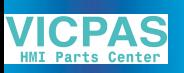

## Weighing Terminal

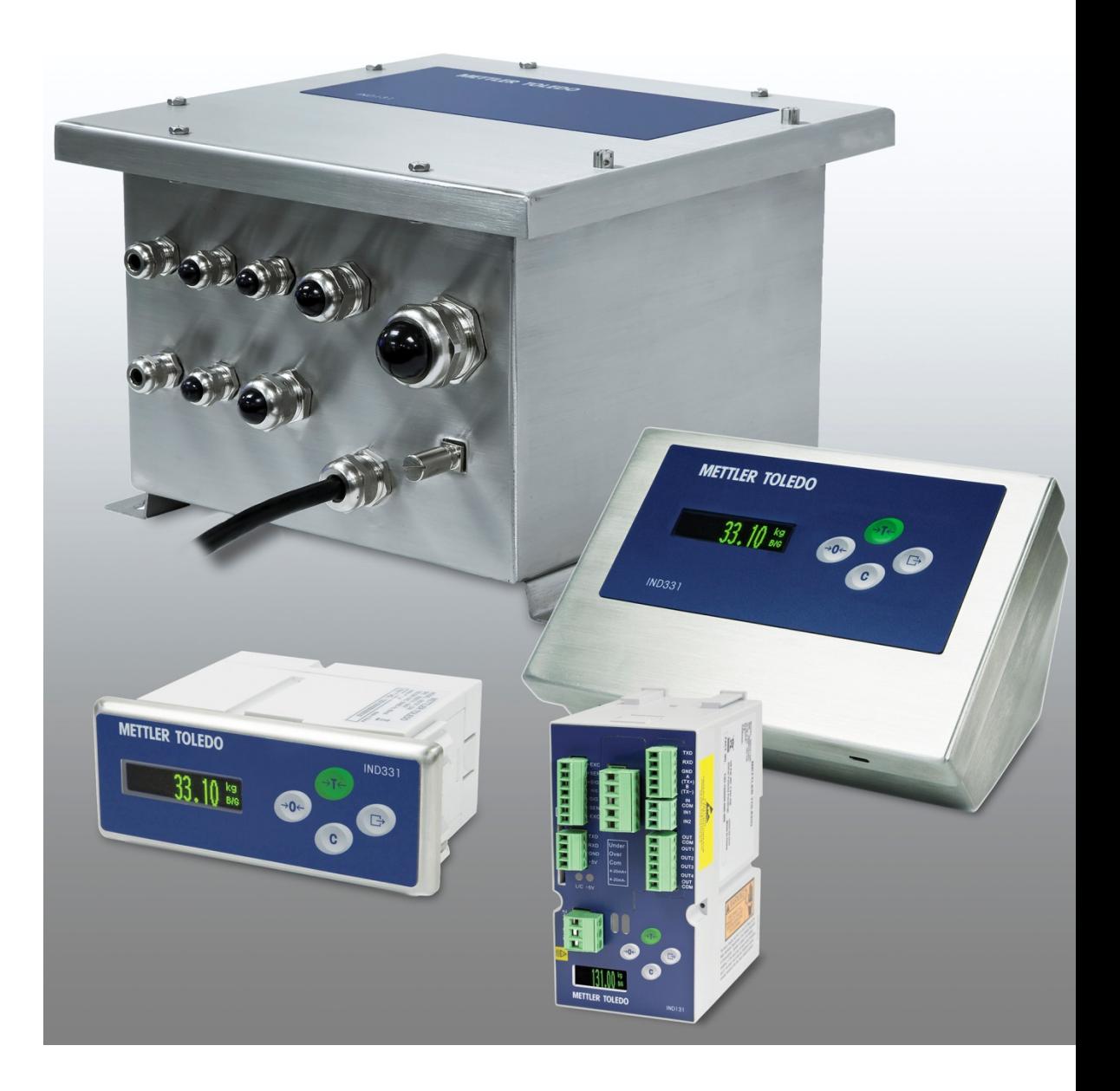

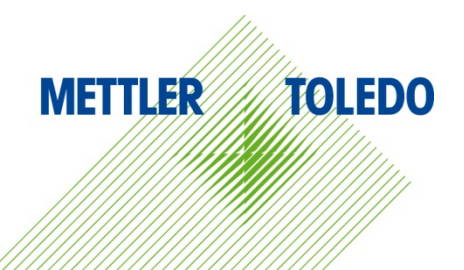

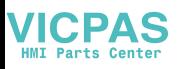

# **IND131/IND131xx/IND331/IND331xx Weighing Terminal**

## **METTLER TOLEDO Service**

#### Essential Services for Dependable Performance of Your IND131/IND131xx/IND331/IND331xx Weighing Terminal

Congratulations on choosing the quality and precision of METTLER TOLEDO. Proper use of your new equipment according to this Manual and regular calibration and maintenance by our factorytrained service team ensures dependable and accurate operation, protecting your investment. Contact us about a service agreement tailored to your needs and budget. Further information is available at [www.mt.com/service.](http://www.mt.com/service)

There are several important ways to ensure you maximize the performance of your investment:

- 1. Register your product: We invite you to register your product at [www.mt.com/productregistration](http://www.mt.com/productregistration) so we can contact you about enhancements, updates and important notifications concerning your product.
- 2. Contact METTLER TOLEDO for service: The value of a measurement is proportional to its accuracy – an out of specification scale can diminish quality, reduce profits and increase liability. Timely service from METTLER TOLEDO will ensure accuracy and optimize uptime and equipment life.
	- a. Installation, Configuration, Integration and Training: Our service representatives are factorytrained, weighing equipment experts. We make certain that your weighing equipment is ready for production in a cost effective and timely fashion and that personnel are trained for success.
	- b. Initial Calibration Documentation: The installation environment and application requirements are unique for every industrial scale so performance must be tested and certified. Our calibration services and certificates document accuracy to ensure production quality and provide a quality system record of performance.
	- c. Periodic Calibration Maintenance: A Calibration Service Agreement provides on-going confidence in your weighing process and documentation of compliance with requirements. We offer a variety of service plans that are scheduled to meet your needs and designed to fit your budget.

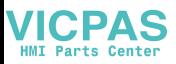

#### © METTLER TOLEDO 2014

No part of this manual may be reproduced or transmitted in any form or by any means, electronic or mechanical, including photocopying and recording, for any purpose without the express written permission of METTLER TOLEDO.

U.S. Government Restricted Rights: This documentation is furnished with Restricted Rights.

Copyright 2014 METTLER TOLEDO. This documentation contains proprietary information of METTLER TOLEDO. It may not be copied in whole or in part without the express written consent of METTLER TOLEDO.

METTLER TOLEDO reserves the right to make refinements or changes to the product or manual without notice.

#### **COPYRIGHT**

METTLER TOLEDO<sup>®</sup> is a registered trademark of Mettler-Toledo, LLC. All other brand or product names are trademarks or registered trademarks of their respective companies.

#### **METTLER TOLEDO RESERVES THE RIGHT TO MAKE REFINEMENTS OR CHANGES WITHOUT NOTICE.**

#### **FCC Notice**

This device complies with Part 15 of the FCC Rules and the Radio Interference Requirements of the Canadian Department of Communications. Operation is subject to the following conditions: (1) this device may not cause harmful interference, and (2) this device must accept any interference received, including interference that may cause undesired operation.

This equipment has been tested and found to comply with the limits for a Class A digital device, pursuant to Part 15 of FCC Rules. These limits are designed to provide reasonable protection against harmful interference when the equipment is operated in a commercial environment. This equipment generates, uses, and can radiate radio frequency energy and, if not installed and used in accordance with the instruction manual, may cause harmful interference to radio communications. Operation of this equipment in a residential area is likely to cause harmful interference in which case the user will be required to correct the interference at his or her expense.

Declaration of Conformity is located on the documentation CD.

#### **RoHS Compliance Statement.**

- The majority of our products fall within categories 8 and 9. Those categories currently do not fall within the scope of the Directive 2002/95/EG (RoHS) of January 27, 2003. If our products are intended for use in other products which themselves fall within the scope of the RoHS Directive, compliance requirements have to be separately negotiated contractually.
- Those products which fall within categories 1-7 and 10 will be in compliance with the EU RoHS Directive from no later than July 1, 2006.
- If it is not possible for technical reasons to replace any non-RoHS-compliant substances in any of the above products as required, we plan to inform our customers in a timely manner

#### **Statement regarding harmful substances**

We do not make direct use of harmful materials such as asbestos, radioactive substances or arsenic compounds. However, we purchase components from third party suppliers, which may contain some of these substances in very small quantities.

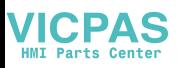

### **Warnings and Cautions**

- READ this manual BEFORE operating or servicing this equipment and FOLLOW these instructions carefully.
- SAVE this manual for future reference.

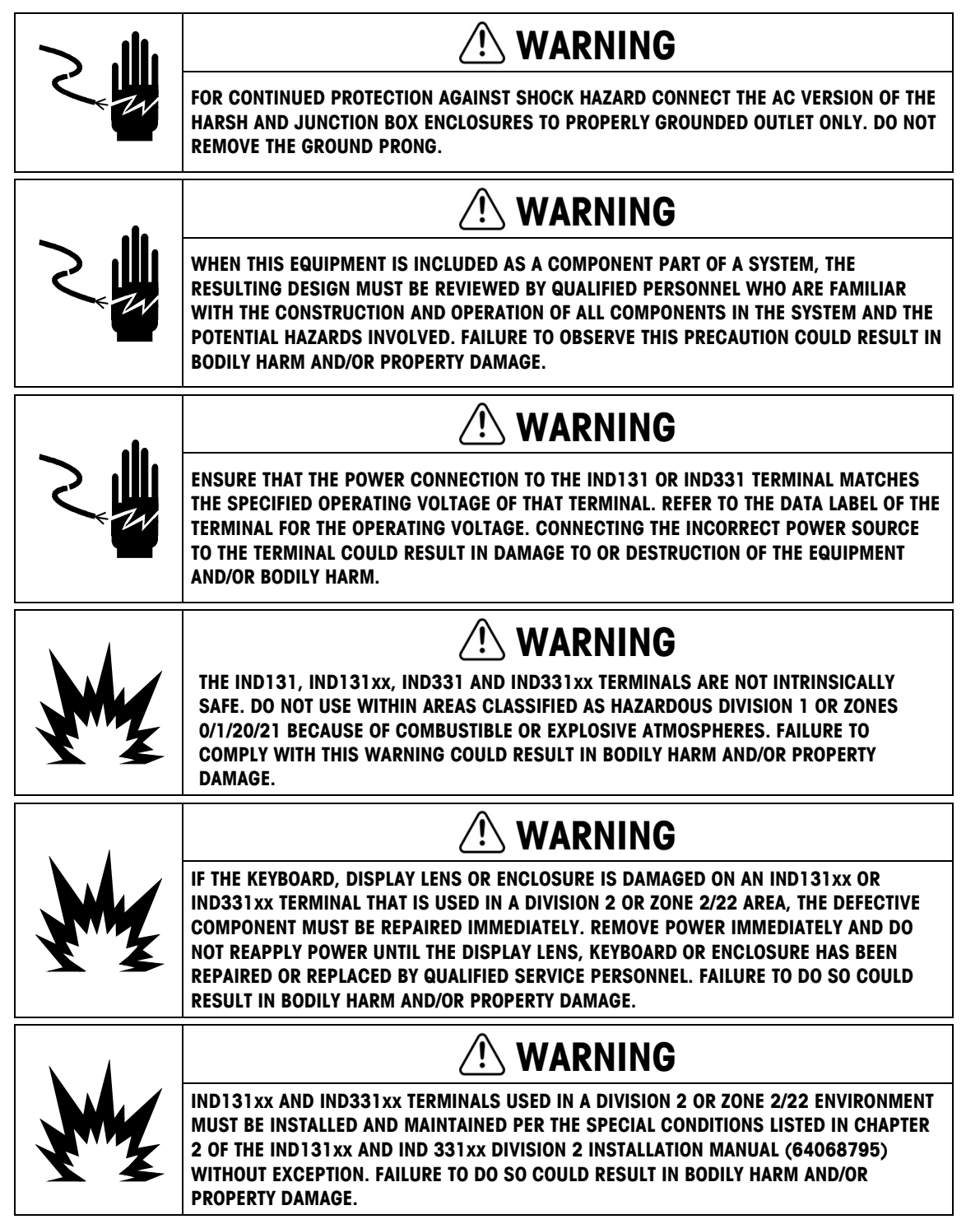

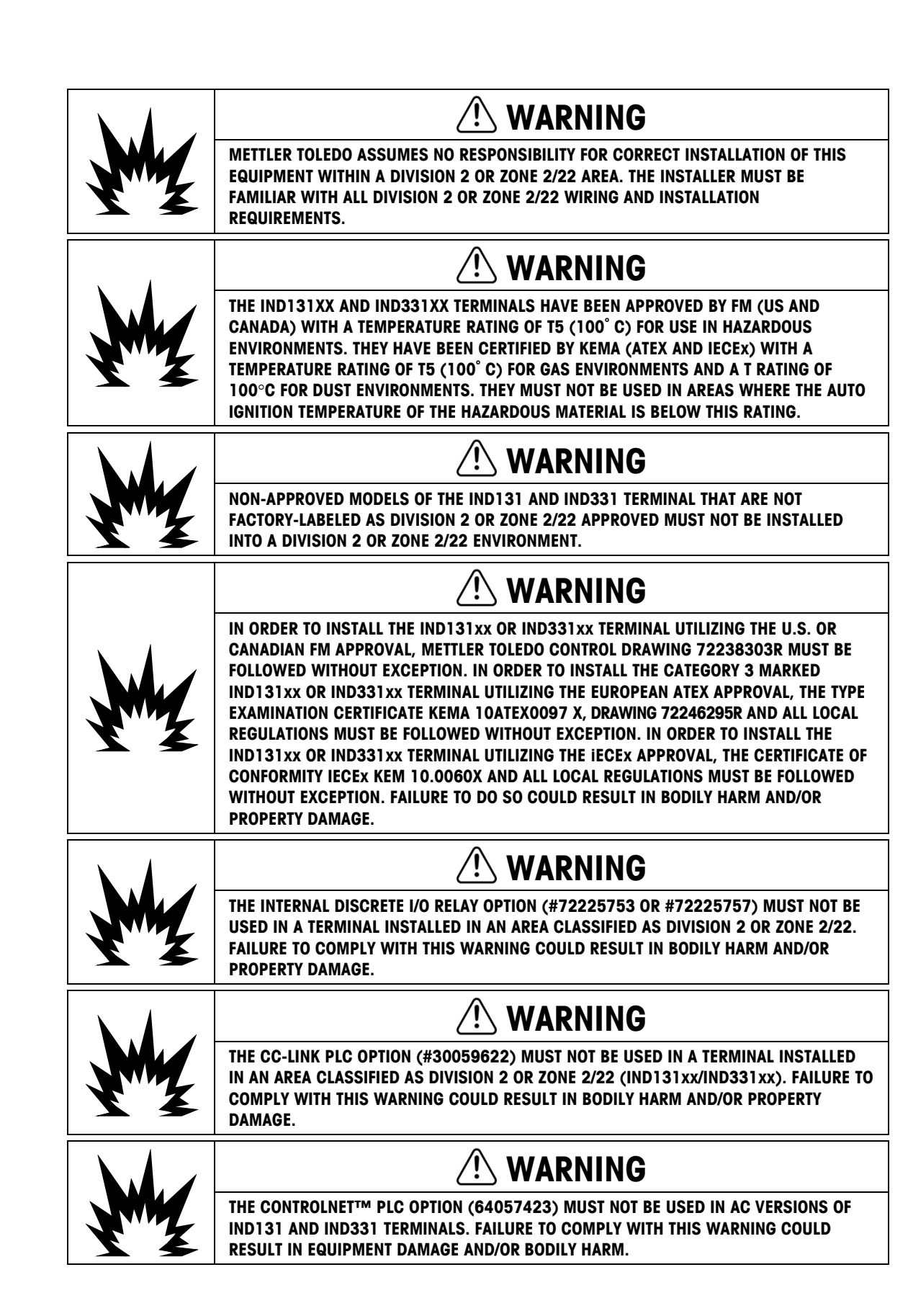

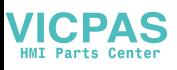

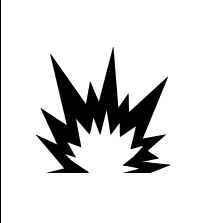

**WARNING ONLY THE DC POWERED VERSIONS OF THE DIN, PANEL-MOUNT AND J-BOX ENCLOSURES OF THE IND131xx AND IND331xx TERMINALS HAVE BEEN APPROVED FOR USE IN DIVISION 2 AND ZONE 2/22 ENVIRONMENTS. THE HARSH ENCLOSURE IND331 DC POWERED TERMINAL AND ALL AC POWERED VERSIONS OF THE IND131 AND IND331 TERMINALS DO NOT HAVE A DIVISION 2 OR ZONE 2/22 APPROVAL AND MUST NOT BE INSTALLED IN DIVISION 2 ENVIRONMENTS OR IN ZONE 2/22 ENVIRONMENTS.** 

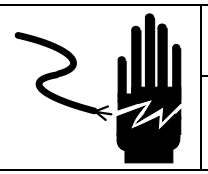

### **WARNING**

**DISCONNECT ALL POWER TO THIS UNIT BEFORE INSTALLING, SERVICING, OR CLEANING. FAILURE TO DO SO COULD RESULT IN BODILY HARM AND/OR PROPERTY DAMAGE.**

### **CAUTION**

**BEFORE CONNECTING/DISCONNECTING ANY INTERNAL ELECTRONIC COMPONENTS OR INTERCONNECTING WIRING BETWEEN ELECTRONIC EQUIPMENT ALWAYS REMOVE POWER AND WAIT AT LEAST THIRTY (30) SECONDS BEFORE ANY CONNECTIONS OR DISCONNECTIONS ARE MADE. FAILURE TO OBSERVE THESE PRECAUTIONS COULD RESULT IN DAMAGE TO OR DESTRUCTION OF THE EQUIPMENT AND/OR BODILY HARM.**

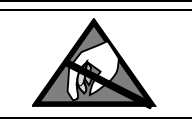

### **NOTICE**

**OBSERVE PRECAUTIONS FOR HANDLING ELECTROSTATIC SENSITIVE DEVICES.**

### **Disposal of Electrical and Electronic Equipment**

In conformance with the European Directive 2002/96/EC on Waste Electrical and Electronic Equipment (WEEE) this device may not be disposed of in domestic waste. This also applies to countries outside the EU, per their specific requirements.

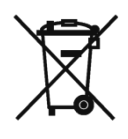

Please dispose of this product in accordance with local regulations at the collecting point specified for electrical and electronic equipment.

If you have any questions, please contact the responsible authority or the distributor from which you purchased this device.

Should this device be passed on to other parties (for private or professional use), the content of this regulation must also be related.

Thank you for your contribution to environmental protection.

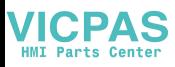

### **Contents**

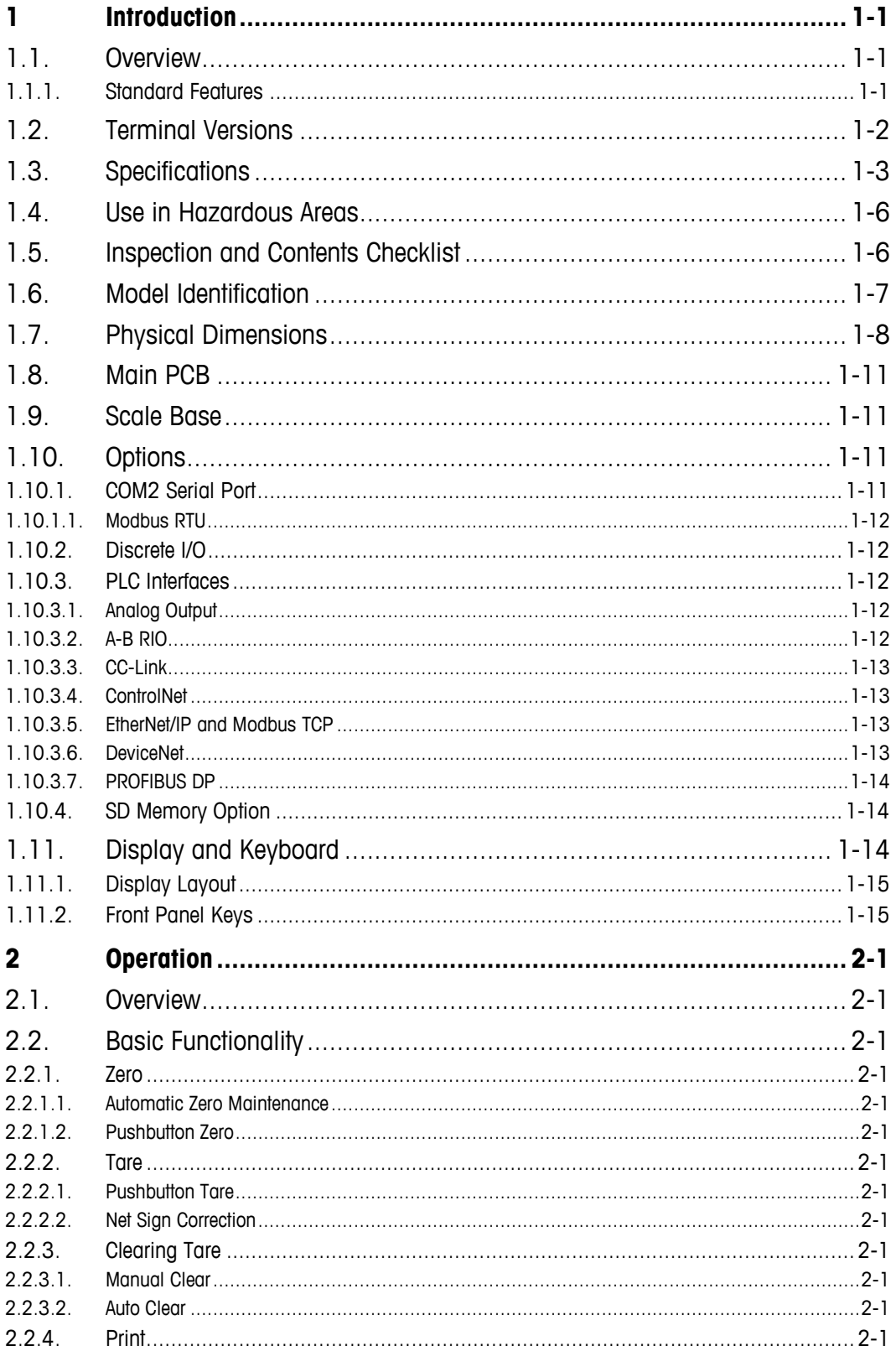

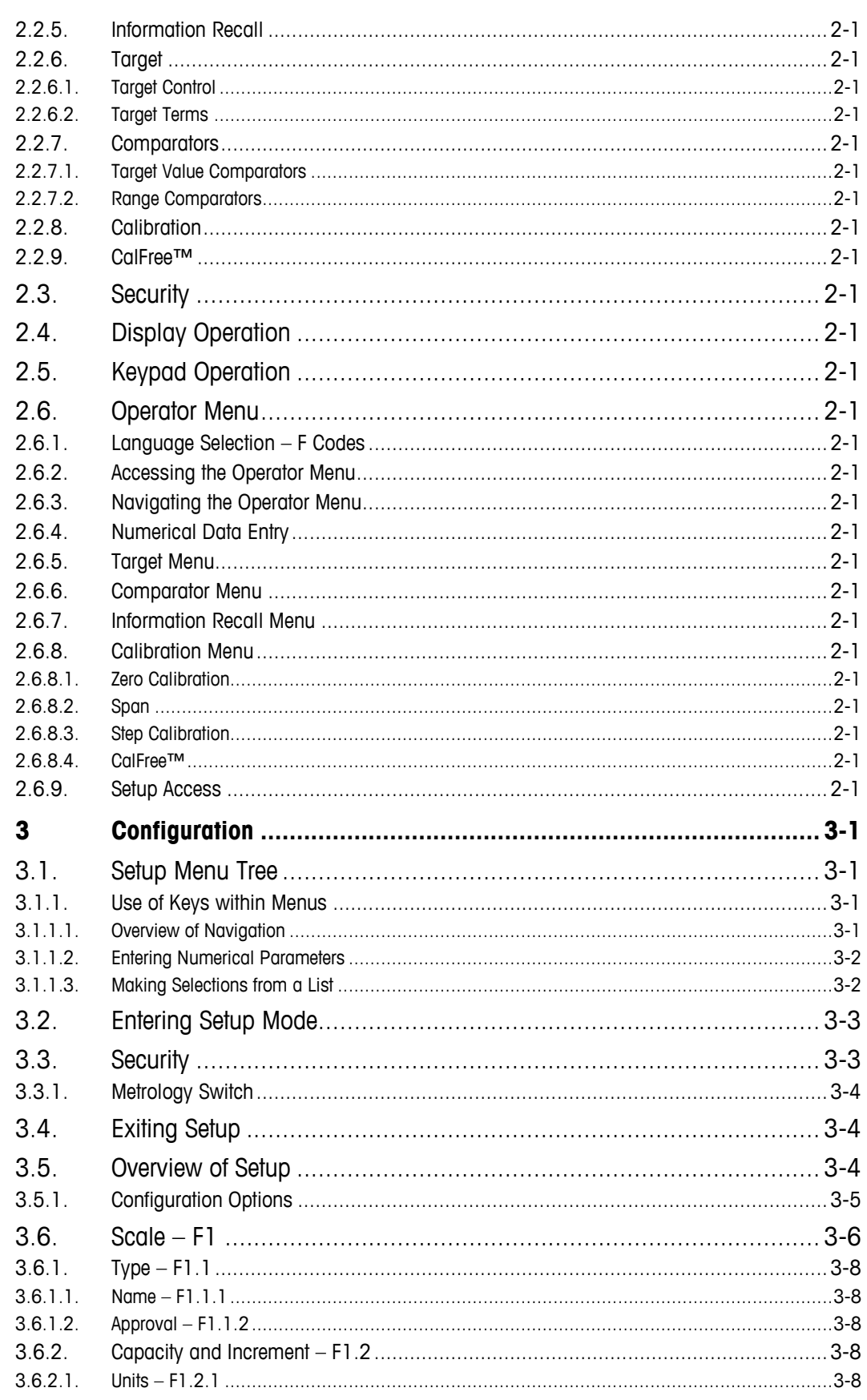

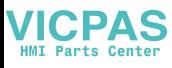

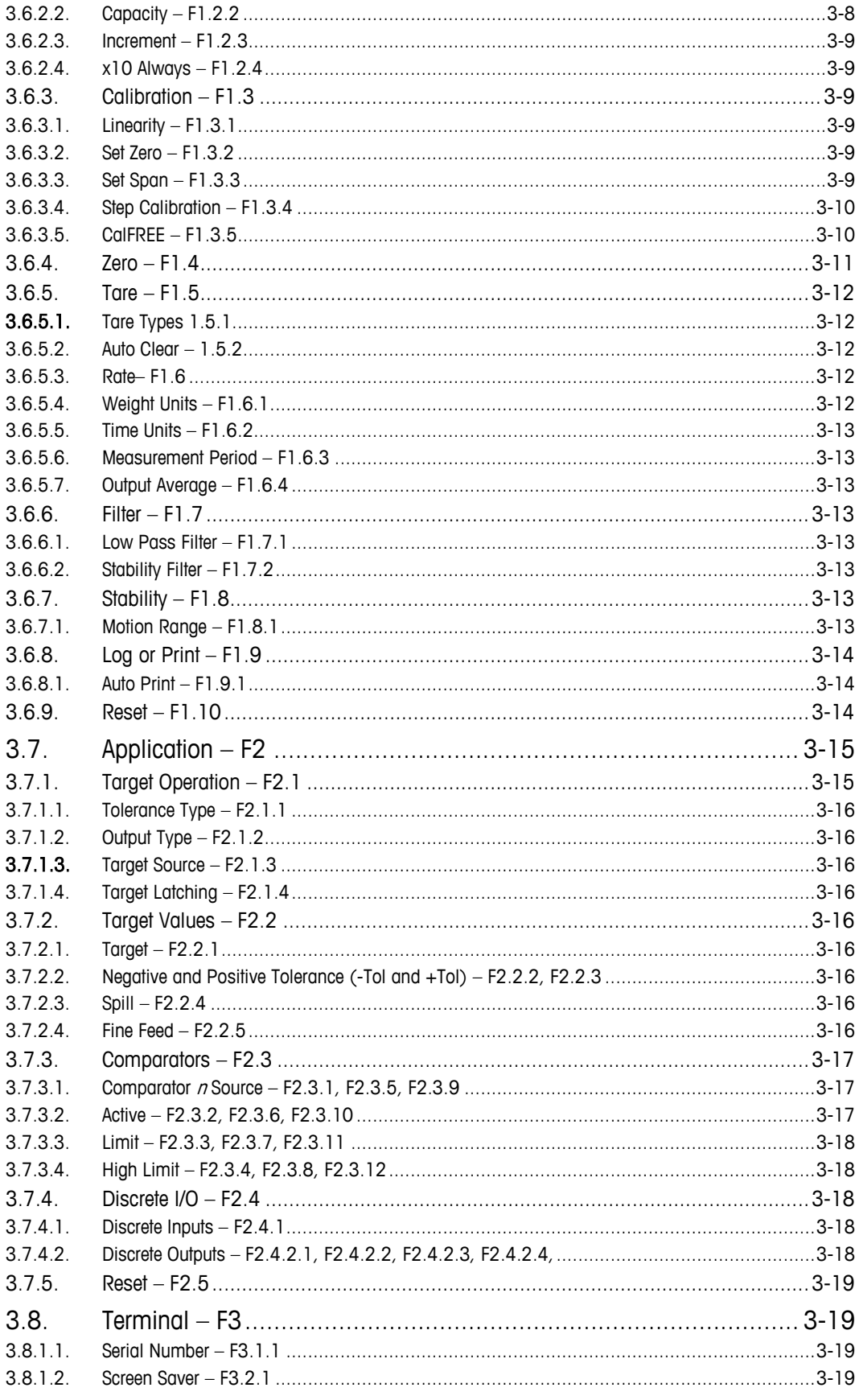

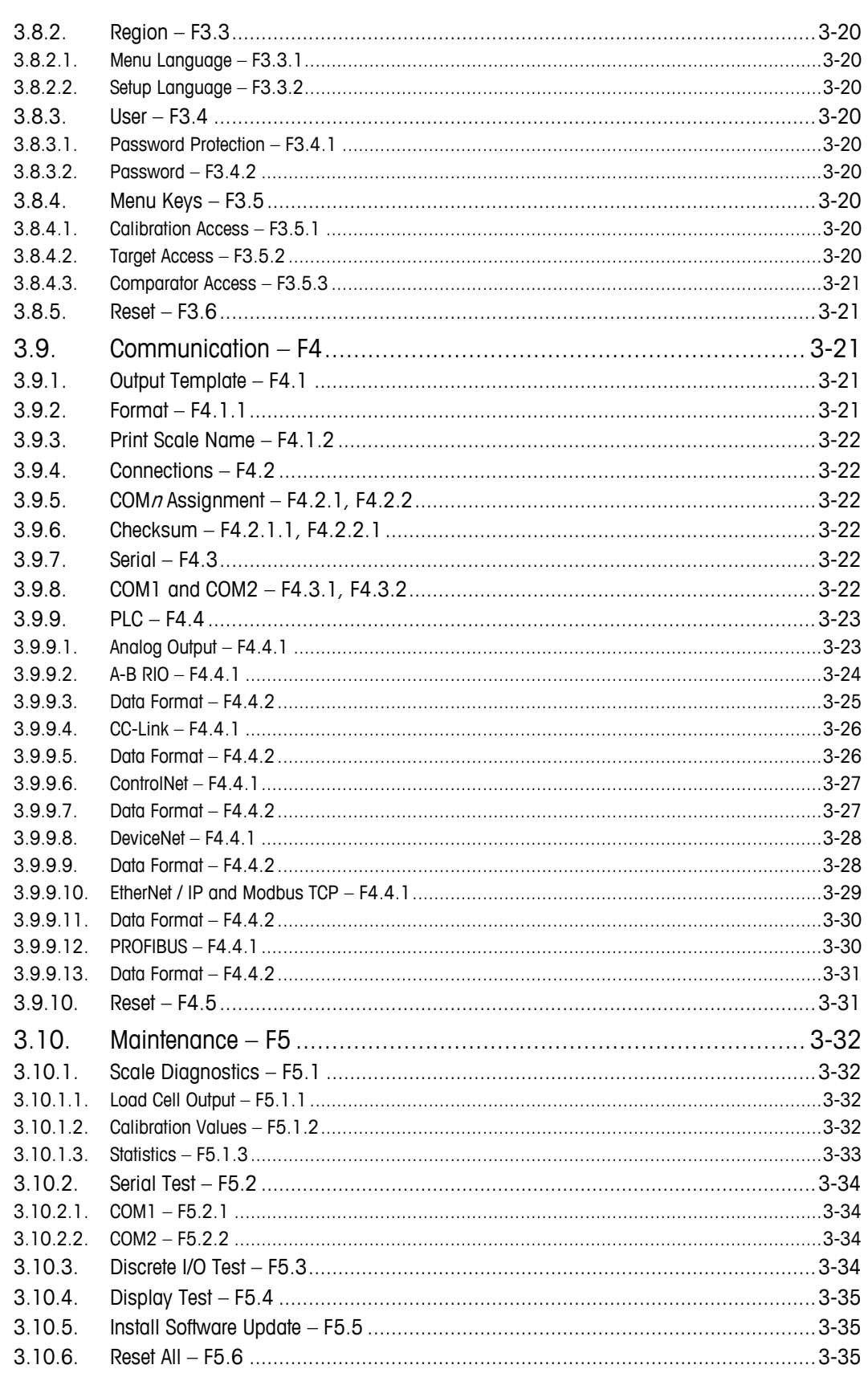

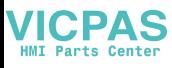

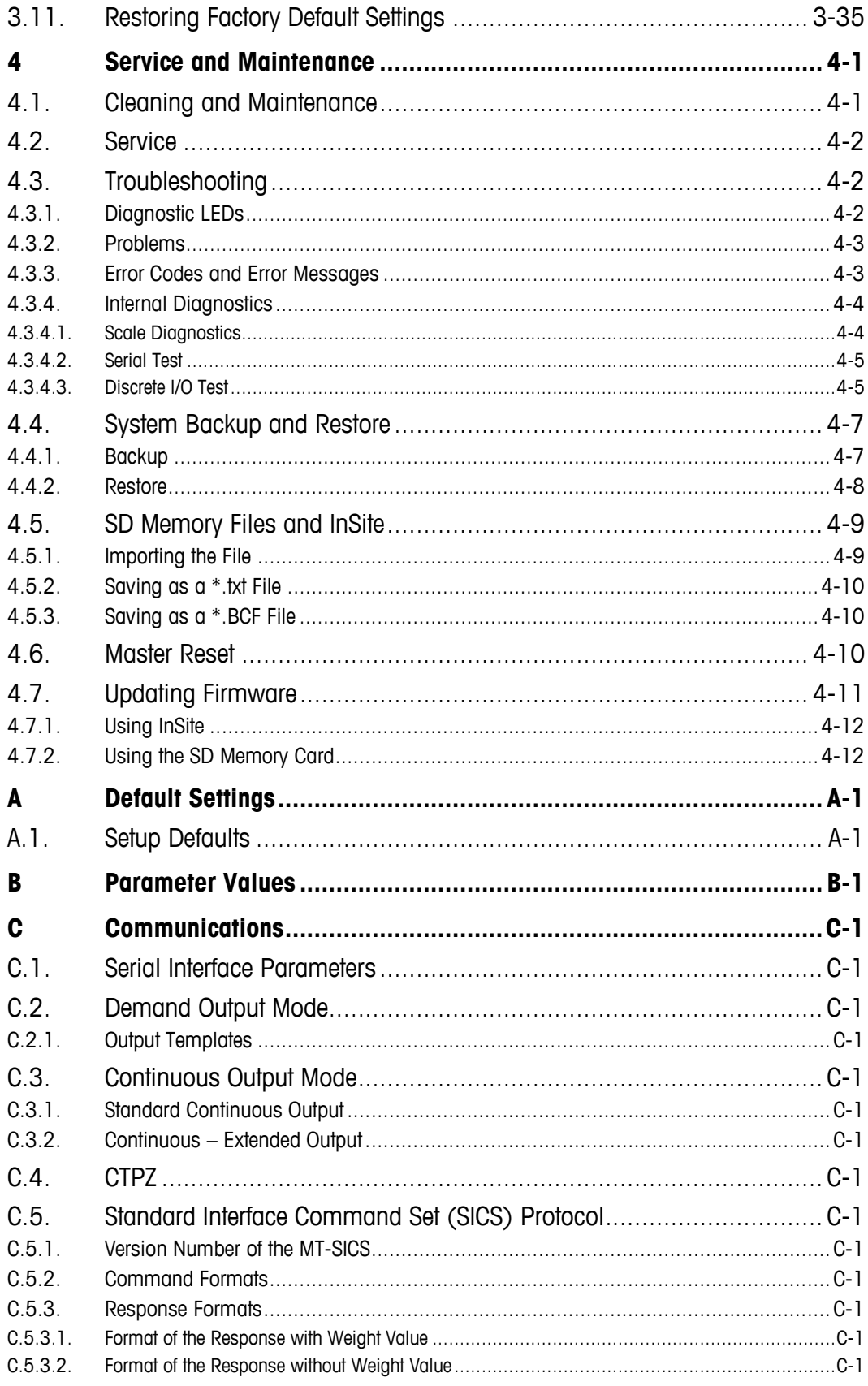

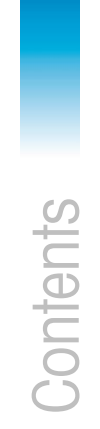

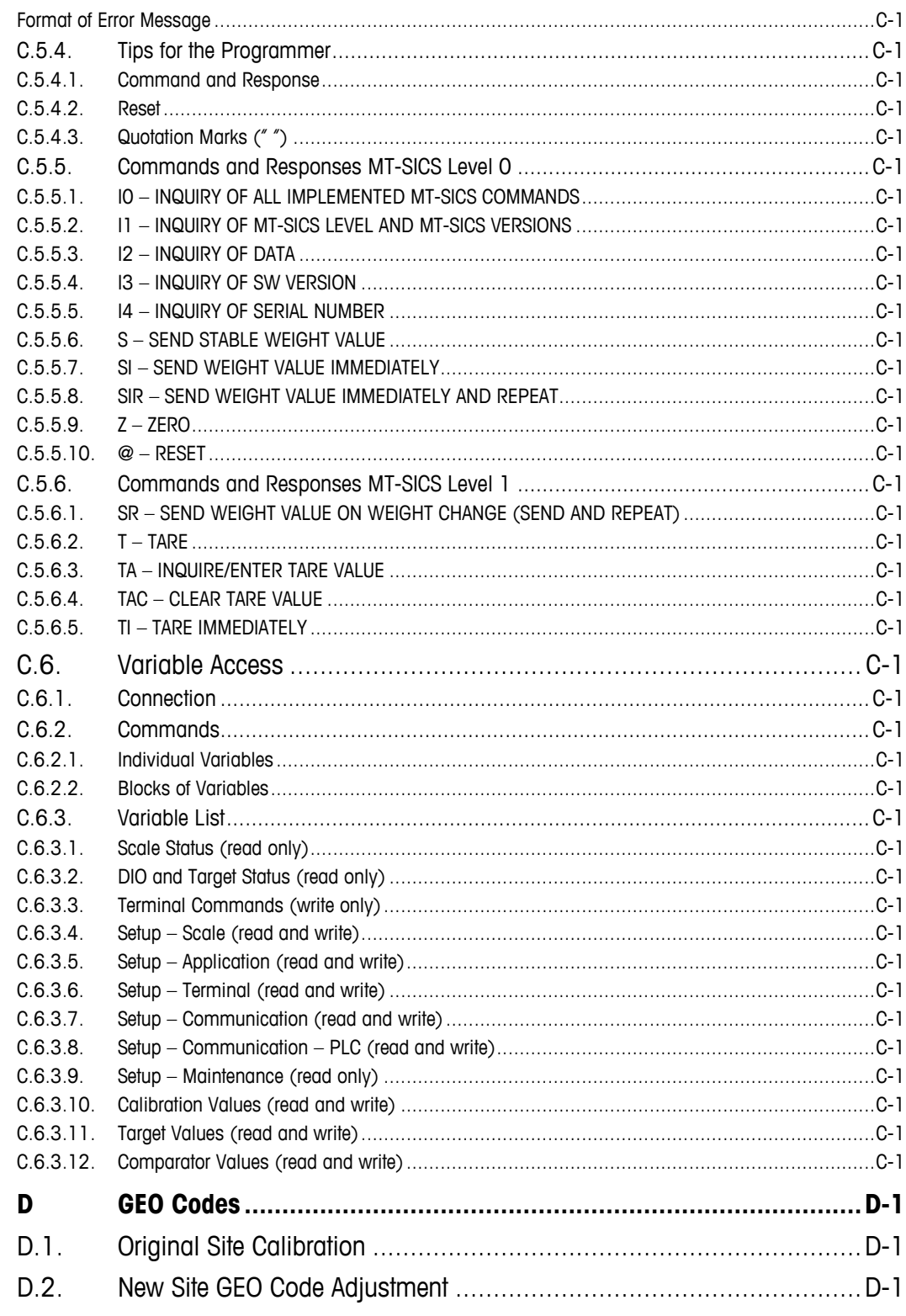

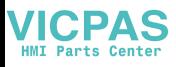

# **1 Introduction**

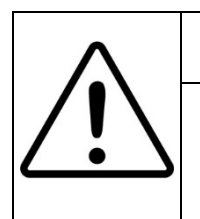

### **DIV 2 AND ZONE 2/22 INSTALLATION**

**IF YOU WISH TO INSTALL THE IND131xx OR IND331xx TERMINAL IN A DIVISION 2 OR ZONE 2/22 AREA, REFER TO THE DIVISION 2 AND ZONE 2/22 INSTALLATION INSTRUCTIONS INCLUDED ON THE RESOURCE CD PROVIDED WITH THE TERMINAL. FAILURE TO COMPLY WITH THE INSTRUCTIONS PROVIDED THERE COULD RESULT IN BODILY HARM AND/OR PROPERTY DAMAGE.**

This chapter covers

- Overview
- Terminal Versions
- Specifications
- Use in Hazardous Areas
- Inspection and Contents **Checklist**
- Model Identification
- Physical Dimensions
- Main PCB
- Scale Bases
- Options
- Display and Keyboard

The IND131, IND131xx, IND331 and IND331xx industrial scale terminals provide a compact but flexible solution to a variety of weighing needs. Configured in a variety of enclosure types, these terminals are at home in virtually any industrial environment. They are optimized for ease of integration into existing weighing systems, and their modular construction makes for simplicity of maintenance. Innovative use of Secure Data (SD) Memory technology permits quick, simple replacement of a terminal, complete with all its calibration and configuration settings.

Both 2mv/V and 3mv/V load cells are supported without the need for any configuration change. Measurement and control applications are enhanced with an ultra-fast A/D conversion rate, patented TraxDSP™ digital filtering technology, and discrete I/O update rate of 50 Hz. The IND131, IND131xx, IND331 and IND331xx deliver precision measurement data from grams to tons in a single cost effective package.

Whether communicating weight data to a process PLC or providing a serial output of data to a printer, the terminals offer solutions for a wide range of applications.

### **1.1. Overview**

#### **1.1.1. Standard Features**

- Modular design, multiple mounting methods
- Supports one analog load cell platform (The DC version supports up to four 350 ohm load cells in legal for trade applications globally. The AC version supports up to eight 350 ohm load cells in legal for trade applications in the US. The AC version in Europe and the rest of the world supports up to four for legal for trade applications and maximum eight 350 ohm load cells in non-legal for trade applications.)
- Ability to position the IND331 panel-mount display remotely from the DIN terminal module
- Organic LED (OLED) displays for crisp readability in all light conditions
- One serial port for asynchronous, bidirectional communication and print output
- Powered by either 85-264 V AC or 24 V DC (selected by model)

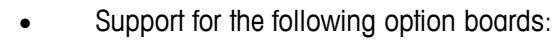

- COM2 and Discrete I/O interface (includes Modbus RTU protocol)
- Choice of one PLC interface:
	- o 4-20mA Analog Output
	- o Allen Bradley RIO®
	- o CC-Link
	- o ControlNet™ (for DC version only)
	- o DeviceNet™
	- o Ethernet/IP
	- o Modbus TCP
	- o PROFIBUS® DP
- Front panel key access to basic weighing functions zero, tare, clear and print
- 1-2 **METTLER TOLEDOTS**<br>
1-2 METTLER TOLED AND MODE CONTINUES TO CHECK CONTINUES TO CHECK CONTINUES TO CHECK CONTINUES TO CHECK CONTINUES TO CHECK CONTINUES TO CHECK CONTINUES TO CHECK CONTINUES TO CHECK CONTINUES TO CHECK Latching target control to provide one- or two-speed feeding control with the press of a start button
	- Rate calculation used for comparator source or communicated to a PLC
	- Comparators simple coincidence setpoints for comparison of weight or rate with absolute target values or ranges
	- Selectable unit of measure including grams, kilograms, pounds, tons
	- Backup and restore of configuration and calibration settings, using SD memory device or InSite™ PC tool
	- TraxEMT™ performance monitoring and recording
	- CalFREE™ calibration without test weights
	- Scale calibration via A-B RIO, CC-Link, ControlNet, DeviceNet, Ethernet/IP, Modbus RTU and Modbus TCP, and PROFIBUS interfaces.
	- Models IND131xx and IND331xx are certified for use within hazardous (explosive) areas classified as Division 2 or Zone 2 or 22.

### **1.2. Terminal Versions**

The terminals are available in the following versions:

- IND131 DIN rail mount, AC power
- IND131 DIN rail mount, 24 VDC power
- IND131xx DIN rail mount, 24 VDC power, Division 2 and Zone 2/22 certified
- IND331 Panel-mount, AC power
- IND331 Panel-mount, 24 VDC power
- IND331xx Panel-mount, 24 VDC power, Division 2 and Zone 2/22 certified
- IND331 Harsh, AC power

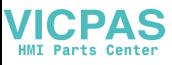

- IND331 Harsh, 24 VDC power
- IND131 Junction Box, AC power
- IND131 Junction Box, 24 VDC power
- IND131xx Junction Box, 24 VDC power, Division 2 and Zone 2/22 certified

### **1.3. Specifications**

The terminals conform to the specifications listed in [Table 1-1.](#page-14-0)

<span id="page-14-0"></span>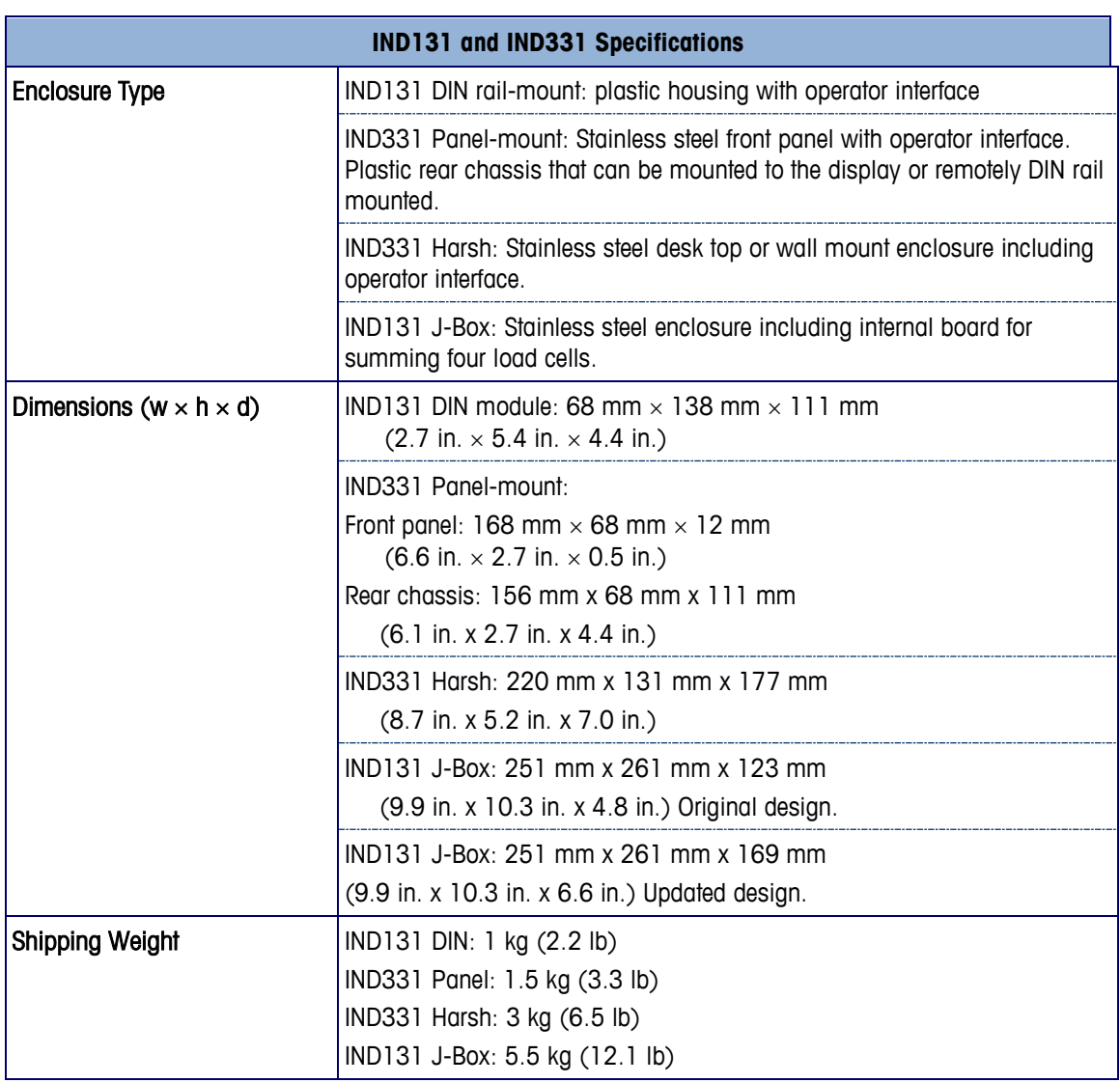

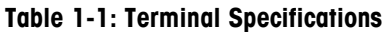

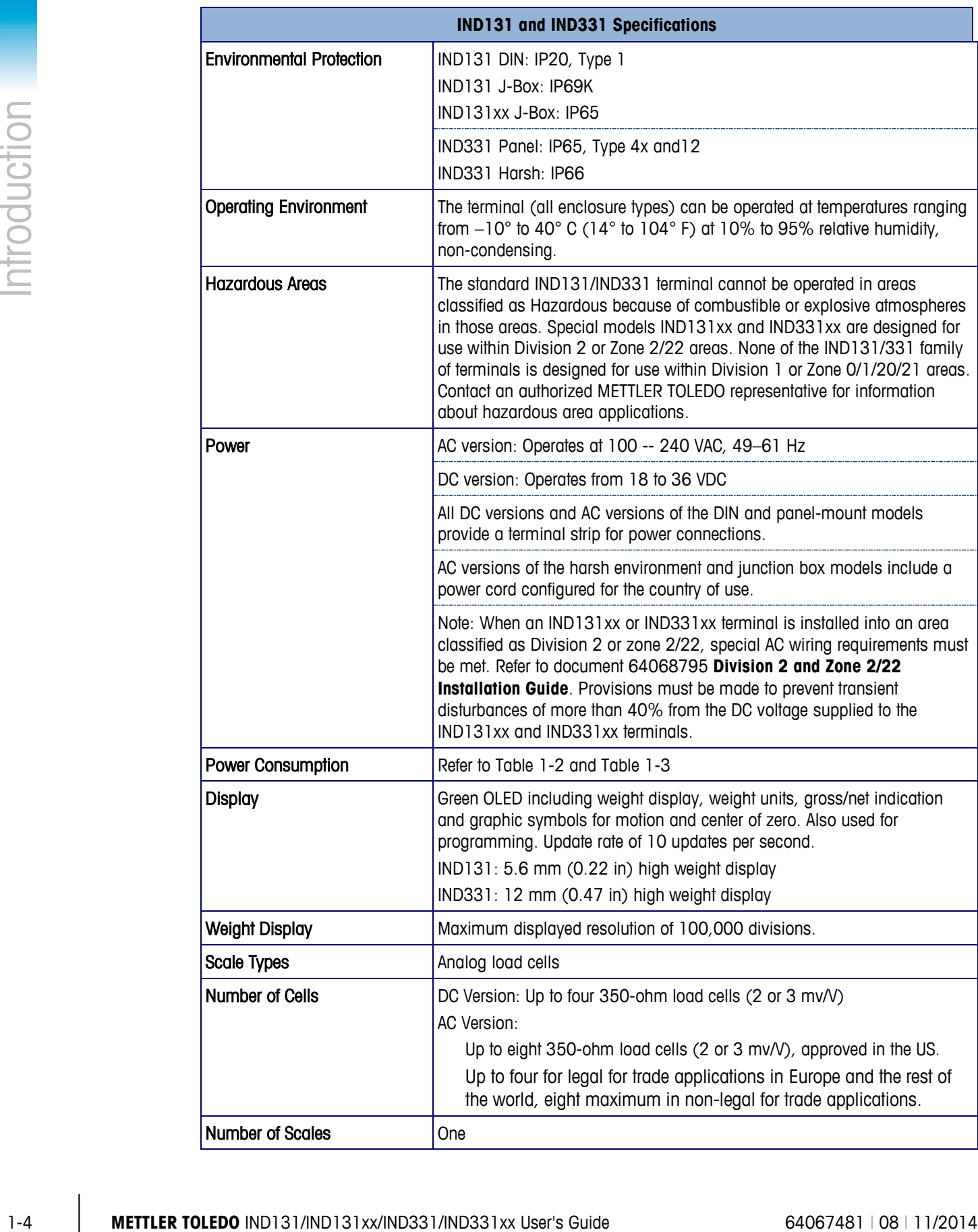

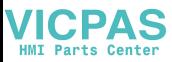

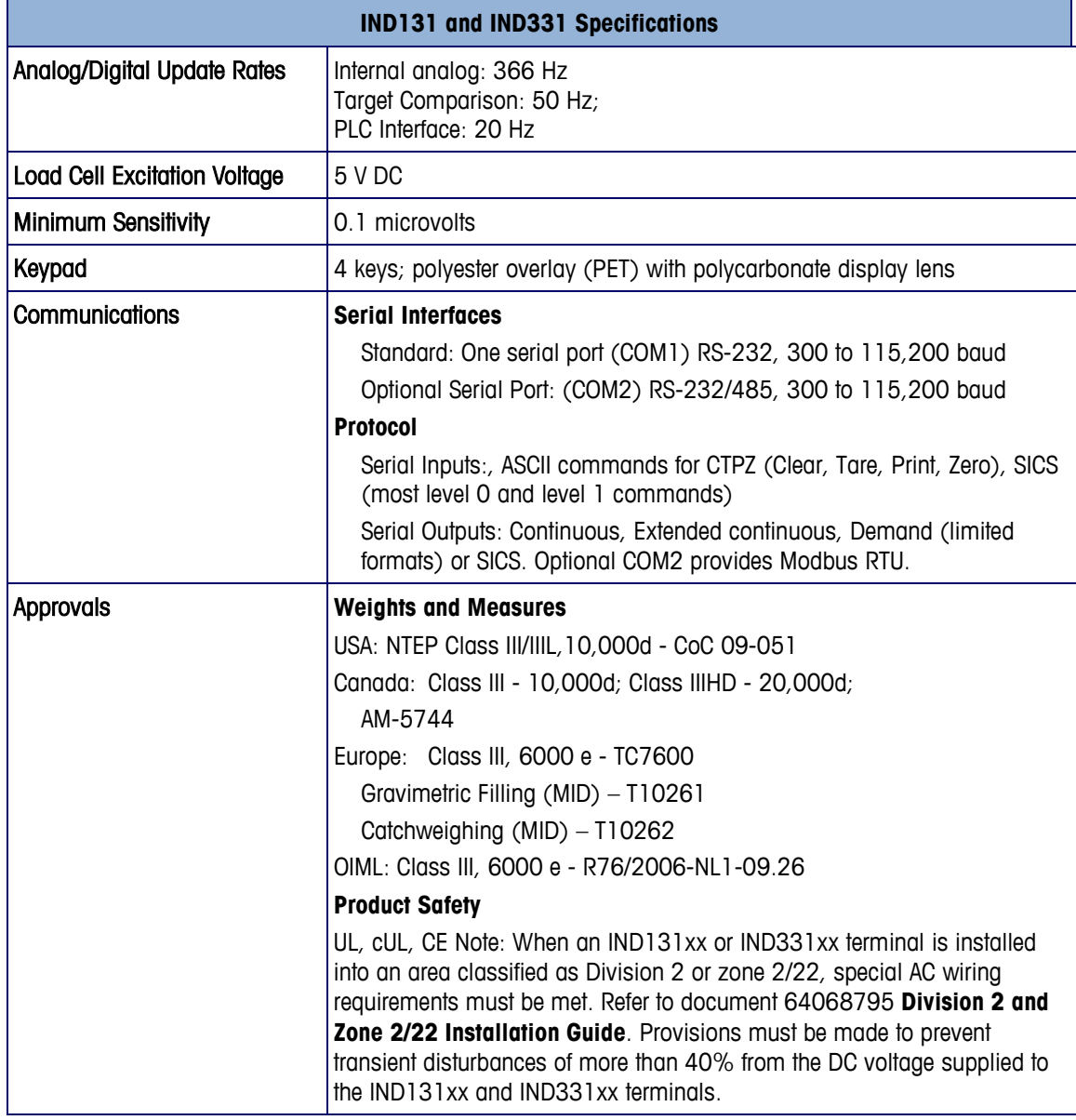

#### <span id="page-16-0"></span>**Table 1-2: IND131, IND331 Power Consumption (AC Source)**

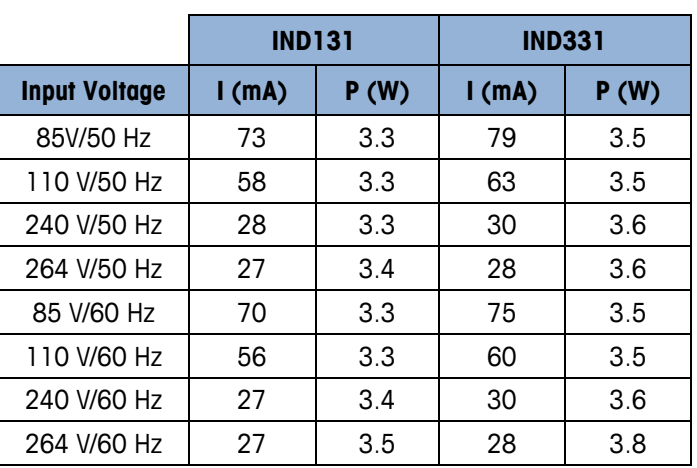

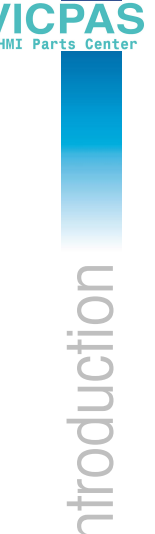

<span id="page-17-0"></span>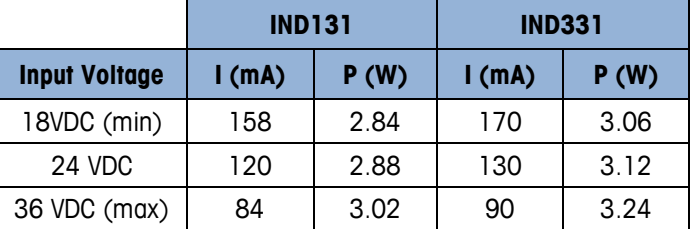

Values shown are with internal COM2/DIO option and Analog Output option installed and load cell input loaded with 4 x  $350\Omega$  load cells.

### **1.4. Use in Hazardous Areas**

Standard versions of the IND131 and IND331 terminals are not certified for use within hazardous (explosive) areas. Specially marked terminals (models IND131xx and IND331xx) are FM and KEMA certified for use in hazardous areas classified as Division 2 or Zone 2/22.

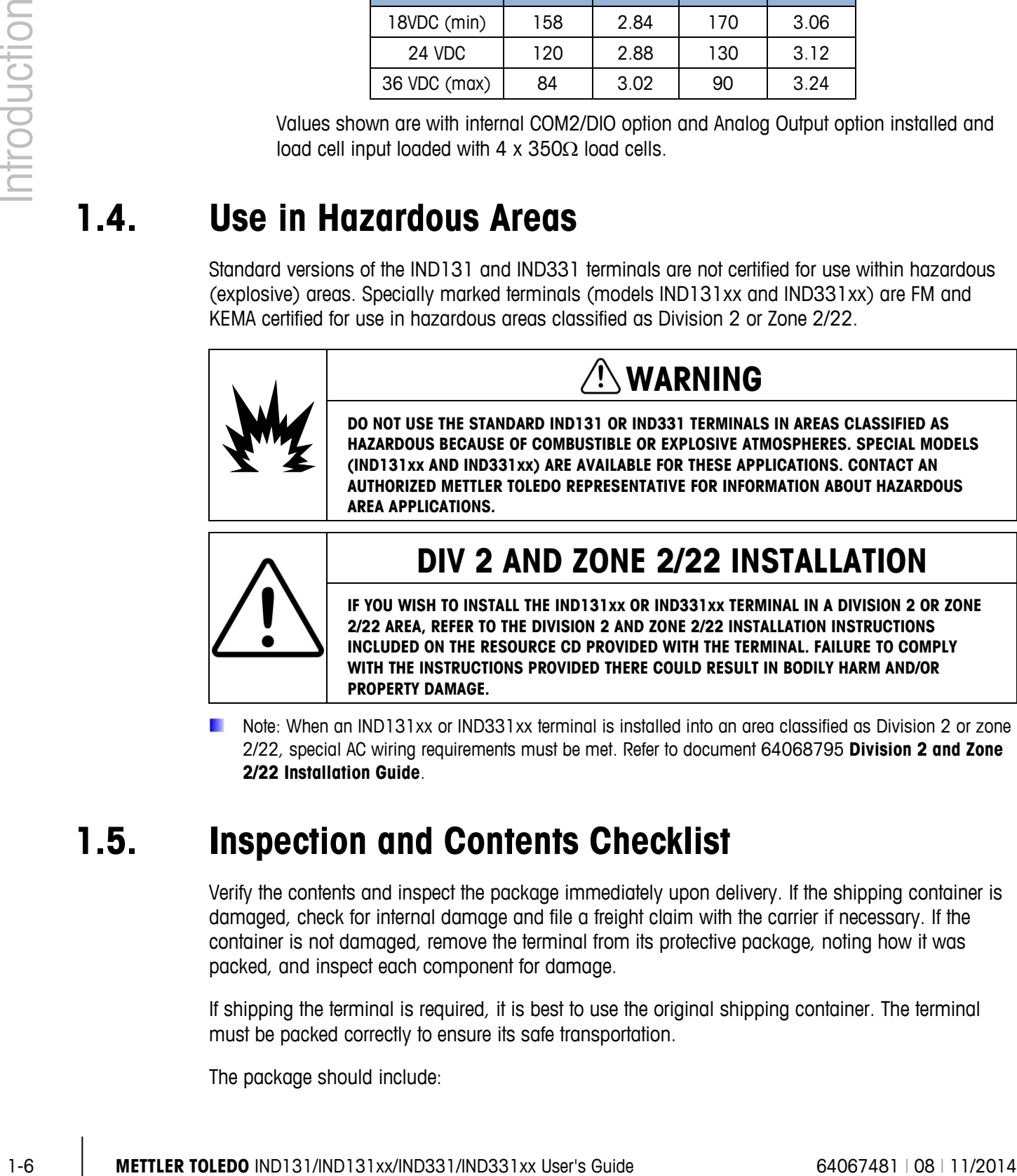

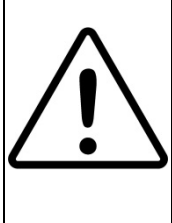

**DIV 2 AND ZONE 2/22 INSTALLATION**

**IF YOU WISH TO INSTALL THE IND131xx OR IND331xx TERMINAL IN A DIVISION 2 OR ZONE 2/22 AREA, REFER TO THE DIVISION 2 AND ZONE 2/22 INSTALLATION INSTRUCTIONS INCLUDED ON THE RESOURCE CD PROVIDED WITH THE TERMINAL. FAILURE TO COMPLY WITH THE INSTRUCTIONS PROVIDED THERE COULD RESULT IN BODILY HARM AND/OR PROPERTY DAMAGE.**

**Note:** When an IND131xx or IND331xx terminal is installed into an area classified as Division 2 or zone 2/22, special AC wiring requirements must be met. Refer to document 64068795 **Division 2 and Zone 2/22 Installation Guide**.

### **1.5. Inspection and Contents Checklist**

Verify the contents and inspect the package immediately upon delivery. If the shipping container is damaged, check for internal damage and file a freight claim with the carrier if necessary. If the container is not damaged, remove the terminal from its protective package, noting how it was packed, and inspect each component for damage.

If shipping the terminal is required, it is best to use the original shipping container. The terminal must be packed correctly to ensure its safe transportation.

The package should include:

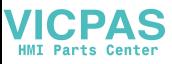

- IND131, IND131xx, IND331 or IND331xx **Terminal**
- Note: Panel-mount model includes DIN housing, panel display, mounting brackets and barrel nuts.
- Installation manual
- Resource CD (includes all required documents and manuals)
- Bag of miscellaneous parts, depending on terminal configuration

### **1.6. Model Identification**

The IND131/IND331 model number, factory number and serial number are located on the data plate of the terminal. Refer to [Figure 1-1](#page-18-0) to verify the configuration of the IND131/IND331 terminal.

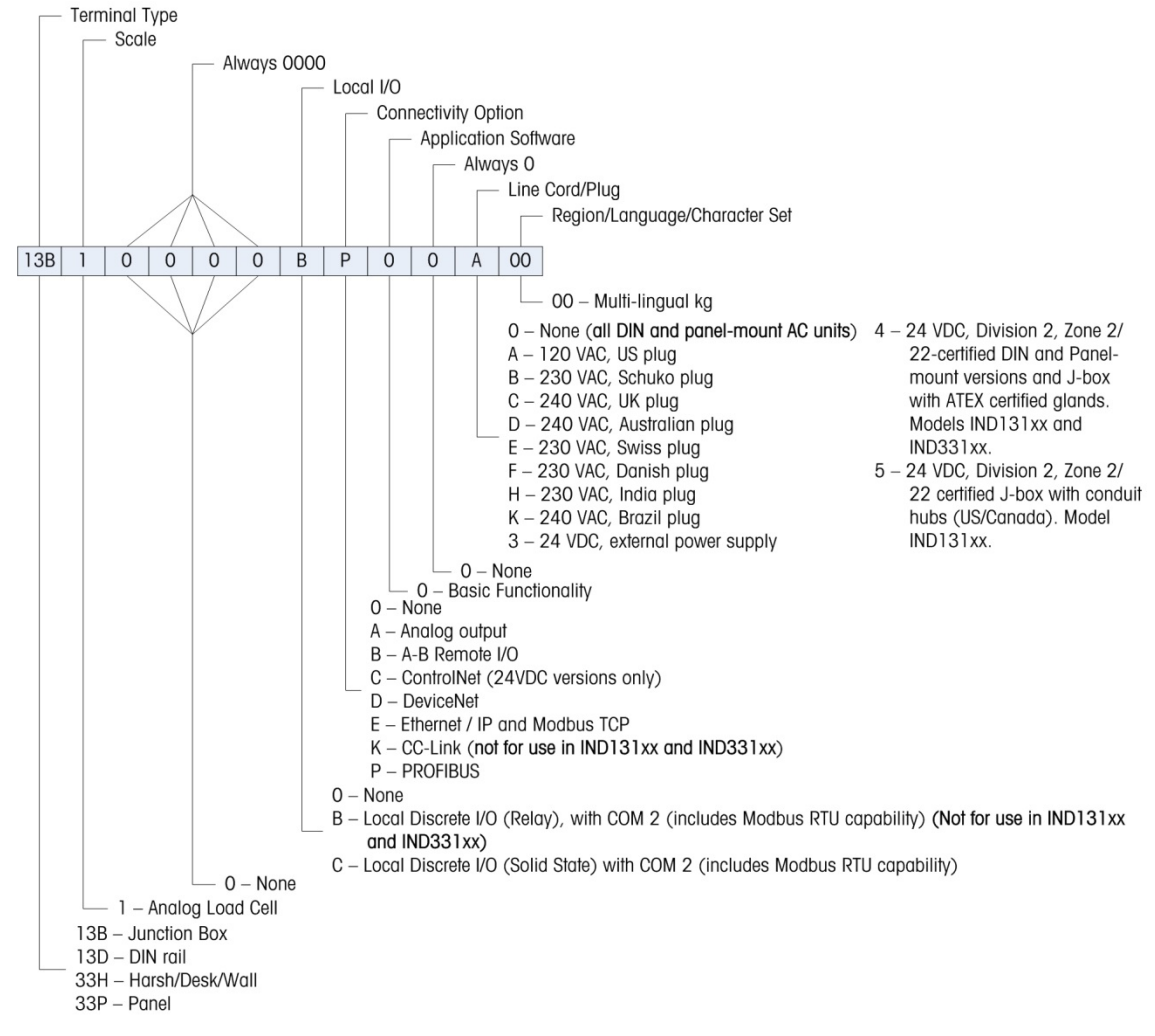

<span id="page-18-0"></span>**Figure 1-1: IND131/IND331 Model Identification Numbers**

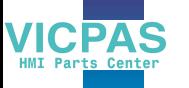

### **1.7. Physical Dimensions**

The physical dimensions of each of the IND131 and IND331 enclosures are shown in the following five Figures in mm and [inches].

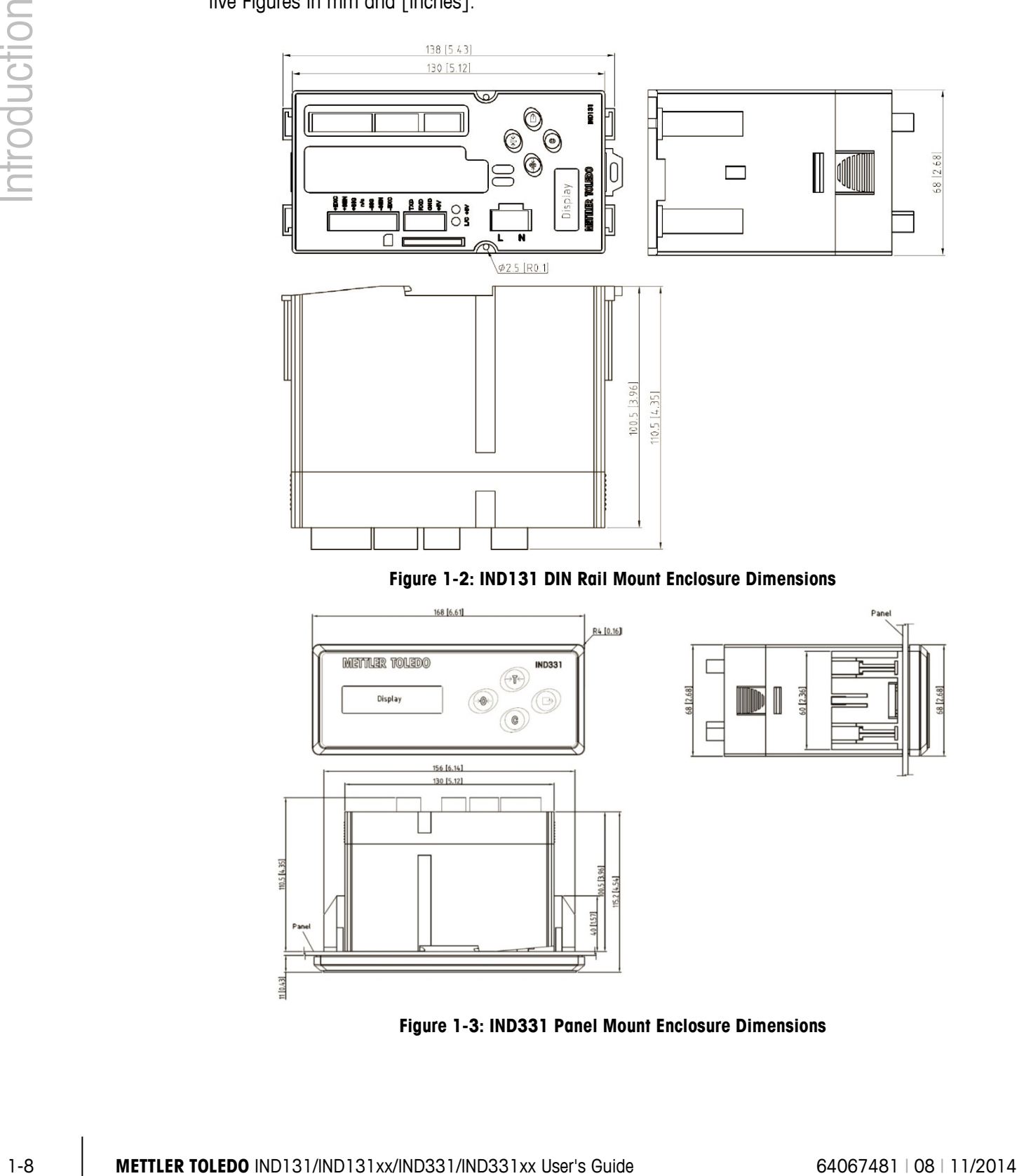

**Figure 1-3: IND331 Panel Mount Enclosure Dimensions**

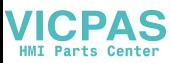

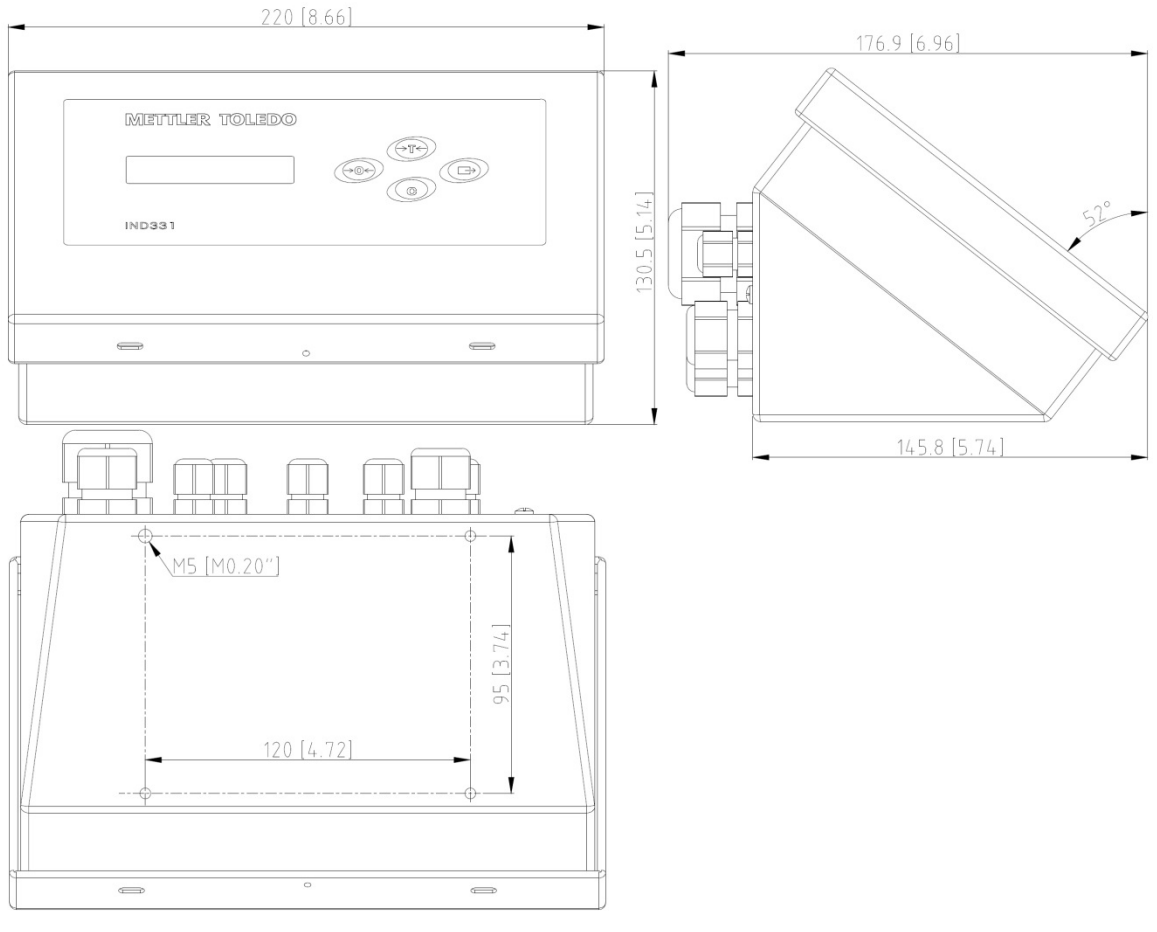

**Figure 1-4: IND331 Harsh Enclosure Dimensions**

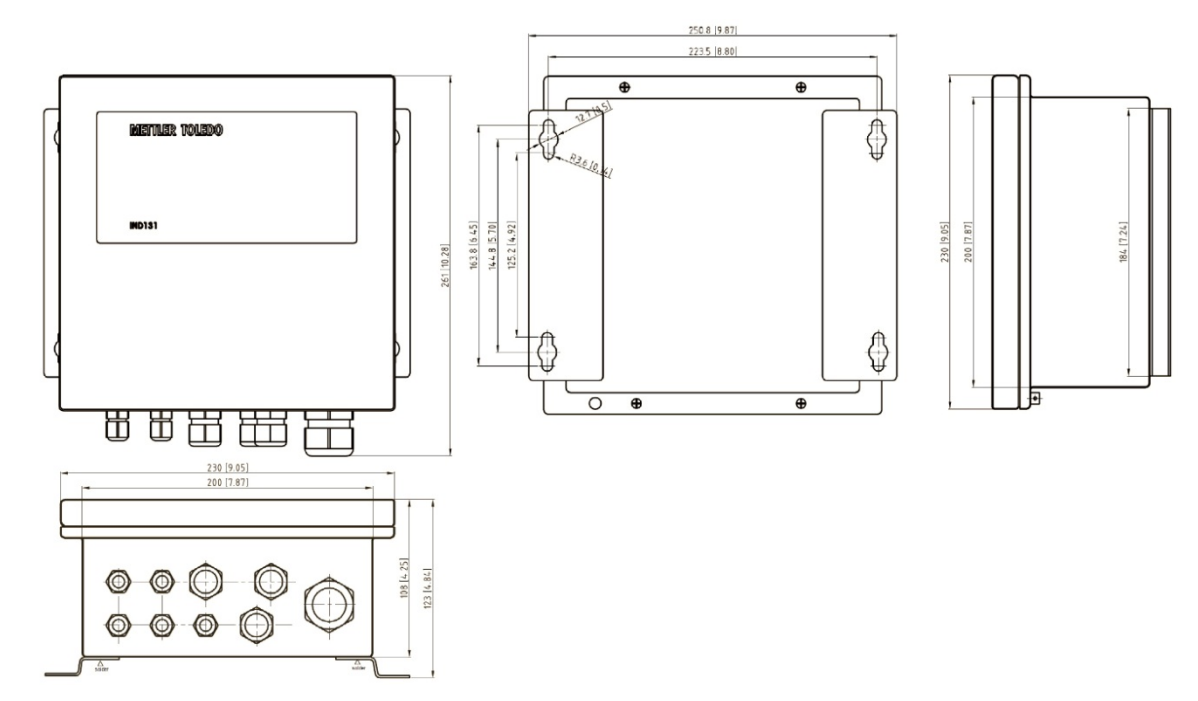

**Figure 1-5: Original IND131 Junction Box Enclosure Dimensions**

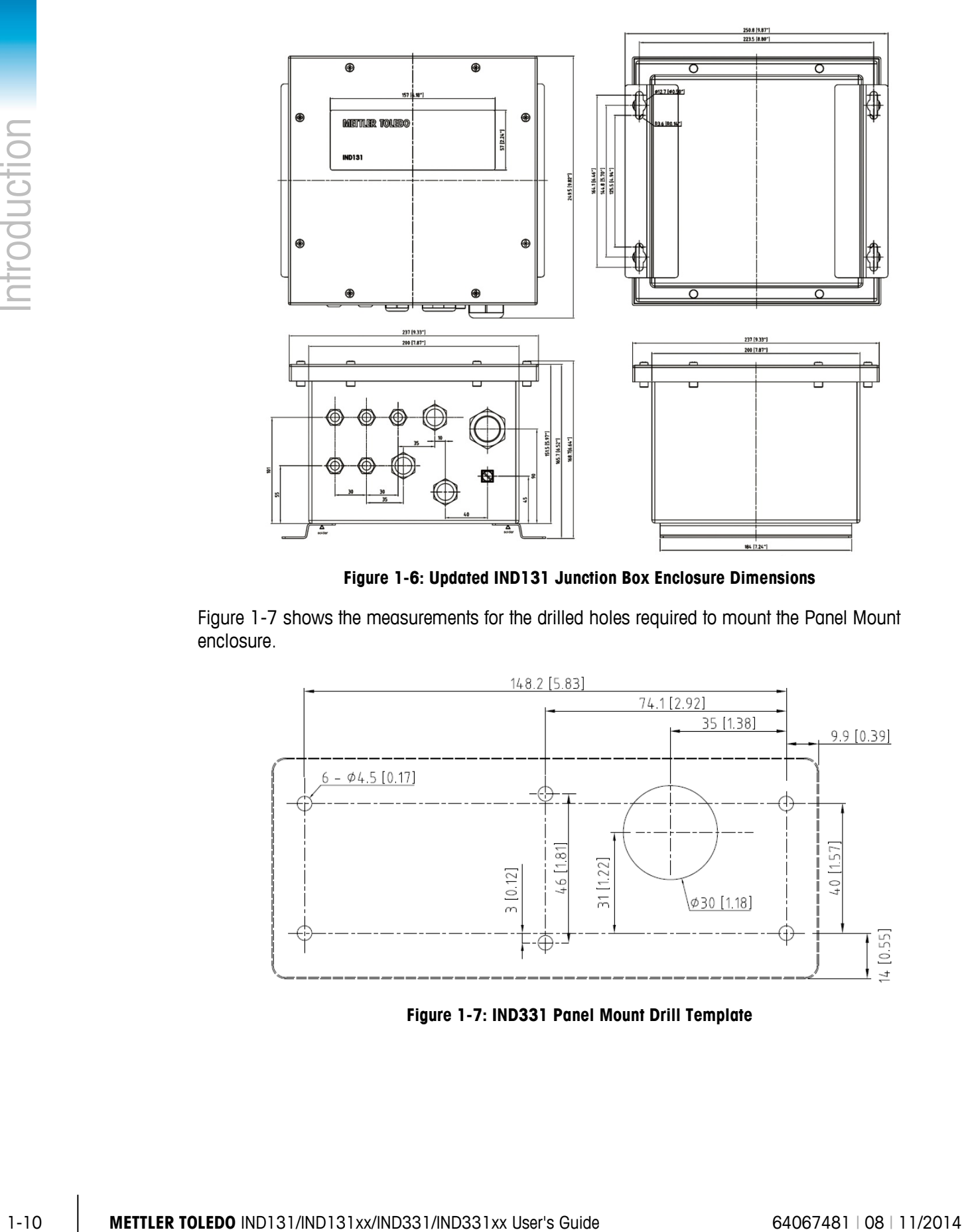

**Figure 1-6: Updated IND131 Junction Box Enclosure Dimensions**

[Figure 1-7](#page-21-0) shows the measurements for the drilled holes required to mount the Panel Mount enclosure.

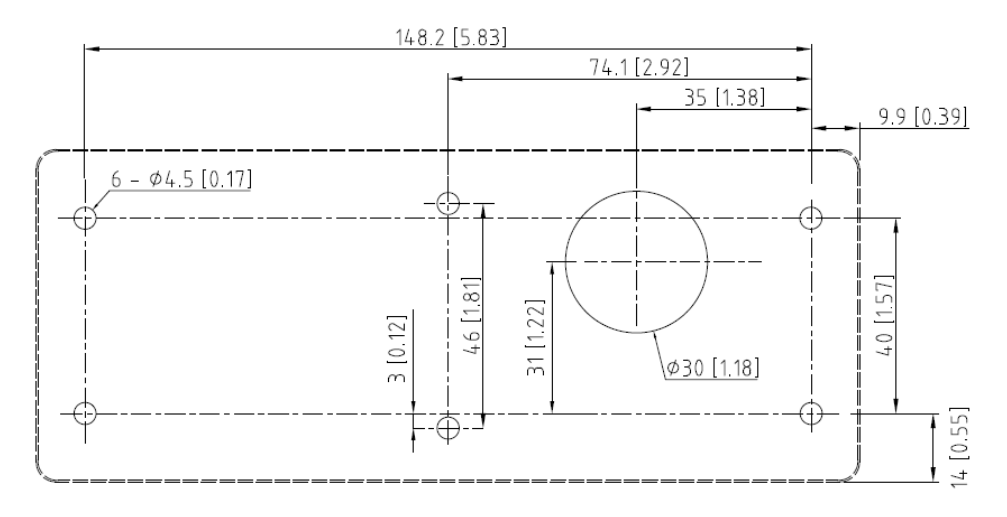

<span id="page-21-0"></span>**Figure 1-7: IND331 Panel Mount Drill Template**

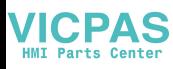

### **1.8. Main PCB**

The IND131/IND331 terminal's main printed circuit board (PCB) provides the analog load cell scale interface, as well as the COM1 RS-232 serial port.

The main board also contains the power input connection (for either AC or DC supply, depending on the model), display interfaces (one each for the larger IND331 and smaller IND131 displays), 6 position DIP switch and bus connectors for the PLC and COM2/DIO option boards.

Two LEDs are provided to indicate the operational status of the terminal and a memory card socket is mounted to the under-side of the PCB to support the optional SD memory.

### **1.9. Scale Base**

The IND131/IND331 terminals support analog scale bases and provide 5 volts of excitation to drive analog load cells.

A six wire load cell connection is provided with sense lines to help maintain accuracy as the load cell cable resistance changes with temperature variations.

### **1.10. Options**

The following options are available for the IND131/IND331:

• COM2/DIO (relay output)

One RS-232/485 serial COM port

Internal, discrete I/O (2 inputs and 4 outputs)

- ─ Inputs are optically isolated solid state and switch selectable as either active or passive
- ─ Output relays provide one normally open contact per relay
- **E** This option not for use with the IND131xx or IND331xx terminal
- COM2/DIO (solid state output)

One RS-232/485 serial COM port

Internal, discrete I/O (2 inputs and 4 outputs)

- ─ Inputs are optically isolated solid state and switch selectable as either active or passive
- ─ Outputs are solid state open collector
- Programmable Logic Control (PLC) interfaces, including:

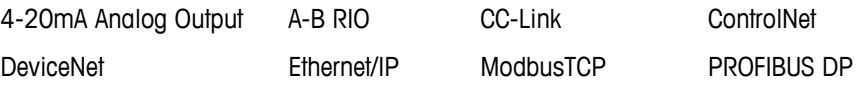

#### **1.10.1. COM2 Serial Port**

This optional port provides RS-232 and RS-485 communication at rates from 300 to 115.2k baud. The port is bidirectional and can be configured for various functions such as demand output,

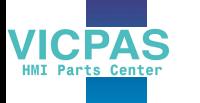

continuous output, SICS host communications, Modbus RTU and ASCII command input (C, T, P, Z).

#### **1.10.1.1. Modbus RTU**

1.10.3. Martins ENU as need to memoir and the prior of publisher by Motofon in 1979 for use with fit and the matter of the matter of the matter of the matter of the matter of the matter of the matter of the matter of the Modbus RTU is a serial communications protocol published by Modicon in 1979 for use with its programmable logic controllers (PLCs). It is a standard serial communications protocol in industry. The RTU format follows the commands/data with a cyclic redundancy check checksum as an error check mechanism to ensure the reliability of data. Modbus RTU is the most common implementation available for Modbus. Most Modbus devices communicate over a serial EIA-485 physical layer but RS-232 is also supported.

#### **1.10.2. Discrete I/O**

The discrete I/O interface option is available with dry-contact or solid state relay outputs. The relay contacts will switch up to 30 volts DC or 250 volts AC at 1A. The solid state outputs will switch up to 30 volts DC at 350mA maximum.

The inputs are switch selectable as either active (for simple pushbutton control) or passive (for connection to PLCs or other devices that supply their own power for the inputs).

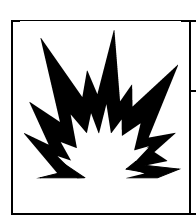

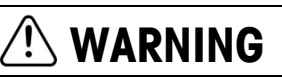

**THE INTERNAL DISCRETE I/O RELAY OPTION (#72225753 OR #72225757) MUST NOT BE USED IN A TERMINAL INSTALLED IN AN AREA CLASSIFIED AS DIVISION 2 OR ZONE 2/22. FAILURE TO COMPLY WITH THIS WARNING COULD RESULT IN BODILY HARM AND/OR PROPERTY DAMAGE.**

#### **1.10.3. PLC Interfaces**

IND131 and IND331 interface options include 4-20mA Analog Output, A-B RIO, CC-Link, ControlNet, DeviceNet, Ethernet/IP, Modbus TCP and PROFIBUS DP. Additional details about each of these interfaces can be found in the IND131/IND331 PLC Interface Manual, provided on the documentation CD.

#### **1.10.3.1. Analog Output**

The Analog Output option provides a 4-20mA analog signal corresponding to the gross or net weight or the rate The analog signal is isolated and requires that the connected device have a maximum internal resistance of 500 ohms.

Two solid state error outputs are provided to indicate out of range and error conditions.

#### **1.10.3.2. A-B RIO**

The A-B RIO option enables data exchange by bi-directional communications using the Discrete Data Transfer mode. The IND131/IND331 terminals provide new information for the PLC approximately 20 times per second. This communication is a high-speed, real-time message interface between the terminal and the PLC for process control. Division, integer, and floating point values are supported. The A-B RIO interface does not support Block Transfer mode.

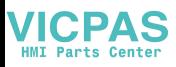

#### **1.10.3.3. CC-Link**

CC-Link is a network that uses dedicated cables to connect distributed modules such as I/O modules, intelligent function modules, and a special function module, enabling them to be controlled by the PLC CPU. The CC-Link option board runs as a remote device station. It is designed to connect to a field network using the CC-Link protocol.

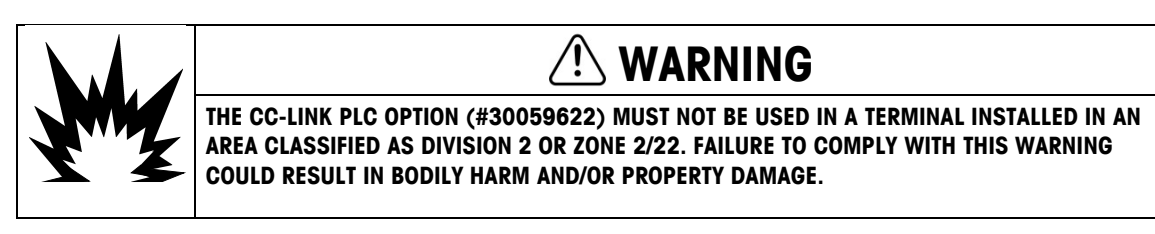

#### **1.10.3.4. ControlNet**

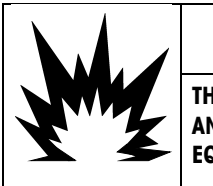

### **WARNING**

**THE CONTROLNET™ PLC OPTION (64057423) MUST NOT BE USED IN AC VERSIONS OF IND131 AND IND331 TERMINALS. FAILURE TO COMPLY WITH THIS WARNING COULD RESULT IN EQUIPMENT DAMAGE AND/OR BODILY HARM.**

ControlNet is an open industrial network designed for cyclic data exchange. The protocol operates in cycles, known as NUTs, where NUT stands for Network Update Time. Each NUT has two phases, the first phase is dedicated to scheduled traffic, where all nodes with scheduled data are guaranteed a transmission opportunity. The second phase is dedicated to unscheduled traffic.

One feature of ControlNet is support for fully redundant network cables.

#### **1.10.3.5. EtherNet/IP and Modbus TCP**

The IND131/IND331 terminals support communications of the EtherNet/IP or Modbus TCP interface options, using a common interface.

**EtherNet / IP** utilizes commercial, off-the-shelf EtherNet hardware (for example, switches and routers). It uses the proven Control and Information Protocol (CIP) to provide control, configuration and data collection capability.

Modbus TCP protocol is a messaging structure that is used to establish master-slave/client-server communication between intelligent devices. The protocol can be used in multiple master-slave applications to monitor and program devices; to communicate between intelligent devices and sensors and instruments; and to monitor field devices using PCs and HMIs.

#### **1.10.3.6. DeviceNet**

DeviceNet is an RS-485 based network utilizing CAN chip technology. This network was created for bit and byte-level devices. The network can be configured to run up to 500Kbits per second depending on cabling and distances. Messages are limited to 8 unfragmented bytes. The network can include up to 64 nodes including the master, commonly called the scanner.

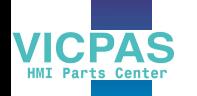

#### **1.10.3.7. PROFIBUS DP**

The terminal communicates to a PROFIBUS-DP master according to DIN 19 245. PROFIBUS is an open, RS-485 digital communication system with a wide range of applications, particularly in the fields of factory and process automation. PROFIBUS is designed for use in fast, time-critical applications. Additional specifications can be found in PROFIBUS International documents. A maximum of 126 devices (masters or slaves) can be connected to a bus.

#### **1.10.4. SD Memory Option**

An optional SD Memory card provides a medium on which to extract and save the configuration and calibration settings of the terminal. These can then be restored to the terminal or loaded to a different terminal. This feature can be used to clone the setup of one terminal then transfer it to other units, which minimizes the chance of error in setting up a new configuration.

### **1.11. Display and Keyboard**

The IND131 terminal has an Organic LED (OLED) graphic type display. The IND131 DIN model is shown in [Figure 1-8.](#page-25-0) The same module is used internally in the IND131 Junction Box model.

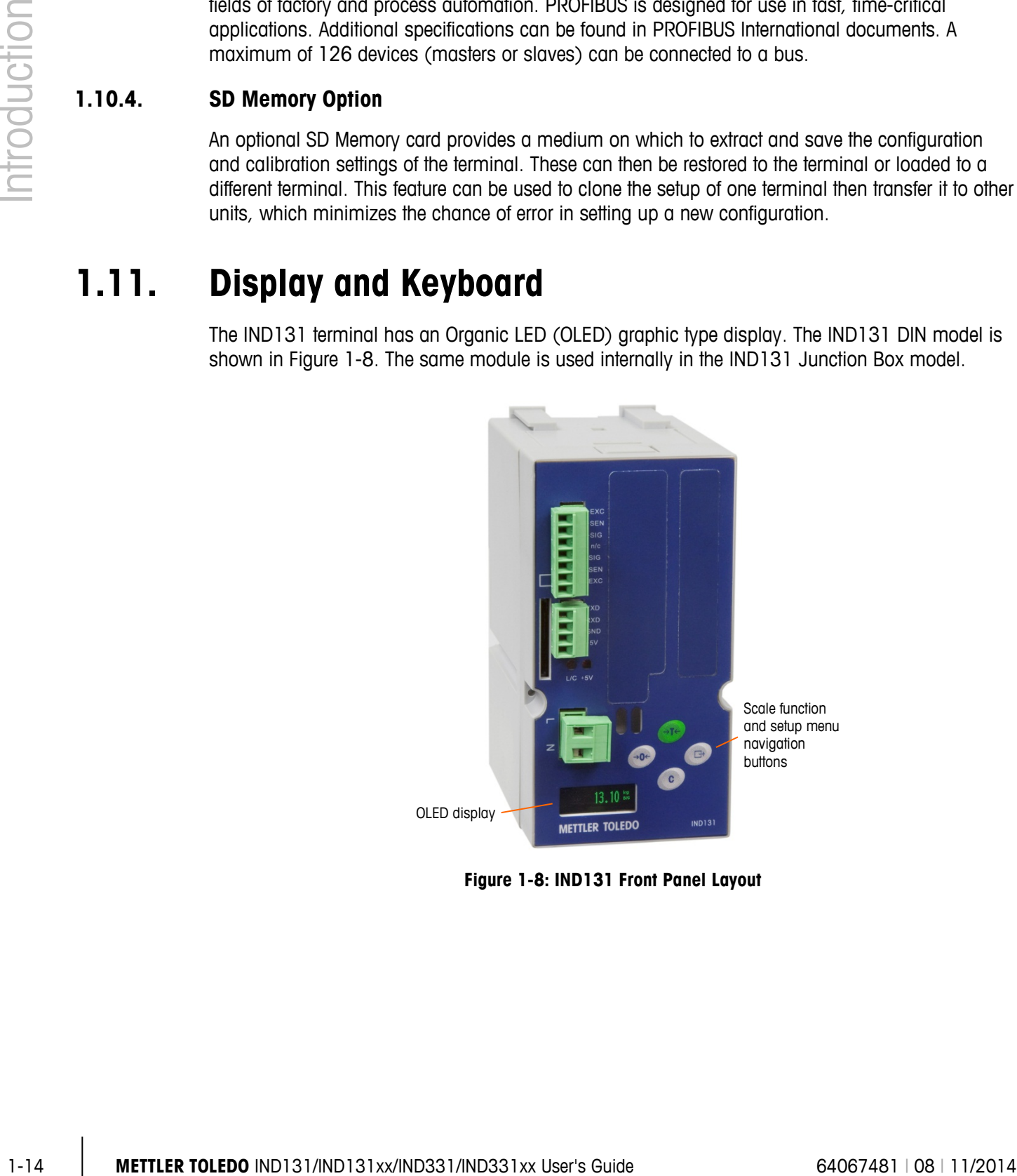

<span id="page-25-0"></span>**Figure 1-8: IND131 Front Panel Layout**

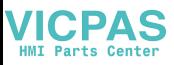

The panel-mount and harsh models of the IND331 [\(Figure 1-9\)](#page-26-0) include a larger graphic OLED display.

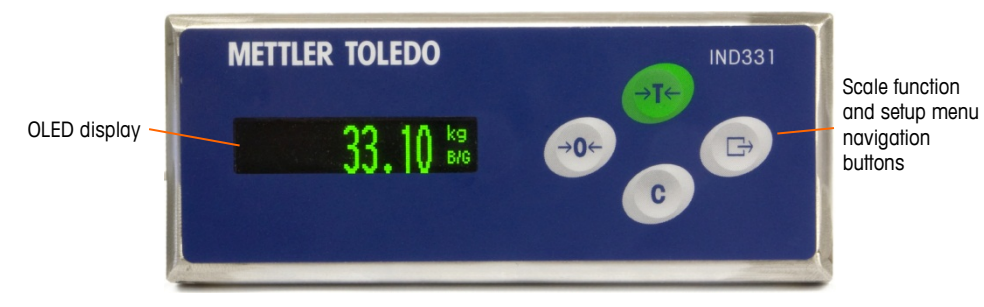

**Figure 1-9: IND331 Front Panel Layout**

#### **1.11.1. Display Layout**

<span id="page-26-0"></span>During normal operation, the IND131 and IND331 displays show the Gross or Net weight, together with the weight units and the weight legend. Graphic symbols are used to indicate center of zero and motion. For display operation during setup, refer to Chapter 3, Configuration.

#### **1.11.2. Front Panel Keys**

Four dedicated scale function keys are located to the right of the display. These provide the interface to zero or tare the scale, to clear a tare, and to initiate a print. The same keys are used to enter the setup menu, to navigate and select setup elements, and to enter values in setup as described in Chapter 3, Configuration.

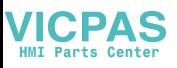

# **2 Operation**

### **2.1. Overview**

This chapter covers

- Overview
- Basic Functionality
- Security
- Display Operation
- Keypad Operation
- Operator Menu

This chapter provides information about the basic functionality of the IND131, IND131xx, IND331 and IND331xx terminals including display operation, keypad functions and menu navigation.

Operation of the terminal depends on enabled functions and parameters that are configured in setup as described in Chapter 3, Configuration. Navigation and basic functionality are covered in the following sections.

### **2.2. Basic Functionality**

This section provides information about the IND131/IND331's basic functionality. Functions addressed in this section include:

- 
- 
- Zero Print Comparators
- 
- Tare Information Recall Calibration
	- Clearing Tare Target CalFree

Refer to Chapter 3, **Configuration**, for further information about programming all the functionality described in this section.

#### **2.2.1. Zero**

The Zero function is used to set or reset the initial zero reference point of the terminal. There are two types of zero setting modes:

- Automatic Zero Maintenance
- Pushbutton **Zero**

#### **2.2.1.1. Automatic Zero Maintenance**

Automatic Zero Maintenance (AZM) enables the IND131/IND331 to compensate for the build up of small amounts of weight and track itself back to the center of zero. Within the AZM operating range (selectable from 0.5, 1, 3 or 10 divisions), when the terminal is in a no motion condition, it makes small adjustments to the current zero reading to drive the weight reading toward the true center-ofzero. When the weight is outside of the programmed AZM range, this feature is not functional.

#### **2.2.1.2. Pushbutton Zero**

The pushbutton (semi-automatic) zero function can be accomplished by pressing the ZERO  $\rightarrow$   $\rightarrow$ scale function key, by programming a discrete input, by using a PLC command, or by issuing a serial command.

The range for all types of semi-automatic zero is selectable (Disabled, 2% or 20%) plus or minus from the calibrated zero point.

Remote initiation of the semi-automatic Zero command is possible via a discrete input, an ASCII 'Z' command sent serially (CPTZ and SICS interface modes), or a command initiated by the PLC interface.

#### **2.2.2. Tare**

2021<br>
The ingrig for other particular contents are selected to Checked. 2% of 20% ) plus or minus<br>
trom the sultometric the semi-automatic Zero commons is passible viso at determinant or the summarization of the semi-aut Tare is the weight of an empty container. A tare value subtracts from the gross weight measurement, providing the computation of the net weight (material without the container). The tare function can also be used to track the net amount of material being added to or removed from a vessel or container. In this second case, the weight of the material in the container is included with the tare weight of the container and the display then reflects the net amount being added to or removed from the vessel.

Tare types and associated operations available in the IND131 / IND131xx / IND331 / IND331xx include:

Pushbutton Tare • Net Sign Correction • Auto Clear Tare

#### **2.2.2.1. Pushbutton Tare**

Pushbutton tare can be configured in setup as enabled or disabled. When disabled, the TARE scale function key  $\rightarrow \mathbb{T}$  cannot be used to obtain a tare.

If enabled, pressing the pushbutton TARE scale function key  $\rightarrow$   $\rightarrow$  initiates a semi-automatic tare. The IND131/IND331 will attempt to perform a tare process. If the process is successful, the display changes to a zero net weight indication and the previous weight on the scale is stored as the tare value. The net mode will be indicated on the display.

Several conditions could inhibit the pushbutton tare function:

**Motion** – Pushbutton tare cannot be taken when the scale is in motion. If motion is detected when a pushbutton tare command is received, the IND131/IND331 will wait up to three seconds for a no-motion condition. If a stable (no motion) weight condition occurs before the three seconds expire, the pushbutton tare command is executed.

If there is still motion at the end of three seconds, the command is aborted.

- **Pushbutton Tare Disabled** If pushbutton tare is configured as disabled, the TARE scale function key will not initiate a semi-automatic tare.
- **Negative Gross Weight** Any pushbutton tare attempted when the gross weight is at or below zero is ignored. Ensure that the gross weight is above zero.

**/ICPAS** 

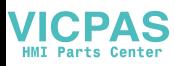

#### **2.2.2.2. Net Sign Correction**

Net sign correction enables the terminal to be used for both shipping (inbound empty) and receiving (inbound loaded) operations. Net sign correction can be either disabled or enabled on the IND131/IND331.

If net sign correction is disabled in setup, the stored weight value in the tare register is assumed to be a tare regardless of the gross weight present on the scale at the time of the final transaction. Net values can therefore be negative if the weight on the scale is less than the tare value.

If net sign correction is enabled, the terminal will switch the gross weight and tare weight fields when necessary, so that the larger weight is the gross weight, the smaller weight is the tare weight, with the difference always a positive net weight. Net sign correction affects the display and printed data.

<span id="page-29-0"></span>An example of weight values with and without net sign correction is shown in [Table 2-1.](#page-29-0) In this example, the tare register value is 53 kg and the live weight on the scale is 16 kg.

|                              | <b>Net Sign Correction</b> |                |
|------------------------------|----------------------------|----------------|
| <b>Printed and Displayed</b> | <b>Disabled</b>            | <b>Enabled</b> |
| Gross                        | 16 kg                      | 53 kg          |
| Tare                         | 53 kg                      | 16 kg          |
| Net                          | $-37$ kg                   | 37 kg          |

**Table 2-1: Weight Values With and Without Net Sign Correction**

#### **2.2.3. Clearing Tare**

Tare values can be cleared manually or automatically.

#### **2.2.3.1. Manual Clear**

Manually clear tare values by pressing the CLEAR key  $\mathbb C$  on the keypad when the IND131/IND331 is in the net mode and has completed the weighing operation. Motion on the scale will not impact a manual clear. The weight display will return to the gross weight value.

#### **2.2.3.2. Auto Clear**

The IND131/131xx/331/331xx can be configured to clear tare automatically when the weight returns to a value below a programmable threshold, or when a print command is issued. Once the tare is cleared, the display returns to the gross weighing mode.

Auto clear can be disabled or enabled in setup. If it is enabled, the following parameters, also configured in setup, affect the auto clear operation:

Clear Threshold Weight After the weight value has stabilized at a value above the threshold, tare will be cleared automatically when the weight falls below this threshold.

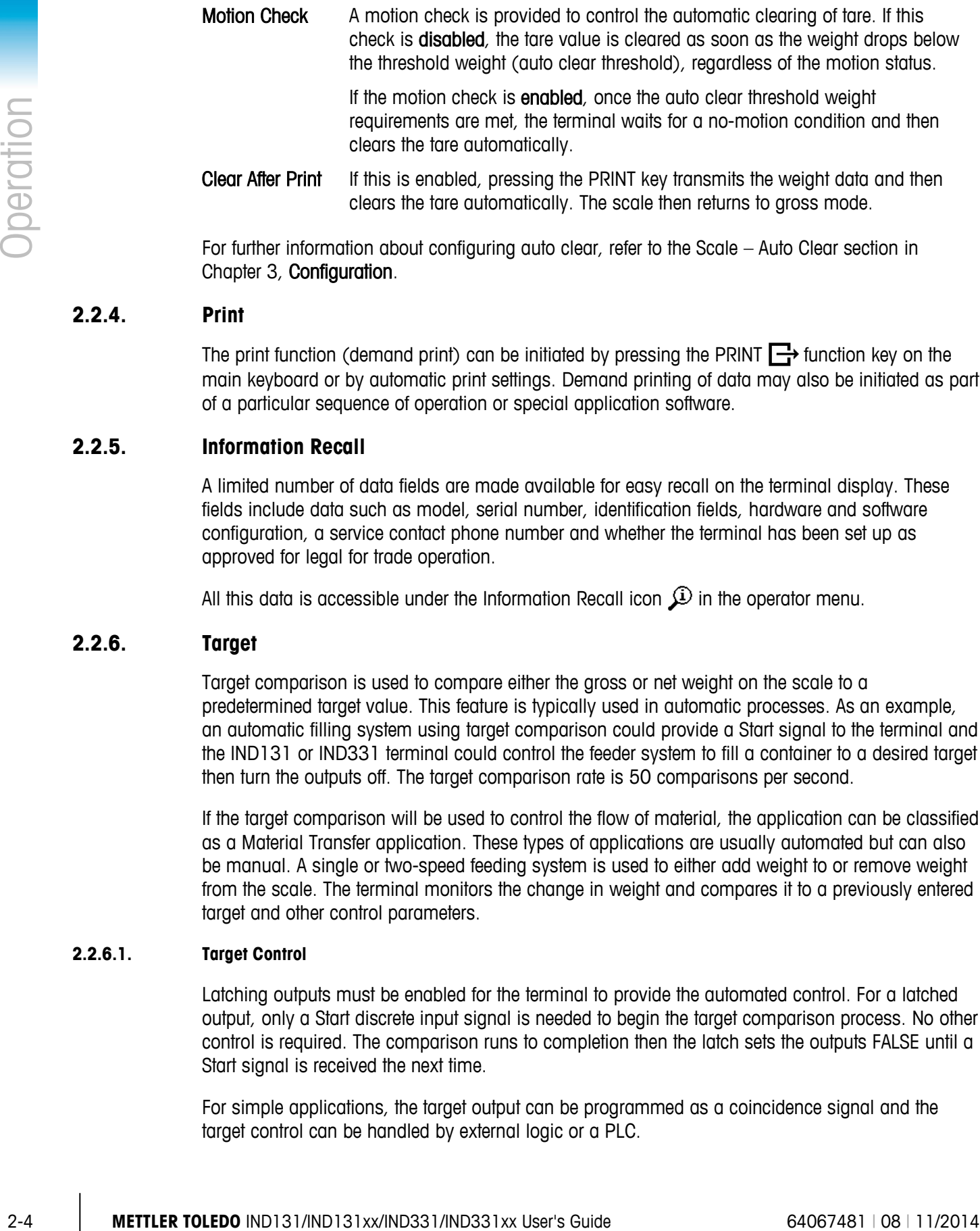

For further information about configuring auto clear, refer to the Scale – Auto Clear section in Chapter 3, Configuration.

#### **2.2.4. Print**

The print function (demand print) can be initiated by pressing the PRINT  $\rightarrow$  function key on the main keyboard or by automatic print settings. Demand printing of data may also be initiated as part of a particular sequence of operation or special application software.

#### **2.2.5. Information Recall**

A limited number of data fields are made available for easy recall on the terminal display. These fields include data such as model, serial number, identification fields, hardware and software configuration, a service contact phone number and whether the terminal has been set up as approved for legal for trade operation.

All this data is accessible under the Information Recall icon  $\mathcal{D}$  in the operator menu.

#### **2.2.6. Target**

Target comparison is used to compare either the gross or net weight on the scale to a predetermined target value. This feature is typically used in automatic processes. As an example, an automatic filling system using target comparison could provide a Start signal to the terminal and the IND131 or IND331 terminal could control the feeder system to fill a container to a desired target then turn the outputs off. The target comparison rate is 50 comparisons per second.

If the target comparison will be used to control the flow of material, the application can be classified as a Material Transfer application. These types of applications are usually automated but can also be manual. A single or two-speed feeding system is used to either add weight to or remove weight from the scale. The terminal monitors the change in weight and compares it to a previously entered target and other control parameters.

#### **2.2.6.1. Target Control**

Latching outputs must be enabled for the terminal to provide the automated control. For a latched output, only a Start discrete input signal is needed to begin the target comparison process. No other control is required. The comparison runs to completion then the latch sets the outputs FALSE until a Start signal is received the next time.

For simple applications, the target output can be programmed as a coincidence signal and the target control can be handled by external logic or a PLC.

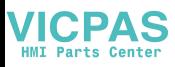

#### **2.2.6.2. Target Terms** The following definitions explain some terms used in Material Transfer applications: Abort While a latched target comparison process is in process, it can be totally stopped by an Abort signal. This signal is not used in a coincidence type of target. Coincidence Outputs A coincidence output is always active and does not require a start or stop signal. If the weight on the scale is below the target minus the spill value, the outputs are "on". If the weight is above the target minus the spill value, the outputs are "off". This type of output typically requires external logic to provide the required control for feeding systems. Concurrent Outputs This describes the operation of the Feed output in a 2-speed feeding system. If the feeder type is programmed as concurrent, both the Feed output and the Fast Feed output turn on when the Start is triggered. The Fast Feed continues to operate until the weight reaches the Target minus the Fine Feed value and the Feed continues to operate until the weight reaches the Target minus the Spill value. Both the Fast Feed output and the Feed output are active concurrently at the beginning of a feed cycle. It is the opposite of independent outputs. Fast Feed Output This refers to the physical output connection that is used for the faster feed in a 2speed feeding system. This output is not used in a single speed feeding system. Feed Output This refers to the physical output connection that is used for the slower feed in a 2speed feeding system or the only feed output in a single speed feeding system. Fine Feed The value entered for the amount of material that will be fed in the slower rate of feed in a 2-speed feeding system. This value and the spill value are subtracted from the target to determine the point that the fast feed output turns off. Independent Outputs This describes the operation of the feed output in a 2-speed feeding system. If the feeder type is programmed as independent, the Feed output does not turn on until the Fast Feed output turns off. Only one feeder speed is active at a time. It is the opposite of concurrent outputs. Latched Outputs When the target is selected as Latched, the outputs turn off at the target weight minus the spill value and remain off (regardless of additional weight changes) until a "start" signal is received. These types of outputs do not usually require external logic to perform standard weigh-in or weigh-out sequences. Spill The amount of material that will be added (on a weigh-in) or removed (on a weighout) from the scale after the final feed is turned off. In a weigh-in process, this is the material in suspension that will still fall onto the scale when the feed is turned off. This value is subtracted from the target value to determine when the feed output turns off. Start When using latched targets, the default condition is with the latch set or in the "off" condition. To turn any outputs "on", a start signal is required. This is done by a discrete input programmed as Target Start/Resume. Target The target is the weight value that is the end goal of the material transfer process. If

Tolerance The weight range above and below the target value that will be acceptable as an "in tolerance" target comparison. The tolerance can either be entered as a weight deviation from the target or a percentage deviation from the target depending upon setup.

a container should be filled with 10 kg of material, the target value is 10 kg.

#### **2.2.7. Comparators**

Comparators are simple targets which can be configured in setup. They are controlled either by coincidence or by comparison with a range. Each of the three Comparator's limit/s may be modified by accessing the operator menu if enabled in setup. To use a Comparator, it must be assigned to a discrete output.

Comparator values can be positive (the default) or negative.

When the Active value is  $\langle \langle \rangle \langle \rangle = \rangle = \langle \rangle$  the selected source is compared to a target weight. When the Active value is within (**>\_ \_<**) or outside (**\_< >\_**) a range, the selected source is compared to a range defined by the Limit and High Limit values.

#### **2.2.7.1. Target Value Comparators**

In this case, the output will be triggered depending on the Active setting. For example, if the Active operator is  $\epsilon$  (less than or equal to) and the Limit is 1000 kg, the output be ON when the weight is below 1000 kg and will turn OFF when the measured value reaches 1000 kg.

#### **2.2.7.2. Range Comparators**

In the case of a Range mode Comparator, the Limit value sets the lower of the two rates that define the range, within or outside (depending on the operator) which the output is active. For example, if the Active operator for a rate sourced comparator is Within (**>\_ \_<**), the Limit is 3.0 kg/sec and the High Limit is 8 kg/sec, the output will be active provided the rate remains between 3 and 8 kg/sec. If the rate falls below 3 or exceeds 8 kg/sec, the output will turn OFF.

- **Note that the Rate value configured in setup at Scale > Rate permits weight and time units to be** defined, together with the period between measurements and the number of measurements averaged to generate the output value.
- If the weight information in the terminal becomes invalid, the Rate display will show 0.000.

22.7.1. The cost of Bungtin the minimizal content in the state of the state of the state of the state of the state of the state of the state of the state of the state of the state of the state of the state of the state o A Range Comparator can also use displayed or gross weight as its source. As an example, set Gross weight is the source, the Active operator as  $\leq$   $\geq$  (outside), and the Limit and High Limit values at 200 kg and 1500 kg respectively. The output will turn "ON" when the gross weight is below 200 kg or above 1500kg. The output will be "OFF" when the weight is between 200 kg and 1500 kg. A typical application might be to indicate if the weight in a large vessel falls below a minimum value (200 kg) or exceeds a maximum value (1500 kg).

#### **2.2.8. Calibration**

Calibration is the process of adjusting the display of the terminal so that when the scale is empty, the display shows zero gross weight and, with a specific amount of weight on the scale, shows an accurate weight value. The IND131 and IND331 terminals provide the traditional zero calibration and three different types of span calibration.

- Traditional span calibration using test weights
- Step calibration using a build-up or substitution method of calibration (for large vessels where only a portion of the required test weights can be placed on the scale)

• CalFree calibration – once certain load cell criteria have been entered manually, the terminal will automatically calculate the span; no test weights are required

When calibration access is enabled for the operator menu, zero and span procedures for the weighing system can easily be performed without entering setup. This is useful to provide quick access to the calibration process without having to step through the complete setup mode.

To provide additional protection from unintentional modifications to the calibration values, the calibration icon can be removed from the operator menu. In this case, calibration can only be accessed by entering setup mode.

#### **2.2.9. CalFree™**

The IND131 and IND331 terminals provide a method to calibrate a scale without using test weights. This is based on manual entry of capacity and performance data from the load cell or load cell platform. This method of calibration can be used for initial check-out and testing of systems or when a large structure is used as the weighing vessel and it is not possible to apply test weights to the structure. METTLER TOLEDO highly recommends that test weights be used whenever possible as this provides the most accurate method of calibration.

Scale calibration using CalFree wil not be accurate when using Zener Diode barriers (such as METTLER TOLEDO ISB05 and ISB05x) between the terminal and the scale. DO NOT use CalFree when barriers are installed.

### **2.3. Security**

Access to the configuration/setup mode of the terminal can be password protected if enabled in setup. A single password of up to 6 digits can be programmed. If enabled, the password will be prompted when the setup mode is accessed. The correct password must be entered in order to access the setup mode.

The operator level menu which provides access to target and comparator data entry is not protected by this password so operators can easily change operational parameters but configuration data can be protected.

### **2.4. Display Operation**

When in the weighing mode, the display is used for indicating the weight value and other types of information related to the weight. The other information provided includes:

- Weight unit (lb, kg, g, ton, t)
- Motion / no-motion condition
- Center of zero
- Gross or net mode

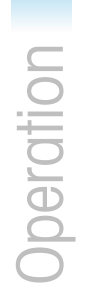

An example of the display format for the weighing mode data is shown in [Figure 2-1.](#page-34-0)

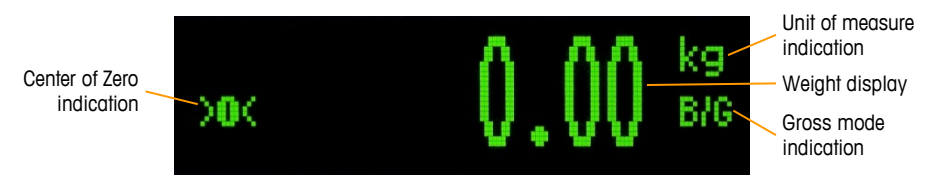

**Figure 2-1: Display in Weighing Mode**

<span id="page-34-0"></span>When accessing the operator menu or setup mode, the display is also used to display icons, parameters and settings. This operation is explained in the following sections and a display of the target value entry is shown in [Figure 2-2](#page-34-1)

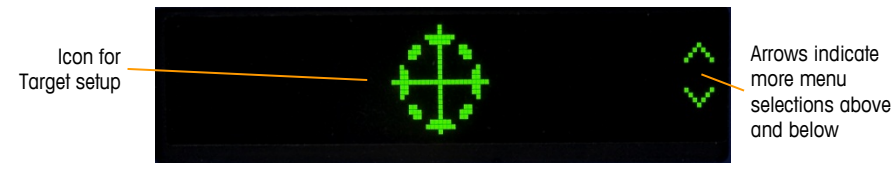

**Figure 2-2: Display in Operator Entry Mode, Target Icon Displayed**

### **2.5. Keypad Operation**

<span id="page-34-1"></span>The front panel scale function keys are used to operate the IND131/IND331 and also configure the terminal as described later in this chapter.

<span id="page-34-2"></span>[Figure 2-3](#page-34-2) shows the four scale function keys on the front panel of the IND331. The IND131 is equipped with smaller versions of the same keys. [Table 2-2](#page-35-0) explains the function of each of the four keys during normal operation.

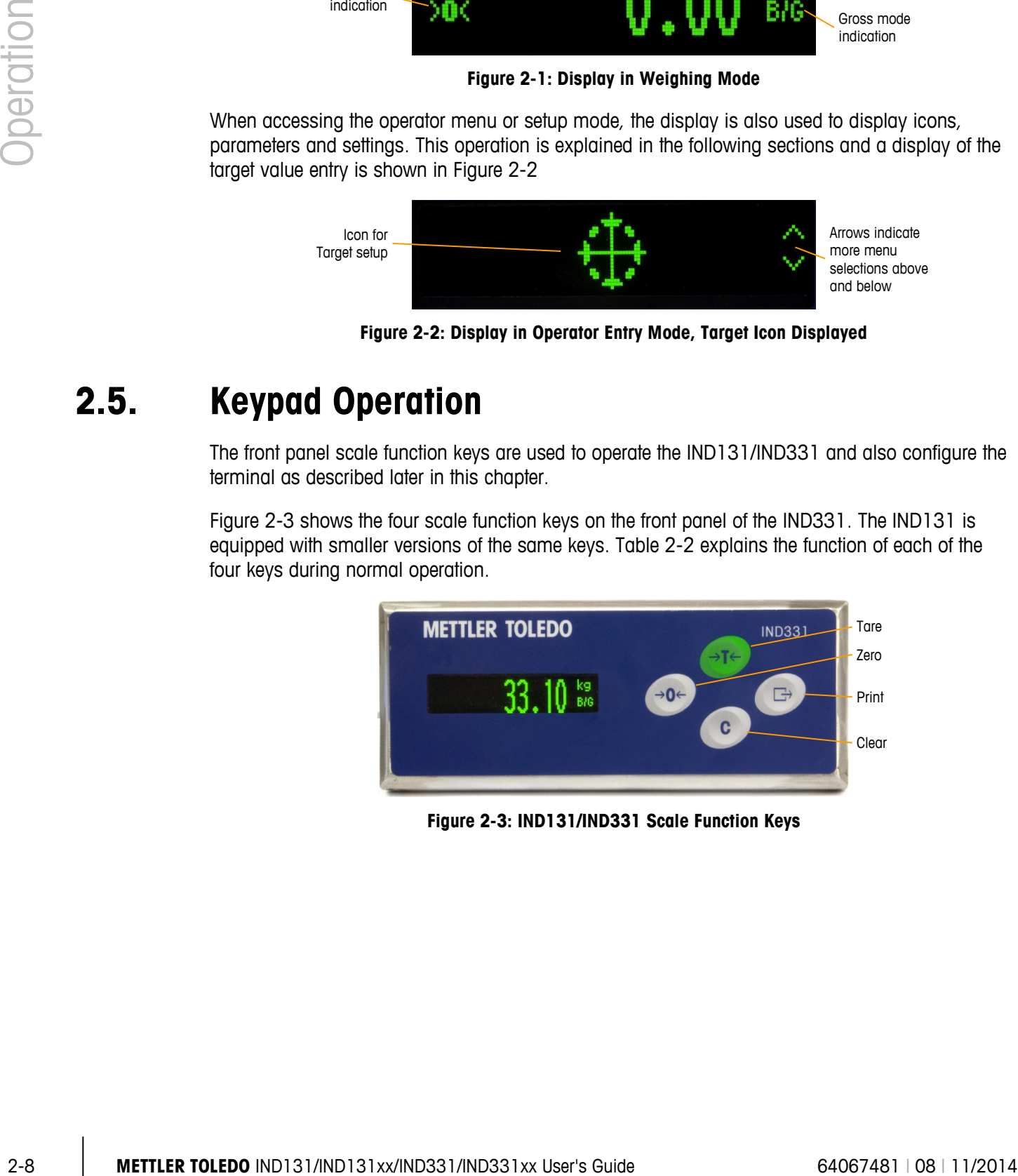

**Figure 2-3: IND131/IND331 Scale Function Keys**

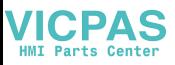

#### **Table 2-2: Keypad Functions – Normal Operation**

<span id="page-35-0"></span>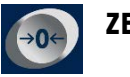

**ZERO** When the scale platform or weighbridge is empty, the terminal should indicate zero. The gross zero reference is recorded during calibration. Press the ZERO scale function key to capture a new gross zero reference point if pushbutton zero is enabled in configuration and the weight is within the zero range.

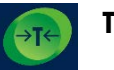

**TARE** Tare is the weight of an empty container. The tare weight is can be subtracted from the gross weight of a package to determine the net weight of the contents of a container. Press the TARE key when an empty container is on the scale. The terminal then displays a zero net weight. As the container is loaded, the terminal then displays the net weight of the contents. Pushbutton tare must be enabled to use the Tare key.

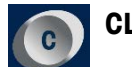

**CLEAR** When in the net weight mode, if the Clear key is pressed, the current tare value will be cleared which will cause the weight display to revert to the gross weight value. The Clear key operates regardless of motion on the scale. Note that once the tare value has been cleared, it cannot be recalled. The complete tare process as described above must be performed.

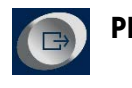

**PRINT** Press the PRINT scale function key to initiate a demand output of the programmed print data. A demand output connection must be configured for the selected serial port. This key also provides access to the operator menu and setup mode when pressed for 3 seconds or more.

The Zero, Tare and Print functions will not operate when there is motion on the scale. If one of these keys is pressed while the scale is in motion, the command will be retained for 3 seconds while the terminal waits for no-motion. If a no-motion condition is not detected within the 3 seconds, the request is cancelled and discarded.

### **2.6. Operator Menu**

There are a few functions that operators typically perform which are available in a top-level menu system in the IND131 and IND331 terminals. These include target value entry, comparator value entry, data recall and calibration. An explanation of how to access these functions follows.

#### **2.6.1. Language Selection – F Codes**

Depending on the terminal's language setup (at Terminal | Region | Menu Language), parameter labels in the operator menu will appear as words ("Target") or as an F-code ("F2.2.1"). For clarity, both are shown in all of the flow charts in this chapter.

#### **2.6.2. Accessing the Operator Menu**

To access the operator menu, the PRINT key must be pressed and held for approximately 3 seconds. At the end of the 3 seconds, the display will change from showing the normal weigh display to showing an icon. Depending upon programming in the terminal, the icon shown will be one of the ones shown in [Table 2-3](#page-36-0) below. The Target, Comparator and Calibration icons can be added or removed from the operator menu by programming in the setup mode.
#### **Table 2-3: Operator Menu Icons**

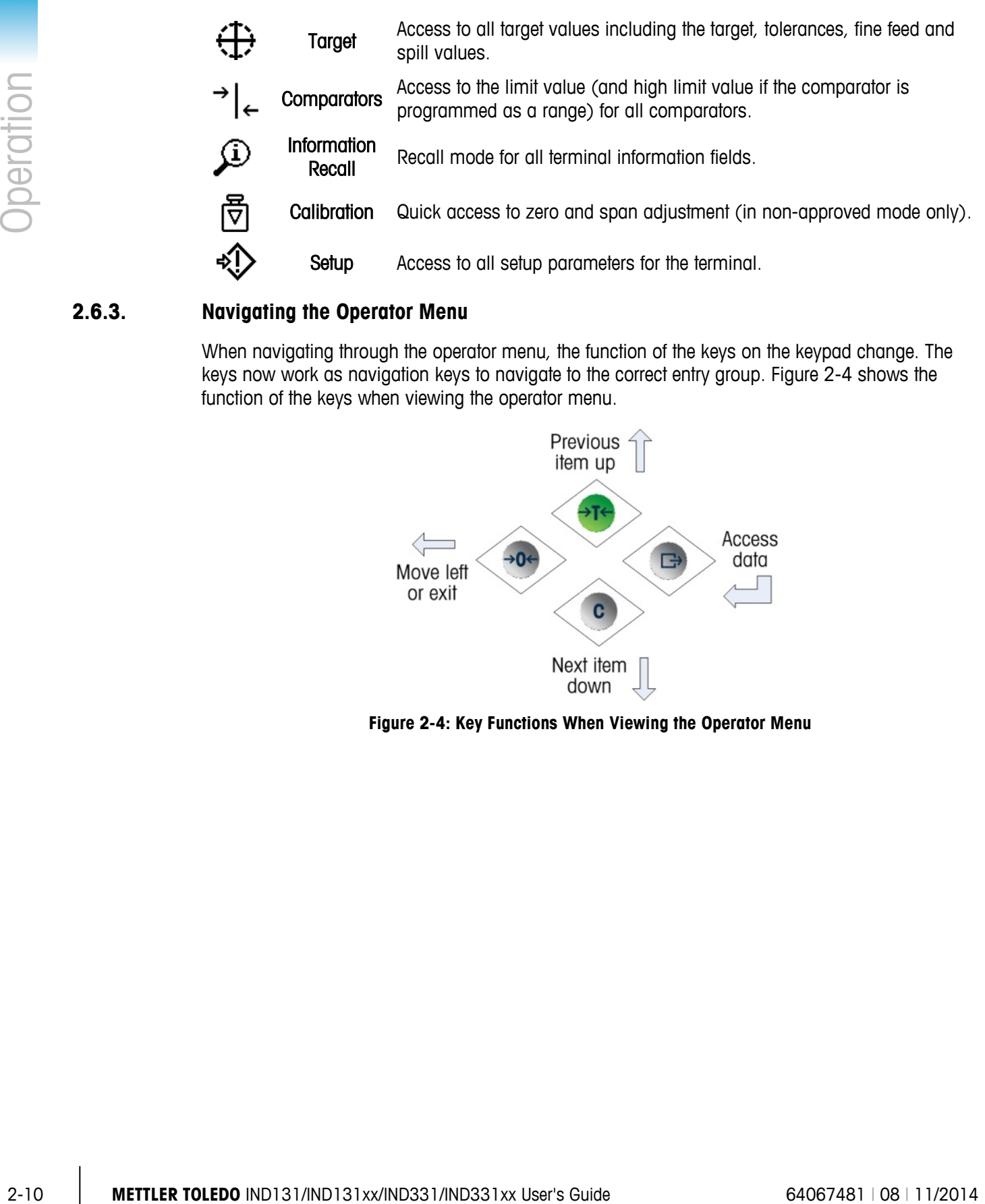

#### **2.6.3. Navigating the Operator Menu**

When navigating through the operator menu, the function of the keys on the keypad change. The keys now work as navigation keys to navigate to the correct entry group. [Figure 2-4](#page-36-0) shows the function of the keys when viewing the operator menu.

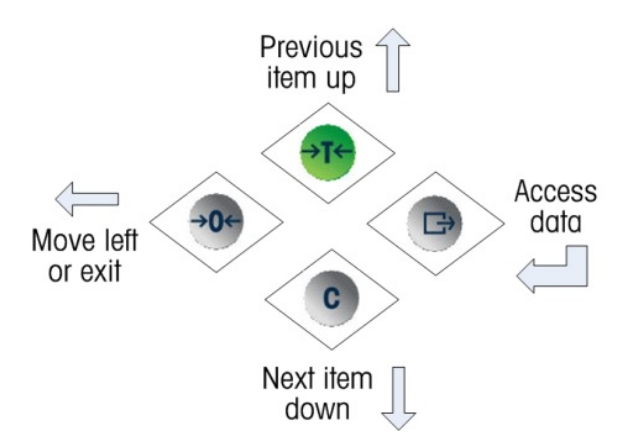

<span id="page-36-0"></span>**Figure 2-4: Key Functions When Viewing the Operator Menu**

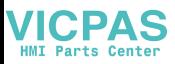

The operator menu is accessed by pressing and holding the PRINT key for 3 seconds. Then, using the four keys on the keypad, an operator can easily navigate to and view and/or change an item in the Operator Menu. An overview of the operator menu is shown in [Figure 2-5.](#page-37-0)

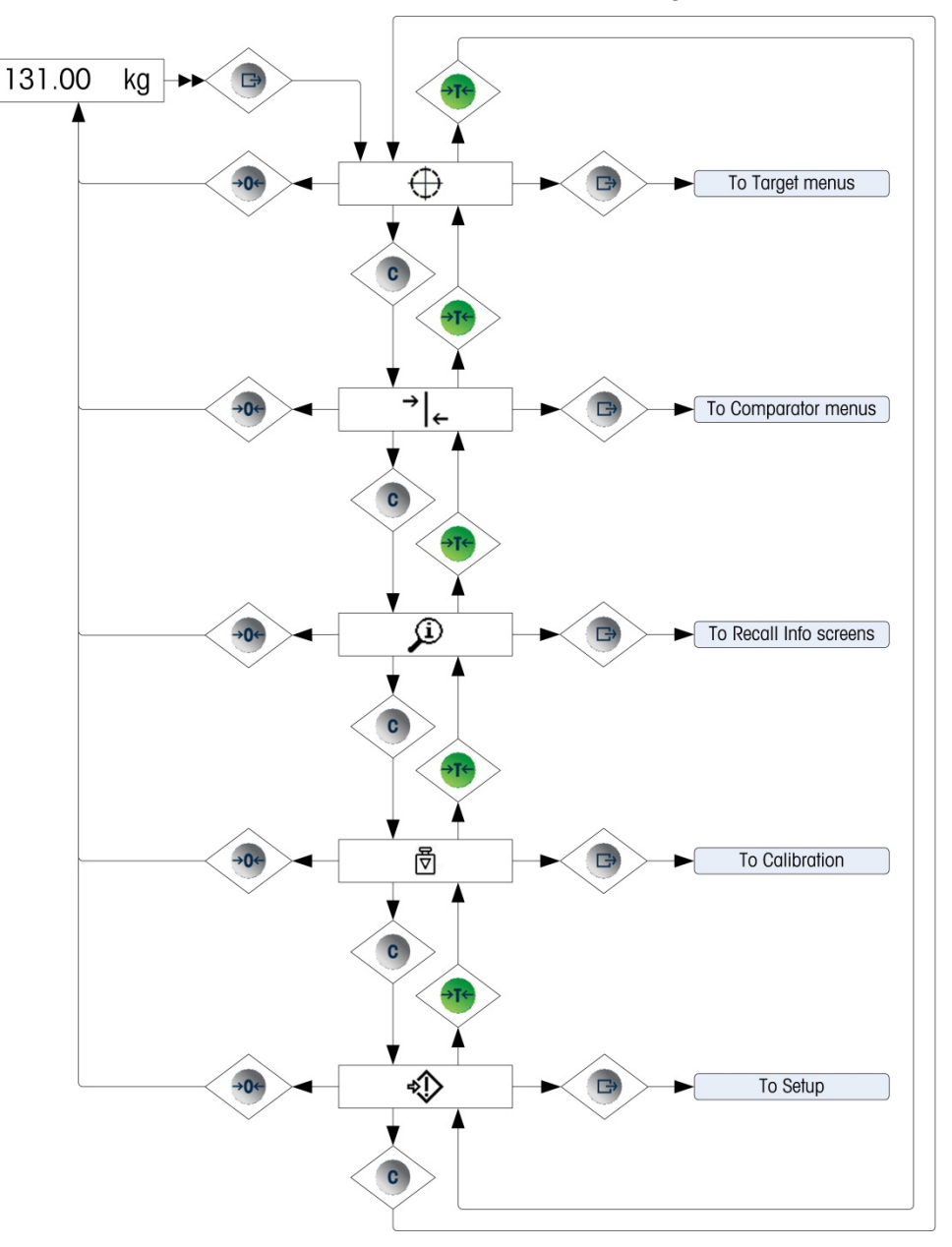

**Figure 2-5: Operator Menu Overview**

#### **2.6.4. Numerical Data Entry**

<span id="page-37-1"></span><span id="page-37-0"></span>An operator may be required to change a value in the operator menu such as a target value for instance. The four keys on the keypad are also used to make selections and for data entry.

When one of the operator menu icons is selected (by pressing PRINT), a list of parameters associated with that function will be shown. Two items will be shown on the display at a time. One

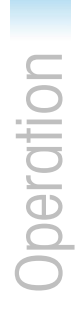

:PAS

of the items will be in "focus" indicated by reverse video. Refer to [Figure 2-6](#page-38-0) where the Target line is shown in focus.

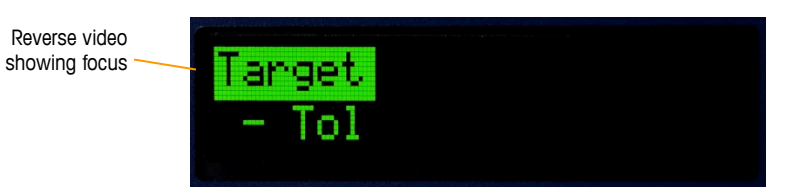

**Figure 2-6: Menu Item in Focus**

<span id="page-38-0"></span>The item in focus is the active item. The focus is moved by pressing the TARE (up) key and CLEAR (down) key. When the parameter to be changed is in focus, press the PRINT (enter) key and the value for that parameter will be shown. Refer to [Figure 2-7](#page-38-1) which shows the data entry for the target value. First editable

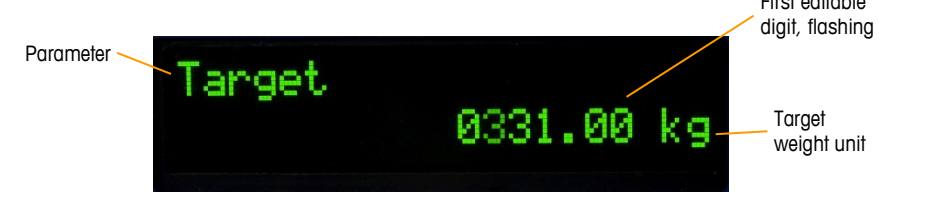

**Figure 2-7: Target Entry Screen, Value in Focus**

<span id="page-38-1"></span>Once a parameter is accessed, as in [Figure 2-7,](#page-38-1) data entry is possible. To indicate this, the far right digit of the value on the bottom line of the display will be flashing. The flashing digit indicates the position of the currently editable value. This digit can be increased by pressing TARE (up) or decreased by pressing CLEAR (down) until the desired digit is displayed. To move to the next position to the left, press the ZERO key. The ZERO, TARE and CLEAR keys are used until the desired value is displayed then the PRINT key is used to accept and save the new data[.](#page-38-2)

[Figure 2-8](#page-38-2) details the method for entering numerical values in a flow chart form. Note that, whether or not the setting is altered, the PRINT key will confirm the currently displayed value and return the view to the next higher menu. In the flow charts that follow, values that can be modified are indicated by a blue star  $-\frac{\sqrt{7 \text{ test Local Hz}}}{\sqrt{7 \text{ test Local Hz}}}$ 

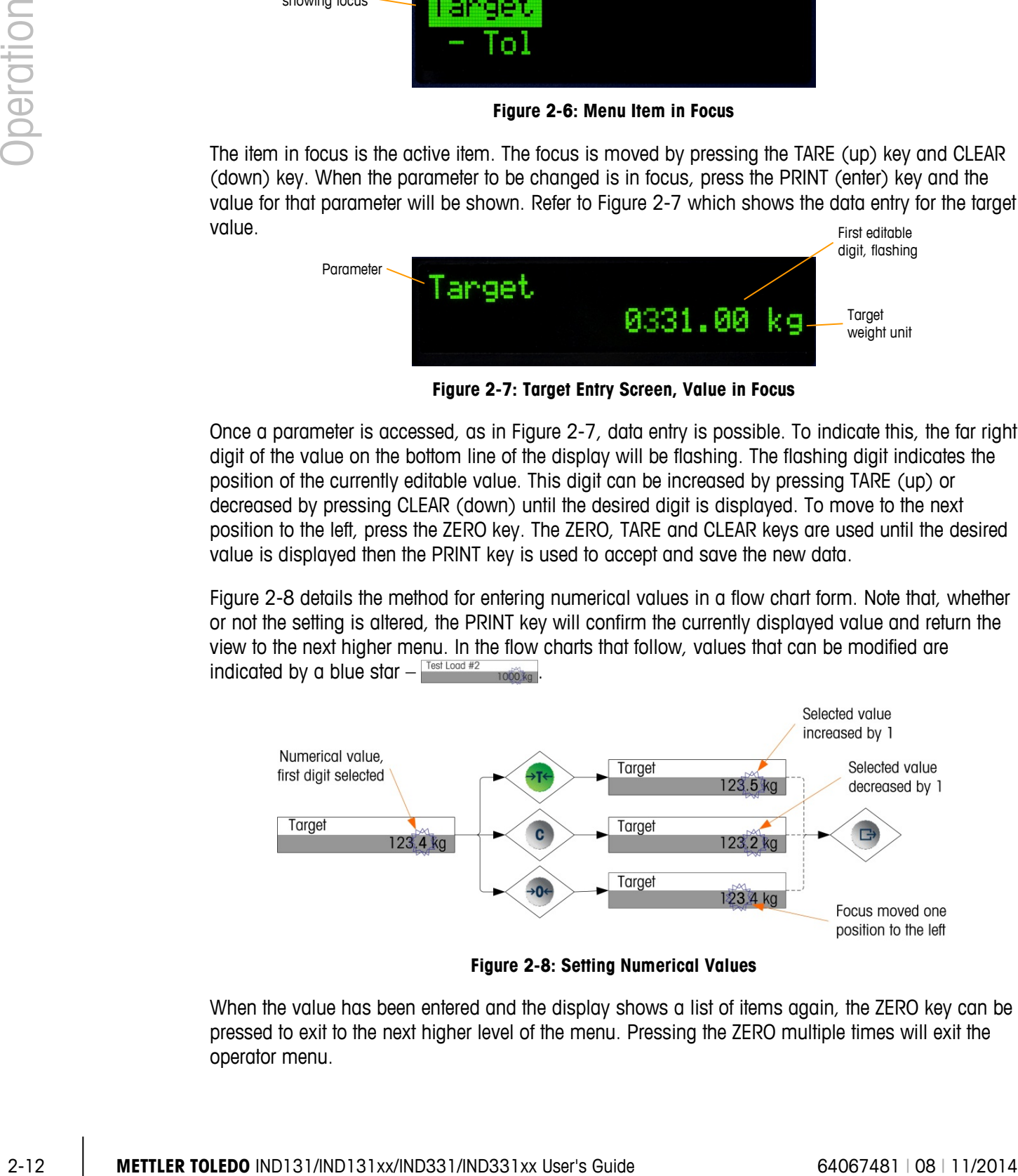

<span id="page-38-2"></span>**Figure 2-8: Setting Numerical Values**

When the value has been entered and the display shows a list of items again, the ZERO key can be pressed to exit to the next higher level of the menu. Pressing the ZERO multiple times will exit the operator menu.

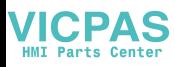

#### **2.6.5. Target Menu**

If the Target menu is enabled for the operator, Target values can be modified without entering setup. Once the Target icon  $\bigoplus$  appears (as in [Figure 2-2\)](#page-34-0), press the PRINT key to access the displays to set parameters associated with the target. Refer to the Numerical Data Entry section on page [2-11](#page-37-1) for the method used to modify numerical values. Depending on the parameters configured in Setup at Application | Target Setup, the tolerance values will either be in absolute weight values or percentages of the target.

Details of the target menu are shown in [Figure 2-9.](#page-39-0) The function of each of these parameters is described in Chapter 3, Configuration. Note that both the text and F-code labels for each field are shown.

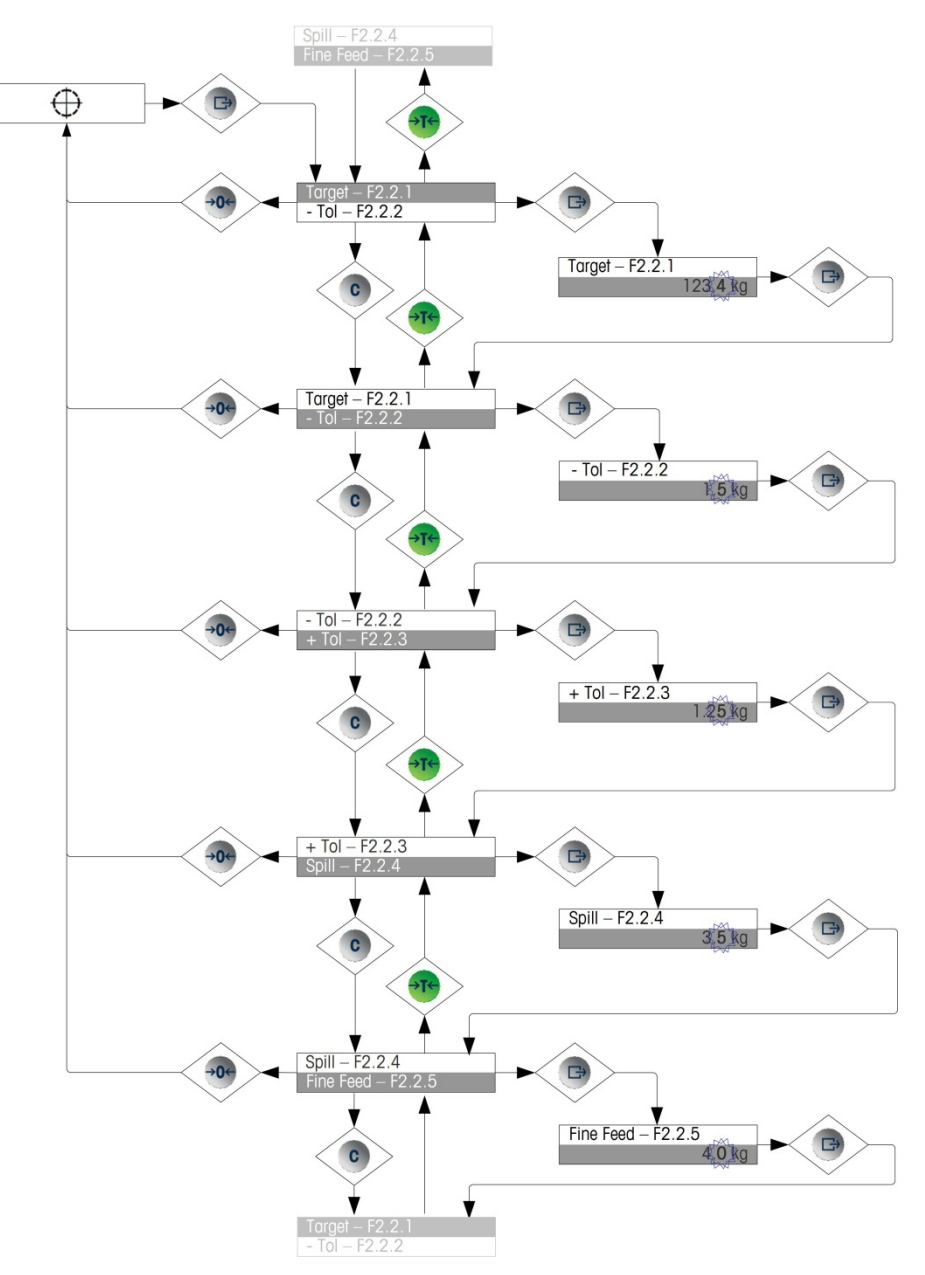

<span id="page-39-0"></span>**Figure 2-9: Target Setup Screens**

#### **2.6.6. Comparator Menu**

If the Comparator feature is enabled in the operator menu, Comparator parameters can be modified without entering setup. Once the Comparator icon  $\rightarrow$   $\downarrow$  appears, press the PRINT key to access the limit settings screens for the first comparator.

If the operator is a single value, only one limit value can be set for the comparator, and pressing the PRINT key again returns to the list of comparators. If the operator is a range, then the Limit screen is followed by the High Limit screen, from which the PRINT key exits back to the list of comparators. To edit parameters other than limits, Comparator configuration must be accessed in setup. Refer to the Numerical Data Entry section on page [2-11](#page-37-1) for the method used to modify numerical values.

The comparator operator menu is organized as indicated in [Figure 2-10.](#page-40-0)

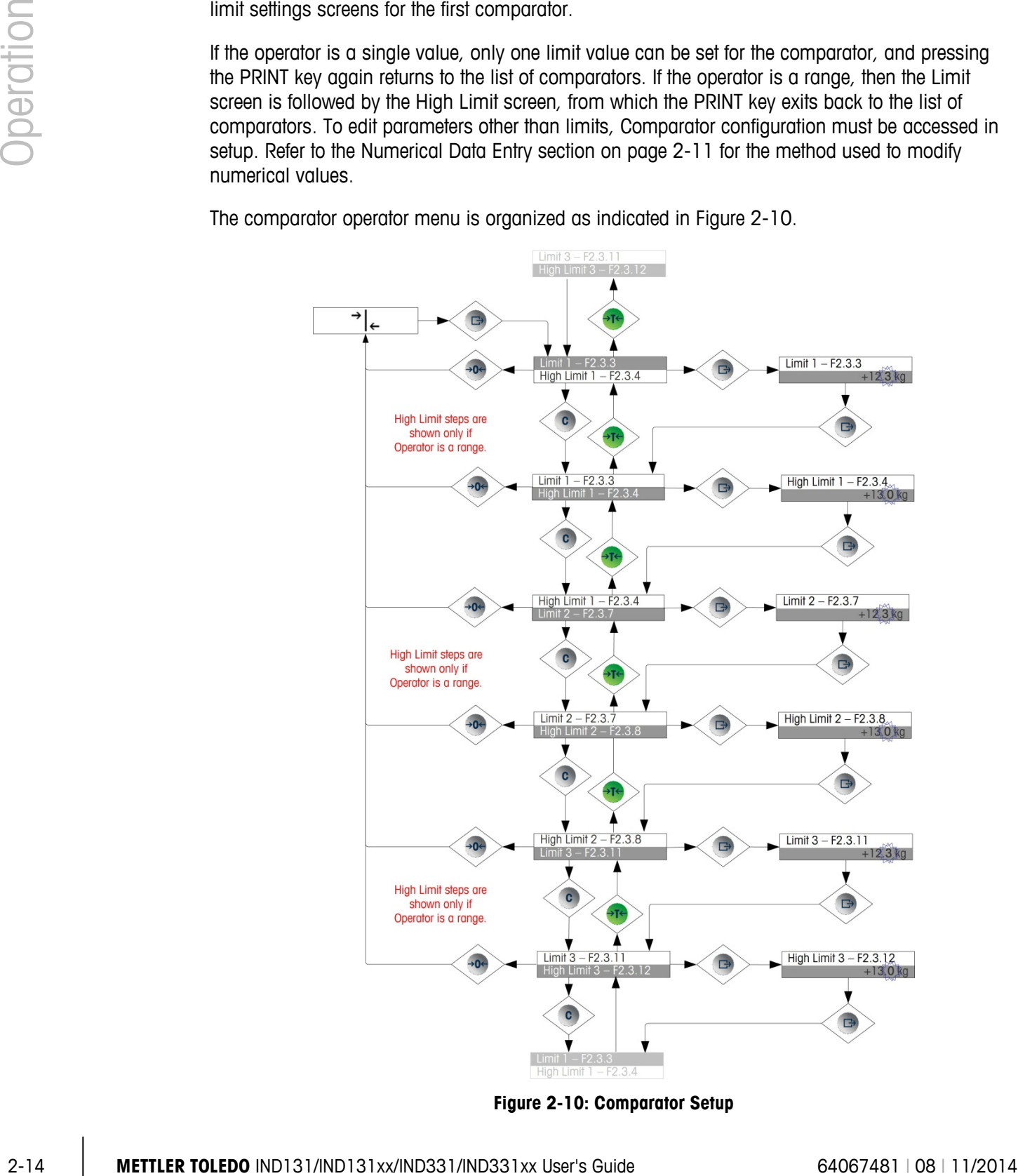

<span id="page-40-0"></span>**Figure 2-10: Comparator Setup**

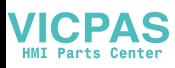

#### **2.6.7. Information Recall Menu**

The information recall function is always available in the operator menu. Once the Information Recall icon  $\Omega$  appears, press the PRINT key to recall specific information about the terminal. In this menu, items are viewed in sequence by pressing the down (CLEAR) key or the up (TARE) key. [Table 2-4](#page-41-0) lists the elements of the Information Recall menu in the sequence in which they occur. Some items may not appear, depending on the configuration of the terminal.

<span id="page-41-0"></span>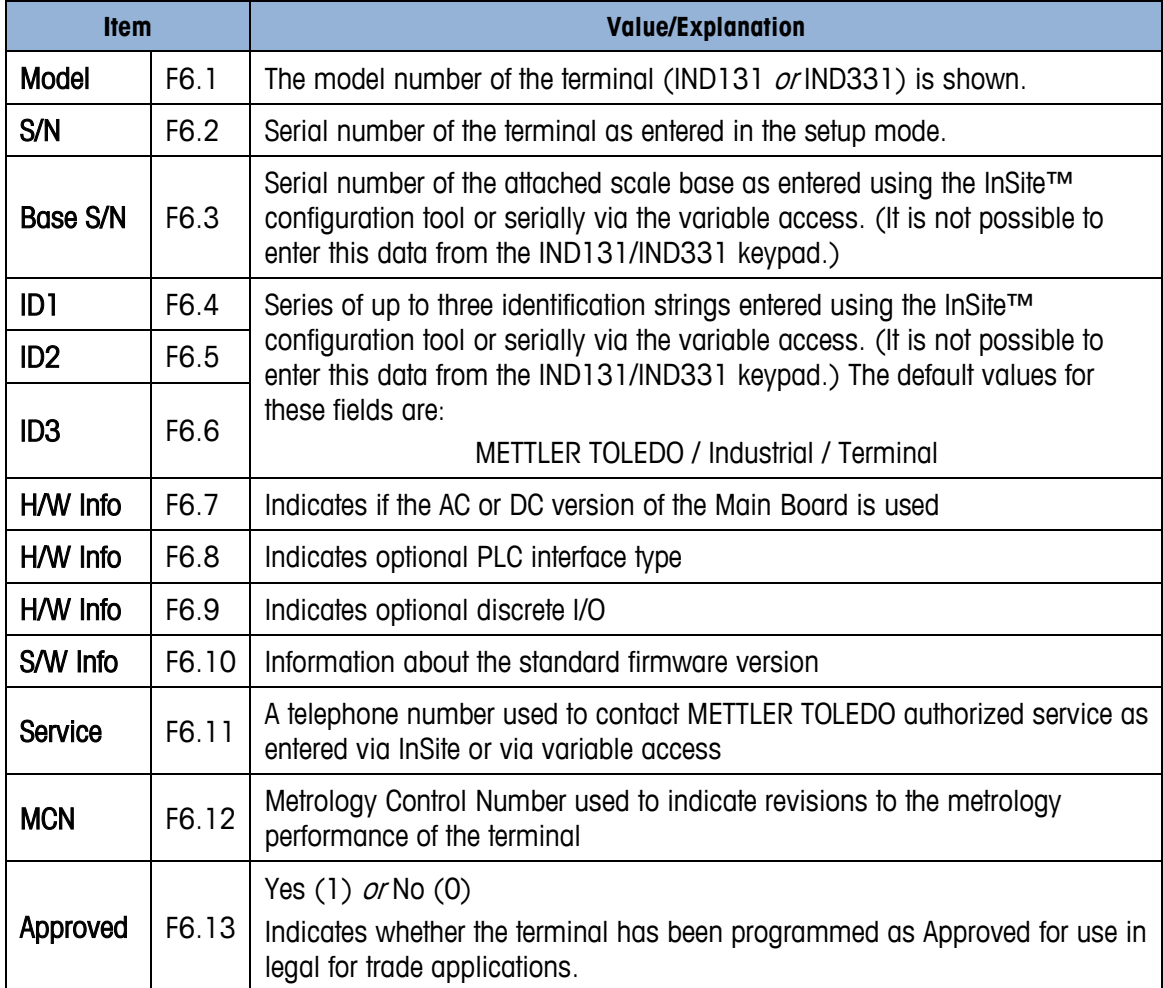

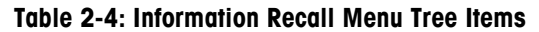

#### **2.6.8. Calibration Menu**

If the Calibration function is enabled for the operator menu, Calibration can be performed without entering setup. The scale must also be programmed as NOT approved for the Calibration menu to operate.

With the Calibration icon  $\overline{\overline{v}}$  in view, press the PRINT key to access the calibration procedures. The following four sections and flow charts describe calibration options and procedures. Refer to the Numerical Data Entry section on page [2-11](#page-37-1) for the method used to modify numerical values.

#### **2.6.8.1. Zero Calibration**

Scale zero is set simply by emptying the scale and running the "Set Zero" calibration routine, as indicated in [Figure 2-11.](#page-42-0) The scale must be in the gross weight mode when zero is calibrated. If the net mode is displayed when the zero calibration is initiated, the tare value will be cleared automatically.

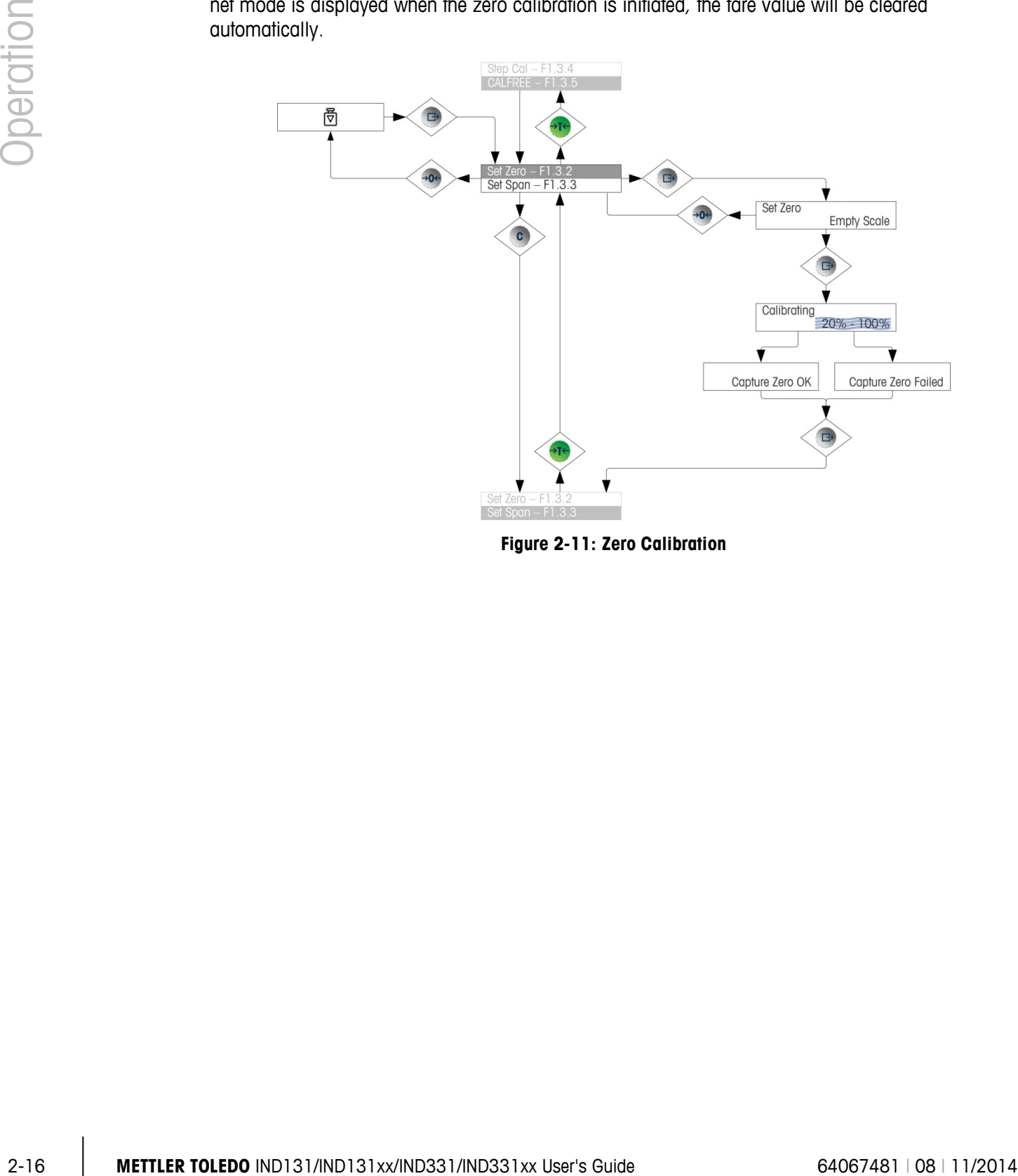

<span id="page-42-0"></span>**Figure 2-11: Zero Calibration**

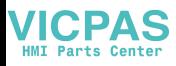

#### **2.6.8.2. Span**

The scale's span calibration can be determined either with or without a linearity adjustment. With linearity disabled, a single reference point is used to calibrate the scale. This is the normal method of span calibration. If linearity is enabled, an additional mid-range weight reference point is added to the adjustment procedure. Linearity can be enabled or disabled in the setup mode. Refer to the Numerical Data Entry section on page [2-11](#page-37-1) for the method used to modify numerical values.

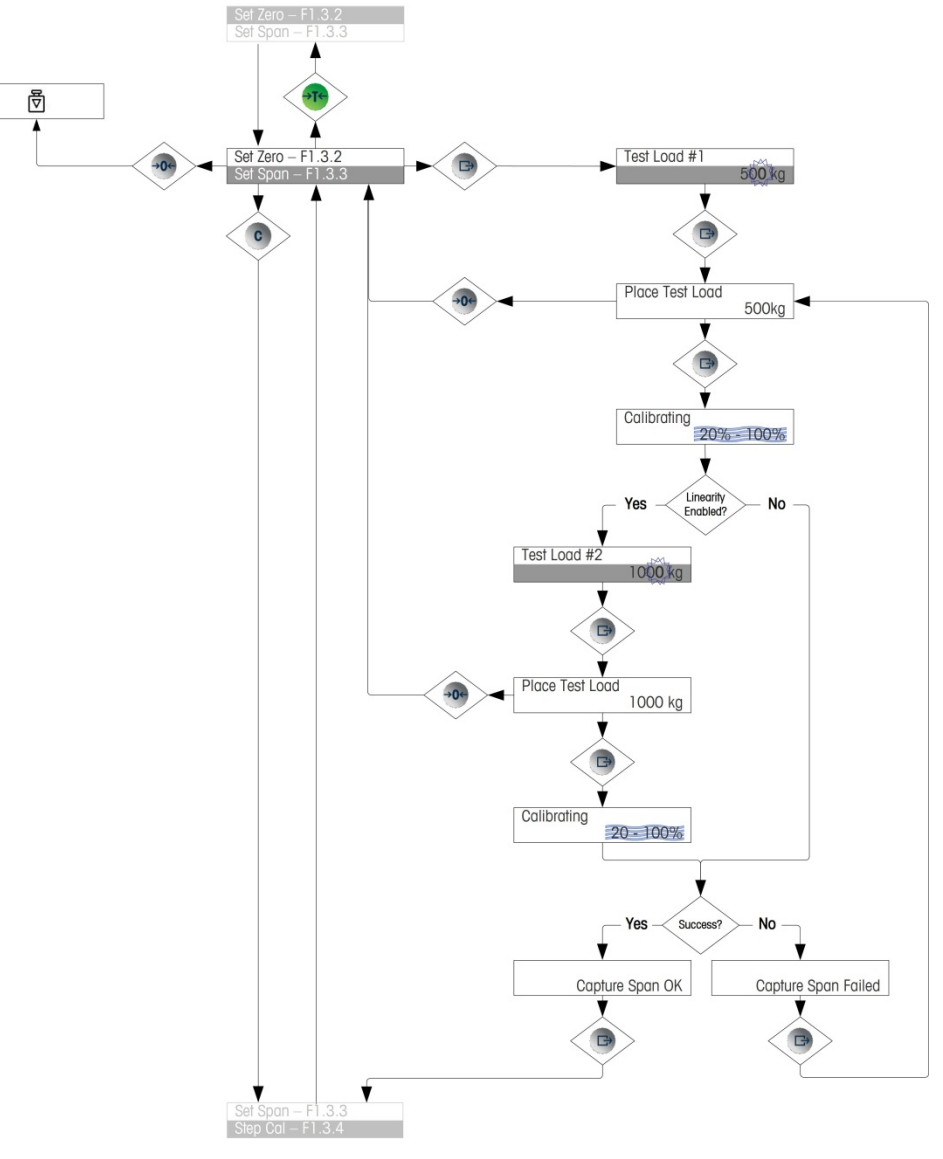

**Figure 2-12: Span Calibration**

#### **2.6.8.3. Step Calibration**

Step calibration is an iterative process in which a build-up or material substitution method of calibration is used to calibrate the span. This is typically used with large vessels where only a portion of the required calibration test weights can be placed on the scale at one time. [Figure 2-13](#page-44-0) shows the logic of the procedure.

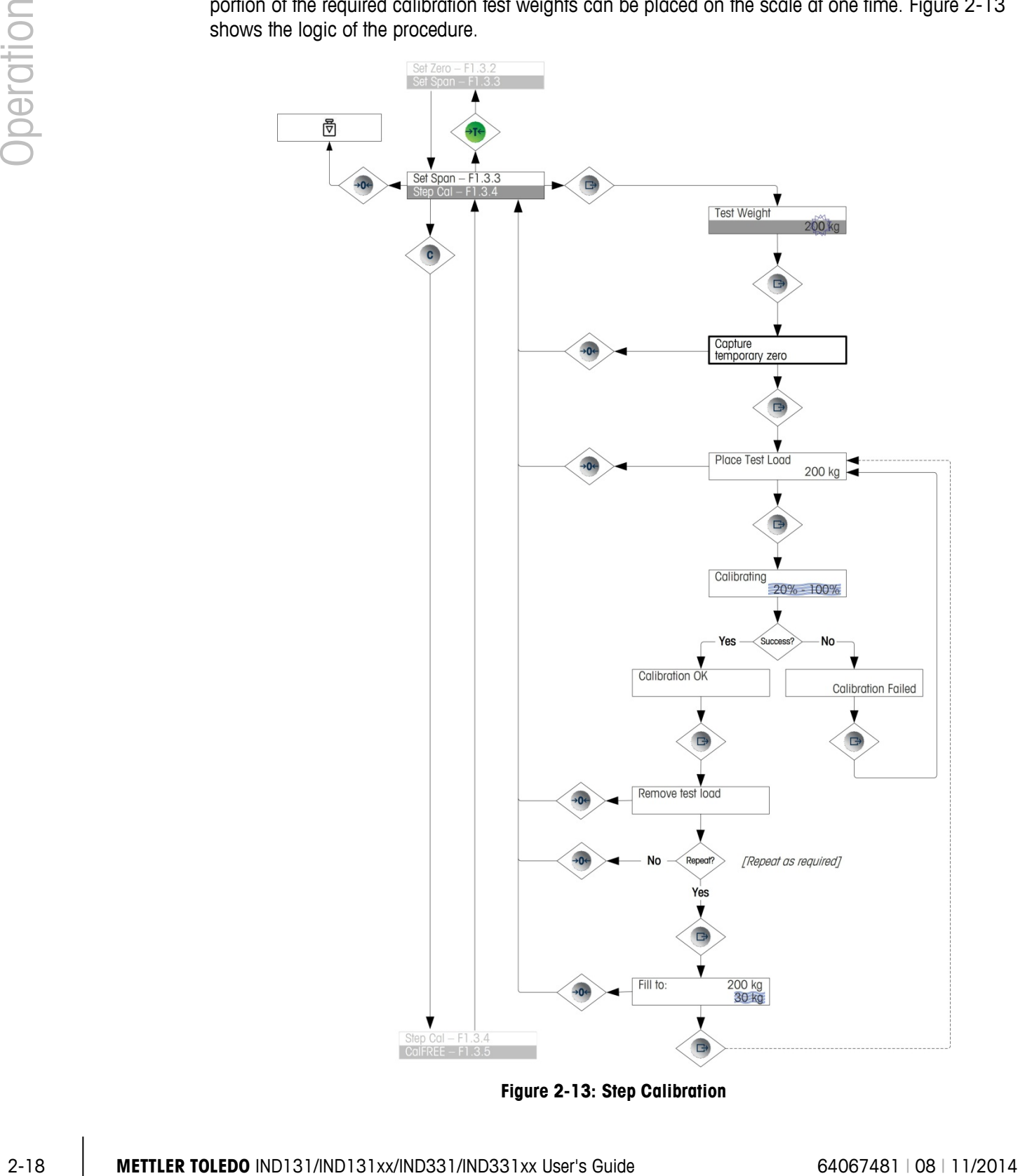

<span id="page-44-0"></span>**Figure 2-13: Step Calibration**

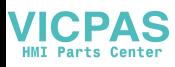

#### **2.6.8.4. CalFree™**

CalFree allows the scale to be calibrated without the use of test weights. It requires the load cell capacity and output in mV/V to be entered. The system then calculates correct calibration for the scale. [Figure 2-14](#page-45-0) provides a visual representation of the CalFree calibration procedure.

Scale calibration using CalFree wil not be accurate when using Zener Diode barriers (such as METTLER TOLEDO ISB05 and ISB05x) between the terminal and the scale. DO NOT use CalFree when barriers are installed.

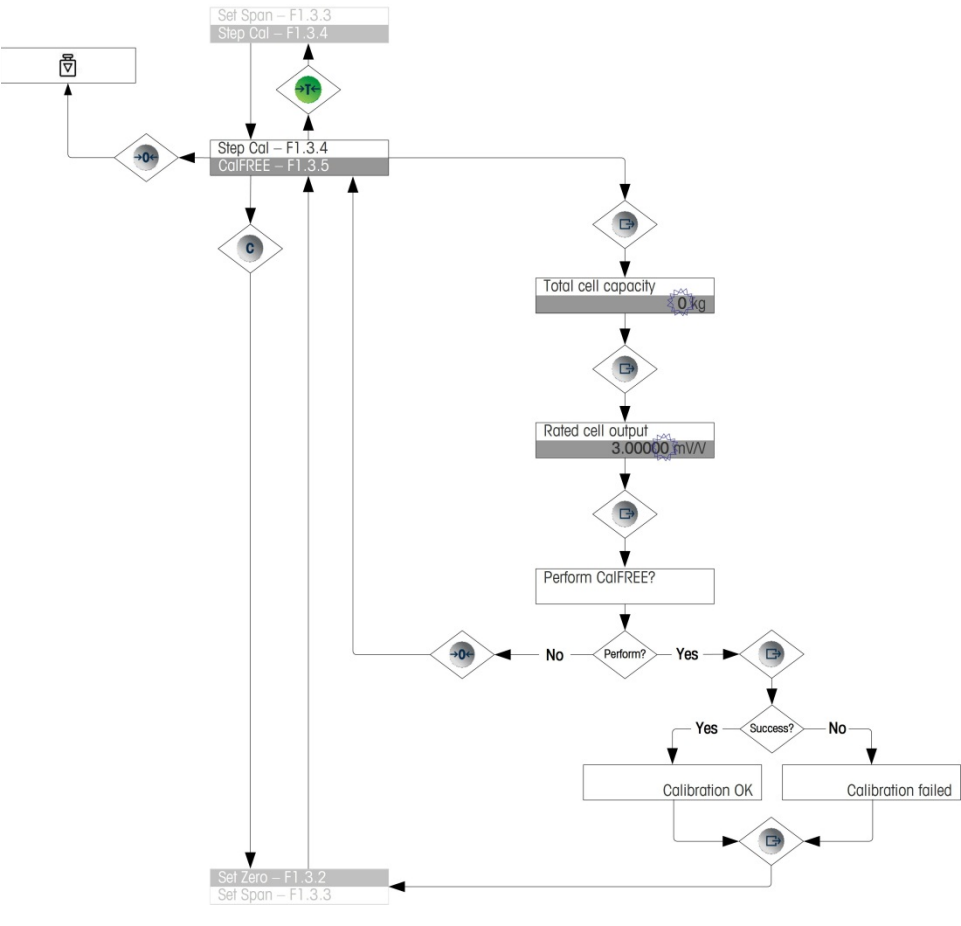

**Figure 2-14: CalFree**

#### **2.6.9. Setup Access**

<span id="page-45-0"></span>The last icon displayed in the operator menu accesses Setup  $\mathcal{R}$ , where all the terminal's programming parameters can be viewed and modified. Details of the setup mode are described in Chapter 3, Configuration.

It is not intended that operators enter the setup mode. After a weighing system is installed and is operational, it should not be necessary for an operator to access setup.

Note that a security password can be enabled in setup. When a password is set, it must be entered in order to access setup. This protects the setup parameters from inadvertent changes.

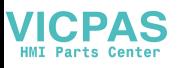

# **3 Configuration**

This chapter covers

- Setup Menu Tree
- Entering Setup Mode
- Exiting Setup Mode
- Overview of Setup
- Scale
- Application
- Terminal
- Communication
- Maintenance

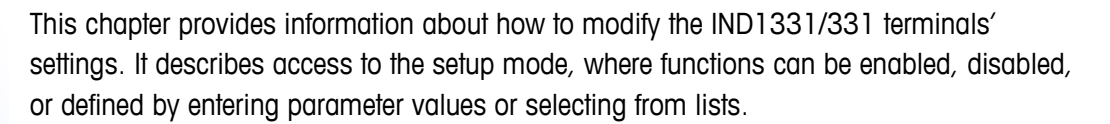

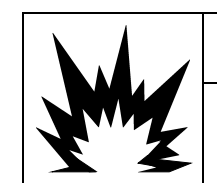

**WARNING**

**WHEN PROGRAMMING AN IND131XX OR IND331XX TERMINAL INSIDE A HAZARDOUS AREA, ELECTROSTATIC DISCHARGES TO THE EXPOSED NON-METALLIC PARTS OF THE ENCLOSURE MUST BE AVOIDED.**

# **3.1. Setup Menu Tree**

Parameters in the setup menu tree are accessed in the same manner as items in the Operator menu - either sequentially (at the same level), or by stepping down through the tree structure to a lower level. This section explains the use of the scale function keys to navigate the menus, to enter numerical parameters, and to select options from lists. A key to conventions used in the setup menu flow charts is also provided.

In this chapter, references are made to the "next higher menu level", which is accessed either using the ZERO key (to exit a menu) or, in some cases, by the PRINT key (where a setting is confirmed and a process concluded).

#### **3.1.1. Use of Keys within Menus**

#### **3.1.1.1. Overview of Navigation**

The scale function keys double as navigation and data entry keys when the setup menu is accessed.

For menus where settings may be made or options selected, the scale function keys work as indicated in [Figure 3-1.](#page-47-0)

|                                             | Normal<br>Operation | Menu Tree                          | Setting<br>numerical value                      | Selection<br>from List                          |
|---------------------------------------------|---------------------|------------------------------------|-------------------------------------------------|-------------------------------------------------|
| →T←<br>$\rightarrow 0$<br>$\mathbb{B}$<br>C | Tare                | Up                                 | Increase<br>value                               | Previous<br>item up                             |
|                                             | Print               | Enter/Next/<br>Access Sub-<br>menu | Enter/Accept/Go<br>to next item in<br>menu tree | Enter/Accept/Go<br>to next item in<br>menu tree |
|                                             | Clear               | Down                               | Decrease<br>value                               | Next item<br>down                               |
|                                             | Zero                | Back/Exit                          | Select next<br>digit to left                    | Exit with no<br>change                          |

**Figure 3-1: Navigating and Setting Parameters Using Scale Function Keys**

#### **3.1.1.2. Entering Numerical Parameters**

<span id="page-47-0"></span>[Figure 3-2](#page-47-1) shows how to set numerical values. Note that, whether or not the setting is altered, the PRINT key will confirm the currently displayed value and return the view to the next higher menu.

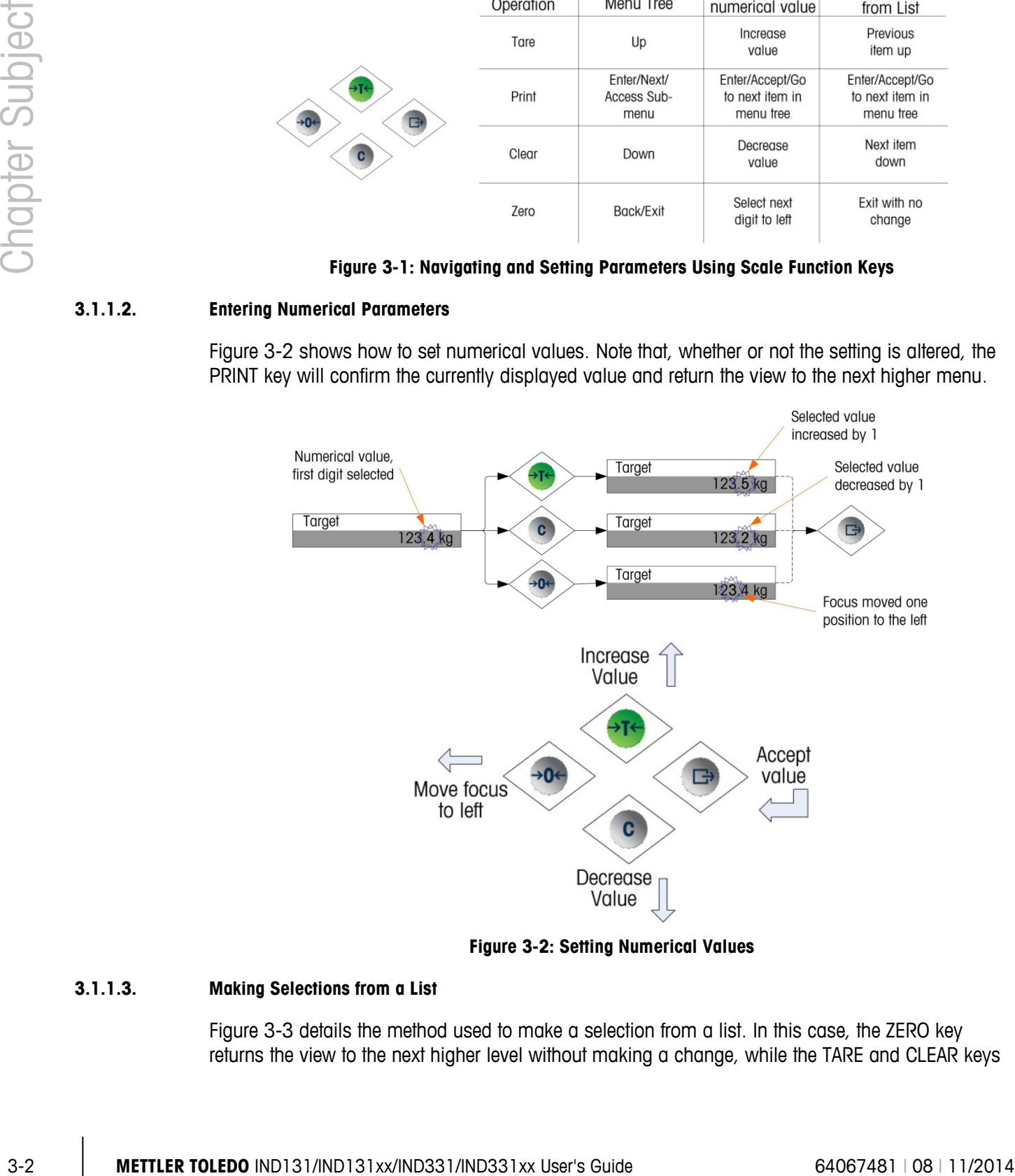

**Figure 3-2: Setting Numerical Values**

#### **3.1.1.3. Making Selections from a List**

<span id="page-47-1"></span>[Figure 3-3](#page-48-0) details the method used to make a selection from a list. In this case, the ZERO key returns the view to the next higher level without making a change, while the TARE and CLEAR keys

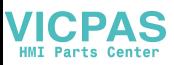

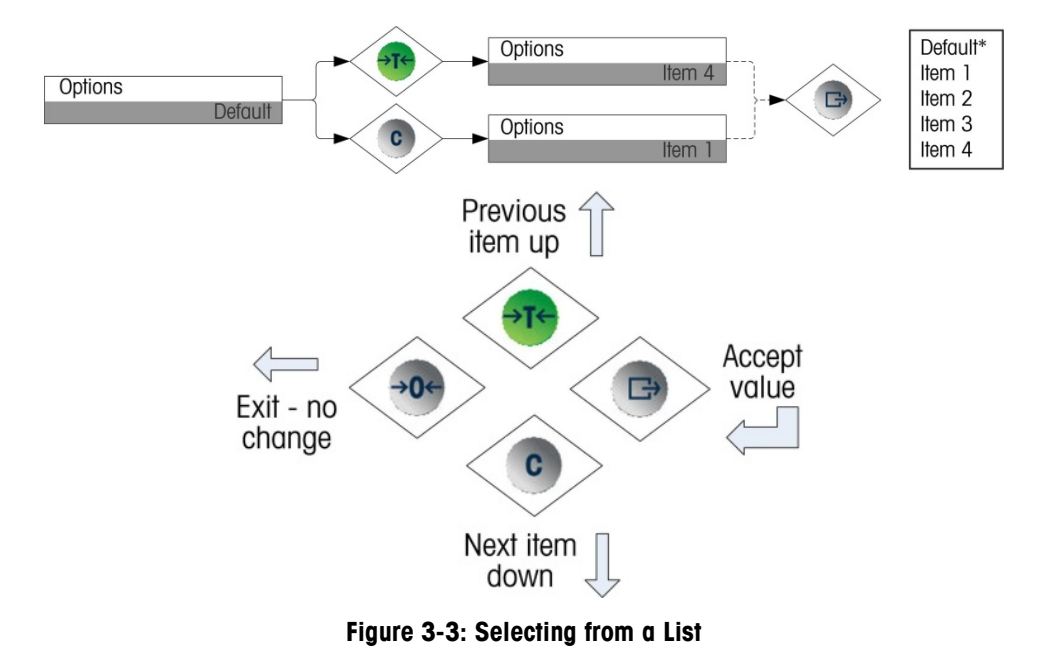

are used to move up and down through the list, with the selection being confirmed by pressing the PRINT key.

### **3.2. Entering Setup Mode**

<span id="page-48-0"></span>The setup menu of the IND131 and IND331 terminals is accessed by pressing and holding the PRINT scale function key. The screen will show the first icon in the Operator Menu. The number of icons in the Operator Menu depends on how the terminal is configured. The complete operator menu is described in Table 2-3 and shown in Figure 2-5 in the previous Chapter 2 - Operation.

After accessing the Operator Menu, continue to the Setup icon  $\sqrt[4]{}$  then press PRINT to open the setup menu tree.

### **3.3. Security**

Access to the configuration/setup mode of the terminal can be password protected if enabled in setup. A single password of up to 6 digits can be programmed. If enabled, the password will be prompted when the setup mode is accessed. The correct password must be entered in order to access the setup mode. If an incorrect password is entered, the display returns to the Setup icon. Refer to [Figure 3-4](#page-48-1) for an example of the password entry display.

<span id="page-48-1"></span>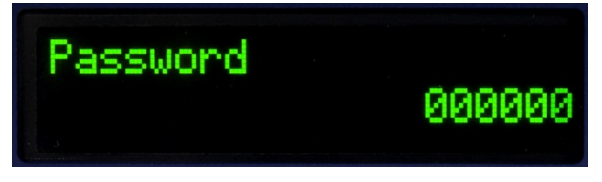

**Figure 3-4: Prompt for Password Entry**

The operator level menu which provides access to target and comparator data entry is not protected by this password so operators can easily change operational parameters but configuration data can be protected.

#### **3.3.1. Metrology Switch**

Access to the metrology switch may be sealed in conformity with local regulations in "legal-fortrade" applications. Refer to Appendix A, Installation, for details about the metrology switch.

# **3.4. Exiting Setup**

To return to the normal (run) mode, navigate back to the operator menu tree by pressing ZERO and then exit the operator menu by pressing the ZERO scale function key again. This is shown in [Figure](#page-50-0)  [3-5.](#page-50-0)

3-4 **METTLER TOLEDO** IND131/N40131x/IND131x/IND331xx User's Guide<br>
3.4 **Exitting Setup**<br>
Maximum of the Appoint A indiplomation for distinguish contributions in Tagges-Subject to the operator members of the property and t If the terminal has been programmed as approved, the metrology switch (SW1-1) must be switched "ON" before setup can be exited. If an exit of setup is attempted when the scale is approved and SW1-1 is "OFF", an error message of [ Err 0015 ] is shown indicating the switch is unsecured and exit is prohibited.

## **3.5. Overview of Setup**

There are five major branches in the setup menu tree:

- **Scale**
- Application
- **Terminal**
- **Communication**
- Maintenance

Details for each branch are provided in the following Configuration Options section. [Figure 3-5](#page-50-0) shows an overview of the setup menu tree, and indicates how to navigate between the branches. Note the use of the gray highlighted blocks to indicate focus. The line with the highlight is the branch that will be accessed when PRINT is pressed.

Depending on the terminal's language setup, either the label ("Scale") or the F code (F1) will appear. For clarity, both are shown in [Figure 3-5](#page-50-0) and throughout the configuration section of this manual. F-code parameter options are given in square brackets  $-$  e.g. [0].

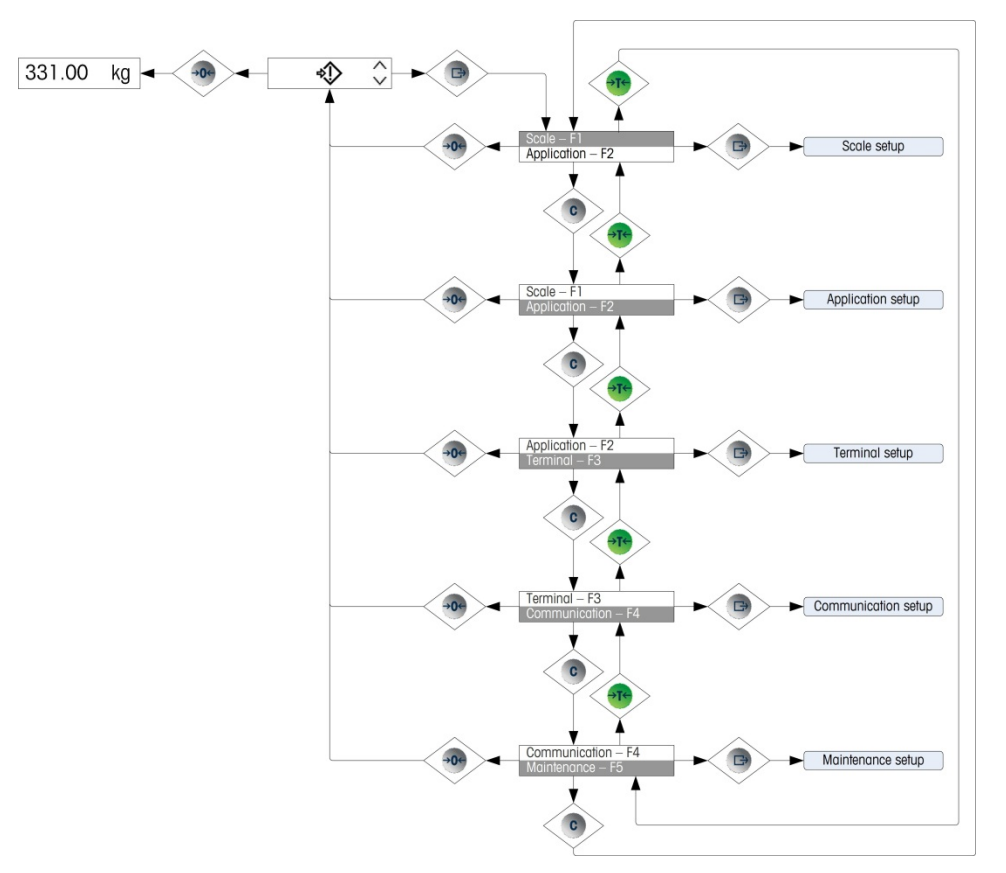

**Figure 3-5: Overview of IND131/331 Setup Menu**

#### **3.5.1. Configuration Options**

<span id="page-50-0"></span>This section describes how to configure terminal options in the setup menu that are available under the five major branches of the setup tree.

If the terminal has been programmed to use F codes for setup instead of English, the selections for the parameters will also be shown in code. Appendix C of this manual provides a listing of the choices for each parameter. An explanation of what each choice corresponds to is also provided.

If the metrology switch is in the approved position  $(SW1-1 = ON)$ , access to certain parameters **CONTRACTOR** in the Scale branch is restricted to view only. If an attempt is made to change one of these parameters, the display will show an error message of [Err 0007 ] which indicates that access is denied since the scale is approved.

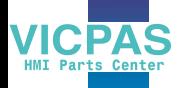

# **3.6. Scale – F1**

The Scale branch provides access to the configuration of the connected scale and includes the following sub-branches:

- Type Capacity and increment values
- Calibration Zero parameters
- Tare parameters Rate parameters
	-
- Filter parameters Log or print threshold parameters
- Stability parameters

3-5 METTLER TOLEDO IND131/IND131xx/IND331xx/IND331xx User's Guide 64067481 | 08 | 11/2014<br>
3-6 | METTLER DOLEDON SUBJect State Subject Subject Subject Subject Subject Subject Subject Subject Subject Subject Subject Subject A Reset option is also provided, to enable a limited reset to the factory default settings for the Scale parameters.

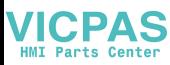

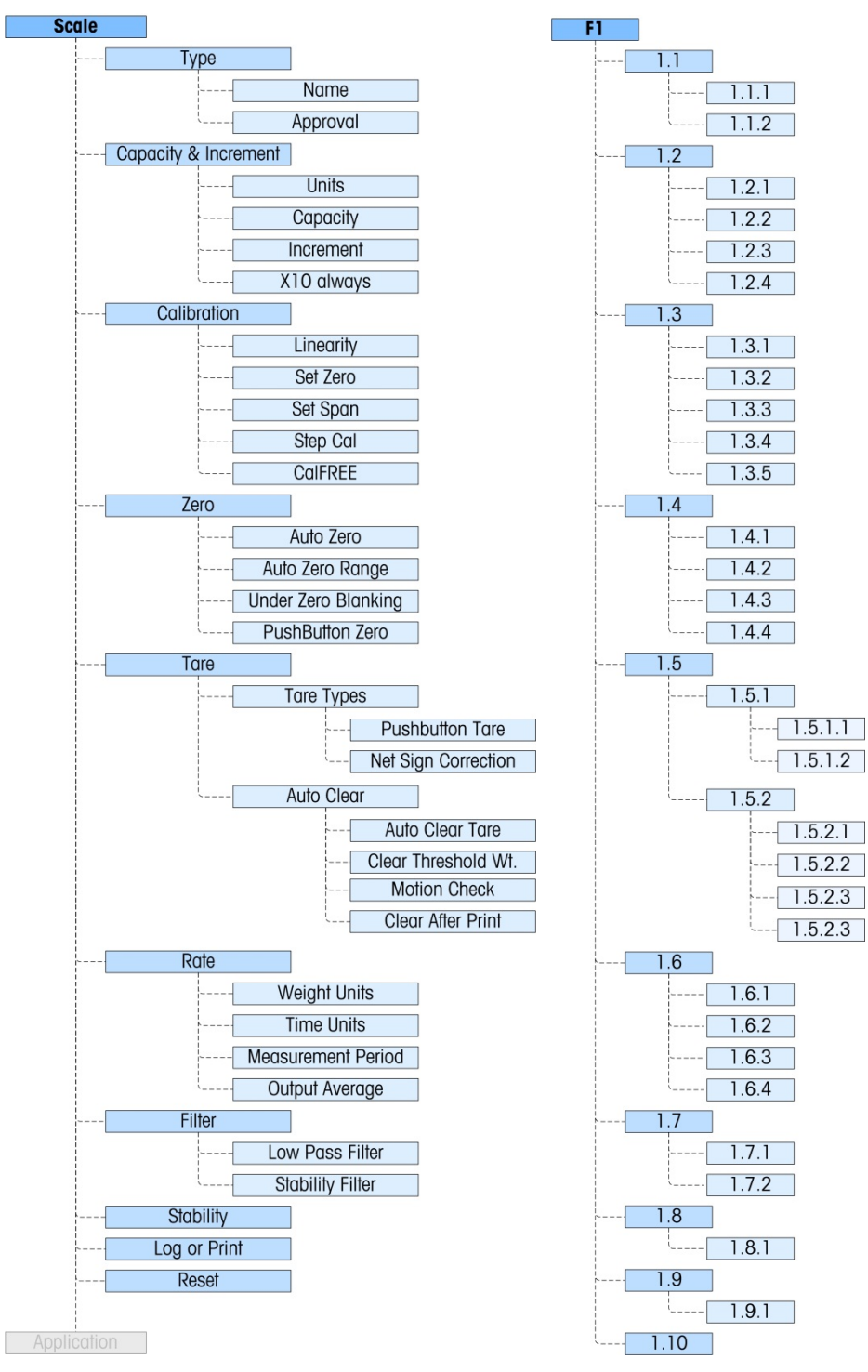

**Figure 3-6: Scale Branch of Setup**

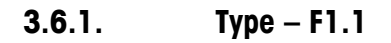

The Scale Type sub-branch displays the name that was assigned to the scale and provides a selection list for the Approval mode.

#### **3.6.1.1. Name – F1.1.1**

The Name field shows what identification has been assigned to this scale. This field can be added to the print template for demand outputs. Because alphanumeric data entry is not possible in the IND131/331, the scale name must be entered using the InSite™ configuration tool.

#### **3.6.1.2. Approval – F1.1.2**

Approval refers to the metrological (weights and measures) approval configuration for the specific scale. The selection list can be set to: None [0] (default - no approval), USA [1], OIML [2], Canada [3] and Argentina [4].

If an approval (USA, OIML, Canada) is configured and the metrology security switch, SW1-1, is set to ON, access to certain parameters in the Scale setup branch in the menu tree will be restricted to view only for metrological parameters.

If the approval is configured as **Argentina** and the metrology switch, SW1-1, is set to ON, access to the entire setup menu is prohibited. If an attempt is made to access the setup menu, an error message "Err 0007" will display.

If an approval is selected but SW1-1 is not ON, it will not be possible to exit setup, and an error message "Err 0015" will appear. Setting SW1-1 to ON without selecting an approval will not secure the scale.

#### **3.6.2. Capacity and Increment – F1.2**

Use the Capacity and Increment setup menus to select the weight units, capacity and increment for the scale. The option to display a finer weight resolution (x10 always) can also be enabled or disabled from this set of menus.

#### **3.6.2.1. Units – F1.2.1**

Set the primary units by scrolling through the options and selecting from the choices of **None [0]** (no weight display shown on display),  $g [1]$  (grams),  $kg [2]$  (default – kilograms), lb  $[3]$ (pounds),  $t$  [4] (ton) or ton [5]. Only one weight unit is possible in the IND131/331 – unit switching is not a supported feature.

#### **3.6.2.2. Capacity – F1.2.2**

3.6.1.1 Name - F1.1.1<br>
The Norm listo show that distinction foles bond as given by the signal to this signal control as the higheral of the minimization by the minimization by the minimization by the minimization by the m Enter the capacity value for the scale. Values from 1 to 9,000,000 are possible. The display will blank in an over capacity condition at 5 display divisions above this value. If the capacity entered (in conjunction with the increment size stored) results in more than 100,000 display divisions, the increment size will automatically be reduced so that the number of display divisions is below 100,000. Always check the increment size after making a change to the capacity.

Scale calibration should also be checked after a change of the capacity.

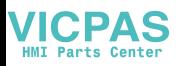

#### **3.6.2.3. Increment – F1.2.3**

Select the desired display increment size by scrolling through the available choices. The full range of increments is from 0.001 to 100. The displayed choices are based on the capacity of the scale (previous parameter) and are limited by the terminal. The minimum number of resulting display divisions is 1000 and the maximum number is 100,000.

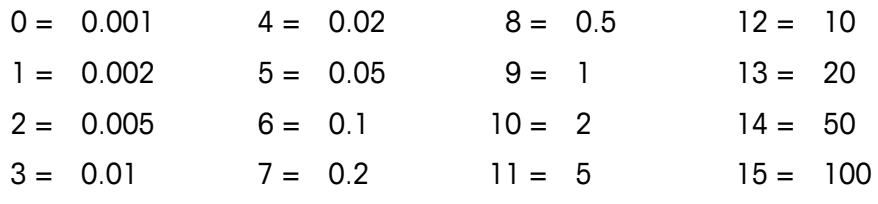

#### **3.6.2.4. x10 Always – F1.2.4**

The choices are **Enabled [1]** and **Disabled [0]** (default). During diagnostics of a weighing system, it is sometimes useful to expand the weight display resolution by 10 so a finer weight increment can be seen. This is intended for diagnostic purposes only. The terminal should not be used in the x10 expanded mode for normal operation. Some functionality (such as PLC data) may be disabled in this mode.

#### **3.6.3. Calibration – F1.3**

The Calibration menu provides access to linearity adjustment, zero and span calibration, step calibration, CalFREE calibration and entry of a GEO code value. Note that the zero, span, step calibration and CalFREE are also accessible from the Operator menu if enabled in the Terminal block of setup.

#### **3.6.3.1. Linearity – F1.3.1**

A linearity adjustment feature can be **Enabled [1]** or **Disabled [0]** (default) in this parameter. If enabled, a 3-point linearity adjusted span calibration process (zero, mid-weight and high-weight) will be used. If disabled, a standard 2-point span adjustment (zero and single span weight) will be used

#### **3.6.3.2. Set Zero – F1.3.2**

Scale zero is set simply by emptying the scale and running the calibration routine. At the end of the zero capture routine, the display will indicate if the routine was successful or not. If there is motion on the scale during calibration, the display will indicate a dynamic weight adjustment and ask if the dynamic value should be used or not. Pressing the PRINT key accepts the dynamic calibration and pressing the ZERO key reverts the zero reference back to the previously calibrated value.

#### **3.6.3.3. Set Span – F1.3.3**

The scale's span can be defined either with or without linearity. If 3-point linearity is enabled, an intermediate test weight is used in addition to the full-capacity test weight. Including zero, this provides 3 points of reference for the span adjustment. As much test weight as possible should be used for calibration in order to help assure accuracy.

#### **3.6.3.4. Step Calibration – F1.3.4**

Step calibration initiates a procedure that enables a "build-up" or "substitution" method of calibration intended for use on large tanks and hoppers. During the step calibration, the same amount of test weight is added for each step of the calibration procedure.

#### To perform a step calibration:

- 1. Select the Step Cal menu item and press the PRINT key.
- 2. In the Test Weight display, enter the target weight for the test load (the same amount of test load weight is used in each step).
- 3-10 **METHLER Vehicles addies for each step of the colligration procedure.**<br>
3-20 In the the State of the State of the Politicians (<sup>2</sup> in the State of (<sup>3</sup> in some properties) and the State of the State of the State of t 3. Press the PRINT key. A message appears – "Capture temporary zero". This step allows zeroing of any extra equipment required to secure the test weights during the calibration procedure such as chains or shelves. If used, add this equipment to the scale then press PRINT to continue. If no extra equipment will be used, press PRINT with nothing added to the scale.
	- 4. When prompted in the "Place Test Load" menu, which reflects the test weight value previously entered place the test load on the scale and press the PRINT key.
	- 5. The display will show "Calibrating", together with a live indication of progress. Once the process is complete, the display will show either "Calibration OK" or "Calibration Failed". If the calibration was successful, pressing PRINT moves the view to the next step. If the calibration failed, pressing PRINT will return the view to the "Place Test Load" prompt.
	- 6. The display now prompts to "Remove test load" from the scale. Remove the test weights and press PRINT when complete. If you have completed multiple calibration steps and wish to exit the Step Calibration procedure, press ZERO to exit the routine at this time.
	- 7. If additional calibration steps are required, press PRINT and the screen now prompts "Fill to:", and indicates the target amount of material to be added to the tank or hopper as a substitute weight. On the bottom of this display, the active weight is shown. Fill the tank or hopper as close as possible to the Fill to: weight value then press PRINT to continue.
	- 8. The procedure returns to step 4 ("Place Test Load") above. Refer back to steps  $4 7$  as many times as the sequence is run. This procedure can be repeated until the scale capacity is reached. Pressing ZERO at any step in the process will exit the Step Calibration procedure.

#### **3.6.3.5. CalFREE – F1.3.5**

CalFREE allows the scale to be calibrated without the use of test weights. It requires the total load cell capacity and output rating in mV/V to be manually entered then the system calculates correct calibration for the scale.

#### To perform calibration of span using CalFREE:

- 1. Access the CalFREE menu and press the PRINT key to initiate the procedure.
- 2. The display prompts "Total cell capacity". Enter the total load cell capacity of all the load cells used on the scale then press PRINT.
	- **The total load cell capacity should be entered here. For example, for a tank with three 5000** kg cells, cell capacity would be 3 x 5000 kg or 15000 kg. The weight unit displayed will be the same unit selected for the scale capacity. It cannot be changed.

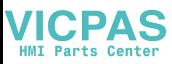

- 3. Next, the terminal will prompt "Rated cell output". It is important that the most accurate value possible for the millivolt output rating be used. This is typically a value which includes data to 5 positions right of the decimal point. After entering the millivolt rating of the load cell system, press PRINT.
	- **If multiple load cells are used, the average output of all cells should be entered here. To** calculate the average, add the millivolt ratings of all load cells together and then divide by the number of cells. Enter the result in the step above.
- 4. When prompted with "Perform CalFREE?", press the PRINT key to perform CalFREE or the ZERO key to exit the calibration procedure without executing CalFREE.
- 5. If the calibration operation was successful, a verification message that reads "Calibration OK" displays. If the calibration operation was not successful, an error message that reads "Calibration Failed" displays. If the calibration fails, repeat the CalFREE procedure. Press PRINT to accept the message and return to the menu tree.
- 3.6.3.5.1. GEO code F1.3.6

Enter the GEO value appropriate for the current geographic location. GEO codes are numbered 0 to 31 – refer to Appendix E for a complete list.

#### **3.6.4. Zero – F1.4**

This section provides access to parameters for Auto Zero, under zero blanking and power-up and pushbutton zero ranges.

3.6.4.1.1. Auto Zero – F1.4.1

Auto Zero Maintenance is a feature that tracks zero when the scale is empty. It compensates for conditions such as debris falling onto a scale platform. Select from the list whether Auto Zero is Disabled [0], whether is it active only in the Gross weight mode [1] (the default setting), or whether it is active in both Gross and Net [2] weight modes.

3.6.4.1.2. Auto Zero Range – F1.4.2

The Auto Zero Range programs the range from the center of zero in which the automatic zero maintenance will operate. If the weight on the scale exceeds the number of display divisions programmed for the range, AZM will not operate. If the weight is within this range and the scale is at no motion, the AZM will slowly adjust zero back to the center of zero. The choices are 0.5d [0], 1d [1], 3d [2] and 10d [3].

3.6.4.1.3. Under Zero Blanking – F1.4.3

The Under Zero Blanking function programs the point at which an under-zero condition blanks the display with just dashes showing. This feature may be **Disabled [0]** (the display will not blank when the weight is below zero), or set to 5 divisions [1] (the default value).

3.6.4.1.4. Pushbutton Zero – F1.4.4

This step selects the range (plus and minus) from the calibrated zero reference weight in which the front panel ZERO key will operate to rezero the scale. The selections include Disabled [0], +/-2% [1], and +/-20% [2].

#### **3.6.5. Tare – F1.5**

Tare is used to subtract the weight of an empty container from the gross weight on the scale to determine the net weight of the contents. Tare is inhibited if the scale is in motion.

#### **3.6.5.1. Tare Types 1.5.1**

3.6.5.1.1. Pushbutton Tare – F1.5.1.1

When pushbutton tare is **Enabled** [1] (the default setting), the TARE scale function key  $\rightarrow$   $\rightarrow$   $\leftarrow$  can be pressed when an empty container is on the scale and that weight will be stored as the tare weight. If Pushbutton Tare is Disabled [0], the front panel TARE key will not function.

#### 3.6.5.1.2. Net Sign Correction – F1.5.1.2

3.6.5.1. Twist These 1.5.1<br>
3.6.6.1.1. Purson pushbouth the re-1-8.1.1.1<br>
Which pushbouth the re-1-8.1.1.1<br>
Which pushbouth the result of the result of the result of the result of the result of the result of the result of Net sign correction will operate to switch the gross and tare weight values so that the resulting net weight is always positive and affects the printed data output and the displayed weight. Continuous data output will continue to show a negative net weight value. Net Sign Correction can be Enabled [1] or **Disabled** [0]. By default, it is disabled.

#### **3.6.5.2. Auto Clear – 1.5.2**

Use the Auto Clear screen to enable or disable auto clear tare, clear after print, to set the clear threshold weight, and to enable or disable motion checking for auto clearing of tare.

#### 3.6.5.2.1. Auto Clear Tare – 1.5.2.1

To clear tare automatically when the scale returns to below the threshold weight, enable the auto clear tare setting.

3.6.5.2.2. Clear Threshold Wt. – 1.5.2.2

When the gross scale weight exceeds then falls below the clear threshold weight value, the terminal automatically clears tare and returns to gross mode.

3.6.5.2.3. Motion Check – 1.5.2.3

The Motion Check field displays only when Auto Clear Tare is enabled. Enable the motion check setting to prevent auto clear from occurring when the scale is in motion.

3.6.5.2.4. Clear After Print – 1.5.2.4

The Clear After Print field displays only when Auto Clear Tare is **enabled**. To clear tare automatically after printing, enable this setting.

#### **3.6.5.3. Rate– F1.6**

A rate of weight change, expressed as change in weight units per time unit, may be programmed for use with the comparators and is available via the various PLC interfaces.

The following parameters can be configured for the rate:

#### **3.6.5.4. Weight Units – F1.6.1**

The weight unit can be set to **None [O]** (default) which disables the rate calculation or can be set to **Primary [1]** weight units which enables the rate calculation.

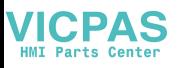

#### **3.6.5.5. Time Units – F1.6.2**

Time Units may be set to Seconds [0], Minutes [1] or Hours [2]. The default value is Seconds.

#### **3.6.5.6. Measurement Period – F1.6.3**

The Measurement Period value sets the frequency of weight measurements. 1 second [1] is the default value. Other options are 0.5 [0] and 5 [2] seconds.

#### **3.6.5.7. Output Average – F1.6.4**

Output from the rate function is set by a computed rolling average of measurements. Available values are 1 [0], 5 [1], 10 [2], 30 [3] and 60 [4] seconds, with a default value of 1 second. The Output Average value should be sufficiently larger than the Measurement Period to allow the terminal to take multiple measurements for each average.

#### **3.6.6. Filter – F1.7**

The IND131/331 terminals have a low-pass, multi-pole vibration filter that can be set for several conditions when using analog load cells. The heavier the filtering, the slower the display settling time will be.

#### **3.6.6.1. Low Pass Filter – F1.7.1**

Low Pass filter selections include Light [0], Medium [1] (default) and Heavy [2]. This parameter sets the amount of filtering that is applied to the weigh The heavier the filter applied, the more stable the weight will be, but the longer the settling time required for the scale.

#### **3.6.6.2. Stability Filter – F1.7.2**

The stability filter works in conjunction with the low pass filter to provide a more stable final weight reading. The display will appear to respond sluggishly due to the additional filtering applied to stable weights. The stability filter should only be used in transaction weighing applications, since the nonlinear action of the filter switching may cause inaccurate cutoffs in batching or filling applications. The stability filter can be **Enabled [1]** or **Disabled [0]** – by default, it is disabled.

#### **3.6.7. Stability – F1.8**

The IND131/331 terminals include a stability detector (weight in motion). The Stability setup menu enables setting a motion range.

#### **3.6.7.1. Motion Range – F1.8.1**

Sets the amount of motion (in divisions) that the weight is permitted to fluctuate and still have a nomotion condition. This affects the zero, tare and print functions. Available values are Disabled [0], 1 division [1] (the default) and 3 [2] divisions.

Setting the motion range to Disabled will disable motion detection in the terminal so that regardless of the weight change, the terminal will not be able to detect motion.

#### **3.6.8. Log or Print – F1.9**

The Log or Print setup menu defines whether or not data is output to a printer automatically. Normal demand mode printing occurs whenever a print request is made, providing there is no motion on the scale and zero has been captured (a negative gross weight will not be printed).

#### **3.6.8.1. Auto Print – F1.9.1**

Auto Print may be Disabled [0] (the default) or set to After target [1]. If After target is selected, a demand print command is issued when a target is met and a stable condition established.

#### **3.6.9. Reset – F1.10**

The Reset menu enables the scale setup block of values to be reset to factory default settings. To initiate a reset, press the PRINT key. A confirmation message appears, reading "WARNING Reset Scale?" Either press PRINT again to confirm the action, or ZERO to return to the Scale menu without resetting the values.

After a reset attempt, a status message of "Reset Successful" or "Reset Failed" will be shown indicating the status of the reset. Press PRINT to clear the message and return to the Reset menu branch.

3-14<br>
3-14 METTLER TOLEDO IND131/IND131xx/IND331xx/IND331xx User's Guide 6406<br>
3-14 METTLER TOLEDO IND131/IND131xx/IND331xx User's Guide 6406<br>
3-14 METTLER TOLEDO INDIVISION TO CONSIDER THE CONSIDERATION CONSIDERED AND CO Scale reset does NOT include the reset of metrologically significant parameters –approval, weight units, capacity, increment, or calibration data. This data is reset only by performing a Master Reset with DIP switch 1-2 in its ON position and reset calibration switch 1-4 in the ON position.

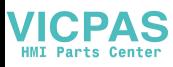

# **3.7. Application – F2**

Use application setup menus to configure the following items:

- Target Operation **•** Comparators
	-
- Target Values Discrete I/O
	-

[Figure 3-7](#page-60-0) shows the layout of the complete Application branch.

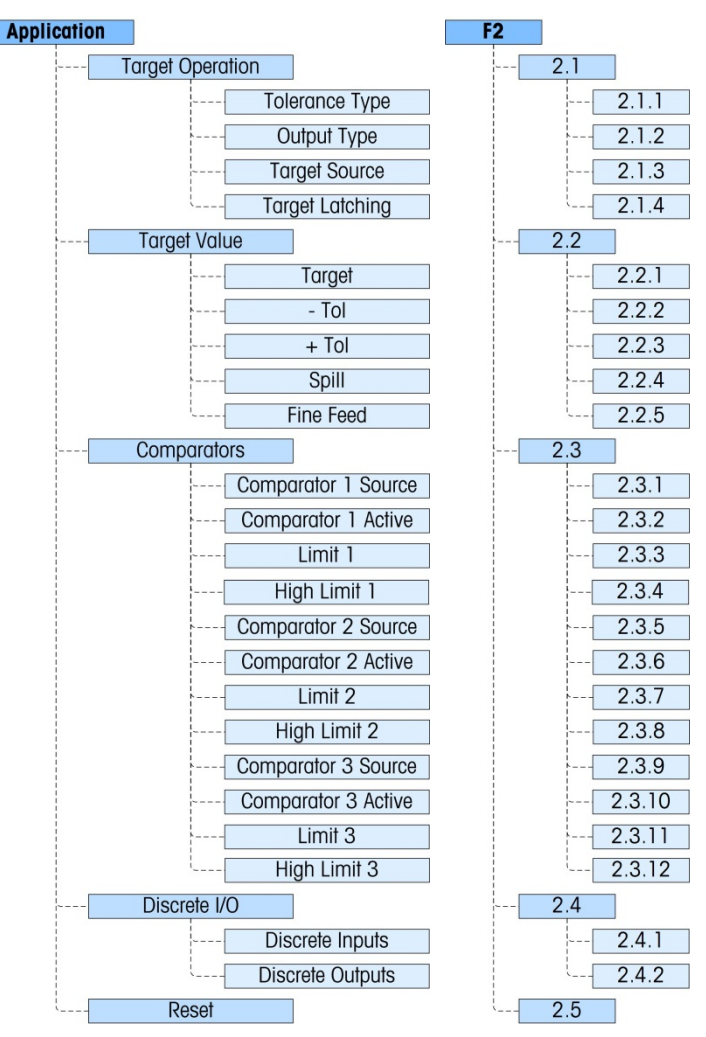

**Figure 3-7: Application Branch of Setup**

#### **3.7.1. Target Operation – F2.1**

<span id="page-60-0"></span>This setup menu is used to configure the way Targets function in the terminal. The parameters that must be set are:

- - Tolerance Type **Target Source**
- 
- Output Type **Target Latching**

#### **3.7.1.1. Tolerance Type – F2.1.1**

The default value is Weight Deviation [O], which uses an absolute difference in weights for the target tolerance. Alternatively, Tolerance Type can be set to % of Target [1], which uses a percentage of the target value to set the tolerance.

#### **3.7.1.2. Output Type – F2.1.2**

Either Concurrent [O] (the default) or Independent [1] output types can be selected as the operation method of the target outputs.

#### **3.7.1.3. Target Source – F2.1.3**

The Target Source may be either Displayed Weight [0] (the default) or Gross Weight [1].

#### **3.7.1.4. Target Latching – F2.1.4**

Target Latching can be Enabled [1] (the default) or Disabled [0]. If disabled, the target will work like a comparator without any latching logic

#### **3.7.2. Target Values – F2.2**

Target values may also be entered from the operator menu, if Target Access is enabled (refer to the Menu Keys section of Terminal, below). For applications where the target values do not change, they can be entered in setup and the Target Access for the operator can be disabled.

Target control is available via the Discrete I/O and the feeding status is reported in the standard PLC interfaces.

#### **3.7.2.1. Target – F2.2.1**

Enter the target value. The Target is an absolute weight value, expressed in the default weight units.

#### **3.7.2.2. Negative and Positive Tolerance (-Tol and +Tol) – F2.2.2, F2.2.3**

3-17.12 **Control is control in the track of the state of the state of the state of the state of the state of the state of the state of the state of the state of the state of the state of the state of the state of the stat** The Target Tolerance values set the band around the absolute target value within which the target is considered to have been met. This figure is expressed as an absolute value or as a percentage of the target, depending on the setting selected at Application I Target Setup I Tolerance Type.

#### **3.7.2.3. Spill – F2.2.4**

The Spill value is a weight value used to compensate for material in the process of transfer when the Target is met and the output enabling the feed is turned off. It is expressed in the default weight units.

#### **3.7.2.4. Fine Feed – F2.2.5**

The Fine Feed value programs the amount of material that will be fed at the slower feed rate in a 2 speed filling system. If the Fine Feed value is programmed as  $\sigma$ , then the target is reduced to a single speed control system.

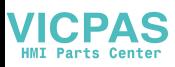

#### **3.7.3. Comparators – F2.3**

The Comparators menus permit the configuration of a maximum of three simple coincidence comparators controlled either by a limit value or by comparison with a range. The comparator values can be assigned positive (default) or negative signs. They are used as an assignment for Discrete I/O outputs and the status is also available via the PLC interface.

Each of the three comparators is configured in the same way, one after the other. In the sections immediately below, "Comparator  $n<sup>2</sup>$  is used to signify that the same settings are available for Comparators 1, 2 and 3.

Note that the limit and high limit values for the Comparators can also be set from the operator menu if enabled. The Source and Active parameters of Comparators is configured here in Setup.

#### **3.7.3.1. Comparator <sup>n</sup> Source – F2.3.1, F2.3.5, F2.3.9**

The Source setting determines the basis for the comparison made by the Comparator. The default value is Disabled [0]. To use a Comparator, this setting must be changed to Displayed Weight [1], Gross Weight [2], Rate [3], ABS – Displayed weight [4] (absolute value of displayed weight), or ABS – Rate [5] (absolute value of rate).

#### **3.7.3.2. Active – F2.3.2, F2.3.6, F2.3.10**

The active operator for the Comparator must be selected as one of the following:

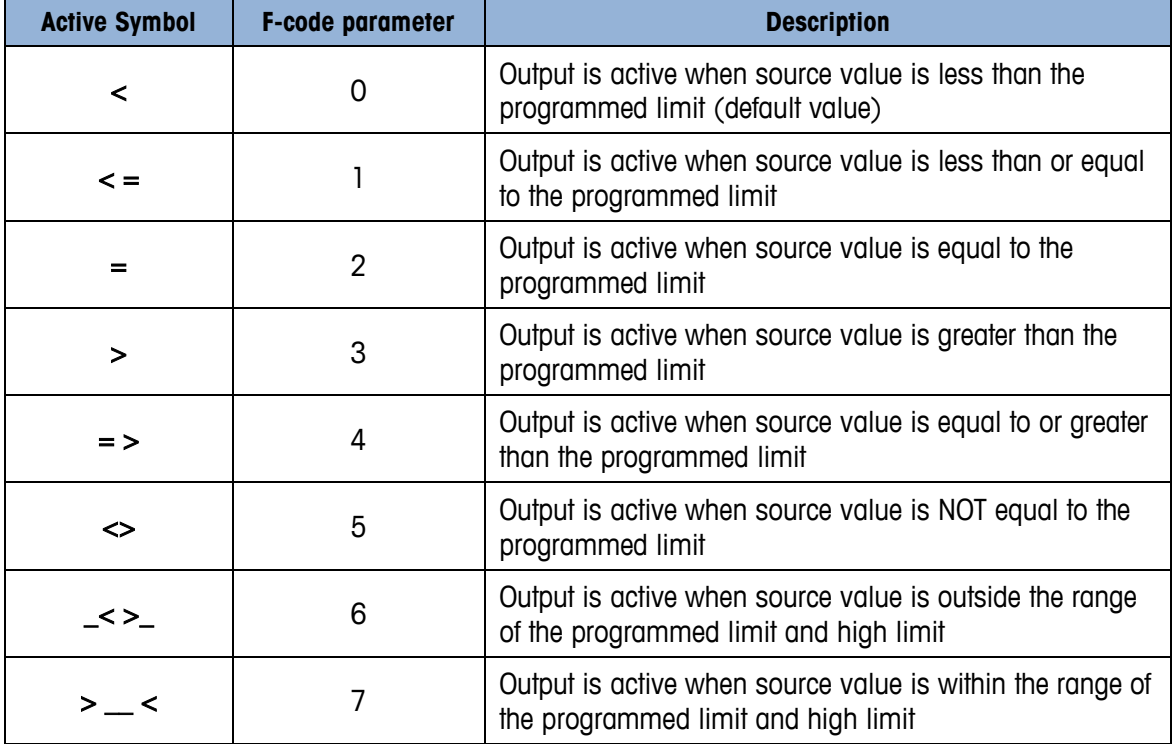

#### **Table 3-1: Active Operators**

#### **3.7.3.3. Limit – F2.3.3, F2.3.7, F2.3.11**

The Limit either sets the target weight value to which the actual source value is compared, or the lower target value for the range to which the currently measured source value is compared.

#### **3.7.3.4. High Limit – F2.3.4, F2.3.8, F2.3.12**

3.7.4.1 **Mejo Lime - P2.4.1. Partler Touris Complete Subject 120**<br>  $\frac{1}{\sqrt{2}}$ <br>
The High lime is scale by when the Ache value is set to compare its value must be<br>
retailed to fix form the lime - in coverage the section o The High Limit is available only when the Active value is set to a range. It defines the upper target value for the range to which the currently measured source value is compared. Its value must be higher than the Limit – if a lower value is entered, the terminal will show an "Err 0010" message and the PRINT key must be pressed to clear the error message and make a valid entry.

#### **3.7.4. Discrete I/O – F2.4**

Discrete I/O setup menus allow the configuration of 2 inputs and 4 outputs. The Discrete I/O option does not have to be installed to program this functionality.

#### **3.7.4.1. Discrete Inputs – F2.4.1**

The Discrete Input menus display discrete input polarity and assignments for Input 1 and Input 2. The two Inputs are configured in the same way.

3.7.4.1.1. Polarity – F2.4.1.1, F2.4.1.3

The inputs can be programmed to accept either  $a + True$  [0] or  $- True$  [1] polarity level as "ON". The default is  $+$  True.

3.7.4.1.2. Assignment – F2.4.1.2, F2.4.1.4

Options for input assignment are:

- None (default)  $[0]$  Target Abort  $[5]$  SICS S  $[9]$
- Clear Tare [1] Target Start [6] SICS SI [10]
	-
	- Keypad Disable [2] Zero [7] SICS SIR [11]
		-
- -
	-
- Print [3] Display/Keypad Disable [8] Silence Alarm [12]
- Tare [4]
- Keypad Disable and Display/Keypad Disable are designed to be continuously activated by a simple press-and-hold or key and lock mechanism

#### **3.7.4.2. Discrete Outputs – F2.4.2.1, F2.4.2.2, F2.4.2.3, F2.4.2.4,**

For each Discrete Output, menus permit an assignment to be selected from the following options:

- None (default)  $[0]$  Fast Feed  $[5]$  Over Capacity  $[10]$
- Center of Zero [1] Feed [6] Under Zero [11]
- Comparator 1 [2] In Tolerance [7] Alarm [12]
- Comparator 2 [3] Motion [8] Ready [13]
- Comparator 3 [4] Net [9]
- 
- 
- 
- 

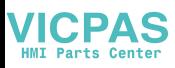

#### **3.7.5. Reset – F2.5**

The Reset menu enables the Application setup block of values to be reset to factory default settings. To initiate a reset, press the PRINT key. A confirmation message appears, reading "WARNING Reset Application?" Either press PRINT again to confirm the action, or ZERO to return to the Application menu without resetting the values.

After a reset attempt, a status message of "Reset Successful" or "Reset Failed" will be shown indicating the status of the reset. Press PRINT to clear the message and return to the Reset menu branch.

### **3.8. Terminal – F3**

Setup parameters available through the Terminal menu include:

- Set Serial Number **Calculation Calculation** User Access
- Set Screen Saver **Menu Keys Menu Keys**
- Region Language
- 
- 

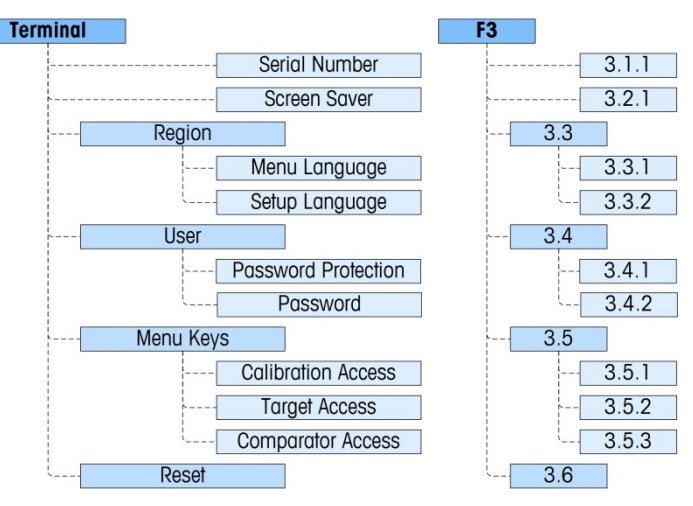

**Figure 3-8: Terminal Branch of Setup**

#### **3.8.1.1. Serial Number – F3.1.1**

The Serial Number setup menu enables the entry of an eight-digit terminal serial number.

#### **3.8.1.2. Screen Saver – F3.2.1**

The Screen Saver menu sets the number of minutes that must elapse with no scale motion and no keypad activity before the display blanks and the screensaver is shown. The screen saver can either be graphical or weight display.

The screen saver trigger in a metrologically approved application is restricted to zero gross. The screen saver will be triggered to come on only when the scale is in gross mode and the weight is zero. The screen saver trigger does not have any restrictions in non-metrologically approved applications.

VICPAS

The parameter is selected from a list. Options are **Disabled [0]**, 1 **[1], 5 [2], 10 [3]** minutes (the default), Weight  $-1$  min [4], Weight  $-5$  mins [5] and Weight  $-10$  min [6].

#### **3.8.2. Region – F3.3**

The Region menus are used to configure the Menu Language and Setup Language for the terminal.

#### **3.8.2.1. Menu Language – F3.3.1**

The Region menus one used to configure the Menu Longuage and Setup Longuage for the terminal<br>
(a)<br>
Maru Longuage sets the longuage used in the operator menus (such as Tongtel and Comparators)<br>
Warrot constrained for the Menu Language sets the language used in the operator menus (such as Target and Comparators). Options are English [0] (the default), F codes [1], French [2], German [3], Italian [4] and Spanish [5]. If F codes is selected, the text in the operator menu will be replaced with numeric codes.

#### **3.8.2.2. Setup Language – F3.3.2**

The Setup Language menu can be configured to appear either with English labels [0] (the default), or with F codes [1]. Select the value from the list. If F codes is selected, the text in the operator menu will be replaced with numeric codes.

#### **3.8.3. User – F3.4**

This group of menus enables/disables the use of a protective password when entering the setup mode. This helps protect the setup mode from unintentional or inadvertent changes.

#### **3.8.3.1. Password Protection – F3.4.1**

The User branch allows selection of password protection for the setup mode. If Disabled [0] (default), the setup mode can be entered normally. If Enabled [1], a password code must be entered before access is granted to the setup mode to change parameters.

#### **3.8.3.2. Password – F3.4.2**

If password protection is enabled in the previous step, this parameter allows entry of the actual password. A numeric value up to six characters in length can be entered to protect setup mode access.

#### **3.8.4. Menu Keys – F3.5**

The Menu Keys parameters determine which of the selectable operator menus are accessible to the operator when the PRINT key is pressed and held while the run (normal) screen is displayed. The Information Recall and Setup icons are always available in the Operator menu.

#### **3.8.4.1. Calibration Access – F3.5.1**

The default value is Enabled [1]. To prevent operator level access to the Calibration menu via the **豆** icon, select Disabled [0].

#### **3.8.4.2. Target Access – F3.5.2**

The default value is Disabled [0]. To provide operator level access to the Target value menu via the  $\ddots$  icon, select Enabled [1].

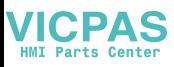

#### **3.8.4.3. Comparator Access – F3.5.3**

The default value is Disabled [0]. To provide operator level access to the Comparator value menu via the  $\rightarrow$   $\leftarrow$  icon, select Enabled [1].

#### **3.8.5. Reset – F3.6**

The Reset menu enables the Terminal setup block of values to be reset to factory default settings. To initiate a reset, press the PRINT key. A confirmation message appears, reading "WARNING Reset Terminal?" Either press PRINT again to confirm the action, or ZERO to return to the Terminal menu without resetting the values.

After a reset attempt, a status message of "Reset Successful" or "Reset Failed" will be shown indicating the status of the reset. Press PRINT to clear the message and return to the Reset menu branch.

### **3.9. Communication – F4**

Setup parameters available through the **Communication** menu include:

- Output Template definition **Serial port parameters COLLECT** 
	-
- Connections configuration PLC Interface setup
	-
- **Note that if a COM2 or a PLC option is not installed, those specific setup parameters will not be** displayed

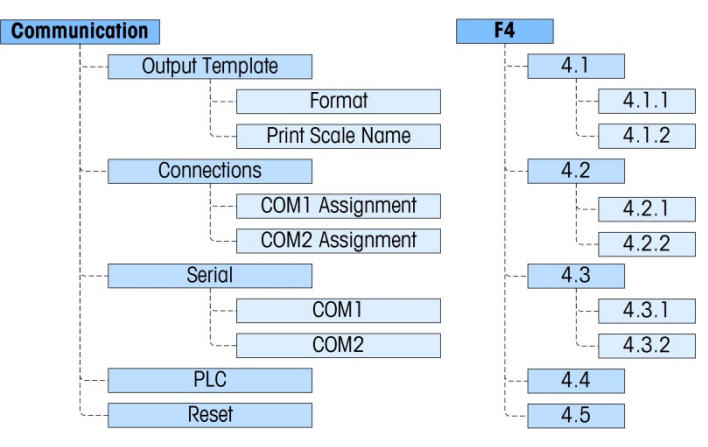

**Figure 3-9: Communication Branch of Setup**

#### **3.9.1. Output Template – F4.1**

The format for the demand print output of the terminal can be configured using the following menus.

#### **3.9.2. Format – F4.1.1**

The format of the output can be selected from Displayed Weight [0] (gross weight or net weight only - depending if tare was taken), GTN (Gross Tare Net) single line [1] and GTN multiple lines [2]. The default is GTN multiple lines.

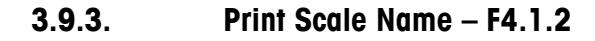

Transmitting of the scale name (set using InSite) at **Scale I Type I Name** can be **Enabled [0]** or Disabled [1] (the default), depending on whether the name should appear in the output.

#### **3.9.4. Connections – F4.2**

Connections for COM1 and, if installed, COM2 can be set from these menus. Options are the same for both COM1 and COM2 except for the following exceptions:

- COM1 has additional assignment selections of Variable Access and Front Panel.
- COM2 has an additional assignment selection of Modbus RTU.
- COM2 includes an additional parameter for the interface type.

#### **3.9.5. COMn Assignment – F4.2.1, F4.2.2**

3-3.4. **Connections - F4.2**<br>
Connections to COM In modificant cast<br>
Comments to COM In the collisional cast<br>
COM Inter collisional cast<br>
COM Inter collisional cast<br>
COM Inter collisional cast<br>
COM Inter collisional cast<br>
C The COM Assignment is selected from a list, which includes the following options: **None [0]**, Continuous Output [1], Continuous-Extended Output [2], Demand Output [3] (the default), SICS [4], Variable Access [5] (COM1 only), Front Panel [6] (COM1 only) and Modbus RTU [7] (COM2 only).

If the Assignment is Continuous or Continuous-Extended, the Checksum menu is shown next.

#### **3.9.6. Checksum – F4.2.1.1, F4.2.2.1**

A Checksum character can be **Enabled** [1] or **Disabled [0]** (the default) for the continuous output string.

#### **3.9.7. Serial – F4.3**

Serial communication setup menus provide access to the communication parameters for the serial ports COM1 and, if installed, COM2. The COM2 port is only shown if the option board has been installed.

#### **3.9.8. COM1 and COM2 – F4.3.1, F4.3.2**

Use the COM1 and COM2 menus to configure the parameters for serial ports. Configuration options are the same for both ports.

#### Baud Rate – F4.3.1.1, F4.3.2.1

Use the Baud selection menu to set the baud rate for the serial port. Options are:

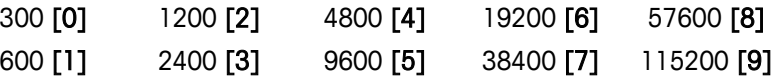

The default is 9600 baud.

3.9.8.1.1. Data Bits – F4.3.1.2, F4.3.2.2

Use the Data Bits menu to select the number of data bits to be used on the serial port – options are 7 [0] or 8 [1] (the default).

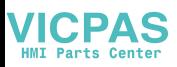

#### 3.9.8.1.2. Parity – F4.3.1.3, F4.3.2.3 Use the Parity menu to set the parity to **None [0]** (the default), **Odd** [1], or Even [2] for the serial port.

3.9.8.1.3. Interface (COM2 only) – F4.3.2.4

The COM2 port must be set to RS-232 [0] (the default) when connecting to an RS-232 device or set to RS-485 [1] when connecting to an RS-485 device. For uni-directional connection of an RS-422 device, select the RS-232 interface type. Note that bi-directional communication is not possible when connected to an RS-422 device.

3.9.8.1.4. Modbus RTU Node (COM2 only) – F4.3.2.5

If Modbus RTU is selected as the assignment for COM2, a node address must be entered here. Values from 000 to 255 are accepted with 000 being the default.

3.9.8.1.5. Modbus Data Format (COM2 only) – F4.3.2.6

If Modbus RTU is selected as the assignment for COM2, the data format must be selected. The choices are Integer [0] (the default) and Division [1].

#### **3.9.9. PLC – F4.4**

The PLC parameter menu is only available when a PLC option is installed. The menu choices will vary depending upon which type of PLC interface option has been installed. The supported types include:

- 
- A-B RIO [5] CC-Link [7]
- 
- EtherNet/IP Modbus TCP [3] PROFIBUS [2]
- **None [0]** Analog Output [6]
	-
- ControlNet [1] DeviceNet [4]
	-

#### **3.9.9.1. Analog Output – F4.4.1**

This block is used to configure the 4-20mA Analog Output interface option and data format. The branches in this group are Source, Zero Value, Full Scale Value and Calibrate Output.

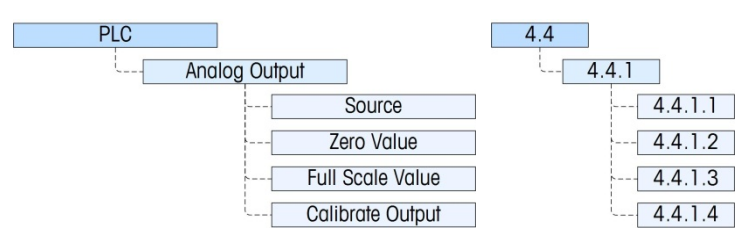

**Figure 3-10: Setup Menu for Analog Output**

Additional interface information can be found in the IND131/IND331 Terminal PLC Interface Manual, which is included on the documentation CD.

3.9.9.1.1. Source – F4.4.1.1

The IND131/331 analog output option provides a 4 - 20 mA output signal which can represent either the weight or the rate. In the Source selection menu, select the output source as None [0] (the default), Displayed Weight [1], Gross Weight [2], Rate [3], ABS – Displayed weight [4] (absolute value of displayed weight), or ABS – Rate [5] (absolute value of rate).

#### 3.9.9.1.2. Zero Value – F4.4.1.2

The Zero Value menu allows a numeric entry to be made, setting the displayed value equivalent for the analog output's 4mA (zero) level. For a standard weighing application, this would be 00000 reflecting zero weight on the scale.

**Note:** It is not possible to enter a negative value here as the zero reference value. However, a negative value can be entered via the Variable Access index number 465.

#### 3.9.9.1.3. Full Scale Value – F4.4.1.3

The Full Scale Value menu allows a numeric entry to be made, setting the displayed value equivalent for the analog output's 20mA (full scale) level. For a standard weighing application, this would be the capacity of the scale.

#### 3.9.9.1.4. Calibrate Output – F4.4.1.4

Pressing the PRINT key at the **Calibrate Output** menu initiates a calibration routine that allows correlation of the zero and full scale analog output points of the terminal to what the connected device is expecting. The procedure follows these steps:

- 1. First, a message is shown **WARNING! Analog Output will change** indicating that the analog output will be controlled by the terminal for calibration purposes and will not represent the weight or rate as normal.
- 3-24 **Me according the two-subjects of the modulus of the modulus and size-y solution and interaction of the modulus and size and the size of the size of the size of the size of the size of the size of the size of the si** 2. After accepting this message by pressing PRINT, a second message appears – **Signal now 4mA. Adjust then ENTER**. Use the TARE key to increase the analog signal or the CLEAR key to decrease the analog output signal to fine tune the output for the 4mA (zero) reference. Press ENTER when done.
	- 3. The message **WARNING! Analog Output will change** is shown again indicating the analog output will change and is not related to the source value. Press PRINT to accept the message.
	- 4. The next message is **Signal now 20mA. Adjust then ENTER**. Press the PRINT key to continue.
	- 5. Use the TARE key to increase the analog signal or the CLEAR key to decrease the analog output signal to fine tune the output for the 20mA (full scale) reference. Press PRINT when done.

#### **3.9.9.2. A-B RIO – F4.4.1**

This block is used to configure the A-B RIO interface option and data format. The two branches in this group are A-B RIO and Data Forma.

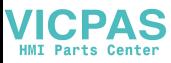

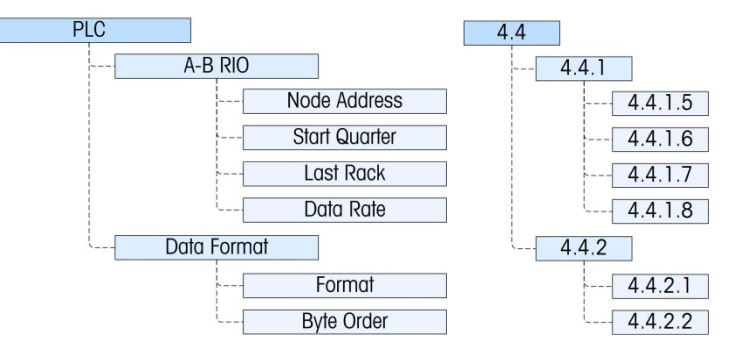

**Figure 3-11: Setup Menu for A-B RIO**

Additional interface information and programming examples can be found in the IND131/IND331 Terminal PLC Interface Manual, which is included on the documentation CD.

Provides access to address, rack position and data rate.

3.9.9.2.1. Node Address – F4.4.1.5

Each IND131 or IND331 Terminal connected to the network represents one physical node; however, the addressing of the node is defined as a logical rack address. This address is determined by the system designer, then configured in the terminal by accessing the Node Address menu and entering the appropriate node address, from 0 to 62. The address entered in the IND131/331 terminal is decimal, while the address entered in the PLC is octal.

3.9.9.2.2. Start Quarter – F4.4.1.6

The block of data communicated from the terminal occupies a quarter rack (single group) in the RIO address space and the quarter (group) may be defined as the first (group 0) [1], second (group 2) [2], third (group 4) [3], or fourth (group 6) [4] quarter (group) of a rack. Designate the location to be used in a logical rack by selecting the appropriate start quarter address, from 1 to 4 (group 0–6), from the list.

3.9.9.2.3. Last Rack – F4.4.1.7

From the list, select Disabled [0] (the default) or Enabled [1] for last rack designation.

3.9.9.2.4. Data Rate – F4.4.1.8

In the Data Rate menu, select the desired data rate from these options:

• 57,600 [0] (default) • 115,200 [1] • 230,400 [2]

**3.9.9.3. Data Format – F4.4.2**

Provides access to the Format and Byte Order parameters.

3.9.9.3.1. Format – F4.4.2.1

The Format menu allows a data format to be selected from a list. Options are Division [0], Floating Point [1] and Integer [2] (the default).

3.9.9.3.2. Byte Order – F4.4.2.2

This parameter selects the order in which the data bytes and words will be presented in the PLC data format. The choices are Byte Swap [0], Historic [1] (the default) and Word Swap [2].

- Byte Swap makes the floating point format compatible with S7 PROFIBUS.
- Historic makes the floating point format compatible with PLC 5.
- Word Swap takes the IEE 754 single-precision floating point format and swaps the two words in the 32-bit double word. This format is compatible with RSLogix 5000 processors.

#### **3.9.9.4. CC-Link – F4.4.1**

This block is used to configure the CC-Link interface option and data format. The two branches in this group are CC-Link and Data Format.

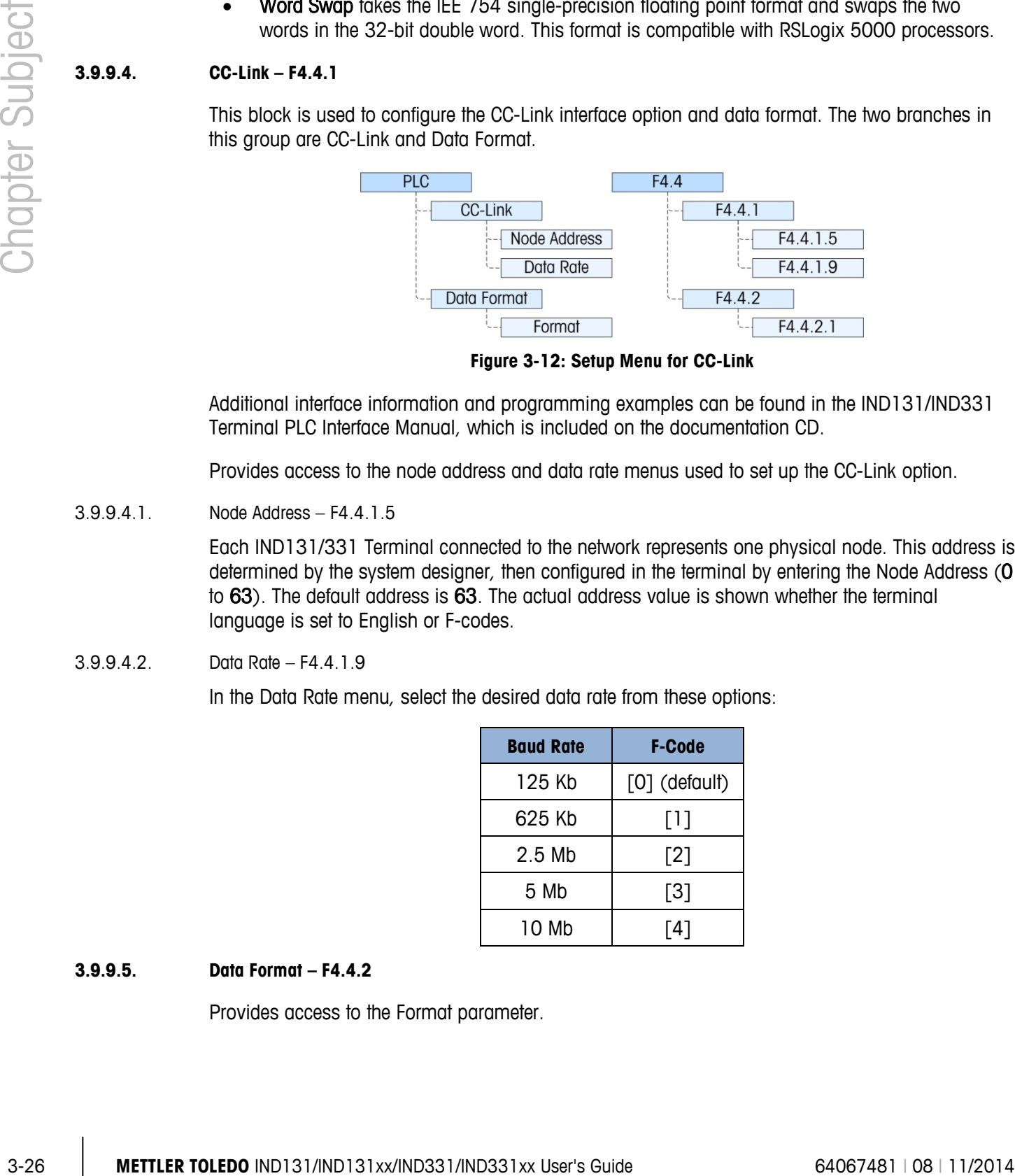

**Figure 3-12: Setup Menu for CC-Link**

Additional interface information and programming examples can be found in the IND131/IND331 Terminal PLC Interface Manual, which is included on the documentation CD.

Provides access to the node address and data rate menus used to set up the CC-Link option.

3.9.9.4.1. Node Address – F4.4.1.5

Each IND131/331 Terminal connected to the network represents one physical node. This address is determined by the system designer, then configured in the terminal by entering the Node Address (O to 63). The default address is 63. The actual address value is shown whether the terminal language is set to English or F-codes.

#### 3.9.9.4.2. Data Rate – F4.4.1.9

In the Data Rate menu, select the desired data rate from these options:

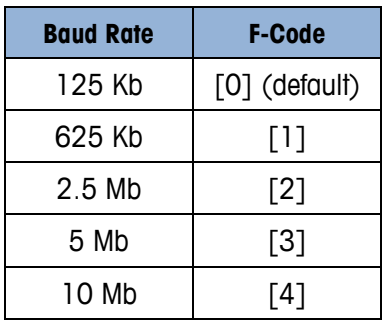

#### **3.9.9.5. Data Format – F4.4.2**

Provides access to the Format parameter.

:PAS
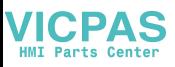

### 3.9.9.5.1. Format – F4.4.2.1

From this menu, select a data format for the CC-Link network. Options are **Division [0]** and **Integer** [2] (the default).

#### **3.9.9.6. ControlNet – F4.4.1**

This block is used to configure the ControlNet interface option and data format. The two branches in this group are ControlNet and Data Format.

**This option is not for use in the IND131xx and IND331xx.** 

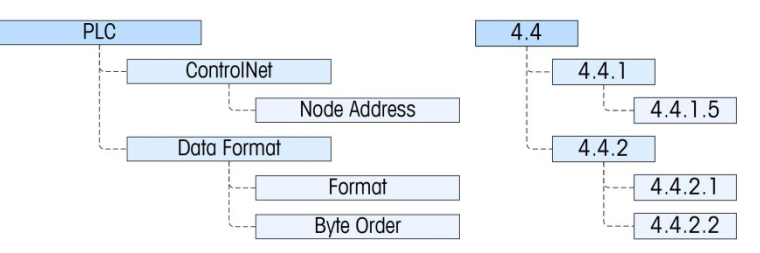

**Figure 3-13: Setup Menu for ControlNet**

Additional interface information and programming examples can be found in the IND131/IND331 Terminal PLC Interface Manual, which is included on the documentation CD.

Provides access to the node address for the terminal. Note that the network baud rate is automatically determined by the terminal.

3.9.9.6.1. Node Address – F4.4.1.5

Each IND131 or IND331 Terminal connected to the network represents one physical node. This address is determined by the system designer, then configured in the terminal by entering the appropriate number (0 to 99 (default)) in the Node Address menu.

#### **3.9.9.7. Data Format – F4.4.2**

Provides access to the Format and Byte Order parameters.

3.9.9.7.1. Format – F4.4.2.1

The Format menu allows a data format to be selected from a list. Options are Division [0], Floating Point [1] and Integer [2] (the default).

3.9.9.7.2. Byte Order – F4.4.2.2

This parameter selects the order in which the data bytes and words will be presented in the PLC data format. The choices are Byte Swap [0], Standard [1], Word Swap [2] (the default) and Double Word Swap [3].

- Byte Swap makes the floating point format compatible with S7 PROFIBUS.
- Standard makes the floating point format compatible with PLC 5.
- Word Swap takes the IEE 754 single-precision floating point format and swaps the two words in the 32-bit double word. This format is compatible with RSLogix 5000 processors.

• Double Word Swap takes the IEE 754 single-precision floating point format and swaps the two words plus byte swaps in the 32-bit double word. This format makes floating point data compatible with Modicon Quantum processors.

### **3.9.9.8. DeviceNet – F4.4.1**

This block is used to configure the DeviceNet interface option and data format. The two branches in this group are DeviceNet and Data Format.

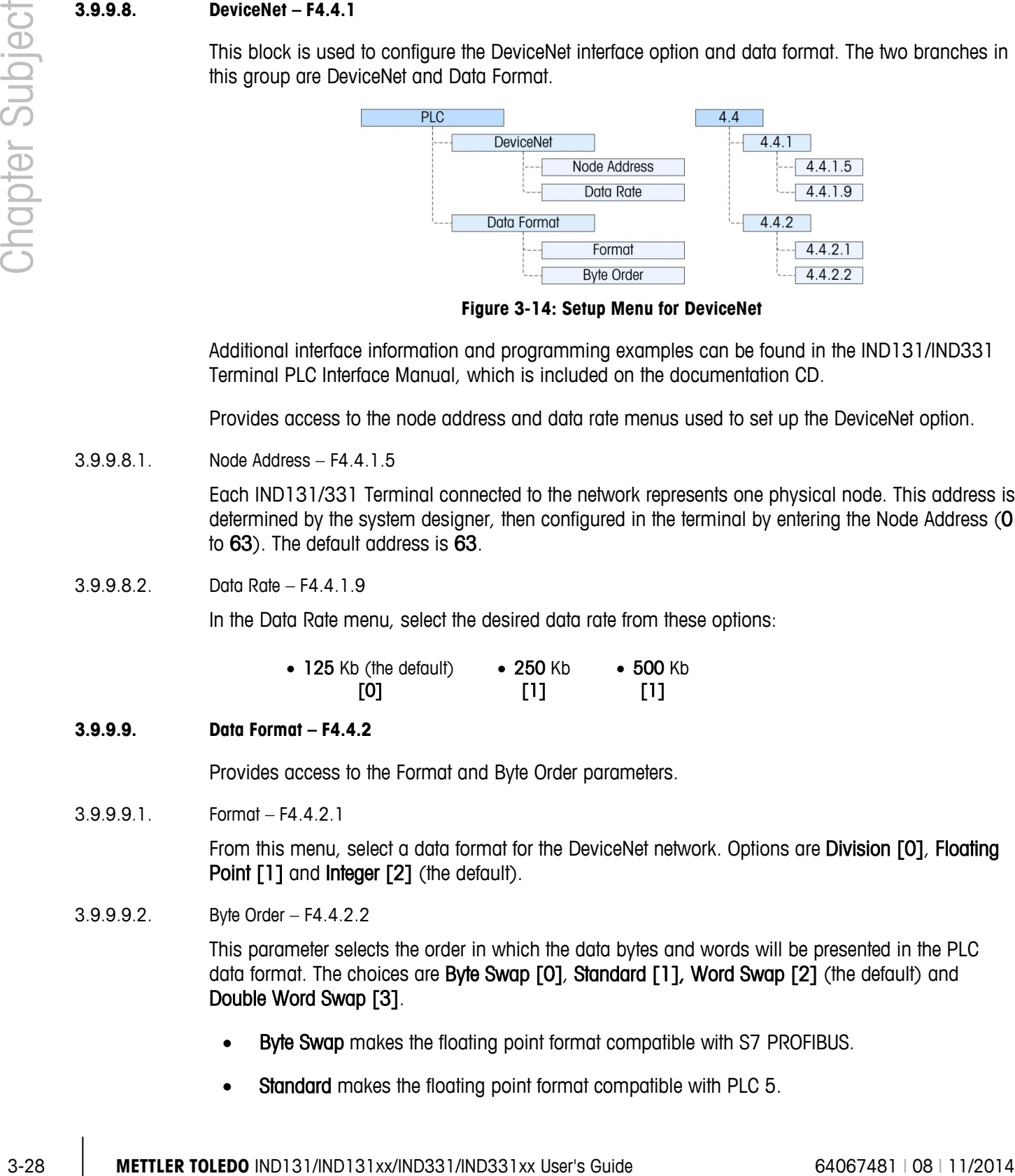

**Figure 3-14: Setup Menu for DeviceNet**

Additional interface information and programming examples can be found in the IND131/IND331 Terminal PLC Interface Manual, which is included on the documentation CD.

Provides access to the node address and data rate menus used to set up the DeviceNet option.

3.9.9.8.1. Node Address – F4.4.1.5

Each IND131/331 Terminal connected to the network represents one physical node. This address is determined by the system designer, then configured in the terminal by entering the Node Address (O to 63). The default address is 63.

3.9.9.8.2. Data Rate – F4.4.1.9

In the Data Rate menu, select the desired data rate from these options:

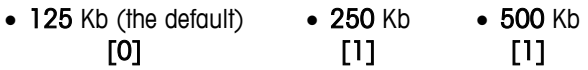

### **3.9.9.9. Data Format – F4.4.2**

Provides access to the Format and Byte Order parameters.

3.9.9.9.1. Format – F4.4.2.1

From this menu, select a data format for the DeviceNet network. Options are Division [0], Floating Point [1] and Integer [2] (the default).

3.9.9.9.2. Byte Order – F4.4.2.2

This parameter selects the order in which the data bytes and words will be presented in the PLC data format. The choices are Byte Swap [0], Standard [1], Word Swap [2] (the default) and Double Word Swap [3].

- Byte Swap makes the floating point format compatible with S7 PROFIBUS.
- Standard makes the floating point format compatible with PLC 5.

**/ICPAS** 

- Word Swap takes the IEE 754 single-precision floating point format and swaps the two words in the 32-bit double word. This format is compatible with RSLogix 5000 processors.
- Double Word Swap takes the IEE 754 single-precision floating point format and swaps the two words plus byte swaps in the 32-bit double word. This format makes floating point data compatible with Modicon Quantum processors.

### **3.9.9.10. EtherNet / IP and Modbus TCP – F4.4.1**

This block is used to configure the Ethernet/IP and Modbus TCP interface option and data format. Both of these interfaces are supported from the same interface board. The format of the data can be configured to be compatible with either interface type. The two branches in this group are Ethernet/IP - Modbus TCP and Data Format.

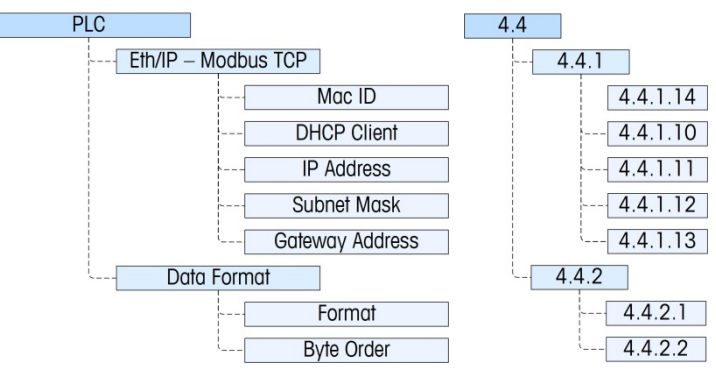

**Figure 3-15: Setup Menu for Ethernet/IP and Modbus TCP**

Additional interface information and programming examples can be found in the IND131/IND331 Terminal PLC Interface Manual, which is included on the documentation CD.

Provides access to the DHCP and network address menus used to set up the Ethernet/IP and Modbus TCP option.

3.9.9.10.1. Mac ID – F4.4.1.14

Display the Mac ID of the interface PCB.

3.9.9.10.2. DHCP Client – F4.4.1.10

This setting determines if the address information for the terminal will be automatically assigned by the network when connected or if a static address will be used. The DHCP can either be Enabled [1] or Disabled [0] (the default) for the interface.

3.9.9.10.3. IP Address – F4.4.1.11

The IP address for the terminal can be viewed (if DHCP is Enabled) or entered (if DHCP is Disabled). The default value is 192-168-000-001.

3.9.9.10.4. Subnet Mask – F4.4.1.12

The Subnet Mask address for the terminal can be viewed (if DHCP is Enabled) or entered (if DHCP is Disabled). The default value is 255-255-255-000.

### 3.9.9.10.5. Gateway Address – F4.4.1.13

The Gateway address for the terminal can be viewed (if DHCP is Enabled) or entered (if DHCP is Disabled). The default value is 000-000-000-000.

### **3.9.9.11. Data Format – F4.4.2**

Provides access to the Format and Byte Order parameters.

3.9.9.11.1. Format – F4.4.2.1

From this menu, select a data format for the Ethernet network. Options are Division [0], Floating Point [1] and Integer [2] (the default).

# 3.9.9.11.2. Byte Order – F4.4.2.2

This parameter selects the order in which the data bytes and words will be presented in the PLC data format. The choices are Byte Swap [0], Standard [1], Word Swap [2] (the default) and Double Word Swap [3].

- Byte Swap makes the floating point format compatible with S7 PROFIBUS.
- Standard makes the floating point format compatible with PLC 5.
- Word Swap takes the IEE 754 single-precision floating point format and swaps the two words in the 32-bit double word. This format is compatible with RSLogix 5000 processors.
- Double Word Swap takes the IEE 754 single-precision floating point format and swaps the two words plus byte swaps in the 32-bit double word. This format makes floating point data compatible with Modicon Quantum processors.

### **3.9.9.12. PROFIBUS – F4.4.1**

This block is used to configure the PROFIBUS interface option and data format. The two branches in this group are PROFIBUS and Data Format.

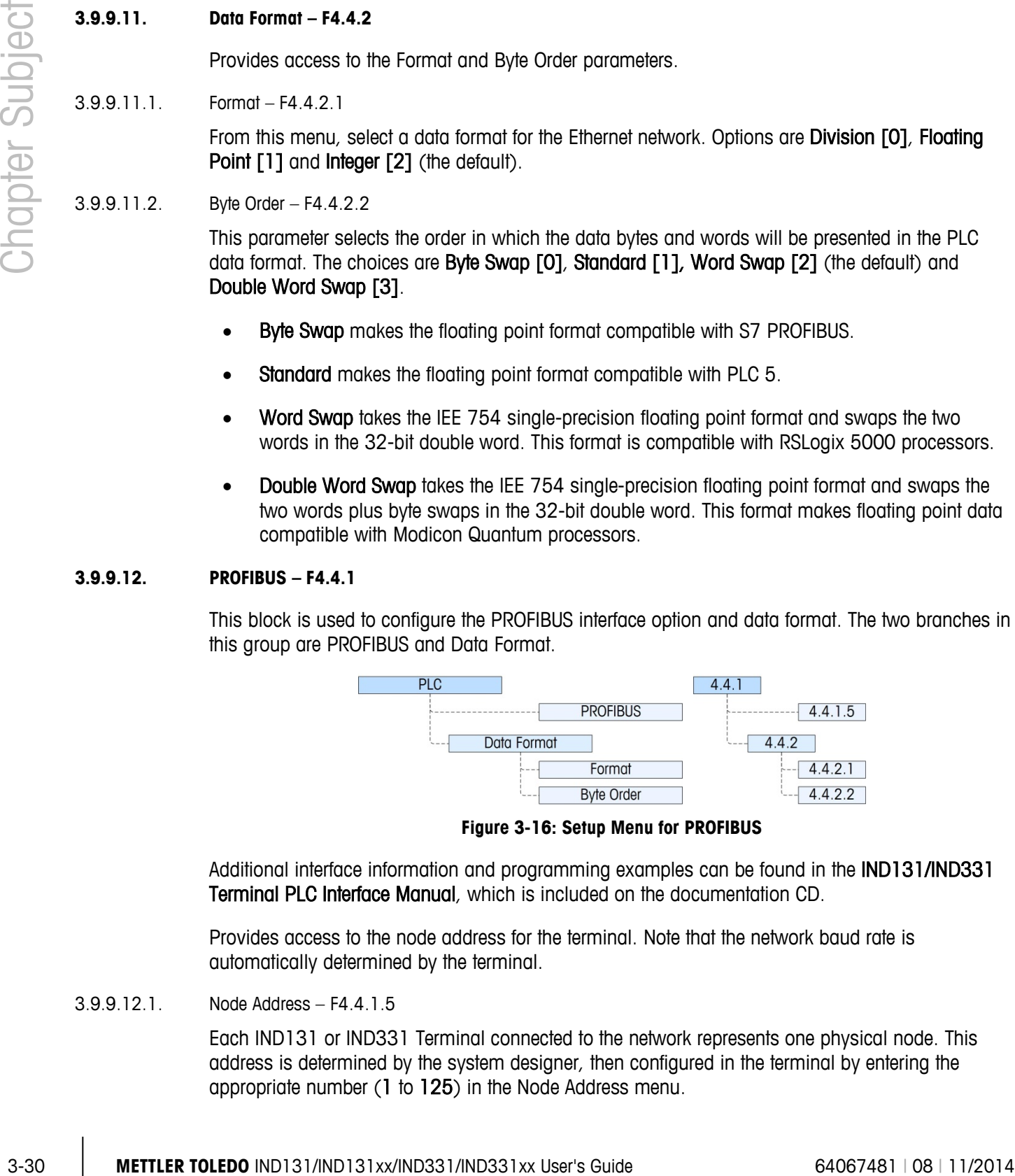

**Figure 3-16: Setup Menu for PROFIBUS**

Additional interface information and programming examples can be found in the IND131/IND331 Terminal PLC Interface Manual, which is included on the documentation CD.

Provides access to the node address for the terminal. Note that the network baud rate is automatically determined by the terminal.

3.9.9.12.1. Node Address – F4.4.1.5

Each IND131 or IND331 Terminal connected to the network represents one physical node. This address is determined by the system designer, then configured in the terminal by entering the appropriate number (1 to 125) in the Node Address menu.

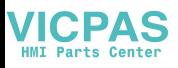

### **3.9.9.13. Data Format – F4.4.2**

Provides access to the Format and Byte Order parameters.

3.9.9.13.1. Format – F4.4.2.1

The Format menu allows a data format to be selected from a list. Options are Division [0], Floating Point [1] and Integer [2] (the default).

3.9.9.13.2. Byte Order – F4.4.2.2

This parameter selects the order in which the data bytes and words will be presented in the PLC data format. The choices are Byte Swap [0] (the default), Standard [1], Word Swap [2] and Double Word Swap [3].

- Byte Swap makes the floating point format compatible with S7 PROFIBUS.
- Standard makes the floating point format compatible with PLC 5.
- Word Swap takes the IEE 754 single-precision floating point format and swaps the two words in the 32-bit double word. This format is compatible with RSLogix 5000 processors.
- Double Word Swap takes the IEE 754 single-precision floating point format and swaps the two words plus byte swaps in the 32-bit double word. This format makes floating point data compatible with Modicon Quantum processors.

### **3.9.10. Reset – F4.5**

The Reset menu enables the Communication setup block of values to be reset to factory default settings. To initiate a reset, press the PRINT key. A confirmation message appears, reading "WARNING Reset Communication?" Either press PRINT again to confirm the action, or ZERO to return to the **Communication** menu without resetting the values.

After a reset attempt, a status message of "Reset Successful" or "Reset Failed" will be shown indicating the status of the reset. Press PRINT to clear the message and return to the Reset menu branch.

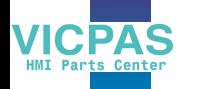

# **3.10. Maintenance – F5**

The maintenance menus include:

- Scale Diagnostics Display Test
- 
- Discrete I/O Test **•** Reset All
- 
- Serial Test Install Software Update
	-

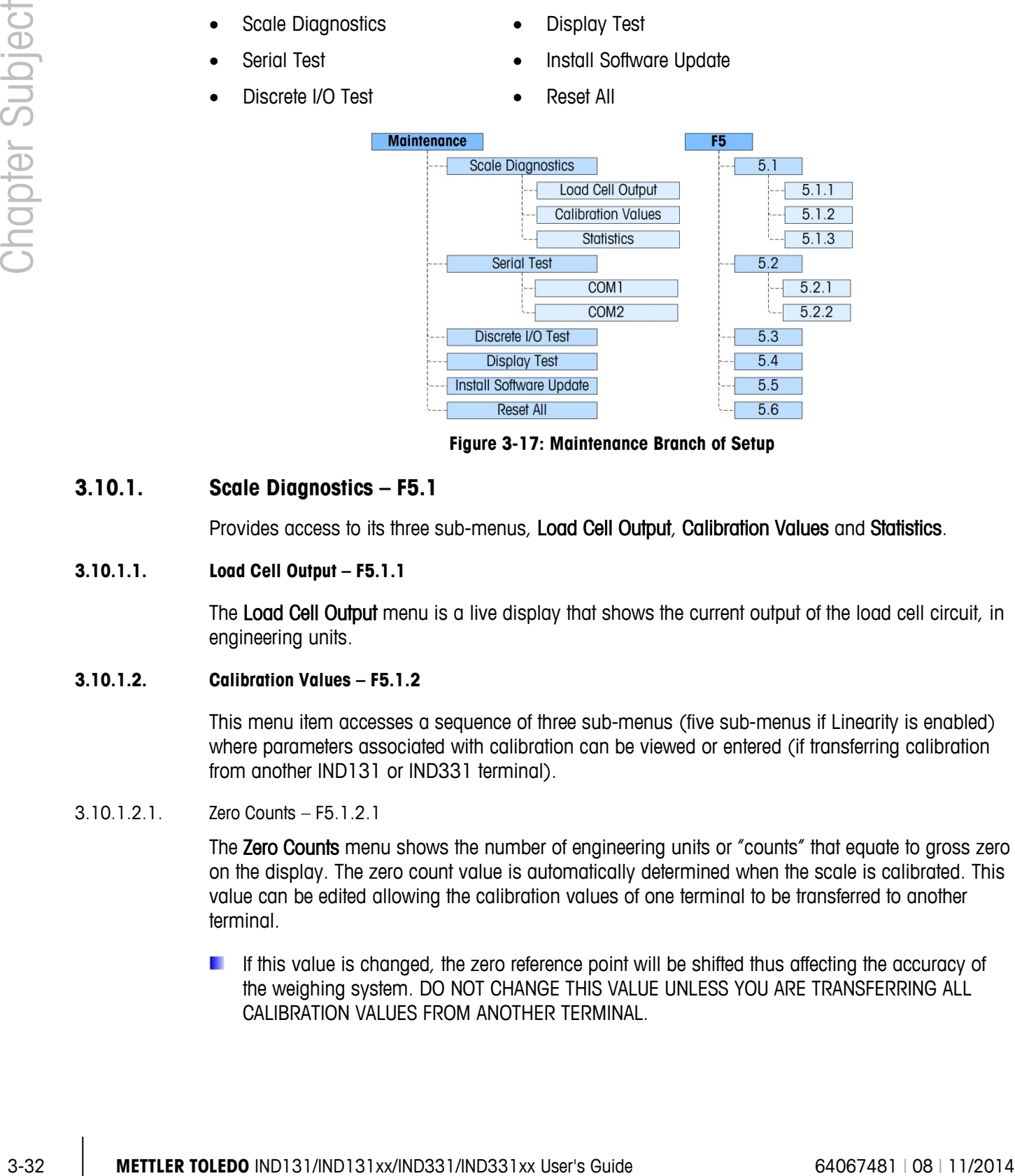

**Figure 3-17: Maintenance Branch of Setup**

# **3.10.1. Scale Diagnostics – F5.1**

Provides access to its three sub-menus, Load Cell Output, Calibration Values and Statistics.

### **3.10.1.1. Load Cell Output – F5.1.1**

The Load Cell Output menu is a live display that shows the current output of the load cell circuit, in engineering units.

### **3.10.1.2. Calibration Values – F5.1.2**

This menu item accesses a sequence of three sub-menus (five sub-menus if Linearity is enabled) where parameters associated with calibration can be viewed or entered (if transferring calibration from another IND131 or IND331 terminal).

### 3.10.1.2.1. Zero Counts – F5.1.2.1

The Zero Counts menu shows the number of engineering units or "counts" that equate to gross zero on the display. The zero count value is automatically determined when the scale is calibrated. This value can be edited allowing the calibration values of one terminal to be transferred to another terminal.

If this value is changed, the zero reference point will be shifted thus affecting the accuracy of the weighing system. DO NOT CHANGE THIS VALUE UNLESS YOU ARE TRANSFERRING ALL CALIBRATION VALUES FROM ANOTHER TERMINAL.

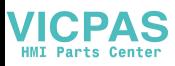

### 3.10.1.2.2. Test Load 1 – F5.1.2.2

This menu displays the value set during span calibration for calibration Test Load 1. With linearity disabled, this will be the full span test load. With linearity enabled, this will be the mid-point test load.

If this value is changed, the test load used by the terminal to determine span will be shifted thus affecting the accuracy of the weighing system. DO NOT CHANGE THIS VALUE UNLESS YOU ARE TRANSFERRING ALL CALIBRATION VALUES FROM ANOTHER TERMINAL.

### 3.10.1.2.3. Test Load 1 counts – F5.1.2.3

This menu displays the "counts" that are associated with the Test Load 1 value. The counts are automatically determined when the scale is calibrated. This value can be edited allowing the calibration values of one terminal to be transferred to another terminal.

If this value is changed, the span counts will be changed thus affecting the accuracy of the weighing system. DO NOT CHANGE THIS VALUE UNLESS YOU ARE TRANSFERRING ALL CALIBRATION VALUES FROM ANOTHER TERMINAL.

If Linearity is enabled, pressing the PRINT key here moves to the Test Load 2 menu; otherwise, the view returns to the Zero Counts menu.

### Test Load 2 [if Linearity enabled] – F5.1.2.4

This menu displays the value set during span calibration for calibration Test Load 2. This will be the full span test load when linearity has been enabled.

#### Test Load 2 Counts [if Linearity enabled] – F5.1.2.5

This menu displays the "counts" that are associated with the Test Load 2 value. The counts are automatically determined when the scale is calibrated. This value can be edited allowing the calibration values of one terminal to be transferred to another terminal.

If this value is changed, the span counts will be changed thus affecting the accuracy of the weighing system. DO NOT CHANGE THIS VALUE UNLESS YOU ARE TRANSFERRING ALL CALIBRATION VALUES FROM ANOTHER TERMINAL.

#### **3.10.1.3. Statistics – F5.1.3**

Accesses a sequence of five menus that display statistics accumulated for the scale since the last Master Reset was performed. The following menus appear in sequence. Press the PRINT key to step through them.

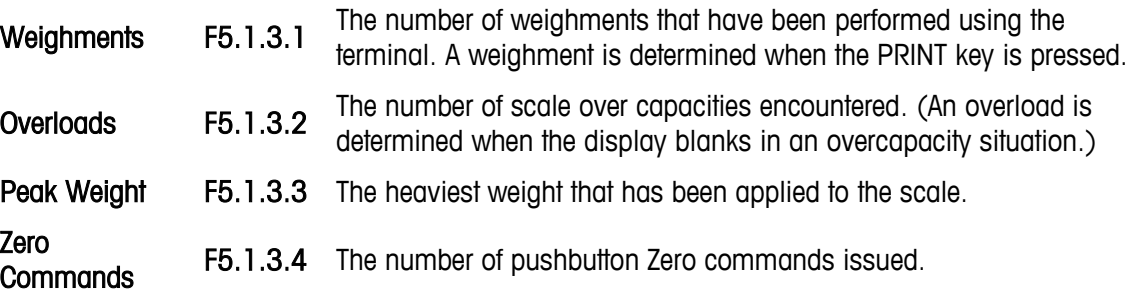

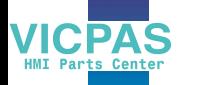

Zero Failures F5.1.3.5 The number of times the scale failed to achieve Zero when a zero command was issued.

# **3.10.2. Serial Test – F5.2**

Provides access to COM1 and COM2 serial port test routines.

### **3.10.2.1. COM1 – F5.2.1**

Accesses the display screen for testing of COM1. The display will appear similar to the one shown in [Figure 3-18:](#page-79-0)

|       | Tx: Testing COM1 4 |  |
|-------|--------------------|--|
| I Rx‡ |                    |  |

**Figure 3-18: Serial Test Display**

<span id="page-79-0"></span>During this test, the serial port will transmit the string shown in the upper line approximately every two seconds. The two digits at the end of the transmit string "Testing COM1 xx" will increment from 01 to 99 at each transmission then start over again.

If a simple loop-back jumper is inserted onto the COM1 port during this test, the data that is transmitted (as shown on the upper line) will also be displayed on the lower line as data received.

### **3.10.2.2. COM2 – F5.2.2**

The COM2 serial port test is performed as described previously for COM1.

# **3.10.3. Discrete I/O Test – F5.3**

This menu provides access to a test routine where the outputs can be turned "ON" or "OFF" by key strokes and the status of the two inputs are indicated as "OFF" or "ON".

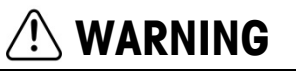

**BEFORE PERFORMING THE DISCRETE I/O TEST, ALWAYS REMOVE CONTROL POWER FROM ALL ATTACHED CONTROLS. FAILURE TO DO SO CAN RESULT IN INJURY AND/OR EQUIPMENT DAMAGE.**

Provides cockes to CoM 1 and COM2 serior (or 1 led to dines.<br>
3.10.2.1. com 1 - FS.2.1<br>
Increases the display series the Method of COM1. The display will appear similar to the one shown<br>
In Figure 3-1.8.<br>
Increases and E When first accessed, a message will appear - WARNING! REMOVE CONTROL POWER. Either remove control power and press the PRINT key to proceed to the next step, or press the ZERO key to return to the Discrete I/O Test menu.

A two-line display will appear as shown in [Figure 3-19.](#page-80-0) To terminate the Discrete I/O test, press the PRINT key. The view will return to the Discrete I/O Test menu. Refer to the details of operating the DIO diagnostic screen in Chapter 4, **Service and Maintenance.** 

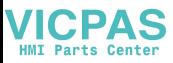

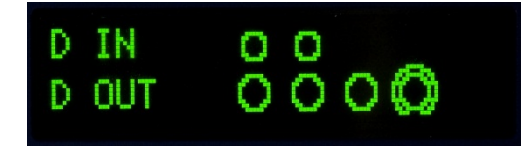

#### **Figure 3-19: Discrete I/O Test Display, Output Active (bottom)**

### **3.10.4. Display Test – F5.4**

<span id="page-80-0"></span>This branch begins a sequence that turns all display dots on and off, in order to perform a display test. Before the test begins, a message will be shown on the display –Warning! Display Test Mode. The test is then started by pressing the PRINT key.

The test is executed by turning all dots on (illuminated) for approximately 4 seconds then turning them off for approximately 1 second with a display message of Working…... In addition to testing all graphic dots on the display, when it is operated for an extended length of time (such as 1 hour) the test sequence can help to reduce the visual impact of display burn-in.

To end the display test, press the PRINT key.

### **3.10.5. Install Software Update – F5.5**

This will permit installation of new firmware from the SD memory card. For a full description of this procedure, refer to Chapter 4, Service and Maintenance.

#### **3.10.6. Reset All – F5.6**

The Reset All menu triggers the Reset function in each branch of the menu tree and restores the associated parameters to their factory default settings.

To initiate a reset, press the PRINT key. A confirmation message appears, reading WARNING Reset **all?** Either press PRINT again to confirm the action, or ZERO to return to the **Maintenance** menu without resetting the values.

After a reset attempt, a status message of Reset Successful or Reset Failed will be shown indicating the status of the reset. Press PRINT to clear the message and return to the Reset menu branch.

**The Reset All step resets all parameters in the terminal, excluding calibration and the other** associated metrological parameters.

# **3.11. Restoring Factory Default Settings**

Factory default settings can be restored individually for branches such as Scale, Application, Terminal, and Communication or a reset of all of these branches can be done with the Reset All screen under the Maintenance branch. The Reset screen is the last branch in each major branch of the menu tree. Note that calibration and other metrological parameters related to the calibration are not reset. To reset the calibration parameters, a Master Reset must be performed.

To restore factory default settings for Terminal, for example:

1. In setup, navigate to the Terminal branch.

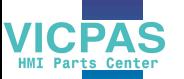

- 2. Press PRINT to open the Terminal branch and view the sub-menus.
- 3. Press CLEAR to navigate down to the Reset menu.
- 4. Press PRINT to open the Terminal Reset screen.
- 5. A warning message of "WARNING! Reset Terminal?" is shown.
- 6. Press PRINT to perform the reset or ZERO to escape without a reset.
- 7. A status message appears that verifies a successful reset.
- 8. Press the ZERO key to return to the setup menu tree display.

Steps 1–8 can be repeated to reset factory default settings for any major branch in setup.

3-36 A worning measage of "WARNING Reset Torminca"" is shown.<br>
3-36 Peas FRNIT To perform the reset of ZRIO to escape without a reset.<br>
7. A status measage oppears the verifies a successful weal<br>
8-7% E The Same To Explore **E** Select Reset All under Maintenance to restore all setup settings to factory defaults. Note that neither this, nor Scale Reset, includes the reset of capacity, increment, or calibration data. This data is reset only with a Master Reset.

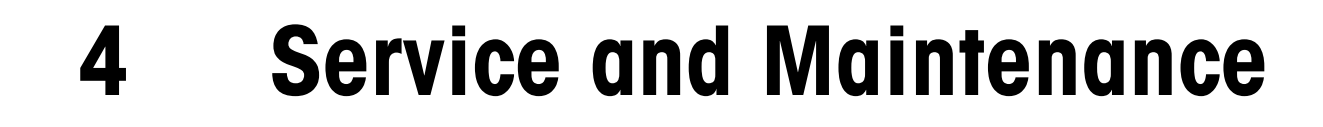

This chapter covers

- Cleaning and Maintenance
- Service
- Troubleshooting
- System Backup and Restore
- SD Memory Files and InSite
- Master Reset
- Updating Firmware

The IND131 and IND331 terminals are designed to provide years of dependable operation. However, METTLER TOLEDO recommends that – as with any industrial measurement equipment – the terminal and the connected scale system be serviced periodically. Timely, factory-specified maintenance and calibration by a METTLER TOLEDO service technician will ensure and document accurate and dependable performance to specifications.

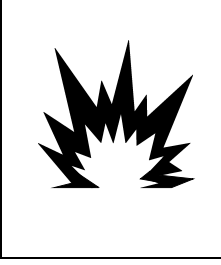

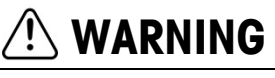

**IF THE KEYBOARD, DISPLAY LENS OR ENCLOSURE IS DAMAGED ON AN IND131xx OR IND331xx TERMINAL THAT IS USED IN A DIVISION 2 OR ZONE 2/22 AREA, THE DEFECTIVE COMPONENT MUST BE REPAIRED IMMEDIATELY. REMOVE POWER IMMEDIATELY AND DO NOT REAPPLY POWER UNTIL THE DISPLAY LENS, KEYBOARD OR ENCLOSURE HAS BEEN REPAIRED OR REPLACED BY QUALIFIED SERVICE PERSONNEL. FAILURE TO DO SO COULD RESULT IN BODILY HARM AND/OR PROPERTY DAMAGE.**

# **4.1. Cleaning and Maintenance**

Clean the terminal's keypad and cover with a clean, soft cloth that has been dampened with a mild glass cleaner. Do not use any type of industrial solvent such as toluene or isopropanol (IPA) that could damage the terminal's finish. Do not spray cleaner directly on the terminal.

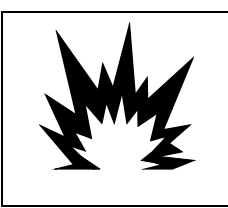

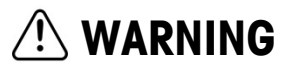

**WHEN CLEANING AN IND131XX OR IND331XX TERMINAL INSIDE A HAZARDOUS AREA, ELECTROSTATIC DISCHARGES TO THE EXPOSED NON-METALLIC PARTS OF THE ENCLOSURE MUST BE AVOIDED.**

Regular maintenance inspections and calibration by a qualified service technician are recommended. The IND131 and IND331 terminals are rugged instruments; however, the front panel is a relatively thin covering over sensitive electronic switches and a lighted display. Care should be taken to avoid any punctures to this surface or any vibrations or shocks to the instrument. Should the front panel become punctured, ensure that steps are taken to prevent dust and moisture from entering the unit until the terminal can be repaired.

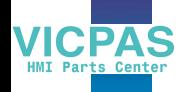

# **4.2. Service**

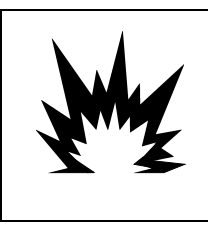

# **WARNING**

**DO NOT INSTALL OR PERFORM ANY SERVICE ON THIS EQUIPMENT BEFORE THE AREA IN WHICH THE TERMINAL IS LOCATED HAS BEEN SECURED AS NON-HAZARDOUS BY PERSONNEL AUTHORIZED TO DO SO BY THE RESPONSIBLE PERSON AT THE CUSTOMER'S SITE.**

Only qualified personnel should perform installation, programming, and service. Please contact a local METTLER TOLEDO representative for assistance.

4.3.1. Total Description is detective to the model of the model of the cost of the case of the detective of the cost of the case of the cost of the cost of the cost of the cost of the cost of the cost of the cost of the METTLER TOLEDO recommends periodic preventative maintenance to the terminal and scale system to ensure reliability and to maximize service life. All measurement systems should be periodically calibrated and certified as required to meet production, industry and regulatory requirements. We can help you maintain uptime, compliance and quality system documentation with periodic maintenance and calibration services. Contact your local METTLER TOLEDO authorized service organization to discuss your requirements.

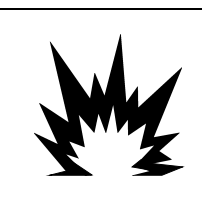

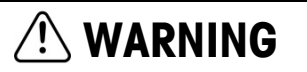

**ONLY PERMIT QUALIFIED PERSONNEL TO SERVICE THE TERMINAL. EXERCISE CARE WHEN MAKING CHECKS, TESTS AND ADJUSTMENTS THAT MUST BE MADE WITH POWER ON. FAILING TO OBSERVE THESE PRECAUTIONS CAN RESULT IN BODILY HARM AND/OR PROPERTY DAMAGE.**

# **4.3. Troubleshooting**

Troubleshooting activities described here are limited to simple diagnostics to assist in identifying whether the problem is in the IND131/331 terminal or has an external cause.

- Diagnostic LEDs
- **Problems**
- Error Codes and Error Messages
- Internal Diagnostic Testing

# **4.3.1. Diagnostic LEDs**

Two red LEDs are positioned next to the COM1 serial port connector [\(Figure 4-1\)](#page-84-0) that indicate the operational status of the load cell excitation circuit and the +5 volt logic voltage of the terminal. If an LED is ON, it indicates normal operation of that circuitry. If either LED is OFF during operation, it indicates a problem with that circuitry in the terminal. In this case, contact an authorized METTLER TOLEDO service representative for assistance.

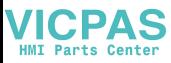

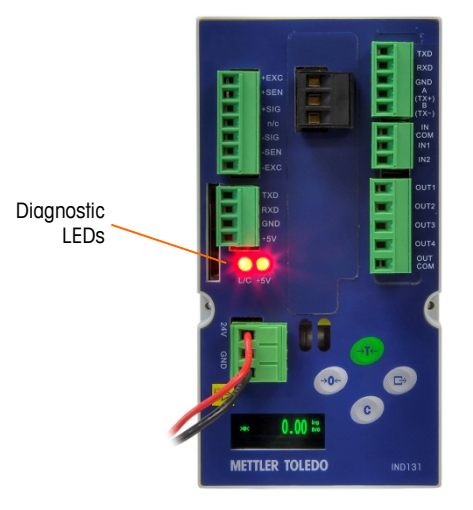

**Figure 4-1: Diagnostic LEDs**

### **4.3.2. Problems**

<span id="page-84-0"></span>The following chart lists a few potential symptoms and some suggestions for resolving the issue. Use qualified electricians to test for problems with the AC power source. If a problem occurs but that specific problem is not listed in [Table 4-1,](#page-84-1) or the suggested fix does not resolve the problem, contact an authorized METTLER TOLEDO service representative for assistance.

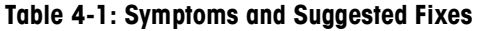

<span id="page-84-1"></span>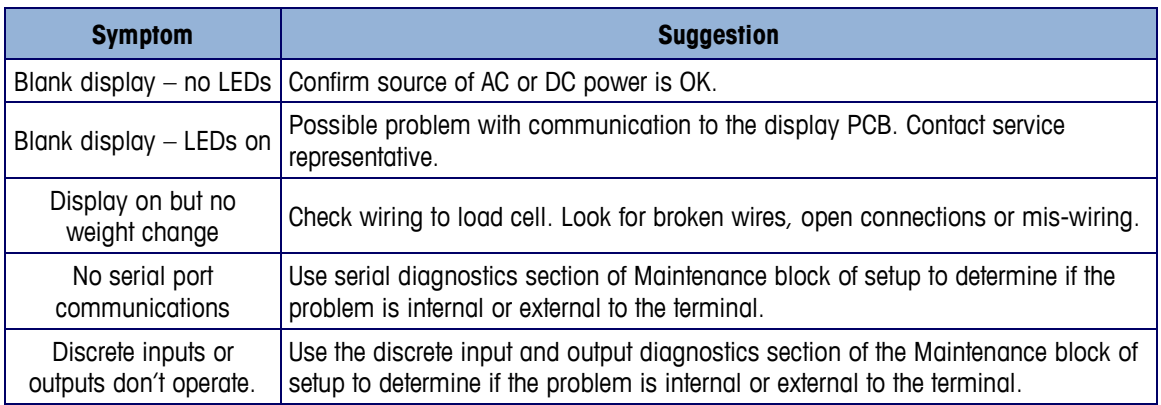

## **4.3.3. Error Codes and Error Messages**

The IND131 and IND331 terminals use error codes and error messages to indicate error conditions that occur in the terminal. An example of an error code display is given in [Figure 4-2.](#page-84-2)

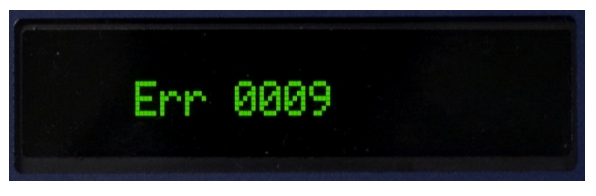

**Figure 4-2: Error Code Display**

<span id="page-84-2"></span>Error messages that occur as a result of an operator action will remain on the display until cleared by pressing PRINT. Error messages that result from a remote operation and not an operator action

<span id="page-85-0"></span>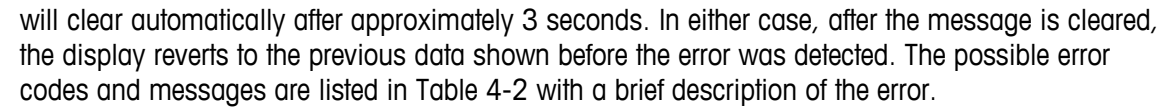

**Table 4-2: Error Codes**

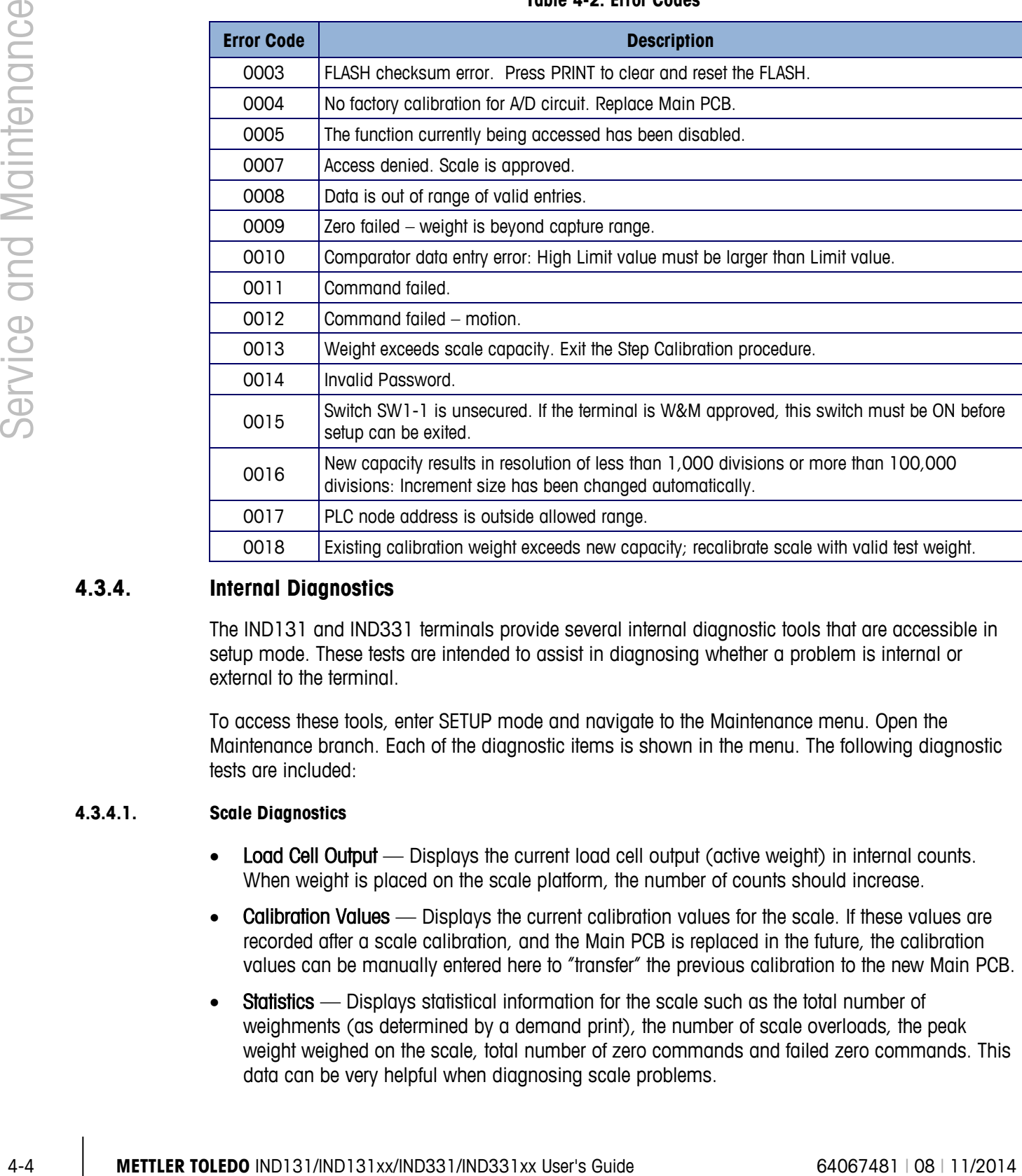

### **4.3.4. Internal Diagnostics**

The IND131 and IND331 terminals provide several internal diagnostic tools that are accessible in setup mode. These tests are intended to assist in diagnosing whether a problem is internal or external to the terminal.

To access these tools, enter SETUP mode and navigate to the Maintenance menu. Open the Maintenance branch. Each of the diagnostic items is shown in the menu. The following diagnostic tests are included:

#### **4.3.4.1. Scale Diagnostics**

- **Load Cell Output** Displays the current load cell output (active weight) in internal counts. When weight is placed on the scale platform, the number of counts should increase.
- Calibration Values Displays the current calibration values for the scale. If these values are recorded after a scale calibration, and the Main PCB is replaced in the future, the calibration values can be manually entered here to "transfer" the previous calibration to the new Main PCB.
- Statistics Displays statistical information for the scale such as the total number of weighments (as determined by a demand print), the number of scale overloads, the peak weight weighed on the scale, total number of zero commands and failed zero commands. This data can be very helpful when diagnosing scale problems.

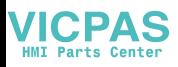

#### **4.3.4.2. Serial Test**

This tool tests the transmit and receive functions on the serial (COM) ports. The COM port to be tested must be selected first and then the test can be started.

1. With the desired COM port in focus, press PRINT to begin the test.

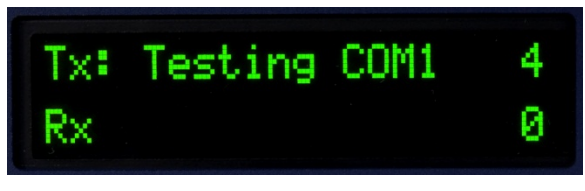

**Figure 4-3: Serial Test Display**

- 2. During the test, a data string is output repeatedly approximately once every three seconds. The data is: [Testing COMx: nn] where "x" is the COM port and "nn" is an incrementing value beginning at 1 and continuing through 99 then starting over again. Each transmission increments this number by one.
- 3. Any data received during the serial test is displayed in the bottom part of the display to the right of the "Rx:" label. Control characters are not displayed in this mode.
- 4. If a jumper wire is placed between the transmit and the receive terminals [\(Figure 4-4\)](#page-86-0) on the port being tested, the same data string that is transmitted displays as the receiving field. This jumper can confirm correction operation of both the transmit and receive circuitry of that COM port.

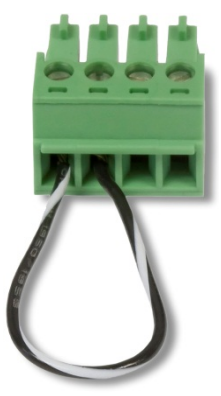

#### **Figure 4-4: Jumper Wire Between COM Transmit and Receive Terminals**

<span id="page-86-0"></span>5. To stop the serial port test, press the PRINT key.

### **4.3.4.3. Discrete I/O Test**

This test provides a view of the status of the discrete inputs and allows enabling or disabling of the discrete outputs for diagnostic purposes. Expand the Discrete I/O branch by pressing the PRINT key.

1. A warning message is shown first to remind the tester that the outputs can be turned on manually during this test so any control power to the discrete outputs should be removed.

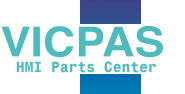

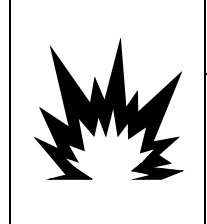

**THE DISCRETE OUTPUTS OF THE TERMINAL WILL BE MANUALLY ENABLED DURING THIS TEST. REMOVE OUTPUT CONTROL POWER SO EXTERNAL EQUIPMENT WILL NOT BE ENERGIZED BY MISTAKE. EXERCISE CARE WHEN MAKING CHECKS, TESTS AND ADJUSTMENTS THAT MUST BE MADE WITH POWER ON. FAILURE TO OBSERVE THESE PRECAUTIONS CAN RESULT IN BODILY HARM AND/OR PROPERTY DAMAGE.**

**WARNING**

2. Press PRINT to continue to the diagnostic screen. When viewing the test screen, the input status will be shown at the top of the display and the output status will be shown at the bottom of the display [\(Figure 4-5\)](#page-87-0). Focus is shown on Output #4 (far right) first.

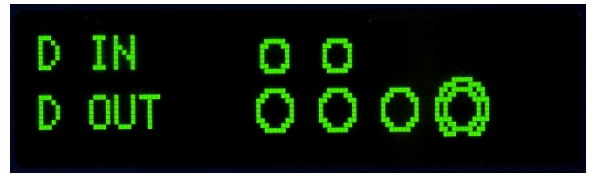

**Figure 4-5: Discrete I/O Test Screen**

<span id="page-87-0"></span>3. Focus for control of a specific output is indicated by a large circle around the outside of the smaller circle. When an output is in focus, pressing the TARE key turns the output ON. The smaller circle becomes solid to indicate that output is ON . This is shown in [Figure 4-6.](#page-87-1)

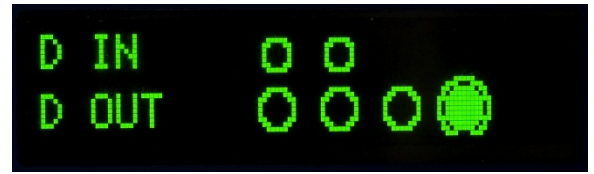

**Figure 4-6: Discrete I/O Test Screen, One Output Active**

- <span id="page-87-1"></span>4. Pressing the CLEAR key returns the output in focus to the OFF condition and the circle is shown as empty  $($  ).
- 4-6 **METTLER TOLEDO** IND131/IND131xx/IND331xx/IND331xx/IND331xx/IND31xx<br>
TOLEDOCIDE TO INDIA INDIA TO CONTEXT MANAGED TO CONTEXT MANAGED TO BE SPONS TO THE DOSIGN CRISIS CRISIS CONTEXT MANAGED TO THE DOSIGN CRISIS CRISIS 5. Focus can be moved to any of the other outputs by using the ZERO key to move one position to the left. Each of the outputs can then be turned ON with the TARE key or OFF with the CLEAR key.
	- 6. To end the test and exit, press the PRINT key.
		- **Note that when the Discrete I/O Test screen is exited, all outputs will be turned off again.**

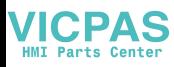

# **4.4. System Backup and Restore**

An optional SD memory card is available for the IND131 and IND331 terminal. The card provides a medium to store a setup file containing the terminal's configuration. All setup parameters are saved in a file that can be restored to the terminal in case the data is lost or after the setup is totally cleared with a master reset.

The SD memory card supports saving of as many as 99 setup files. The backup and restore process provides the ability to name the backup file with a value from 01 to 99, and permits the selection of a particular file to restore.

The terminal will initiate the backup and restore sequence of prompts when the terminal detects at power up that an SD memory card is present **when it was not present the previous time the terminal was powered on**.

The SD memory card is not hot-swappable.

**The SD memory media provided by METTLER TOLEDO as an option has been fully tested for** correct operation. While other SD memory media may work, some may not work correctly. METTLER TOLEDO will only support correct operation of the SD memory card model offered as the IND131 and IND331 terminal accessory.

### **4.4.1. Backup**

With the terminal unplugged from power, insert the SD memory into the slot as shown in [Figure 4-7](#page-88-0) or [Figure 4-8.](#page-89-0) Note that it is inserted upside down from the normal orientation. Do not force the card into the slot. If the card does not slide smoothly into the slot, confirm the correct orientation.

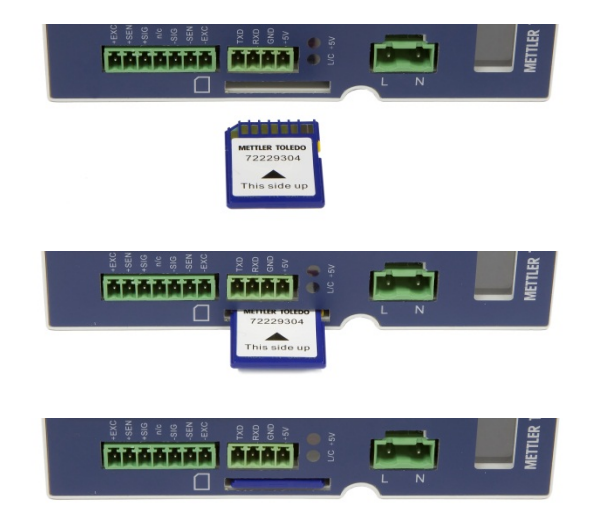

<span id="page-88-0"></span>**Figure 4-7: SD Memory Card Insertion, DIN Terminal**

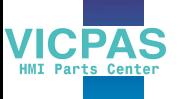

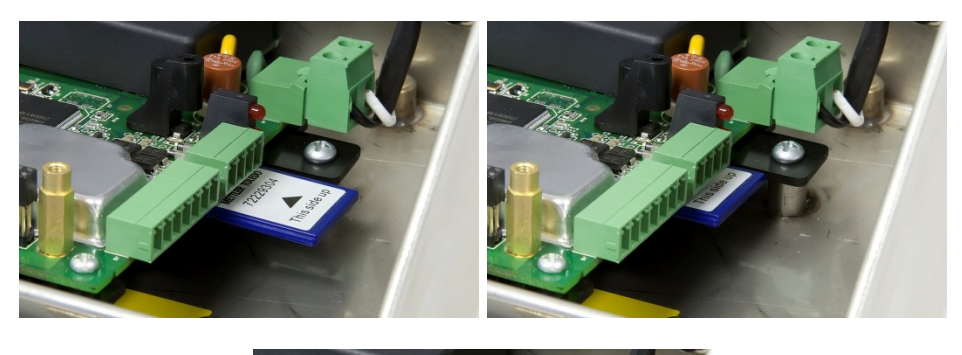

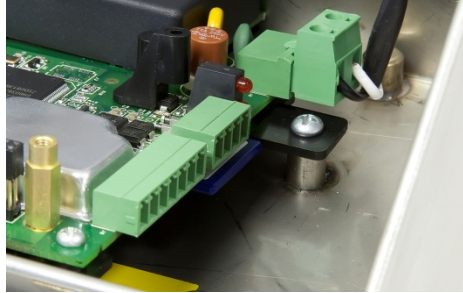

**Figure 4-8: SD Memory Card Insertion, IND331 in Harsh Enclosure**

<span id="page-89-0"></span>When power is applied to the terminal, the SD memory card will be recognized and a series of prompts will be shown on the display. Follow the prompts to perform the backup function.

<span id="page-89-1"></span>The sequence of prompts for backing up or saving the setup is shown in [Table 4-3.](#page-89-1)

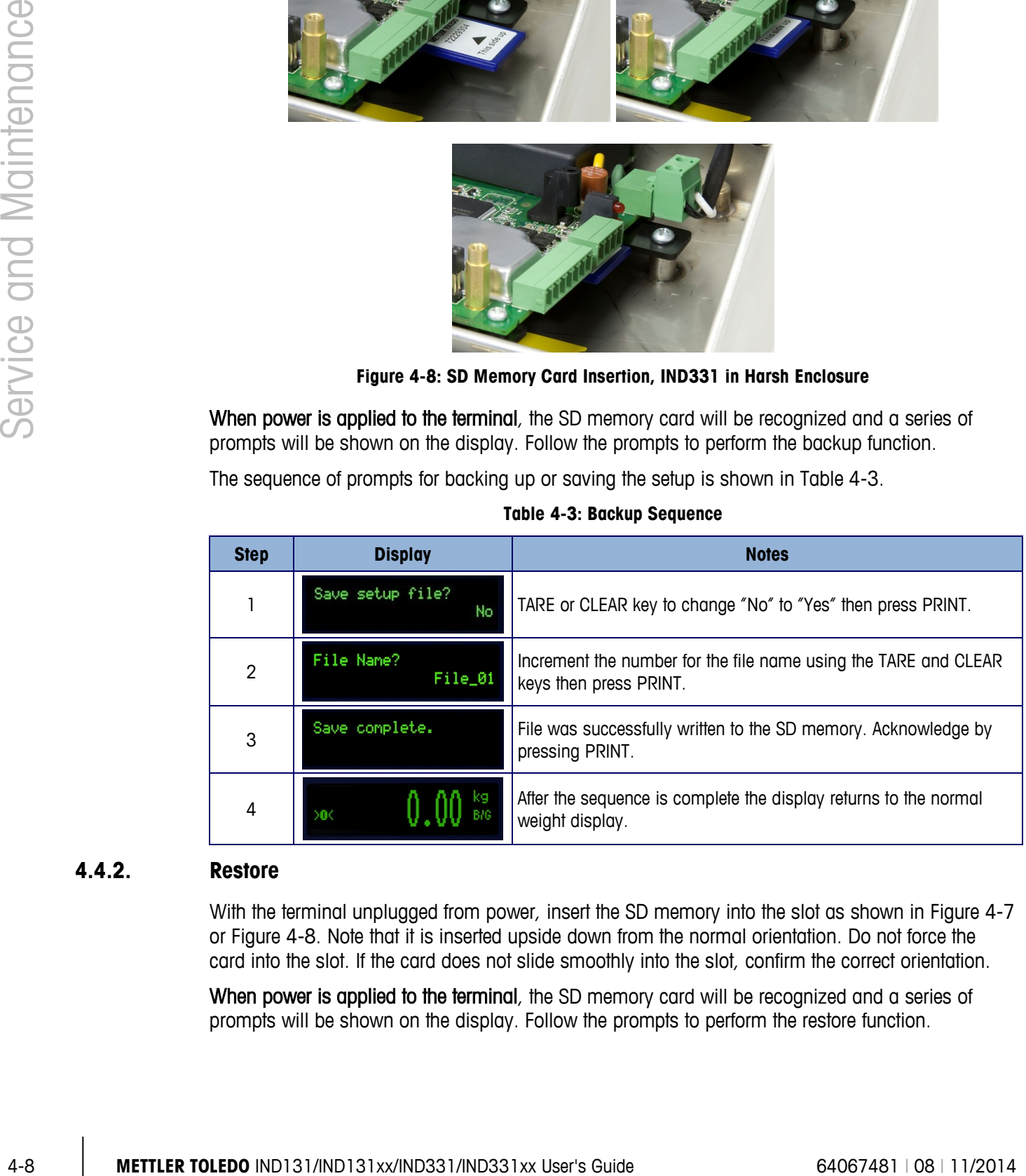

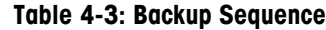

## **4.4.2. Restore**

With the terminal unplugged from power, insert the SD memory into the slot as shown in [Figure 4-7](#page-88-0) or [Figure 4-8.](#page-89-0) Note that it is inserted upside down from the normal orientation. Do not force the card into the slot. If the card does not slide smoothly into the slot, confirm the correct orientation.

When power is applied to the terminal, the SD memory card will be recognized and a series of prompts will be shown on the display. Follow the prompts to perform the restore function.

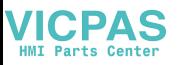

The sequence of prompts is shown in [Table 4-4.](#page-90-0)

**Table 4-4: Restore Sequence**

<span id="page-90-0"></span>

| <b>Step</b>    | <b>Display</b>              | <b>Notes</b>                                                                                                    |
|----------------|-----------------------------|----------------------------------------------------------------------------------------------------|
|                | Save setup file?<br>No.     | Press PRINT with "No" as the selection for Save Setup File.                                                                                                    |
| $\overline{2}$ | Restore setup file?<br>Yes  | TARE or CLEAR key to change "No" to "Yes" then press PRINT.                                                                                                    |
| 3              | File to restore?<br>File_01 | Scroll through the list of available stored files using the TARE and<br>CLEAR keys until the desired file is shown then press PRINT.                                                                                   |
| 4              | Include calibration?<br>No  | If calibration values from the stored file are not to be used in the<br>new terminal, press PRINT with "No" displayed. If calibration is to<br>be transferred, press TARE to change "No" to "Yes" then press<br>PRINT. |
| 5              | Restore complete.           | The selected file was successfully uploaded from the SD memory to<br>the terminal. Acknowledge by pressing PRINT.                                                                                                    |
| 6              | <b>DDC</b>                  | After the sequence is complete the display returns to the normal<br>weight display.                                                                                                    |

# **4.5. SD Memory Files and InSite**

Version 5.01.03 of InSite adds the ability to import a saved configuration file from the SD memory card into InSite. Once it is imported into InSite, configuration changes may be done and InSite can then export the modified file back onto the SD memory card as a "File\_nn.txt" file (IND131 and IND331 terminal format) or save it as a "\*.BCF" file (native InSite format).

A PC with an SD memory card reader is required for this operation. These instructions do not include details on the SD memory card reader.

### **4.5.1. Importing the File**

To import a saved file from the SD memory card, perform the following steps:

- 1. Open InSite and confirm the firmware version is 5.01.03 or newer. This feature is not present on earlier versions of InSite.
- 2. Select terminal model IND131/IND331 in InSite.
- 3. Select OPEN on the left of the top menu bar of InSite.
- 4. At the bottom of the Open pop-up screen, change the "Files of type:" selection from BCF files (\*.bcf) to Text Files (\*.txt).
- 5. In the "Look in:" field at the top of the display, navigate to the location of the SD memory card and select the file to be imported.
- 6. Press the Open button at the lower right of the display.

7. The saved \*.txt file will be imported from the SD memory card into InSite and configuration changes can be made.

## **4.5.2. Saving as a \*.txt File**

If the file was imported from the SD memory card, when you perform a standard Save function, the file will be saved in the original \*.txt file format back to the original file path. If needed, the file path or file name can be modified by using the "Save as:" feature of InSite. Make sure the "Files of type:" selection is selected as \*.txt file.

If the file was originally opened as a \*.bcf file, the normal "Save" function of InSite will save the file in the \*.bcf format. To save the file to an SD memory card, select the "Save as:" feature of InSite and change the "Files of type:" selection to \*.txt. Enter the file path in the "Save in:" field and when the Save button is pressed, the file will be saved in the \*.txt file format for use by the IND131 and IND331 terminals.

Note: In order for the IND131 or IND331 terminal to load the file from the SD memory card, the file name must be File\_nn.txt where "nn" is a number from 1 to 99. Other file names will be ignored by the terminal.

# **4.5.3. Saving as a \*.BCF File**

If the file was originally opened from a \*.bcf file, when you perform a standard Save function, the file will be saved in the original \*.bcf file format back to the original file path. If needed, the file path or file name can be modified by using the "Save as:" feature of InSite. Make sure the "Files of type:" selection is selected as \*.bcf file.

4.52<br>
This will be a small of the original <sup>4</sup> bit fits Screenby cost, what you perform as simulate Screenburg to the model of the original term of the original term of the original term of the original term of the origina If the file was originally imported from the SD memory card, the normal "Save" function of InSite will save the file in the original \*.txt file format. To save the file in the native BCF InSite format, select the "Save as:" feature of InSite and change the "Files of type:" selection to \*.bcf file. Enter the file path in the "Save in:" field and when the Save button is pressed, the file will be saved in the \*.bcf file format for use by InSite.

# **4.6. Master Reset**

A hardware master reset restores all terminal setup parameters to the factory default settings (refer to Appendix B, Default Settings).

The master reset typically is performed under these circumstances:

- When a software configuration problem arises that cannot be resolved without starting from the factory default settings.
- When password security is enabled to protect setup, and the password is lost.
- After a firmware upgrade is performed.

To initiate a master reset, perform the following steps:

- 1. Remove AC power.
- 2. Place switch SW1-2 in the ON position, as shown in [Figure 4-9.](#page-92-0)

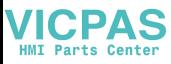

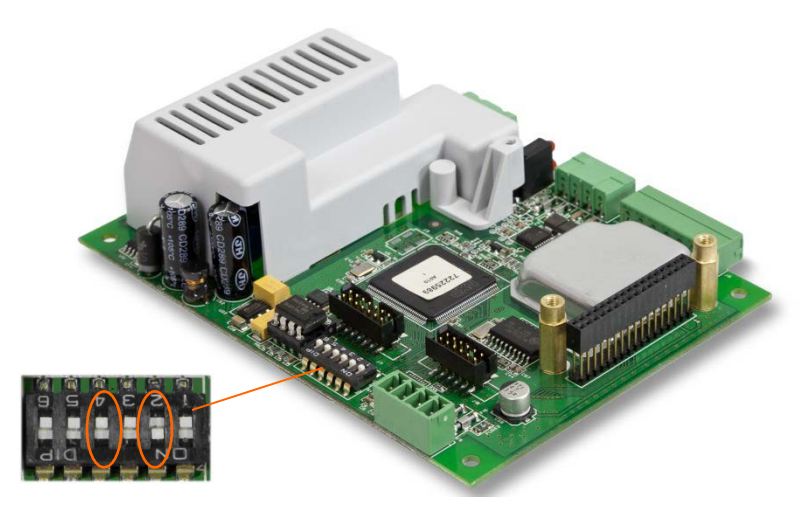

**Figure 4-9: Switches SW1-2 and SW1-4** 

- <span id="page-92-0"></span>**The position of SW1-4 (also shown in [Figure 4-9\)](#page-92-0) determines whether metrologically** significant EEPROM data for scale calibration is reset when a master reset is performed. SW1-4 must be set to ON to reset EEPROM data. If SW1-4 is set to OFF, EEPROM data will not be affected by the master reset.
- 3. Apply AC power. A warning message displays asking if a master reset should be performed.

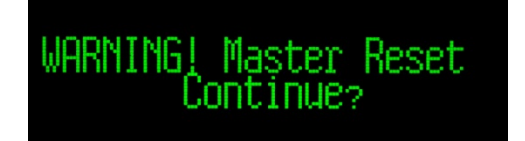

**Figure 4-10: Master Reset Warning Message**

4. Press PRINT to perform a master reset. When the reset is complete, the screen will return to the normal weight display.

OR

To exit without a master reset, do not press PRINT.

- 5. Remove AC power.
- 6. Return SW1-2 (and, if it was changed, SW1-4) to their original OFF positions.
- 7. Reapply AC power.

# **4.7. Updating Firmware**

There are two different methods of updating the firmware in the terminal, each of which uses a different file type. The first method is via InSite which uses an "72225989A00n.hex" file to load. The second method is via the SD Memory card which uses a "3311A00n.hex" file. The letter "n" represents a revision number that will appear in each file name.

# **4.7.1. Using InSite**

The InSite<sup> $n$ </sup> configuration tool program is used to flash new terminal firmware files such as "72225989A00n.hex" through the COM1 serial port of the IND131 and IND331 terminals. The firmware update and the InSite configuration tool program must be saved on a PC that will be connected to the terminal for firmware flashing.

Implement the following steps to prepare the terminal for firmware flashing using the InSite configuration tool:

Access the InSite tool by double-clicking on its icon  $-\sqrt{2}$ .

- 4. Decreases and the internal process and the internal based on a PC lind will be<br>temperature in the blowing stops to proportine terminal to firmware footing using the fish<br>to magnetic the blowing stops to proportine ter **After updating, the new firmware may generate a checksum error on restart, which can be** cleared by pressing PRINT on the terminal's keypad. This confirms it is acceptable to perform a Master Reset. Therefore, **before** performing the upgrade, it is important to back up the current configuration data.
	- 1. Remove power from the terminal.
	- 2. Open the terminal enclosure.
	- 3. Set switch SW1-3 to the ON position and all other switches to OFF.
	- 4. Connect a serial cable configured as shown in [Figure 4-11](#page-93-0) from the PC to the terminal.

| <b>IND131/IND331</b><br><b>COM1 Terminal</b> | PC 9-Pin<br><b>Connector</b> |  |
|----------------------------------------------|------------------------------|--|
| TxD                                          |                              |  |
| RxD                                          |                              |  |
| Gnd                                          |                              |  |

**Figure 4-11: Serial Cable Wiring**

- <span id="page-93-0"></span>5. Apply power to the terminal. The IND331 display should begin to slowly alternate between a blank display and all dots lit while the IND131 display will remain blank. The terminal is now ready for firmware flashing.
- 6. Refer to the instructions/help provided with the InSite configuration tool program for procedures required to complete firmware flashing.
- 7. When the firmware download process is complete, disconnect the serial cable, return switch SW1-3 to the OFF position and return all other switches to the positions they were in.
- 8. Close the terminal enclosure.

To eliminate potential memory errors, it is recommended that a Master Reset be performed after flashing new firmware.

# **4.7.2. Using the SD Memory Card**

If a new "3311A00n.hex" file is copied to the SD Memory card from a PC, the firmware can then be updated by the following procedure in the Maintenance section of setup.

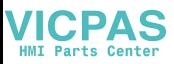

Remove power from the terminal and insert the SD memory card with the "3311A00n.hex" file copied to it into the SD memory card slot on the Mainboard. Refer to [Figure 4-7](#page-88-0) and [Figure 4-8](#page-89-0) for location of the SD memory slot.

It will be necessary to open the harsh and J-box enclosures to access the SD memory slot.

Power up the terminal and access Setup > Maintenance > Install SW Update (F5.5). The Update sequence of prompts is shown in [Table 4-5.](#page-94-0)

<span id="page-94-0"></span>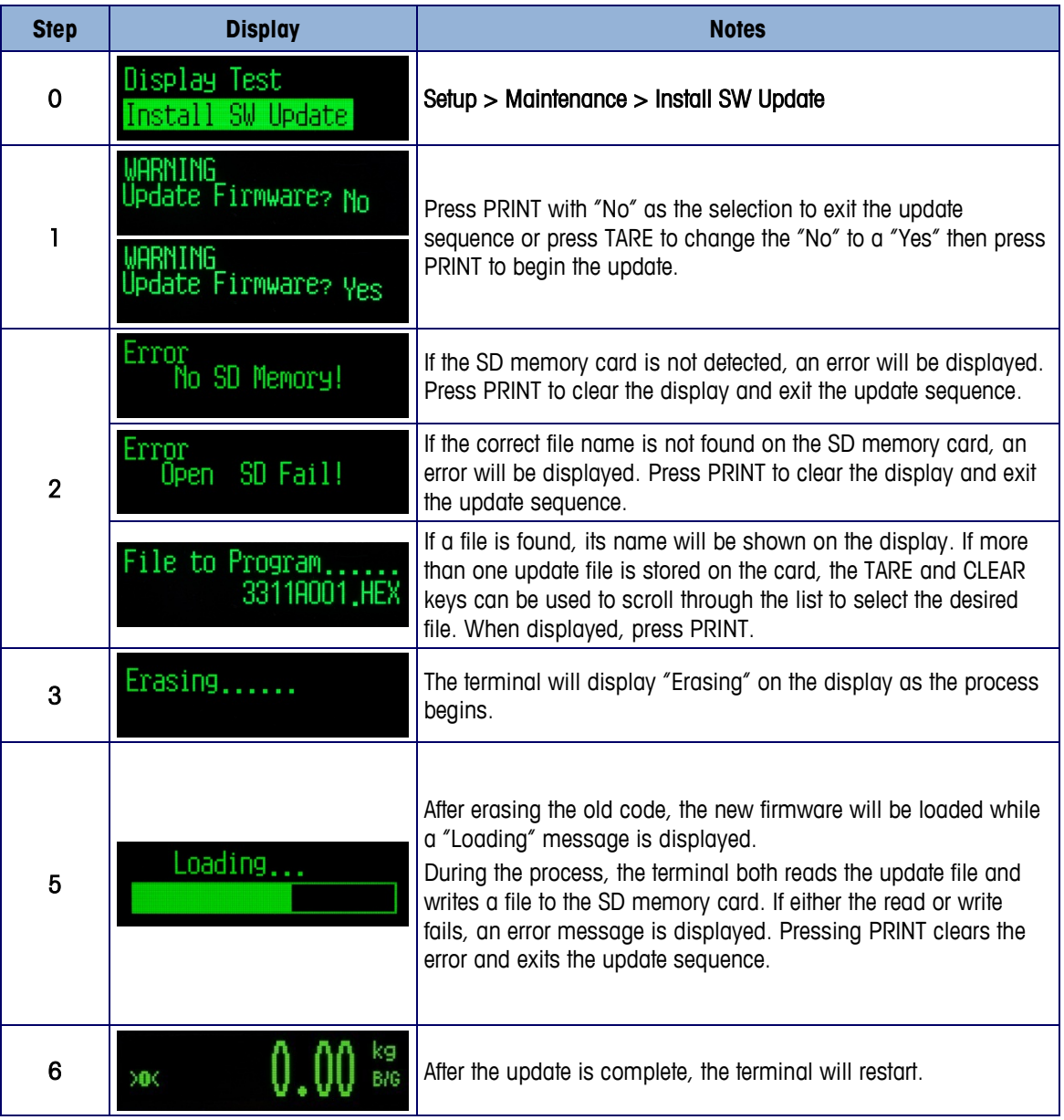

#### **Table 4-5: Update Sequence**

To eliminate potential memory errors, it is recommended that a Master Reset be performed after updating the firmware.

# **A Default Settings**

# **A.1. Setup Defaults**

The following table lists the factory default settings for the setup parameters of the IND131 and IND331 terminals. Both the Name and the F-Code for each parameter are listed. The default value when viewing the setup programmed for F-Codes is shown in parenthesis immediately after the F-Code number. A column is provided to note how each parameter has been programmed for this specific terminal.

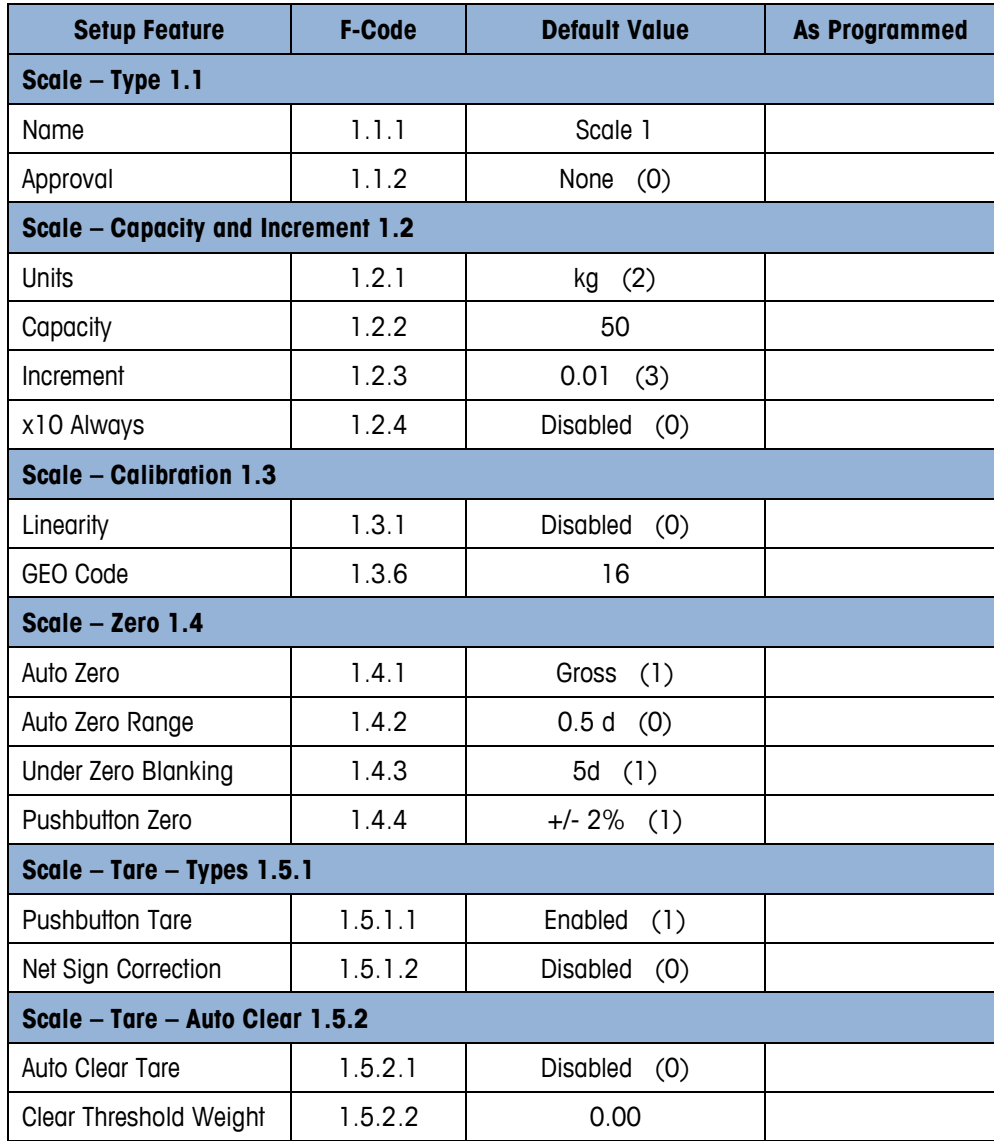

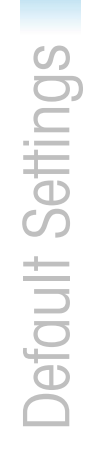

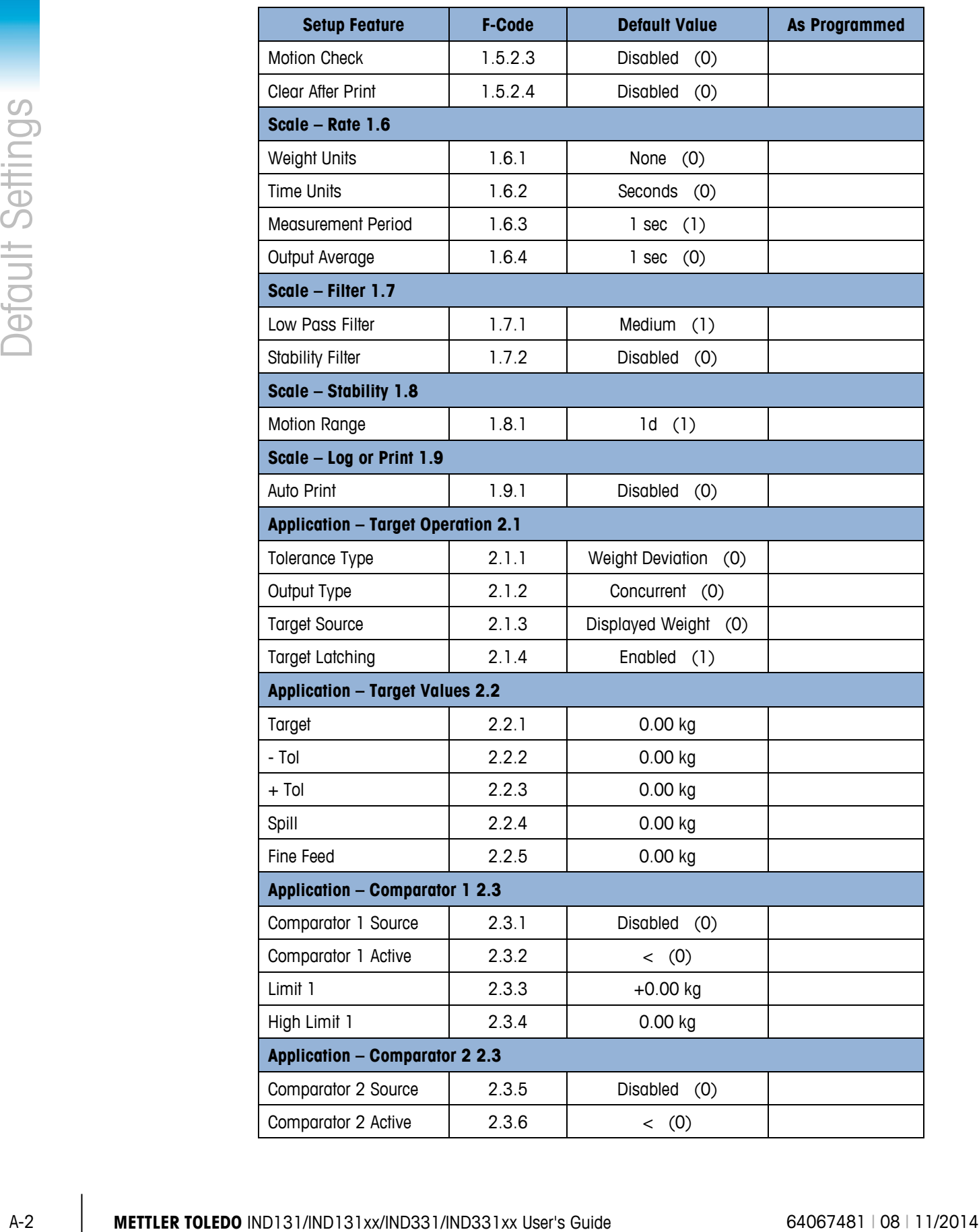

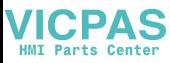

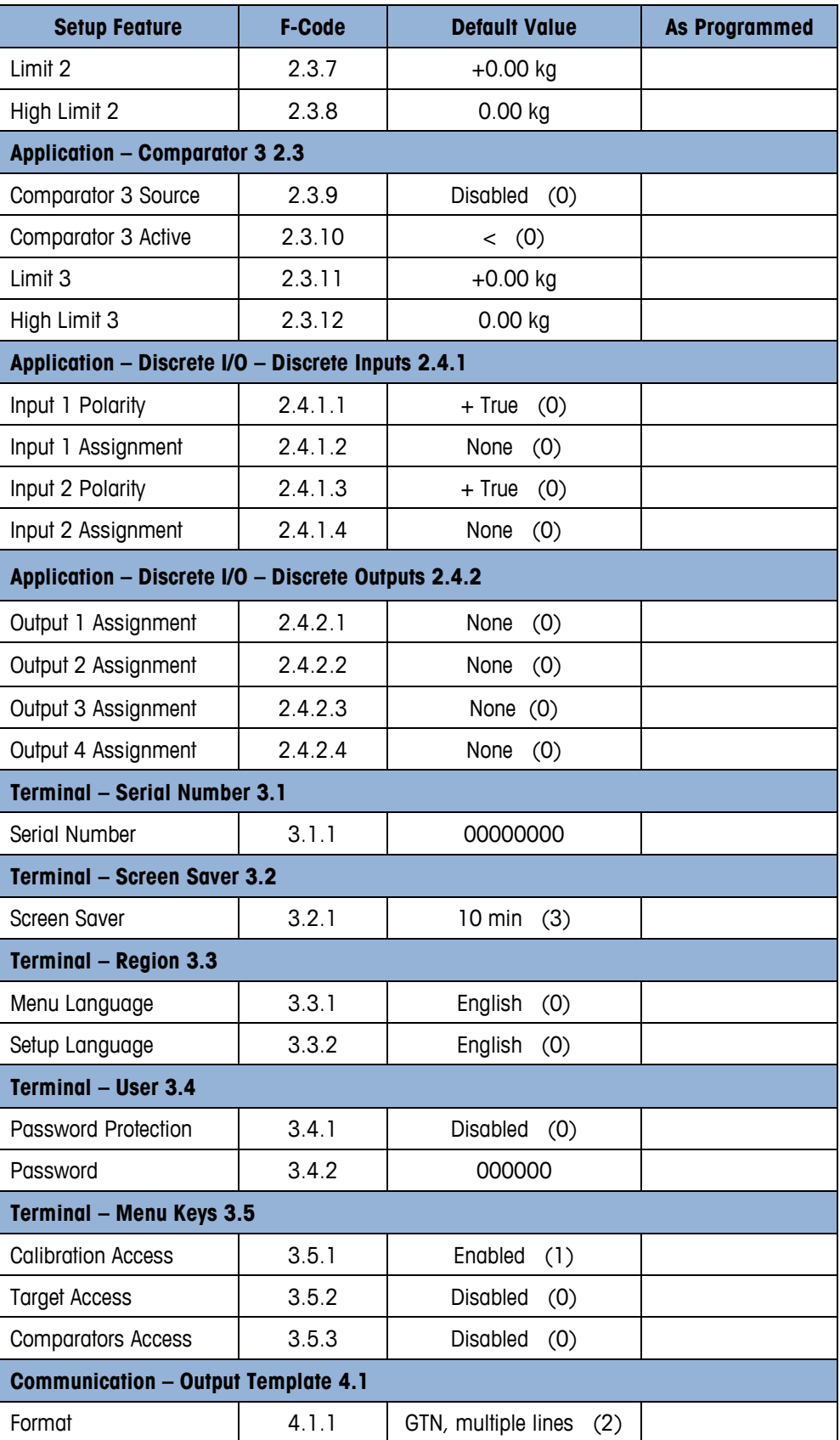

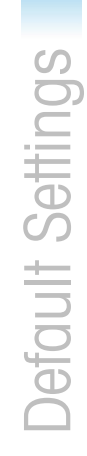

|                | <b>Setup Feature</b>                                                     | F-Code                                                             | <b>Default Value</b>                                                    | <b>As Programmed</b> |  |  |
|----------------|--------------------------------------------------------------------------|--------------------------------------------------------------------|-------------------------------------------------------------------------|----------------------|--|--|
|                | Print Scale Name                                                         | 4.1.2                                                              | Disabled (0)                                                            |                      |  |  |
|                | <b>Communication - Connections - COM1 4.2</b>                            |                                                                    |                                                                         |                      |  |  |
|                | COM1 Assignment                                                          | 4.2.1                                                              | Demand Output (3)                                                       |                      |  |  |
|                | Checksum                                                                 | 4.2.1.1                                                            | Disabled (0)                                                            |                      |  |  |
|                | <b>Communication - Connections - COM2 4.2</b>                            |                                                                    |                                                                         |                      |  |  |
|                | COM2 Assignment                                                          | 4.2.2                                                              | Demand Output (3)                                                       |                      |  |  |
|                | Checksum                                                                 | 4.2.2.1                                                            | Disabled (0)                                                            |                      |  |  |
|                | Communication - Serial - COM1 4.3.1                                      |                                                                    |                                                                         |                      |  |  |
|                | <b>Baud Rate</b>                                                         | 4.3.1.1                                                            | 9600 (5)                                                                |                      |  |  |
|                | Data Bits                                                                | 4.3.1.2                                                            | 8(1)                                                                    |                      |  |  |
|                | Parity                                                                   | 4.3.1.3                                                            | None $(0)$                                                              |                      |  |  |
|                | Communication - Serial - COM2 4.3.2                                      |                                                                    |                                                                         |                      |  |  |
|                | <b>Baud Rate</b>                                                         | 4.3.2.1                                                            | 9600 (5)                                                                |                      |  |  |
|                | Data Bits                                                                | 4.3.2.2                                                            | 8(1)                                                                    |                      |  |  |
|                | Parity                                                                   | 4.3.2.3                                                            | None (0)                                                                |                      |  |  |
|                | Interface                                                                | 4.3.2.4                                                            | RS-232 (0)                                                              |                      |  |  |
|                | Modbus Node Address                                                      | 4.3.2.5                                                            | 000                                                                     |                      |  |  |
|                | Modbus Data Format                                                       | 4.3.2.6                                                            | Integer (0)                                                             |                      |  |  |
|                |                                                                          |                                                                    | Communication - PLC - Analog Output [Shown when option is detected] 4.4 |                      |  |  |
|                | Analog Output                                                            | 4.4.0                                                              | Analog Out (6)                                                          |                      |  |  |
|                | Source                                                                   | 4.4.1.1                                                            | None (0)                                                                |                      |  |  |
|                | Zero Value                                                               | 4.4.1.2                                                            | 0                                                                       |                      |  |  |
|                | <b>Full Scale Value</b>                                                  | 4.4.1.3                                                            | 50                                                                      |                      |  |  |
|                |                                                                          | Communication - PLC - A-B RIO [Shown when option is detected.] 4.4 |                                                                         |                      |  |  |
|                | A-B RIO                                                                  | 4.4.0                                                              | A-B RIO (5)                                                             |                      |  |  |
|                | Node Address                                                             | 4.4.1.5                                                            | 001                                                                     |                      |  |  |
|                | <b>Start Quarter</b>                                                     | 4.4.1.6                                                            | 1(1)                                                                    |                      |  |  |
| <b>A-B RIO</b> | Last Rack                                                                | 4.4.1.7                                                            | Disabled (0)                                                            |                      |  |  |
|                | Data Rate                                                                | 4.4.1.8                                                            | 57600 (0)                                                               |                      |  |  |
|                | Communication - PLC - Data Format [Shown when option is detected.] 4.4.2 |                                                                    |                                                                         |                      |  |  |
|                | Format                                                                   | 4.4.2.1                                                            | Integer $(2)$                                                           |                      |  |  |
|                | <b>Byte Order</b>                                                        | 4.4.2.2                                                            | Historic (1)                                                            |                      |  |  |

**A-B RIO**

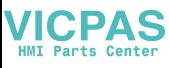

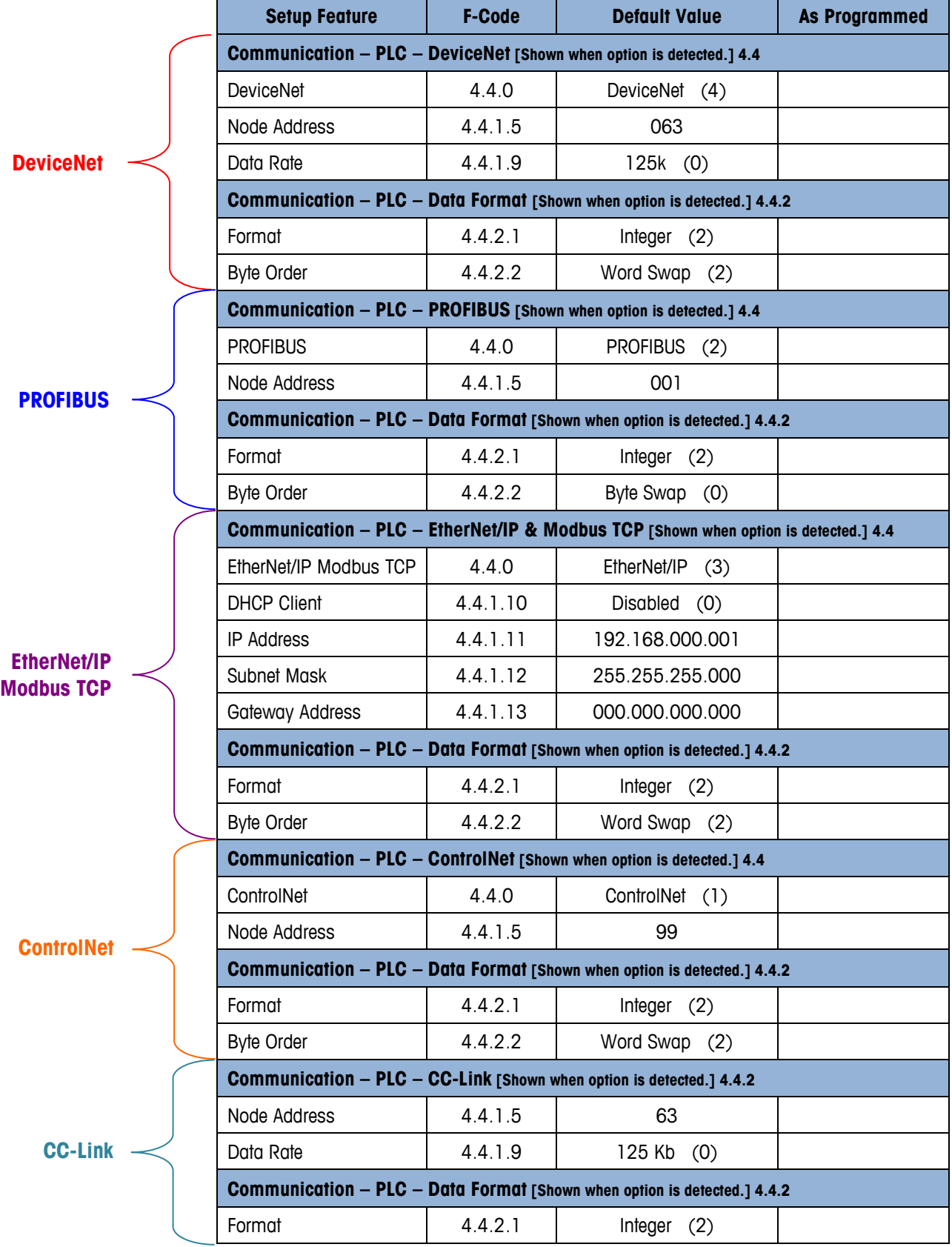

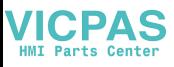

# **B Parameter Values**

The following table lists each of the setup parameters shown when the Setup mode is programmed to display F-Codes instead of English. A descriptive name is included, followed by a list of the selections with corresponding selection values.

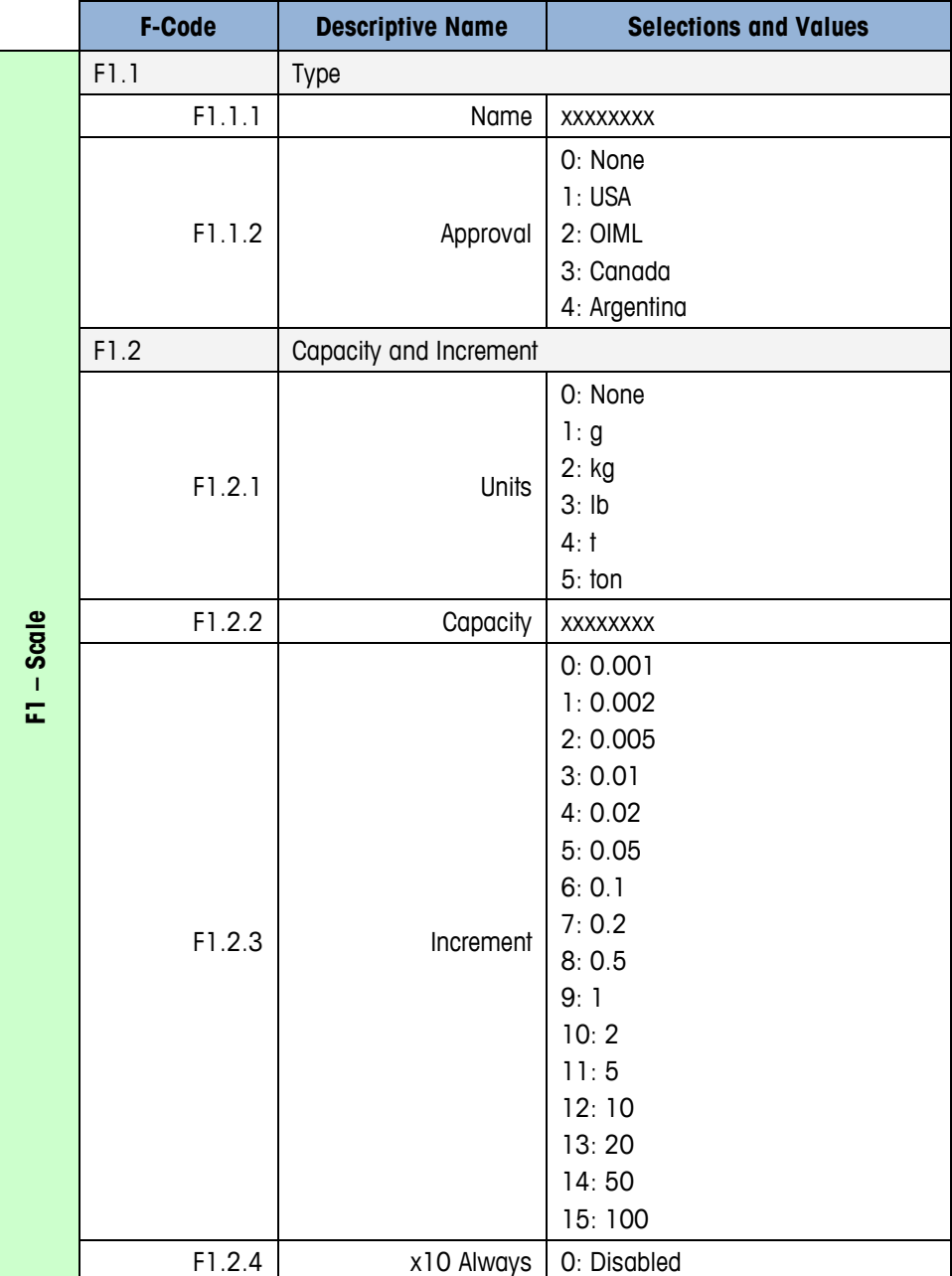

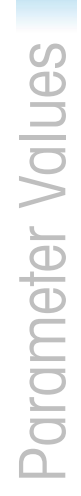

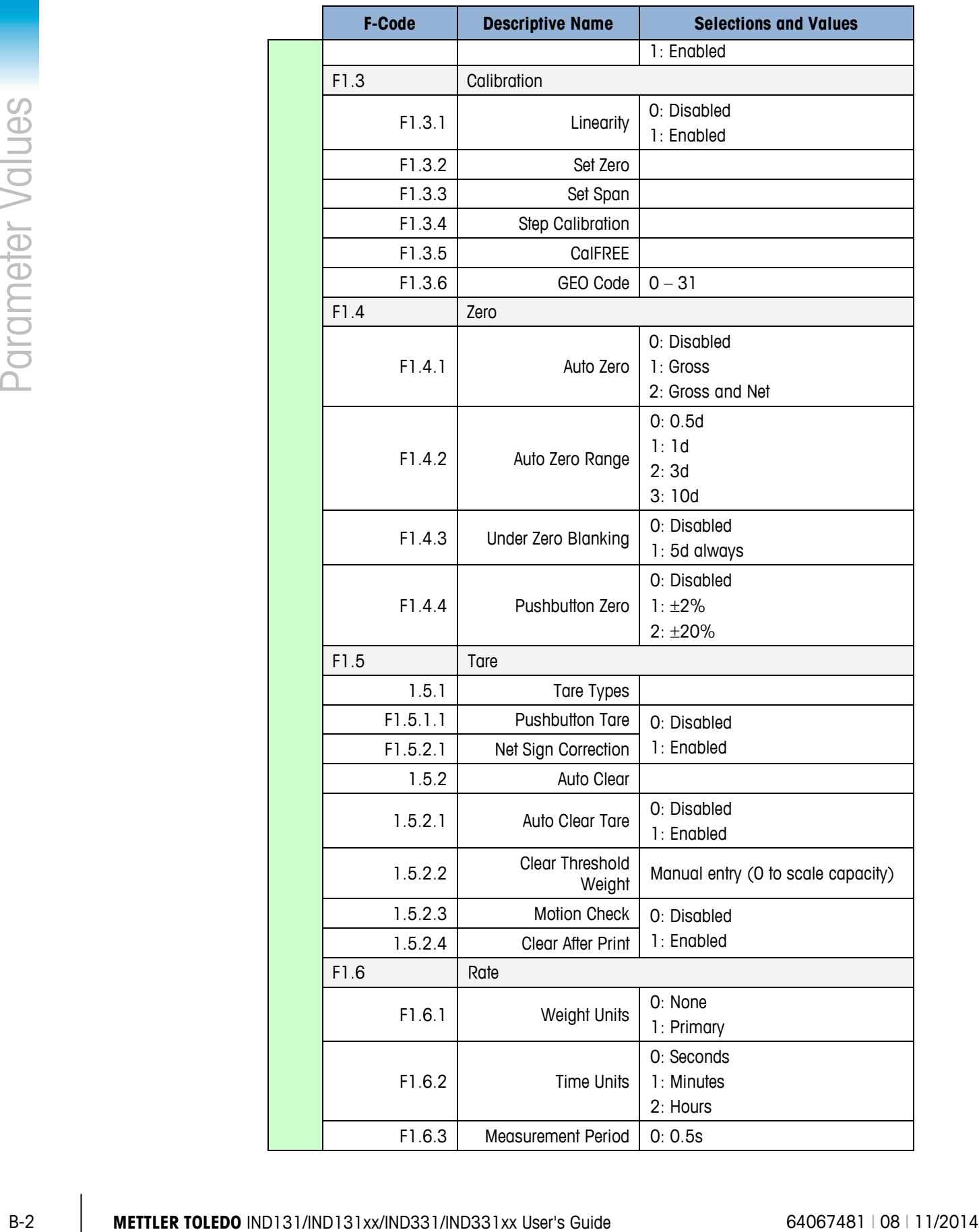

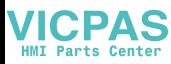

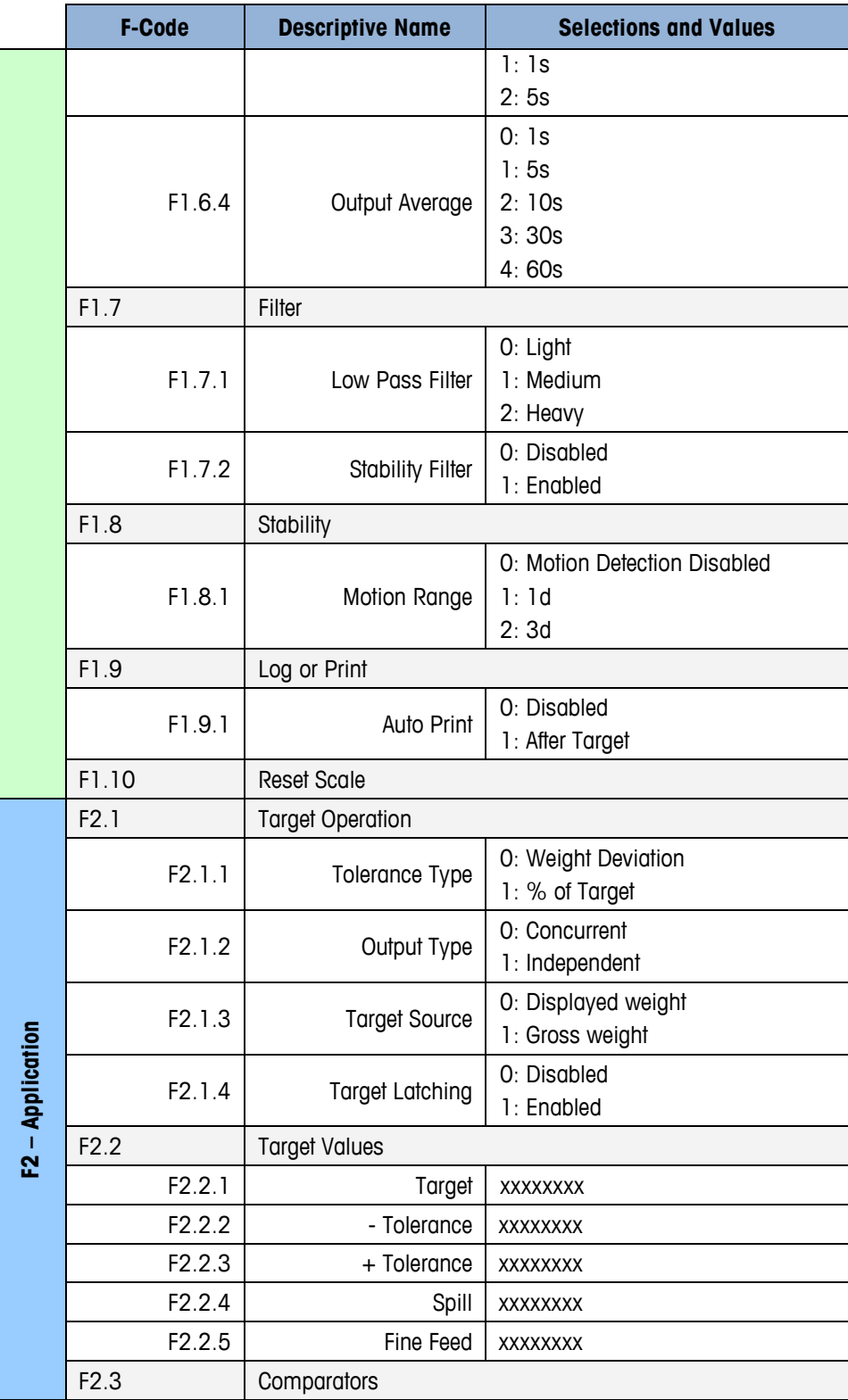

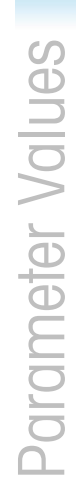

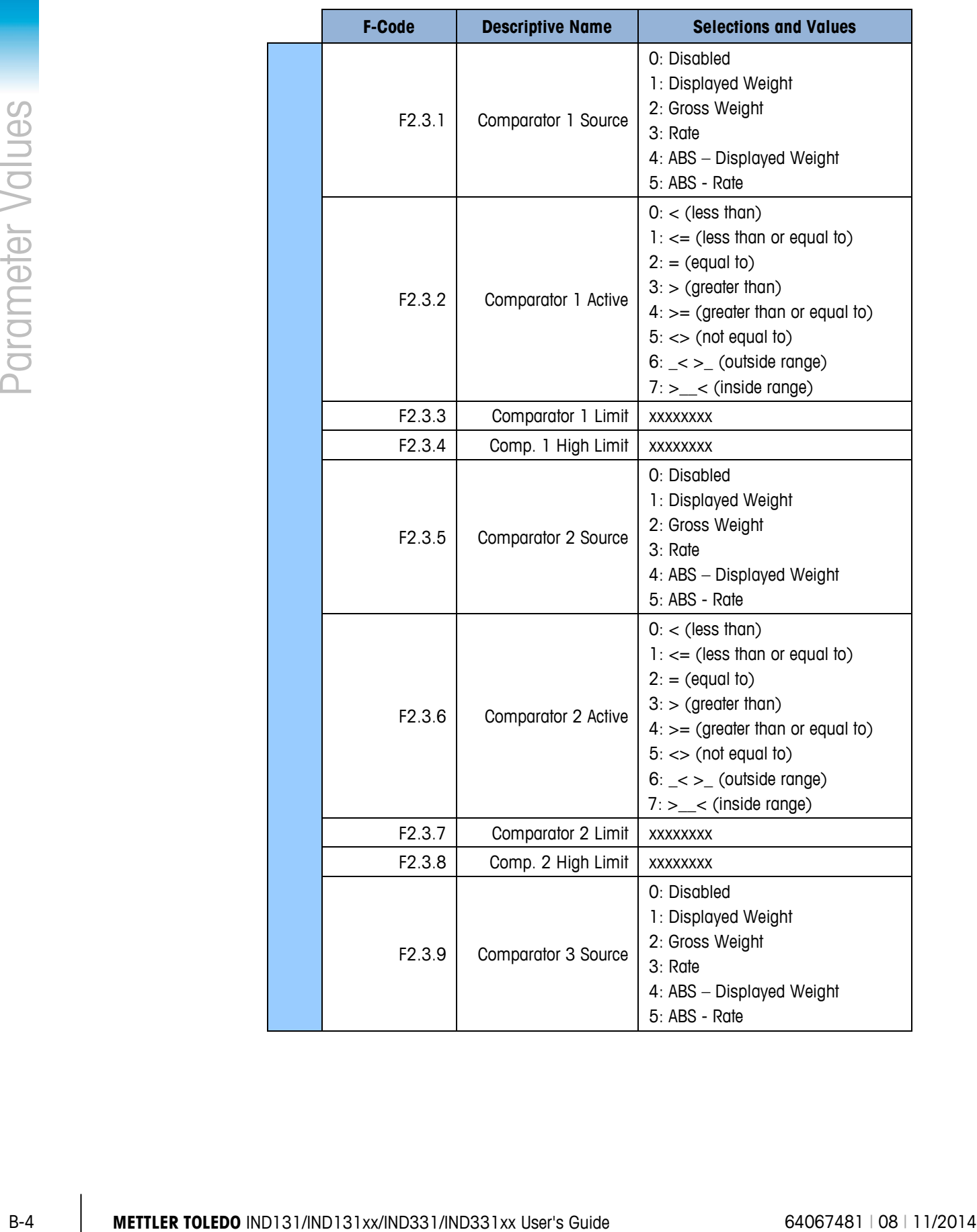

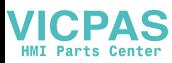

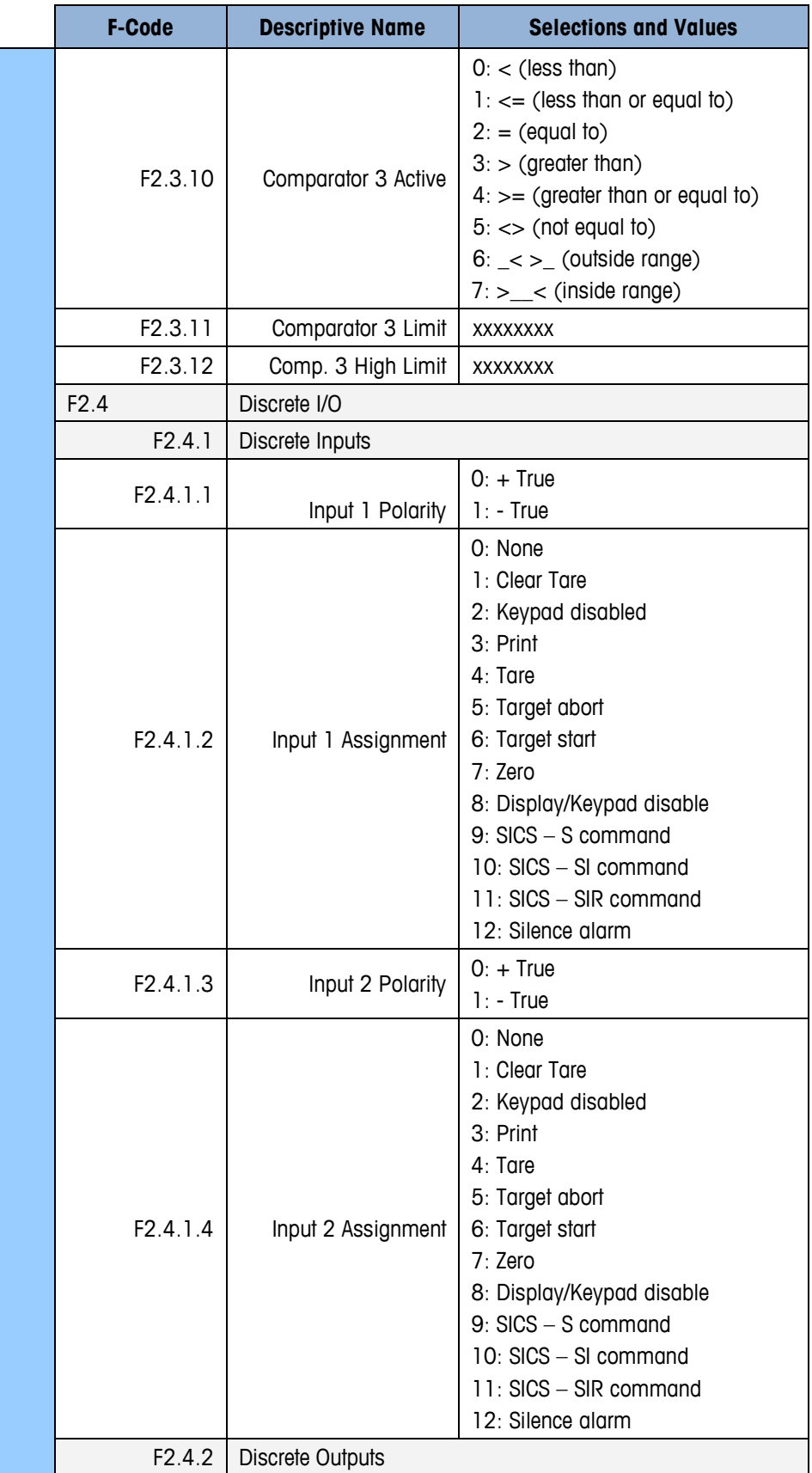

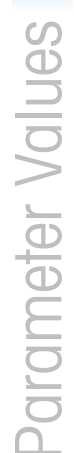

E

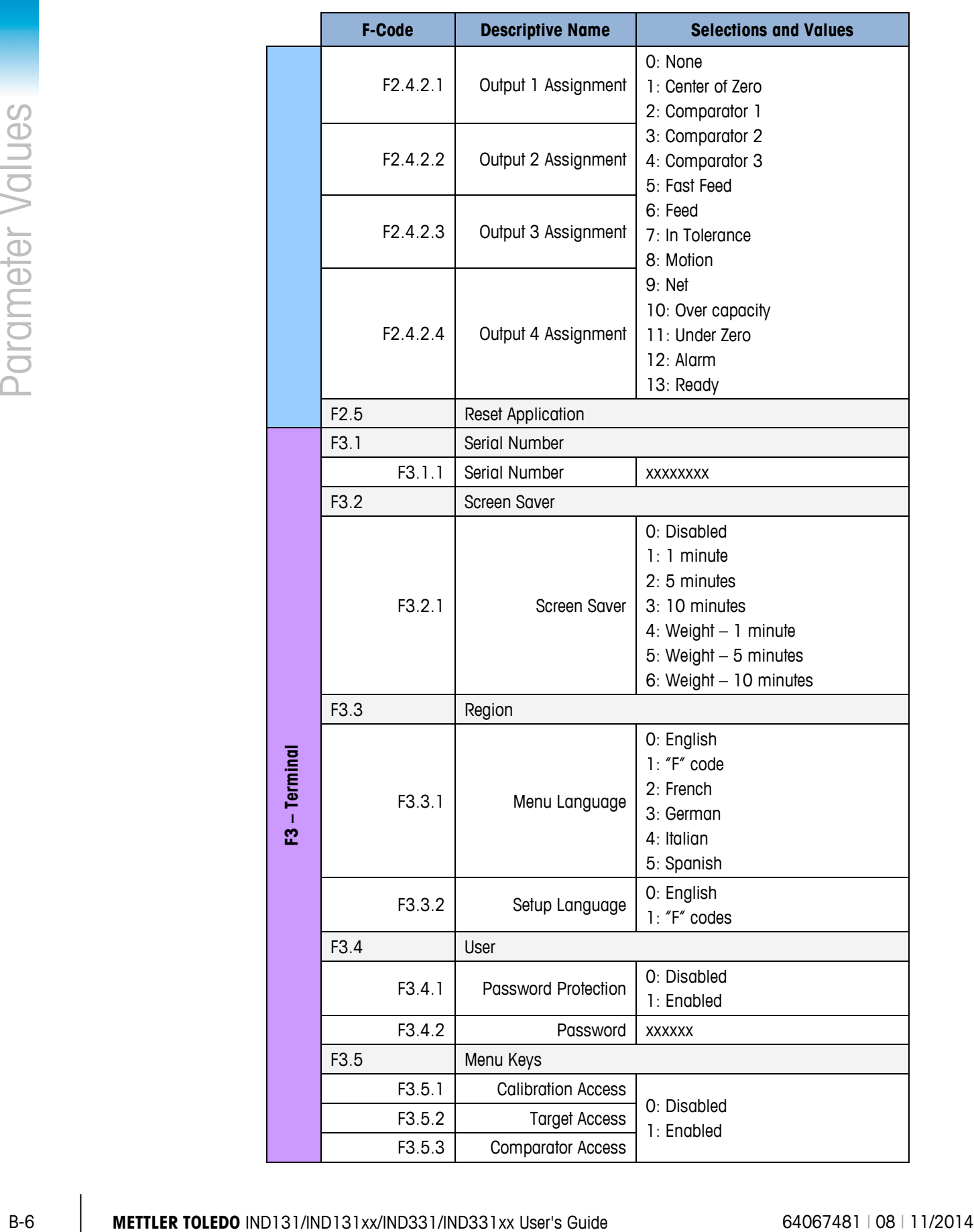

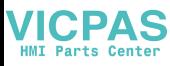

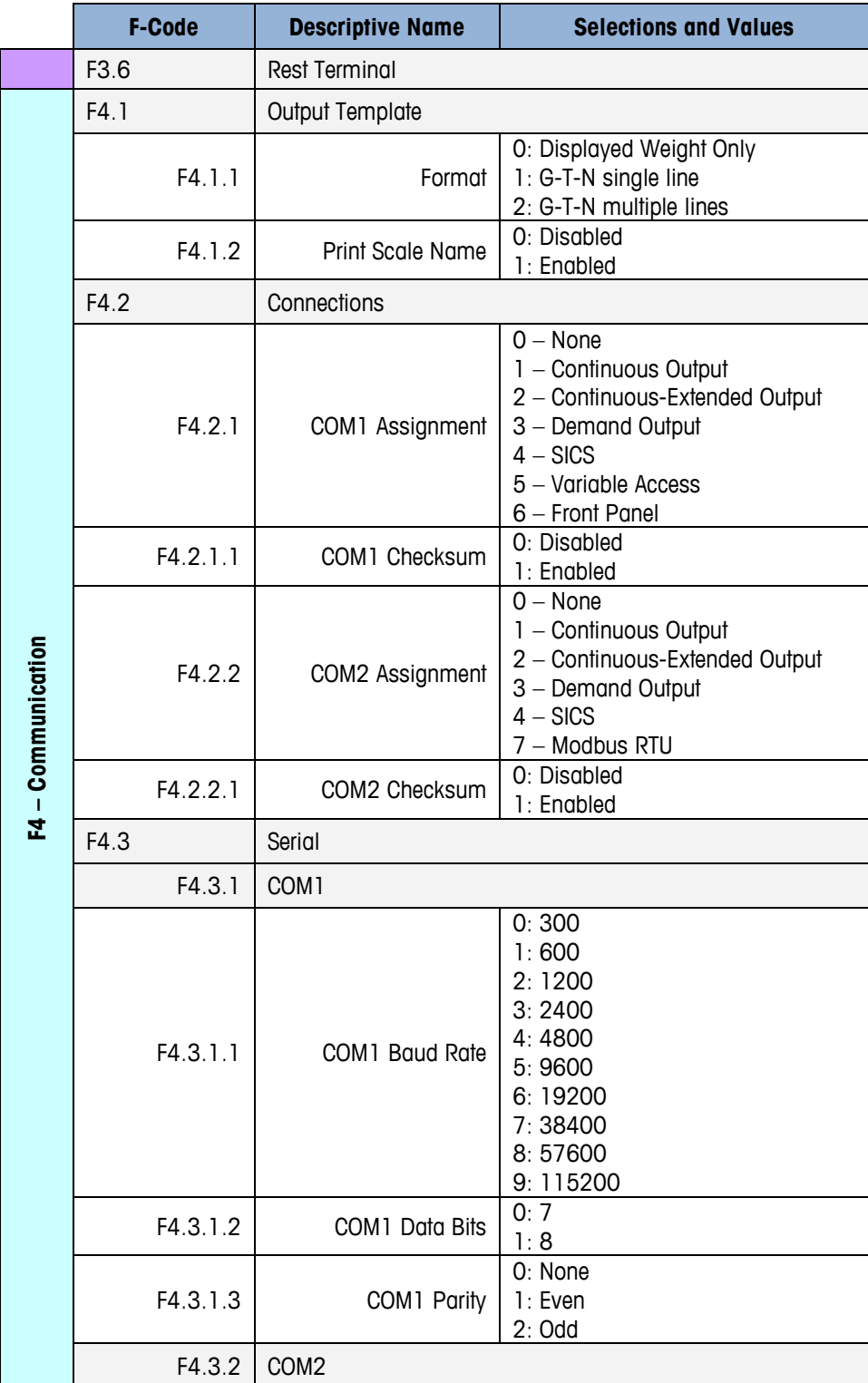

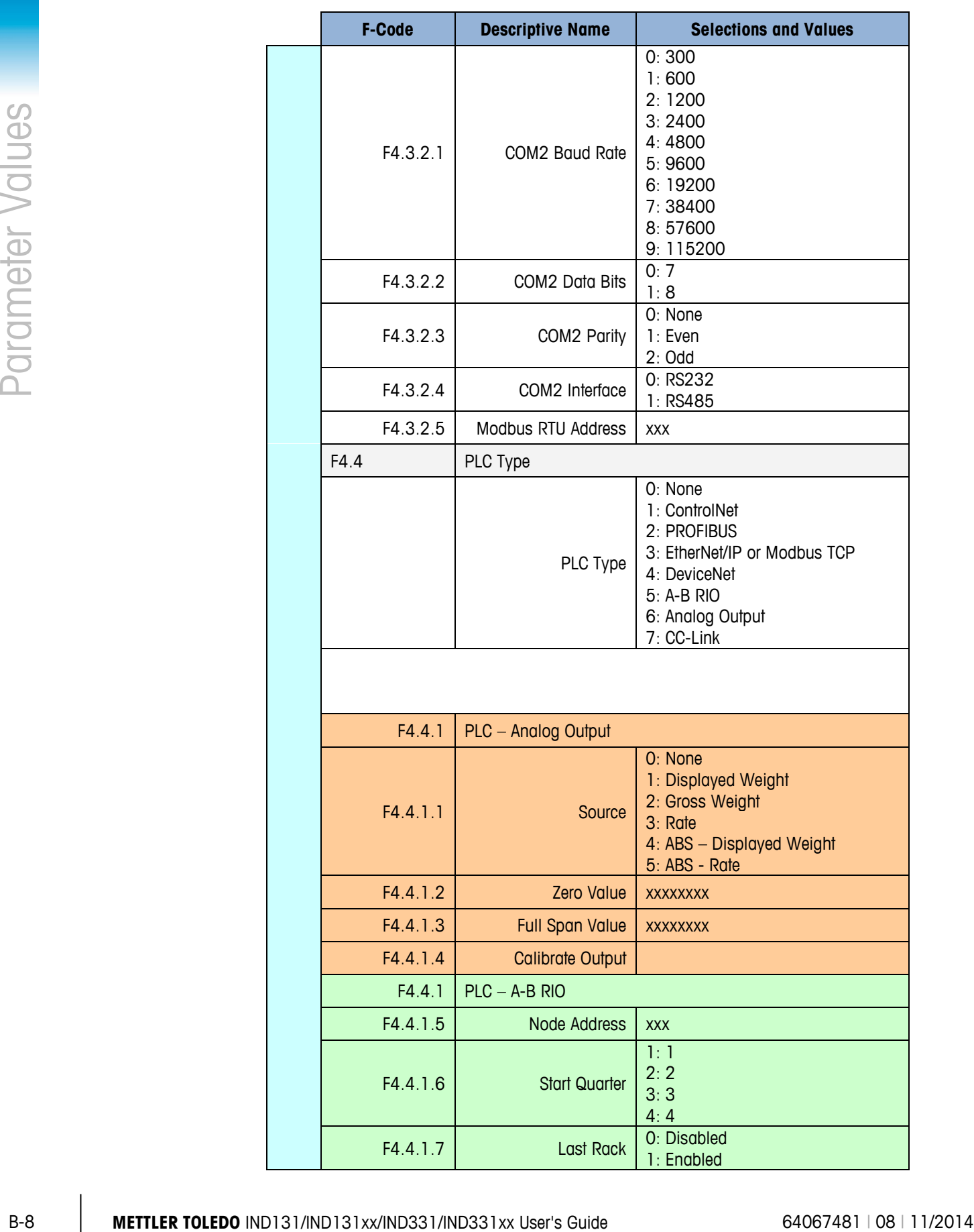
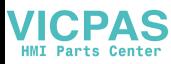

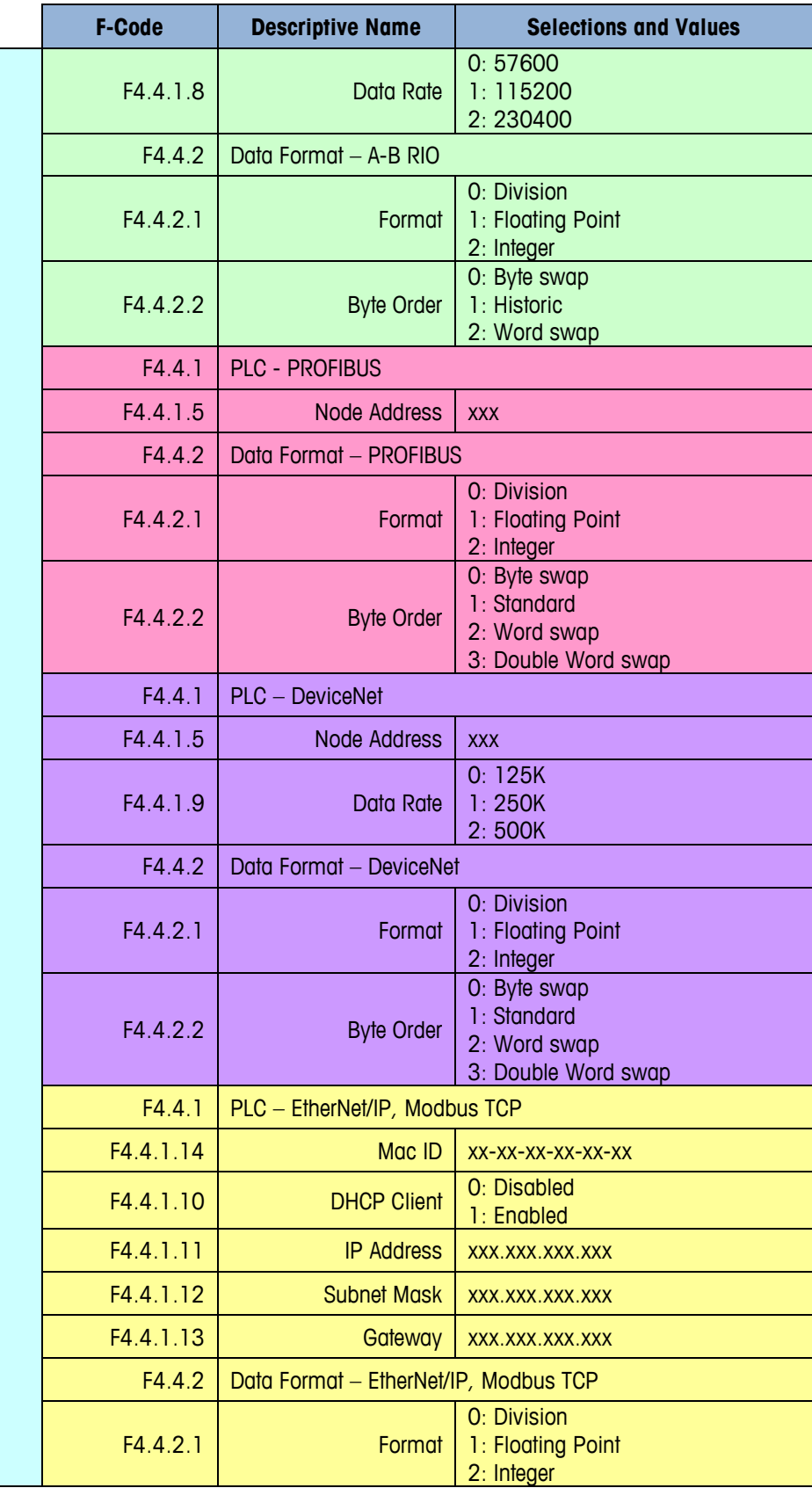

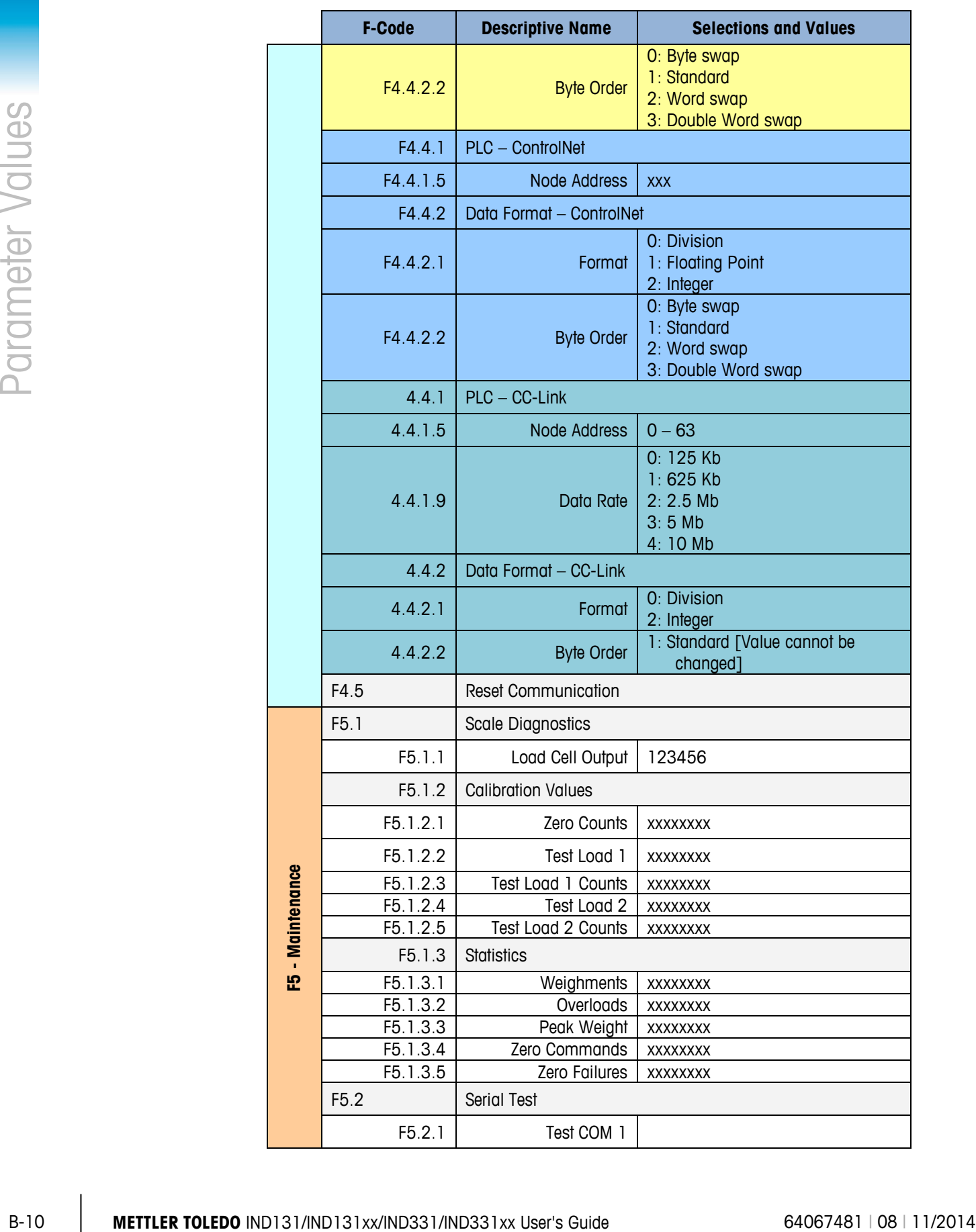

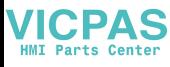

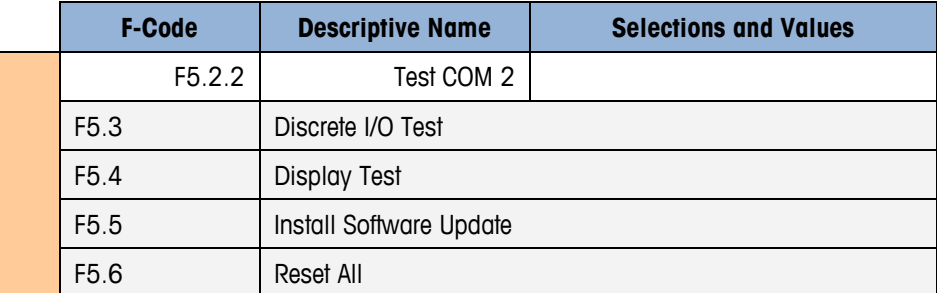

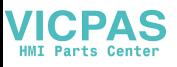

# **C Communications**

### **C.1. Serial Interface Parameters**

This appendix covers

- Serial Interface Parameters
- Demand Output Mode
- Continuous Output Mode
- Extended Continuous Output Mode
- CTPZ
- SICS Protocol
- Variable Access

One standard serial port and one optional serial port are supported with the IND131 and IND331 terminals. They are designated COM1 (standard port on the Main PCB) and COM2 (optional).

**COM1** provides an RS-232 interface only. The RS-232 interface is a three-wire (TDX, RXD, and GND) with no handshaking. There is also a 5 volt DC supply available on this port.

Optional **COM2** provides RS-232 and RS-485 interfaces. The RS-232 interface is a three-wire (TDX, RXD, and GND) with no handshaking. The RS-485 connection is a two-wire interface that supports multi-drop communication with

addressing, using Modbus RTU. The port must be selected for use as either RS-232 or RS-485 due to the different operating requirements of the interfaces.

Character framing is programmable in the setup mode. Framing can be:

- 1 start bit
- 7 or 8 ASCII data bits (selectable)
- 0 or 1 parity bit (none, even, or odd)
- 1 stop bit

The baud rate can be configured from 300 to 115.2K baud and a checksum character can also be configured when using one of the continuous output strings.

The IND131 and IND331 terminals support the following functions on the serial ports:

- Demand output with CTPZ input
- Continuous output with CTPZ input
- Extended continuous output with CTPZ input
- SICS (level 0 and level 1)
- Variable access (COM1 only)
- Front Panel (COM1 only)
- Modbus RTU (COM2 only)

The COM1 port is also used when flashing new firmware to the terminal.

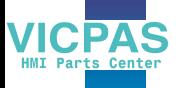

## **C.2. Demand Output Mode**

The demand output mode transmits data only when the terminal receives a print request. Print requests are sent to the IND131 and IND331 terminals when:

- The operator presses PRINT
- A discrete input selected as print is triggered
- An ASCII "P" is sent through a demand or continuous port
- Auto print is enabled and all conditions for auto print are met
- A PLC command to print is received
- A print command is sent via shared variable access

When triggered, data is transmitted in a string programmed in the output template portion of setup. Demand mode is used typically when sending data to a printer or PC on a transactional basis.

#### **C.2.1. Output Templates**

C-2<br>
C-2 **METTLER TOLEDO NOTE AND THE SECTION**<br>
A discourse for the search of our discourse of the search of the search of the search of the search of the search of the search of the search of the search of the search of The IND131 and IND331 terminals provide a choice of three different output formats (templates) to define the string of data to be transmitted. The scale ID field can also be added to any of these templates by a setup selection. The same data will be sent to both COM1 and COM2 if both ports are programmed for demand output. It is not possible to send a different data string from the two ports. Each line of data is terminated with a carriage <CR><LF>. Examples of each of the templates follow:

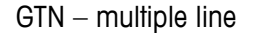

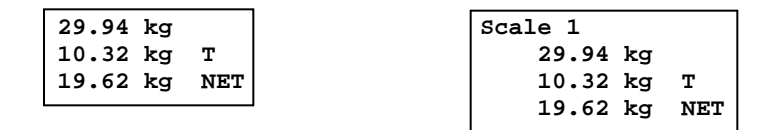

#### GTN – single line

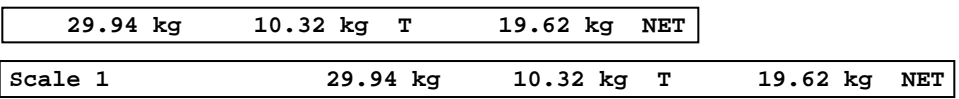

Displayed weight (gross only – no tare) or (net weight – tare taken)

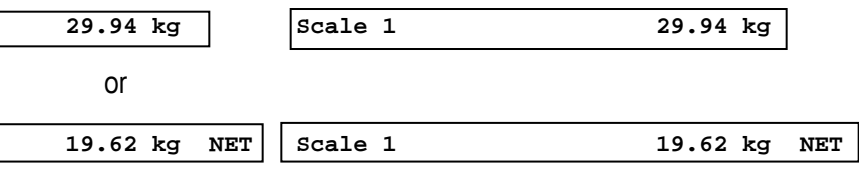

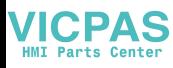

### **C.3. Continuous Output Mode**

The continuous output mode of the IND131 and IND331 terminals can be used to continuously send weight data and scale status information to a remote device such as a PC or a remote display.

#### **C.3.1. Standard Continuous Output**

Continuous Output can be assigned to COM1 or COM2. A checksum character can be enabled or disabled with continuous output. A data string will be output approximately 20 times per second for baud rates above 4800 baud. If a baud rate below 4800 is selected, the output rate will be slower. At 300 baud, the output rate is only approximately 2 per second. The data consists of 17 or 18 bytes as shown in [Table C-1.](#page-113-0)

Non-significant weight data and tare data digits are transmitted as spaces. The continuous output mode provides compatibility with METTLER TOLEDO products that require real-time weight data. [Table C-1](#page-113-0) shows the format for the standard continuous output.

<span id="page-113-0"></span>

|           |                       | Status <sup>2</sup> |                 | Indicated Weight <sup>3</sup> |      |     |            |            |                 | Tare Weight <sup>4</sup> |          |            |                 |                  |
|-----------|-----------------------|---------------------|-----------------|-------------------------------|------|-----|------------|------------|-----------------|--------------------------|----------|------------|-----------------|------------------|
| Character |                       | ົ<br>ٮ              |                 | 5                             | 6    | 789 | 10         |            | 12 <sup>1</sup> |                          | 13 14 15 | 16         |                 |                  |
|           | Data STX <sup>1</sup> |                     | SWA SWB SWC MSD |                               | $-1$ |     | <b>LSD</b> | <b>MSD</b> |                 |                          |          | <b>LSD</b> | CR <sup>5</sup> | CHK <sup>6</sup> |

**Table C-1: Standard Continuous Output Format**

**E** Continuous Output Format Notes:

- 1. ASCII Start of Text character (02 hex), always transmitted.
- 2. Status words A, B and C. Refer to [Table C-2,](#page-113-1) [Table C-3,](#page-114-0) and [Table C-4](#page-114-1) for details of the structure.
- 3. Displayed weight. Either gross or net weight. Six digits, no decimal point or sign. Insignificant leading zeroes are replaced with spaces.
- 4. Tare weight. Six digits of tare weight data. No decimal point in field.
- 5. ASCII Carriage Return <CR> character (0D hex).
- 6. Checksum, transmitted only if enabled in setup. Checksum is used to detect errors in the transmission of data. Checksum is defined as the 2's complement of the seven low order bits of the binary sum of all characters preceding the checksum character, including the <STX> and <CR> characters.

<span id="page-113-1"></span>[Table C-2,](#page-113-1) [Table C-3,](#page-114-0) and [Table C-4](#page-114-1) detail the status bytes for standard continuous output.

| <b>Bits 2, 1, and 0</b> |  |  |                               |  |  |  |  |  |  |
|-------------------------|--|--|-------------------------------|--|--|--|--|--|--|
|                         |  |  | <b>Decimal Point Location</b> |  |  |  |  |  |  |
|                         |  |  | XXXXXOO                       |  |  |  |  |  |  |
|                         |  |  | XXXXXO                        |  |  |  |  |  |  |

**Table C-2: Status Word A Bit Definitions**

|                |                          |              |                                                      | <b>Bits 2, 1, and 0</b>                         |                           |  |  |
|----------------|--------------------------|--------------|------------------------------------------------------|-------------------------------------------------|---------------------------|--|--|
|                | $\mathsf 0$              |              | 1                                                    | $\mathbf 0$                                     | XXXXXX                    |  |  |
|                | 0                        |              | 1                                                    |                                                 | XXXXX.X                   |  |  |
|                | 1                        |              | $\mathbf 0$                                          | $\mathbf 0$                                     | XXXX.XX                   |  |  |
|                | 1                        |              | $\mathsf{O}\xspace$                                  | 1                                               | XXX.XXX                   |  |  |
|                | 1                        |              | 1                                                    | $\mathbf 0$                                     | XX.XXXX                   |  |  |
|                | 1                        |              | 1                                                    | 1                                               | X.XXXXX                   |  |  |
|                |                          |              |                                                      | Bits 4 and 3                                    |                           |  |  |
|                | $\boldsymbol{4}$         |              |                                                      | $\mathbf 3$                                     | <b>Build Code</b>         |  |  |
|                | $\mathsf{O}\xspace$      |              |                                                      | 1                                               | X <sub>1</sub>            |  |  |
|                | 1                        |              |                                                      | $\mathsf 0$                                     | X2                        |  |  |
|                | 1                        |              |                                                      | 1                                               | X5                        |  |  |
|                |                          |              | Bit 5                                                |                                                 | Always $= 1$              |  |  |
|                |                          |              | Bit 6                                                |                                                 | $Always = 0$              |  |  |
|                |                          |              |                                                      | Table C-3: Status Word B Bit Definitions        |                           |  |  |
|                | <b>Status Bits</b>       |              |                                                      | <b>Function</b>                                 |                           |  |  |
|                | Bit 0                    |              | Gross = $0$ , Net = 1                                |                                                 |                           |  |  |
|                | Bit 1                    |              | Sign, Positive = $0$ , Negative = 1                  |                                                 |                           |  |  |
|                | Bit 2<br>Bit 3           |              |                                                      | Out of Range = 1 (Over capacity or Under Zero)  |                           |  |  |
|                |                          |              |                                                      | Motion = $1$ , Stable = 0                       |                           |  |  |
|                | Bit 4                    |              | $1b = 0$ , kg = 1 (see also Status Byte 3, bits 0-2) |                                                 |                           |  |  |
|                | Bit 5                    |              | Always $= 1$                                         |                                                 |                           |  |  |
|                | Bit 6                    |              |                                                      | Zero Not Captured after power-up $= 1$          |                           |  |  |
|                |                          |              |                                                      | <b>Table C-4: Status Word C Bit Definitions</b> |                           |  |  |
|                |                          |              |                                                      |                                                 |                           |  |  |
|                | <b>Bits 2, 1, and 0</b>  |              |                                                      |                                                 |                           |  |  |
| $\overline{2}$ | ı                        | $\pmb{0}$    |                                                      |                                                 | <b>Weight Description</b> |  |  |
| 0              | 0                        | 0            |                                                      | Ib or kg, selected by Status Byte B, bit 4      |                           |  |  |
| $\mathbf 0$    | $\mathsf{O}\xspace$      | $\mathbf{I}$ | grams (g)                                            |                                                 |                           |  |  |
| $\mathbf 0$    | 1                        | 0            | metric tons (t)                                      |                                                 |                           |  |  |
| $\mathbf 0$    | 1                        | 1            | not used                                             |                                                 |                           |  |  |
| 1<br>1         | $\mathsf{O}\xspace$<br>0 | 0<br>1       | not used<br>not used                                 |                                                 |                           |  |  |

**Table C-3: Status Word B Bit Definitions**

<span id="page-114-0"></span>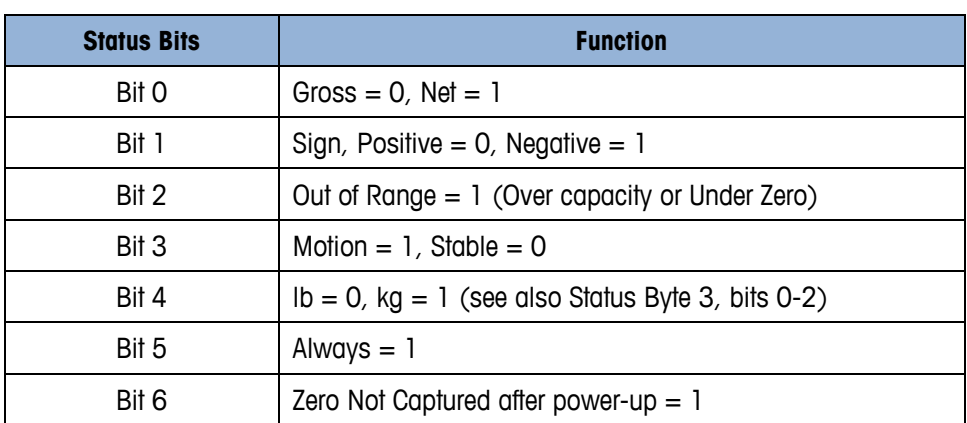

#### **Table C-4: Status Word C Bit Definitions**

<span id="page-114-1"></span>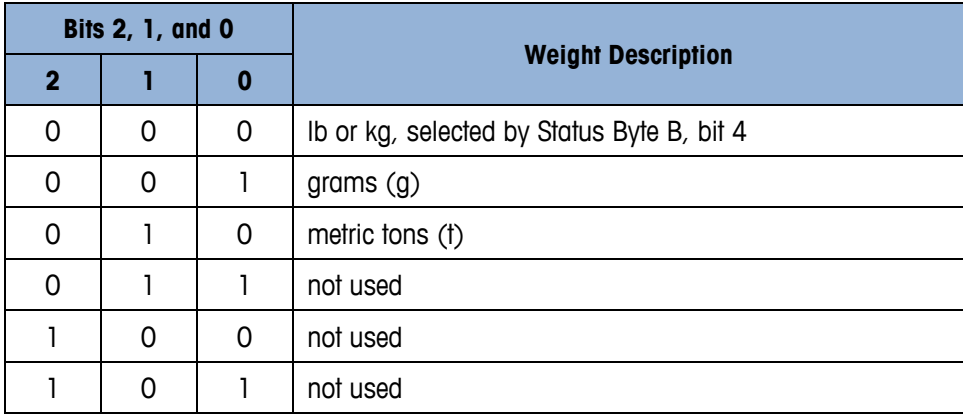

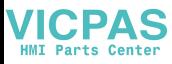

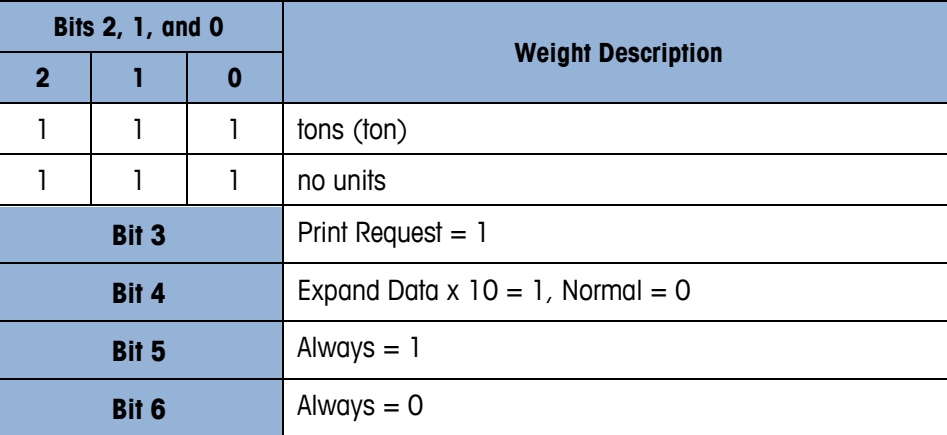

#### **C.3.2. Continuous – Extended Output**

The extended continuous output is a 24 byte message string that is an extension of the standard 17 bytes continuous output format. The additional bytes serve to provide a node address and, optionally, custom application bits. A checksum character is selectable.

The IND131 and IND331 terminals support only the point-to-point application of the extended continuous format. The multi-drop application is not supported.

[Table C-5](#page-115-0) describes the extended continuous output format. The output takes the form shown here:

#### <SOH><ADR><SB-1><SB-2><SB-3><SB-4><WWWWWWWWW><TTTTTTTT><CR><CKS>

<span id="page-115-0"></span>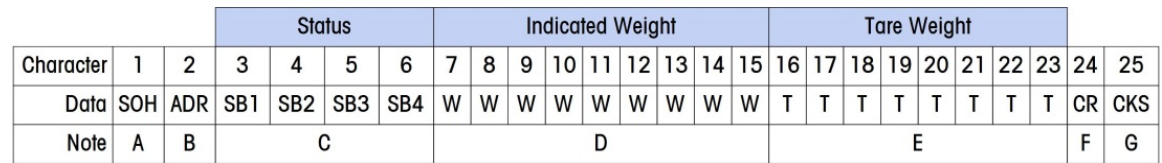

#### **Table C-5: Format of Continuous – Extended Output**

- **EXTENDIAC CONTINUOUS Output Format Notes**
- A. ASCII Start of Header character <SOH> (01xh)
- B. Address character always present. The address is always "1" (31xh).
- C. Status Bytes 1 to 4. Refer to [Table C-6,](#page-116-0) [Table C-7,](#page-116-1) [Table C-8](#page-116-2) and [Table C-9.](#page-117-0)
- D. Displayed weight (gross or net). Nine (9) ASCII digits including negative sign, decimal point. Leading zeros are set to spaces (20H). A minus sign (2DH) is sent immediately before the MSD for negative weights. Digits sent when data is invalid can be weight, zeros, or spaces (they should be ignored by receiving device). This field may also contain asynchronous error codes, when the data invalid bit is set.
- E. Tare weight. Eight (8) ASCII digits including decimal point. Leading zeros set to spaces (20xh).
- F. ASCII carriage return <CR> (ODxh).
- G. Optional checksum. This character is the 2's complement of the sum of the 7 least significant bits of all preceding characters including the <SOH> and <CR>. The checksum character is transmitted with the same parity as all other characters.

**VICPAS** 

<span id="page-116-0"></span>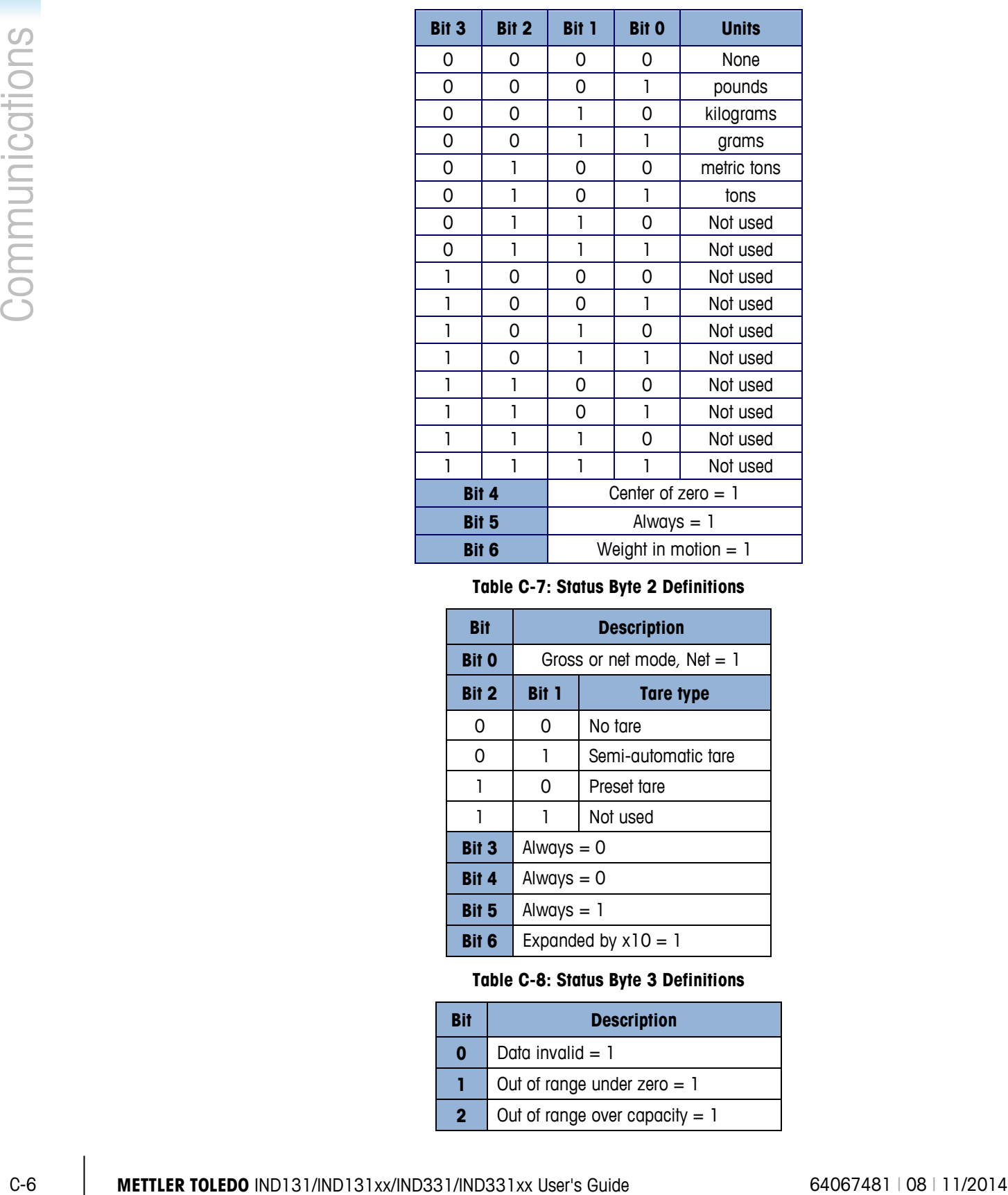

#### **Table C-6: Status Byte 1 Definitions**

#### **Table C-7: Status Byte 2 Definitions**

<span id="page-116-1"></span>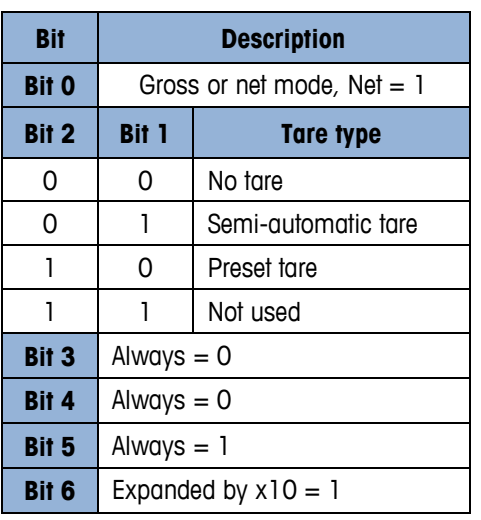

#### **Table C-8: Status Byte 3 Definitions**

<span id="page-116-2"></span>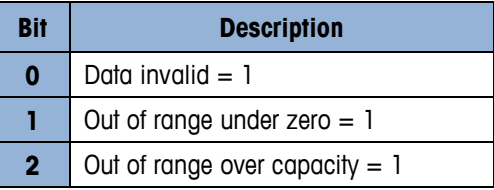

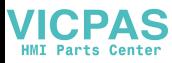

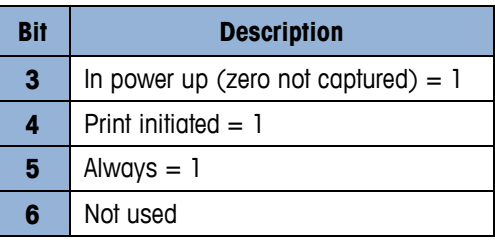

#### <span id="page-117-0"></span>**Table C-9: Status Byte 4 Definitions**

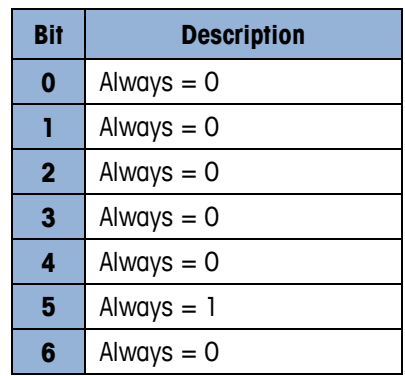

- **Additional Extended Continuous Output Notes**
- The Data Invalid bit in Status Byte 3 indicates an overcapacity value, an under zero condition, or other conditions that indicate the weight value may not be valid. Any device reading the continuous output must monitor the Data Invalid bit and handle the data accordingly.
- The application bits in Status Byte 4 are used for specific functions by other terminals and are not use in the IND131 or IND331 terminals.
- In addition to setting the Data Invalid bit to 1 in Status Byte 3 when the weight data is not available, the indicated weight data field could be replaced with an asynchronous error code. The 9-character weight field is replaced with the following error code data format:

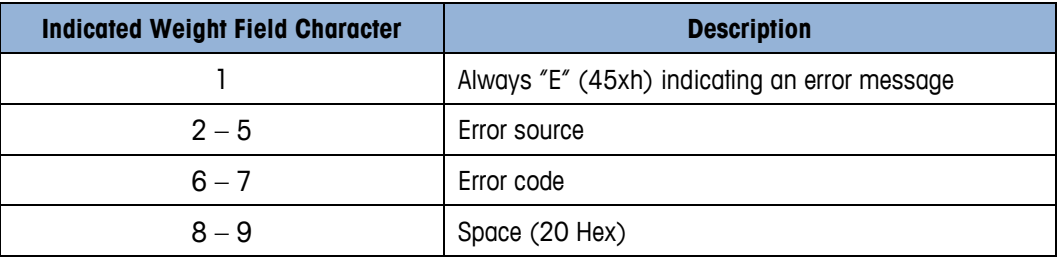

### **C.4. CTPZ**

When a serial port is programmed as a demand, continuous or continuous extended output, the CTPZ input mode is automatically assigned. The CTPZ input mode provides a method for a remote serial device to trigger several basic functions when a command character is sent to the terminal. A termination character is not required. Remote ASCII command characters include:

 $\bullet$   $C -$  Clears the scale to gross

**/ICPAS** 

- $\bullet$  T Tares the scale (causes a pushbutton tare)
- $\bullet$   $P -$  Initiates a print command
- $\bullet$   $Z -$  Zeros the scale

All other characters are ignored.

ASCII command characters must be sent in upper-case letters.

#### Example

To initiate a pushbutton tare, program the terminal for demand or continuous output for a specific port, program the serial port parameters to match the other device and then send the ASCII character "T".

### **5. Standard Interface Command Set (SICS) Protocol**

The IND131 and IND331 terminals support the METTLER TOLEDO Standard Interface Command Set (MT-SICS), which is divided into four levels (0, 1, 2, 3), depending on the functionality of the device. These terminals support parts of levels 0 and 1:

- $MT-SICS$  level  $O Command$  set for the simplest device.
- MT-SICS level 1 Extension of the command set for standard devices.

A feature of this interface is that the commands combined in MT-SICS level 0 and 1 are identical for all devices. Both the simplest weighing device and a fully expanded weighing workstation can recognize the commands of MT-SICS levels 0 and 1.

#### **C.5.1. Version Number of the MT-SICS**

Each level of the MT-SICS has its own version number, which can be requested with the command I1 from level 0. This terminal supports:

- MT-SICS level 0, version 2.2x (except the ZI command)
- MT-SICS level 1, version 2.2x (except the D, DW and K commands)

#### **C.5.2. Command Formats**

C-<br>
C-1 Michael o coupled the selections must be selected in appreciate letters<br>
To interference communities to match the other devices on the first of the selection of the selection of the selection of the selection of t Each command received by the terminal via the SICS interface is acknowledged by a response to the transmitting device. Commands and responses are data strings with a fixed format. Commands sent to the terminal comprise one or more characters of the ASCII character set. Commands must be in upper-case.

The parameters of the command must be separated from one another and from the command name by a space (20xh), in the examples shown in this section, a space is represented as \_ ).

Each command must be terminated by <CR>< LF> (0Dxh, 0Axh).

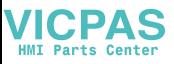

The characters <CR> and <LF>, which can be input using the **ENTER** or **RETURN** key of most PC terminal keypads, are not shown in this description; however, it is essential they be included for communication with the terminal.

#### Example

Command to tare the terminal:

"TA\_20.00\_lb" (The command terminators <CR>< LF> are not shown.)

#### **C.5.3. Response Formats**

All responses sent by the terminal to the transmitting device acknowledging the received commands have one of the following formats:

Response with weight value

Response without weight value

Error message

#### **C.5.3.1. Format of the Response with Weight Value**

A general description of the response with weight value as follows:

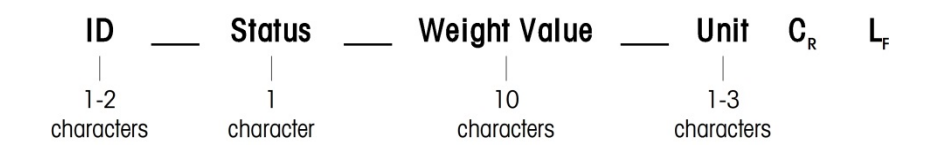

ID – Response identification.

 $\_\_$  – Space (20xh)

Status – Status of the terminal. See description of the commands and responses.

Weight Value – Weighing result, which is shown as a number with 10 digits, including sign directly in front of the first digit. The weight value appears right justified. Preceding zeroes are suppressed with the exception of the zero to the left of the decimal point.

Unit – Weight unit displayed.

CR – Carriage Return (0Dxh.)

LF – Line Feed (0Axh)

**Comment** – the <CR> and <LF> characters will not be shown in this description.

#### Example

Response with a stable weight value of 0.256 kg:

 $S_S_S = S_{- - - - -} = 0.256$   $Kg$ 

#### **C.5.3.2. Format of the Response without Weight Value**

A general description of the response without weight value is as follows:

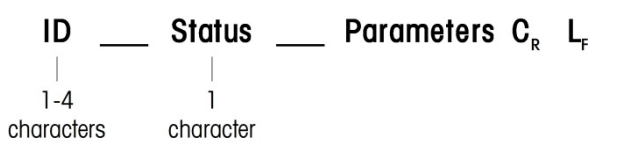

ID – Response identification.

 $-$  – Space (20xh)

Status – Status of the terminal. See description of the commands and responses.

Parameters – Command-dependent response code.

CR – Carriage Return (0Dxh)

LF – Line Feed (0Axh)

**Comment** – the <CR> and <LF> characters will not be shown in this description.

**ID CR LF**

#### **Format of Error Message**

There are three different error messages. The identification always comprises two characters:

- ES Syntax error The terminal has not recognized the received command.
- ET Transmission error The terminal has received a "faulty" command, such as a parity error.
- EL Logical error The terminal cannot execute the received command.
- CR Carriage return (0Dxh)
- LF Line Feed (0Axh)

**Comment** – the <CR> and <LF> characters will not be shown in this description.

#### **C.5.4. Tips for the Programmer**

Tips for creating a robust communication with the terminal using the SICS protocol include:

#### **C.5.4.1. Command and Response**

C-10 **METTLER TOLEDO** III **METTLER TOLEDO** INDIENT CONDUCT THE SCENARIO CONDUCT COMPUTER TO CONDUCT CONDUCT COMPUTER TO CONDUCT CONDUCT CONDUCT CONDUCT CONDUCT CONDUCT CONDUCT CONDUCT CONDUCT CONDUCT CONDUCT CONDUCT CONDUC Improve the dependability of application software by having the program evaluate the response of the terminal to a command. The response is the acknowledgment that the terminal has received the command.

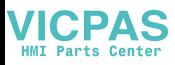

#### **C.5.4.2. Reset**

When establishing communication between the terminal and system, send a reset command to the terminal to enable a start from a determined state. When the terminal or system is switched on or off, faulty characters can be received or sent.

#### **C.5.4.3. Quotation Marks (" ")**

Quotation marks included in the command responses are used to designate fields and will always be sent.

#### **C.5.5. Commands and Responses MT-SICS Level 0**

The terminal receives a command from the system computer and acknowledges the command with an appropriate response. The following sections contain a detailed description of the command set in alphabetical order with the associated responses. Commands and responses are terminated with <CR> and <LF>. These termination characters are not shown in the following description, but they must always be entered with commands or sent with responses.

The following commands of MT-SICS level 0 are supported:

- I0 Inquiry of all implemented MT-SICS commands
- I1 Inquiry of MT-SICS level and MT-SICS versions
- I2 Inquiry of balance data
- I3 Inquiry of balance SW version and type definition number
- I4 Inquiry of serial number
- S Send stable weight value
- SI Send weight value immediately
- SIR Send weight value immediately and repeat
- Z Zero
- @ Reset (clear out serial buffer)

The following are detailed descriptions of these Level 0 commands:

#### **C.5.5.1. I0 – INQUIRY OF ALL IMPLEMENTED MT-SICS COMMANDS**

Command: I0

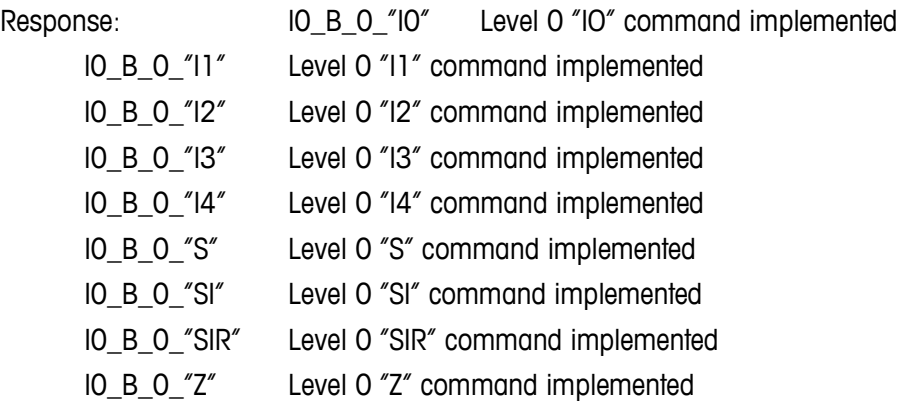

**VICPAS** 

 $C.5.5.2.$ 

 $C.5.5.3.$ 

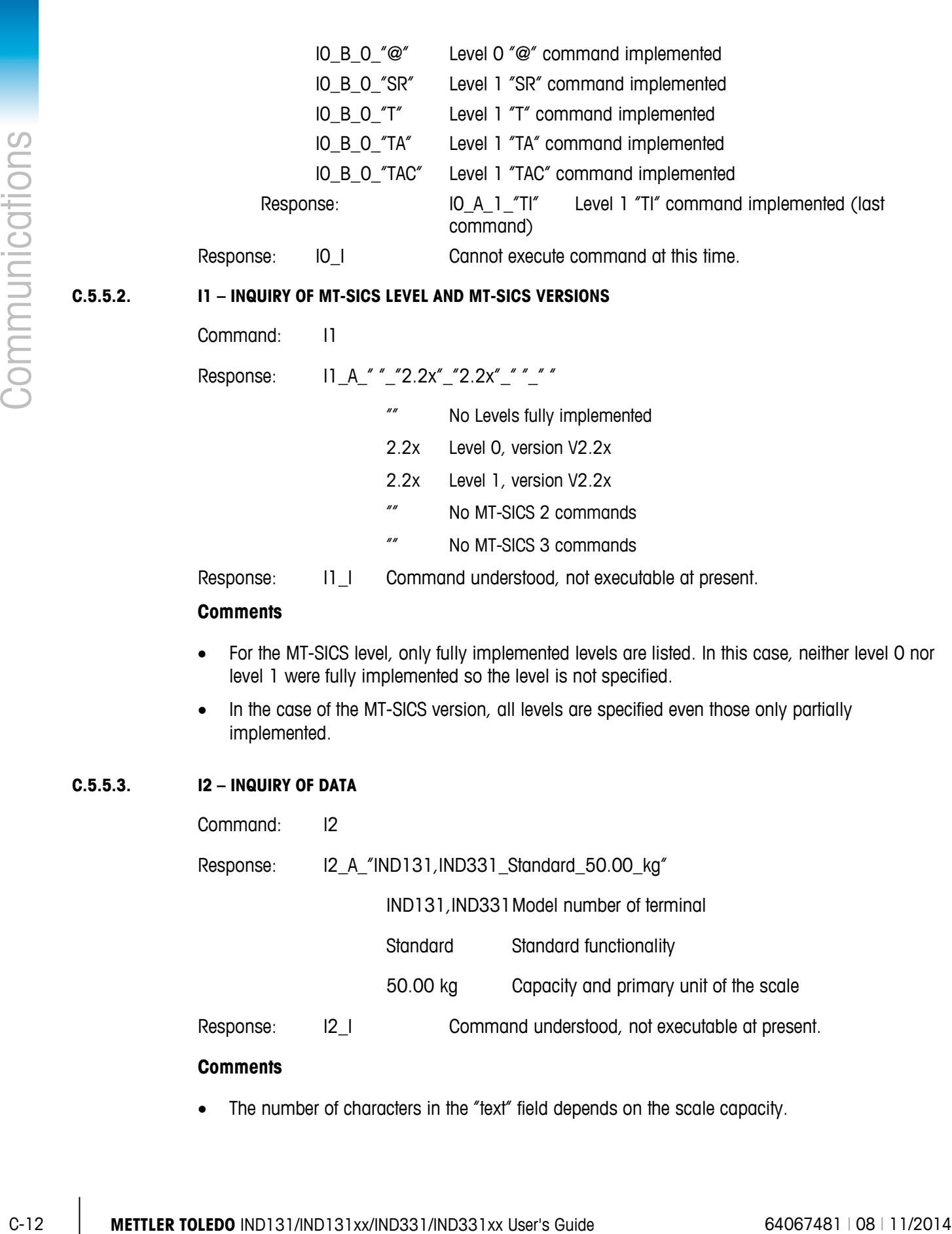

## Command: I2 Response: I2\_A\_"IND131,IND331\_Standard\_50.00\_kg" IND131,IND331Model number of terminal

Standard Standard functionality

50.00 kg Capacity and primary unit of the scale

Response: I2\_I Command understood, not executable at present.

#### **Comments**

• The number of characters in the "text" field depends on the scale capacity.

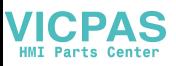

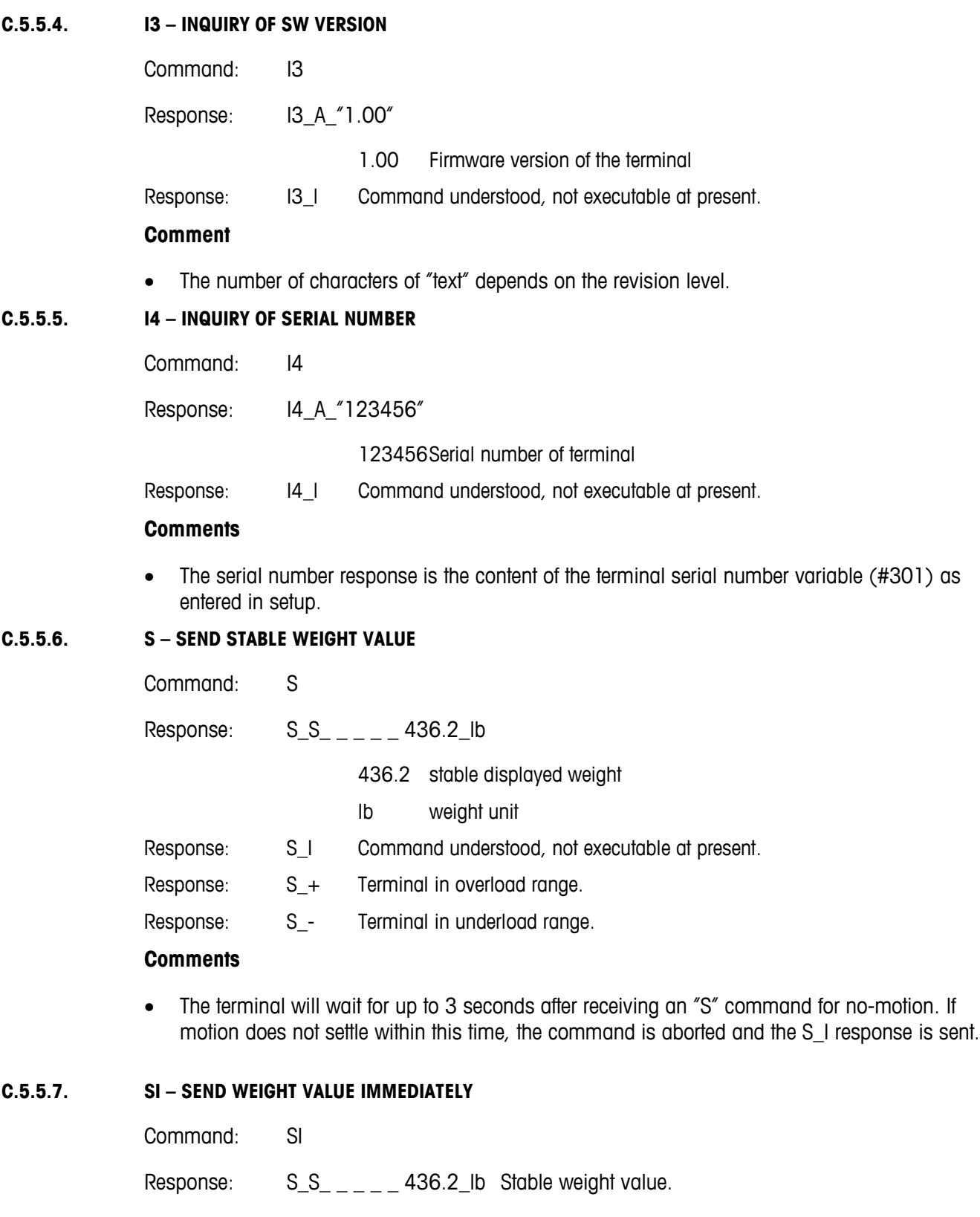

- Response:  $S_D_{---} = 436.2_l$ lb Non-stable (dynamic) weight value.
- Response: S\_I Command understood, not executable at present.

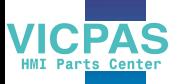

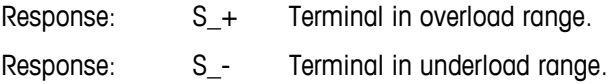

#### **Comments**

• The response to the command SI is the last internal weight value (stable or dynamic) before receipt of the "SI" command.

#### **C.5.5.8. SIR – SEND WEIGHT VALUE IMMEDIATELY AND REPEAT**

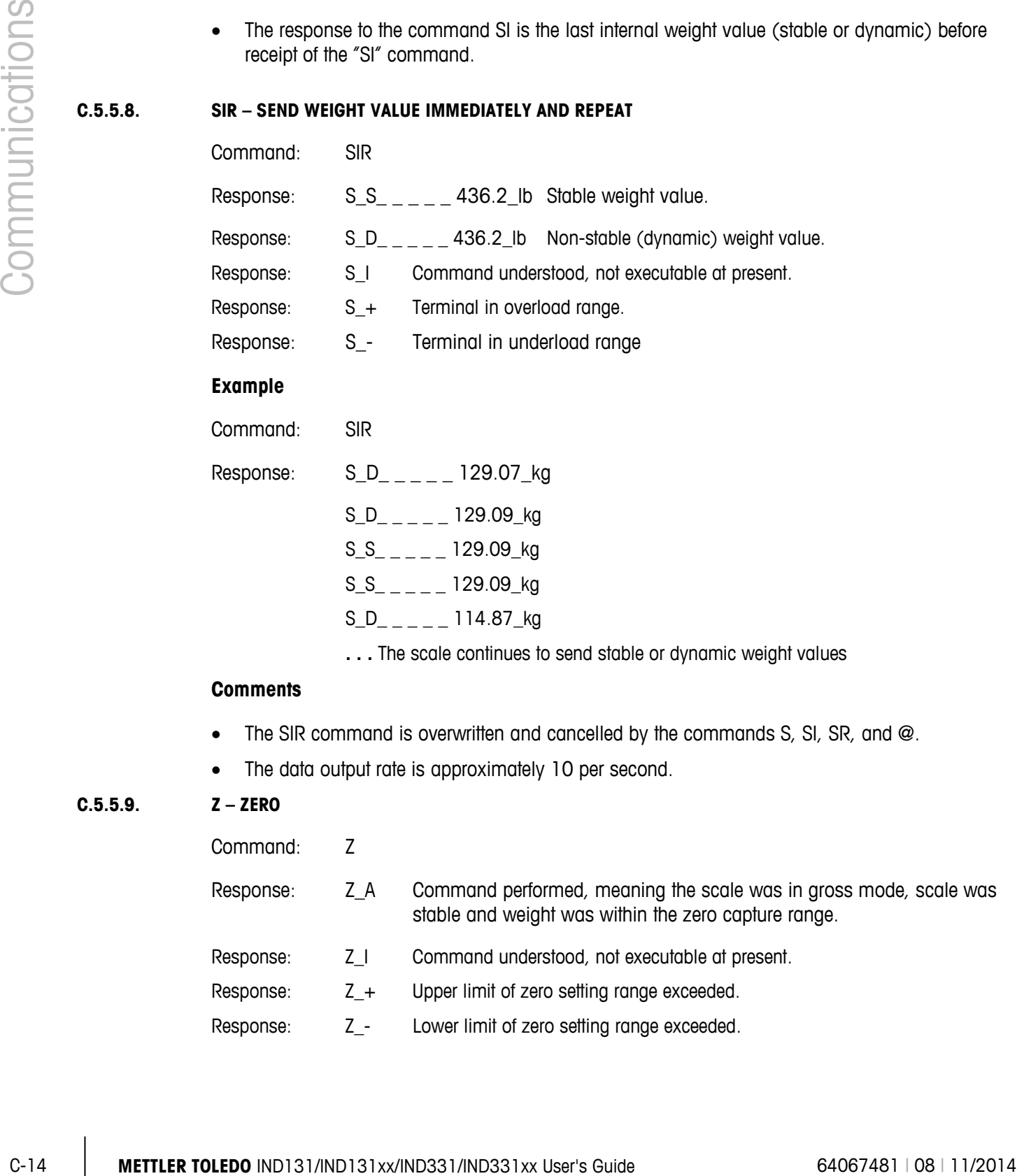

**. . .** The scale continues to send stable or dynamic weight values

#### **Comments**

- The SIR command is overwritten and cancelled by the commands S, SI, SR, and @.
- The data output rate is approximately 10 per second.

 $S/D_{---}$  114.87\_kg

### **C.5.5.9. Z – ZERO**

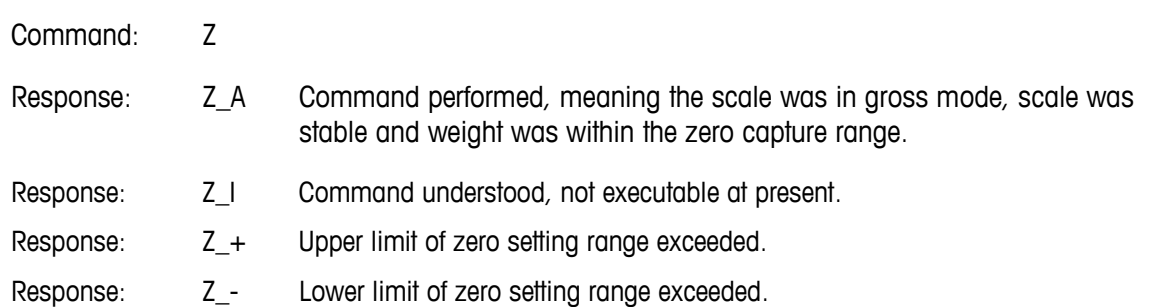

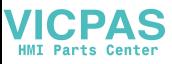

#### **Comments**

- The calibrated zero point determined during calibration is not influenced by this command.
- The terminal will wait for up to 3 seconds after receiving an "Z" command for no-motion. If motion does not settle within this time, the command is aborted and the Z\_I response is sent.

#### **C.5.5.10. @ – RESET**

Command: @ Response: I4\_A\_"12345678" 12345678 Serial number of the scale

#### **Comments**

- Resets the scale to the condition found after switching on, but without a zero setting being performed.
- All commands awaiting responses are canceled.
- The tare register is cleared.
- The SIR and SR commands are cancelled.
- The Reset command is always executed except that a Reset command received by the terminal during the calibration and test procedure cannot be processed.

#### **C.5.6. Commands and Responses MT-SICS Level 1**

The following commands of MT-SICS level 1 are available:

- SR Send weight value on weight change (Send and Repeat)
- T Tare
- TA Set or inquiry of preset tare value
- TAC Clear tare value
- TI Tare Immediately

#### **C.5.6.1. SR – SEND WEIGHT VALUE ON WEIGHT CHANGE (SEND AND REPEAT)**

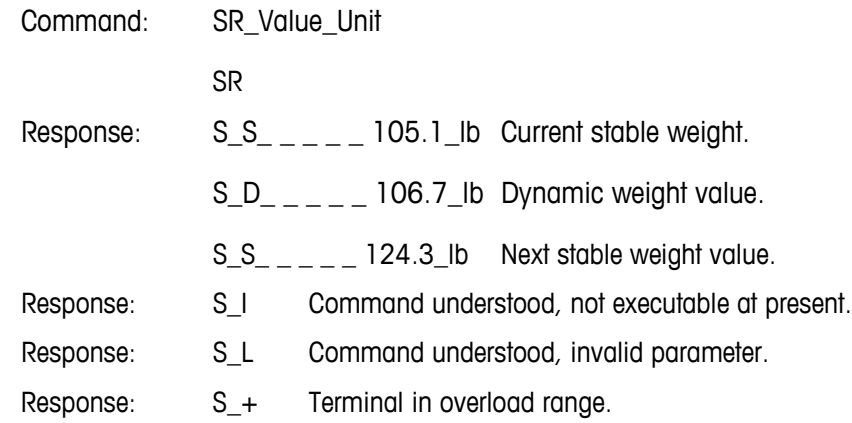

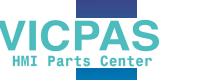

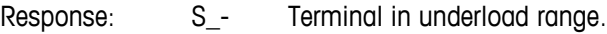

#### **Example**

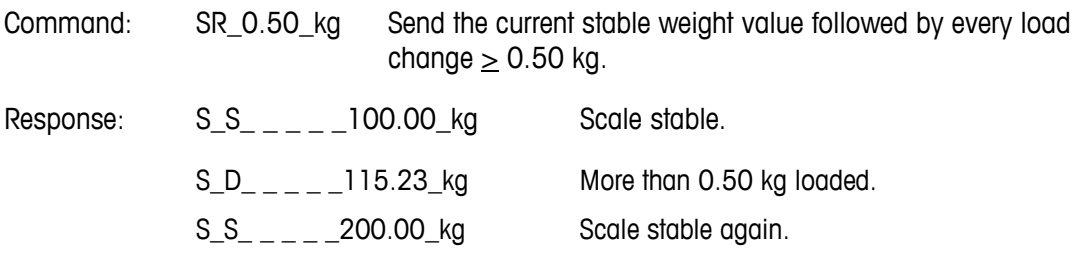

#### **Comments**

- Command to send the current stable weight once then continuously after every weight change greater or equal to the "value" a non-stable (dynamic) value followed by the next stable value. If no preset value is included, the weight change must be at least 12.5% of the last stable weight value an a minimum of 30d.
- SR is overwritten and cancelled by the commands S, SI, SIR, @ and hardware break.
- If, following a non-stable (dynamic) weight value, stability has not been reached within the 3 second timeout interval, the response "S\_I " is sent and then a non-stable weight value. Timeout then starts again form the beginning.
- The range value must be entered in primary units and must be in the range of 1d to capacity.

#### **C.5.6.2. T – TARE**

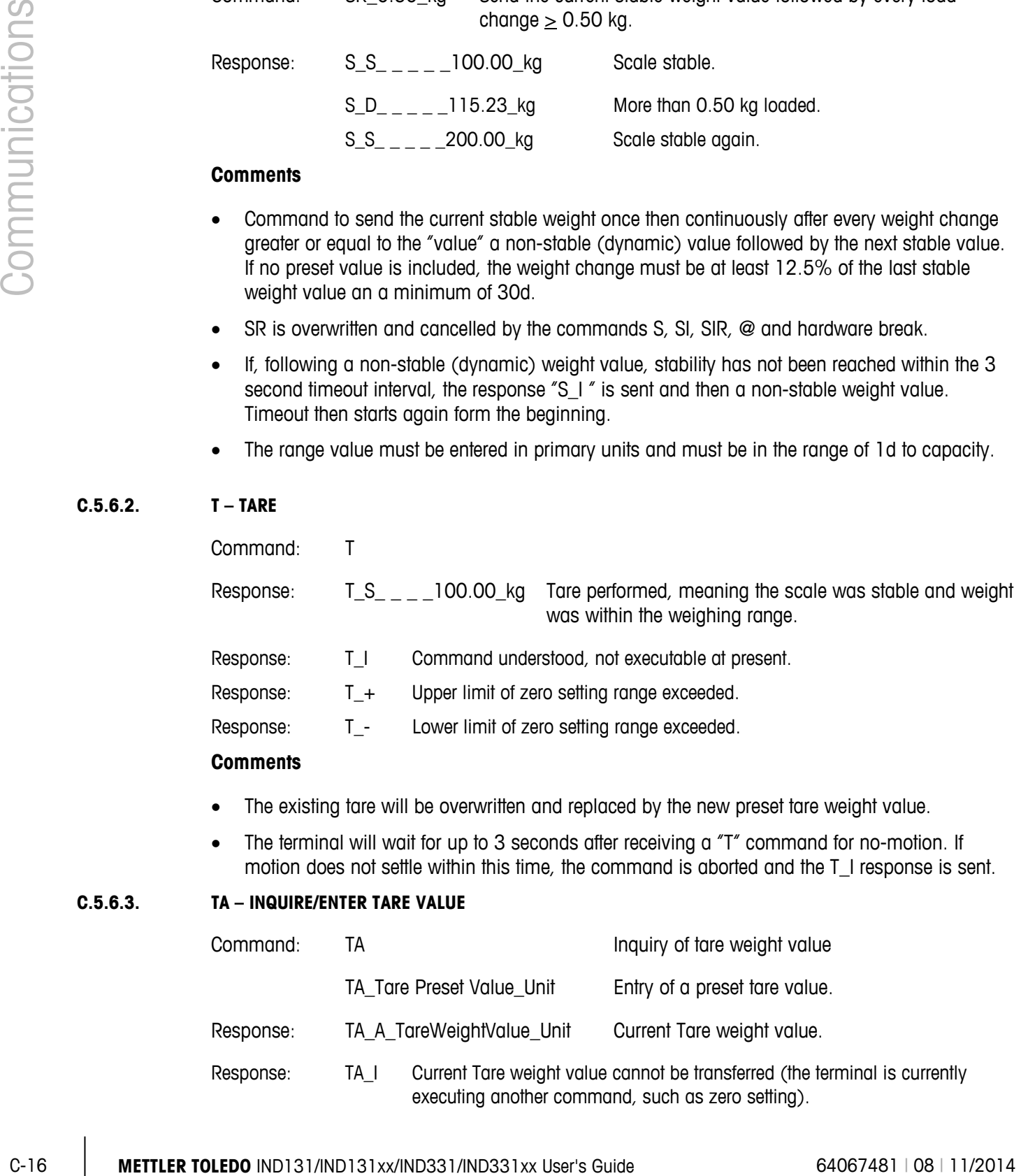

#### **Comments**

- The existing tare will be overwritten and replaced by the new preset tare weight value.
- The terminal will wait for up to 3 seconds after receiving a "T" command for no-motion. If motion does not settle within this time, the command is aborted and the T\_I response is sent.

#### **C.5.6.3. TA – INQUIRE/ENTER TARE VALUE**

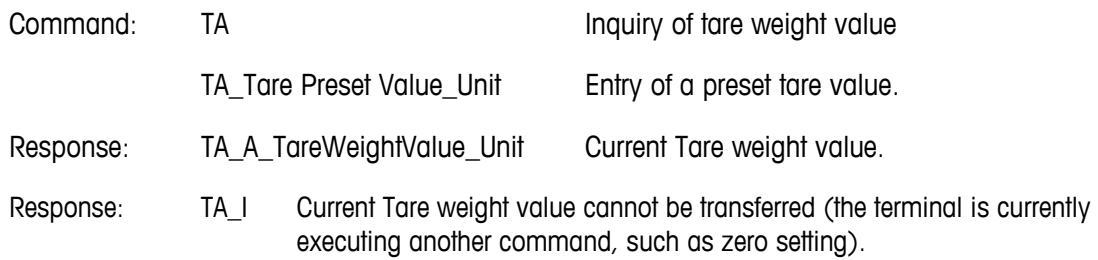

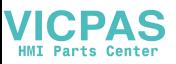

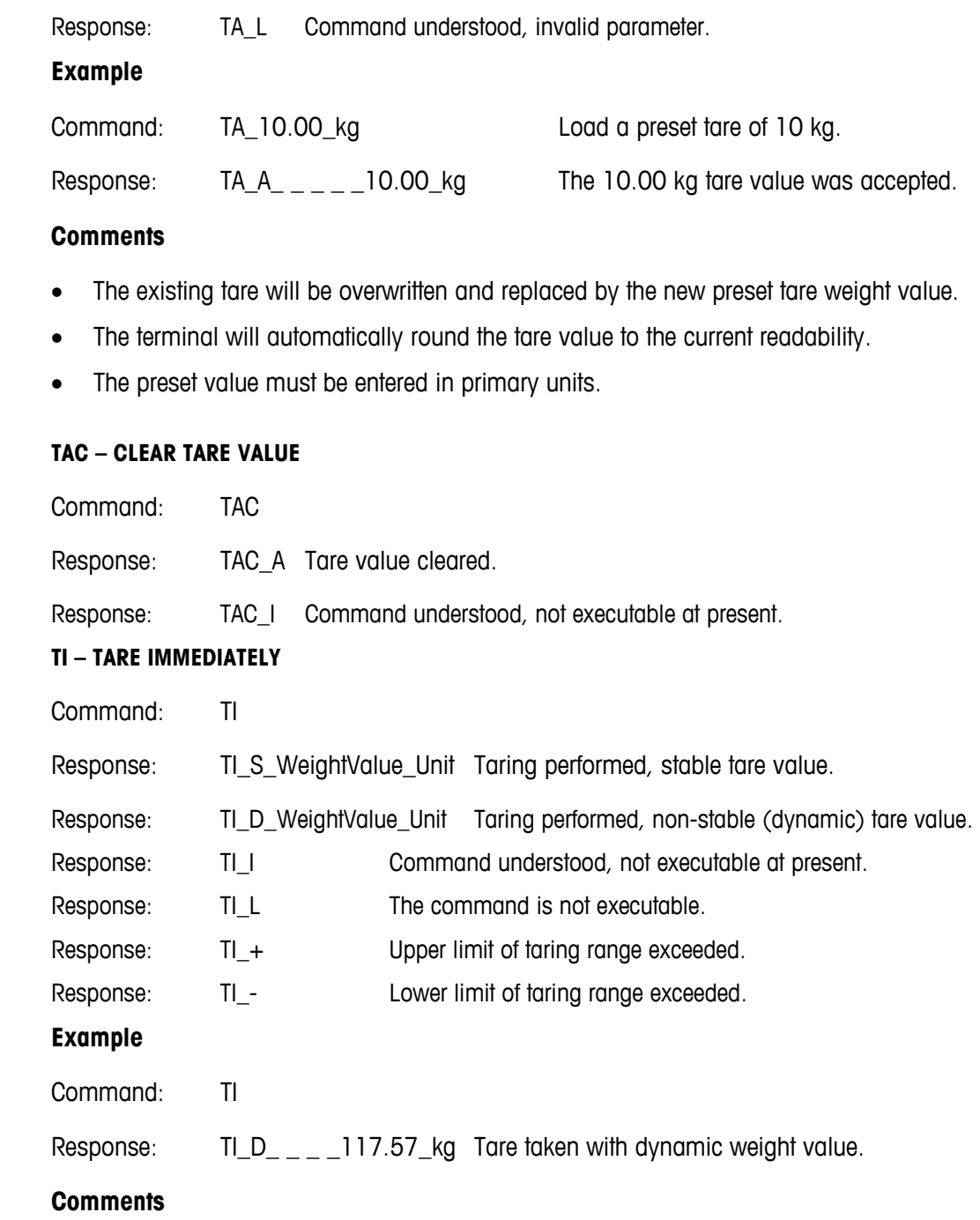

- Any previous tare value will be overwritten by the new tare weight value.
- Tare weight values determined during motion may not be accurate.
- The tare weight value is sent in the current units.

 $C.5.6.4.$ 

**C.5.6.5. TI – TARE IMMEDIATELY**

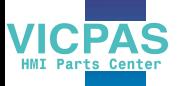

### **C.6. Variable Access**

All setup parameters and a few triggers and statuses in the terminal are available through a connection called "Variable Access". This is a serial interface assignment on COM1that permits remote clients to send and receive commands and data from the terminal.

#### **C.6.1. Connection**

In order to access the variables in the IND131 and IND331 terminals, the COM1 port must be used and it must be assigned as Variable Access in the connection menu of setup.

Make sure the serial port of the remote device matches the parameters selected for the COM1 port. This includes the baud rate, data bits, parity bit, and 1 stop bit.

Connect an RS-232 cable between the remote client PC and the COM1 port of the IND131 or IND331 terminal.

Open a program to communicate with the terminal (such as HyperTerminal). Refer to the Commands section to understand how the commands should be structured.

#### **C.6.2. Commands**

The IND331 supports two commands - Read and Write. Some variables are read only and some can be both read and written. A response is always sent after a Read request or a Write command. If a valid format and variable are requested in a Read, Response 1 from below will be sent. If the format is incorrect or a bad variable name is requested, an error like Response 2 will be sent. A Write command will receive either an acknowledge (ASCII <ACK> - 06xh) for an accepted command or a negative acknowledgement (ASCII <NAK> - 15xh) for an invalid command or data.

A Space character is required between the index number and data that is being sent. This characters is shown as  $\langle SP \rangle$  (20xh) in the examples. All commands and responses are terminated with a Carriage Return and a Line Feed character. These characters are shown as <CR>< LF> (0Dxh, 0Axh).

#### **C.6.2.1. Individual Variables**

The PC program can connect with the IND131 or IND331 terminal to read and write specific variables per the following examples. The list of index numbers is given in the next section.

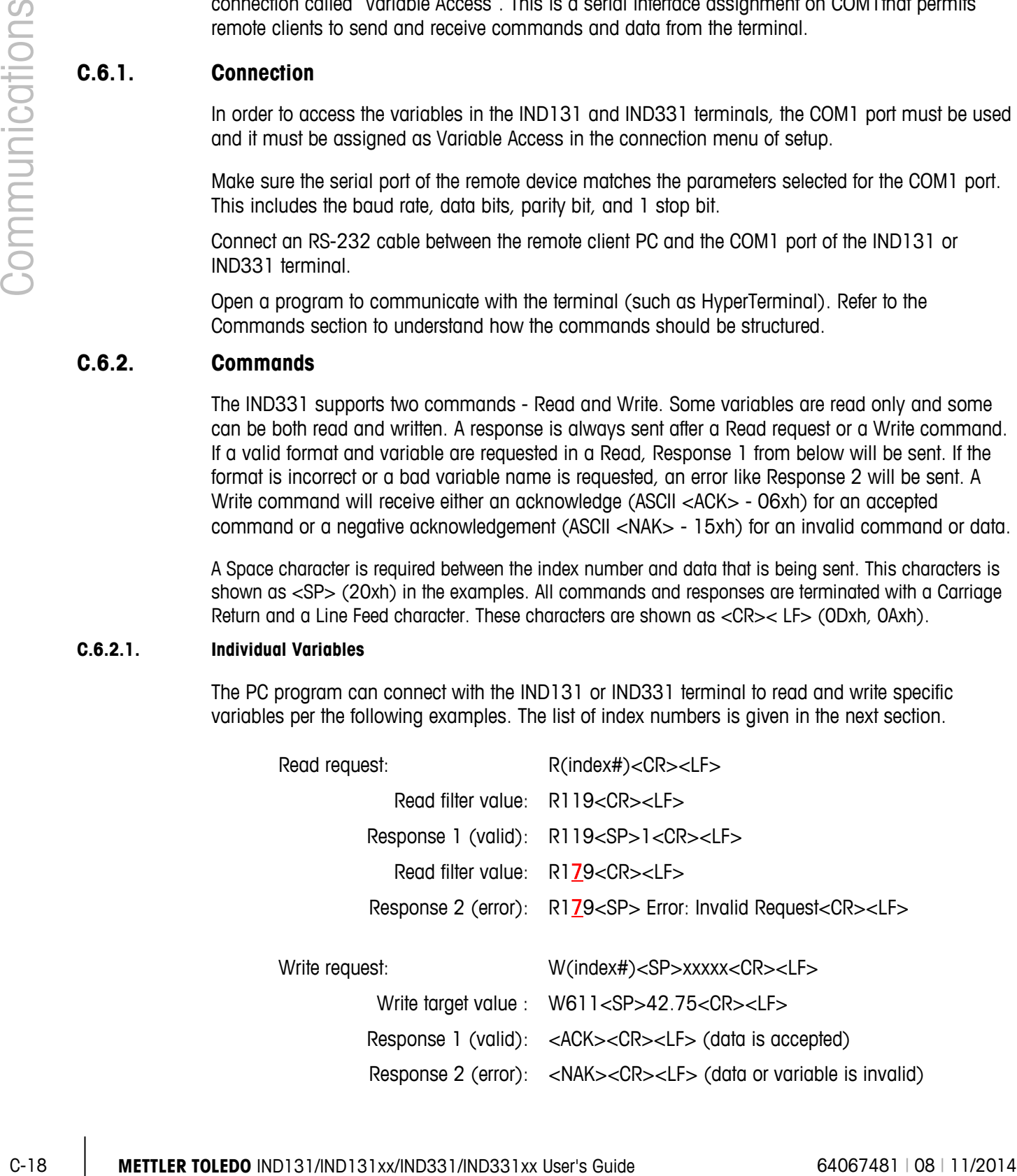

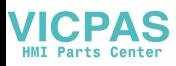

#### C.6.2.2. **Blocks of Variables**

An entire block of data can be read or written at one time by using the index of an entire block (such as 100, 200, etc.). Each field in the block is separated with the "^" symbol (5Eh). If no data is to be changed in a specific field, that field can be left empty (no new data).

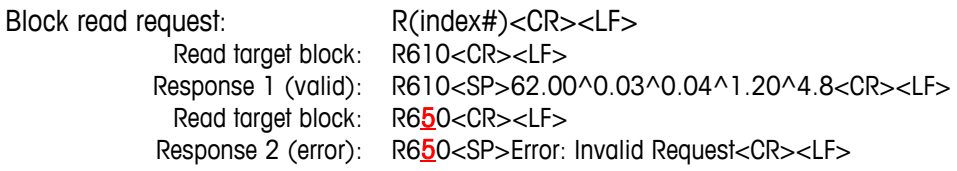

The block write example will download a new target (50.00), -tol (0.05), +tol (0.08) and fine feed (5.30) and use previous spill value.

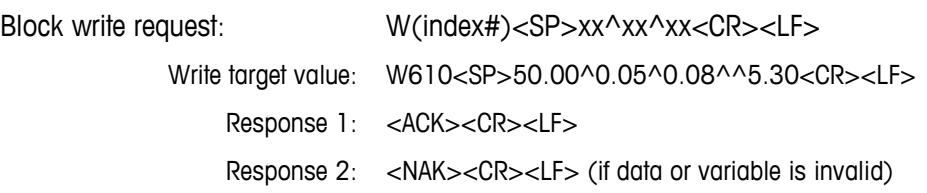

#### **C.6.3. Variable List**

The following groups of variables are supported in the IND131 and IND331 terminals.

#### **C.6.3.1. Scale Status (read only)**

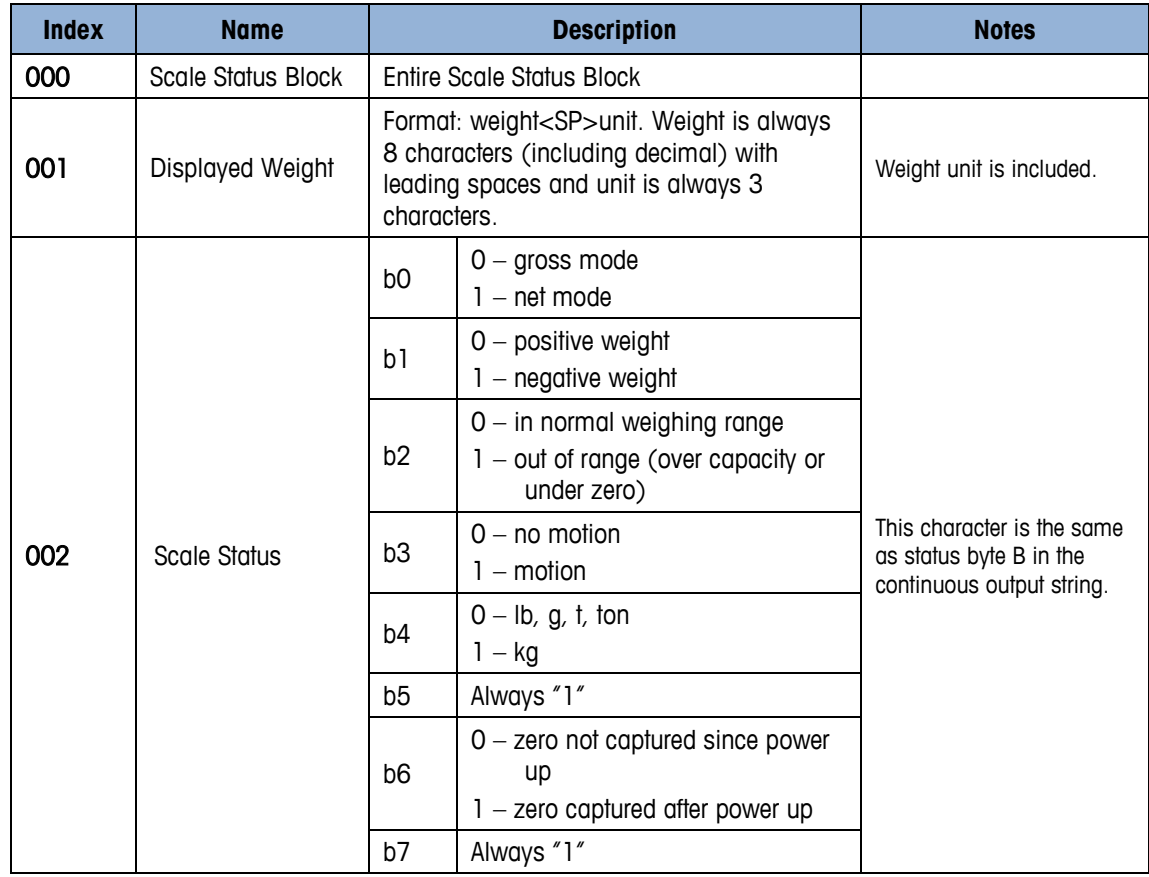

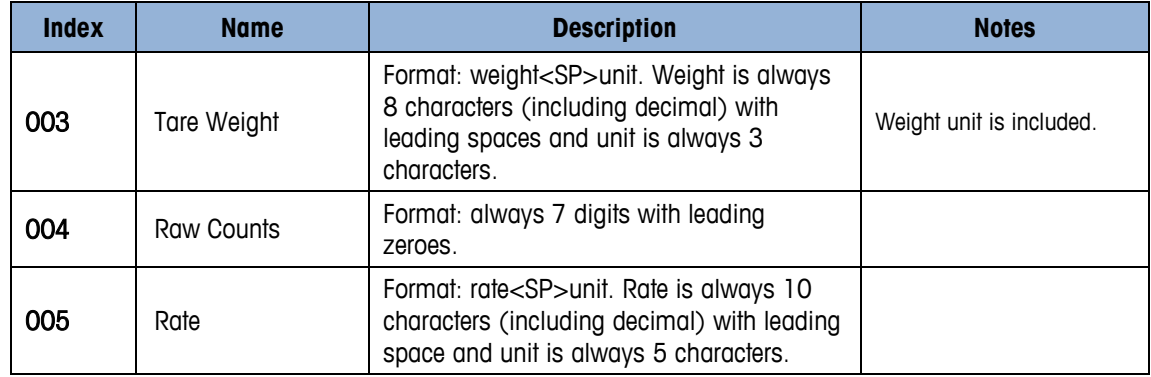

#### **C.6.3.2. DIO and Target Status (read only)**

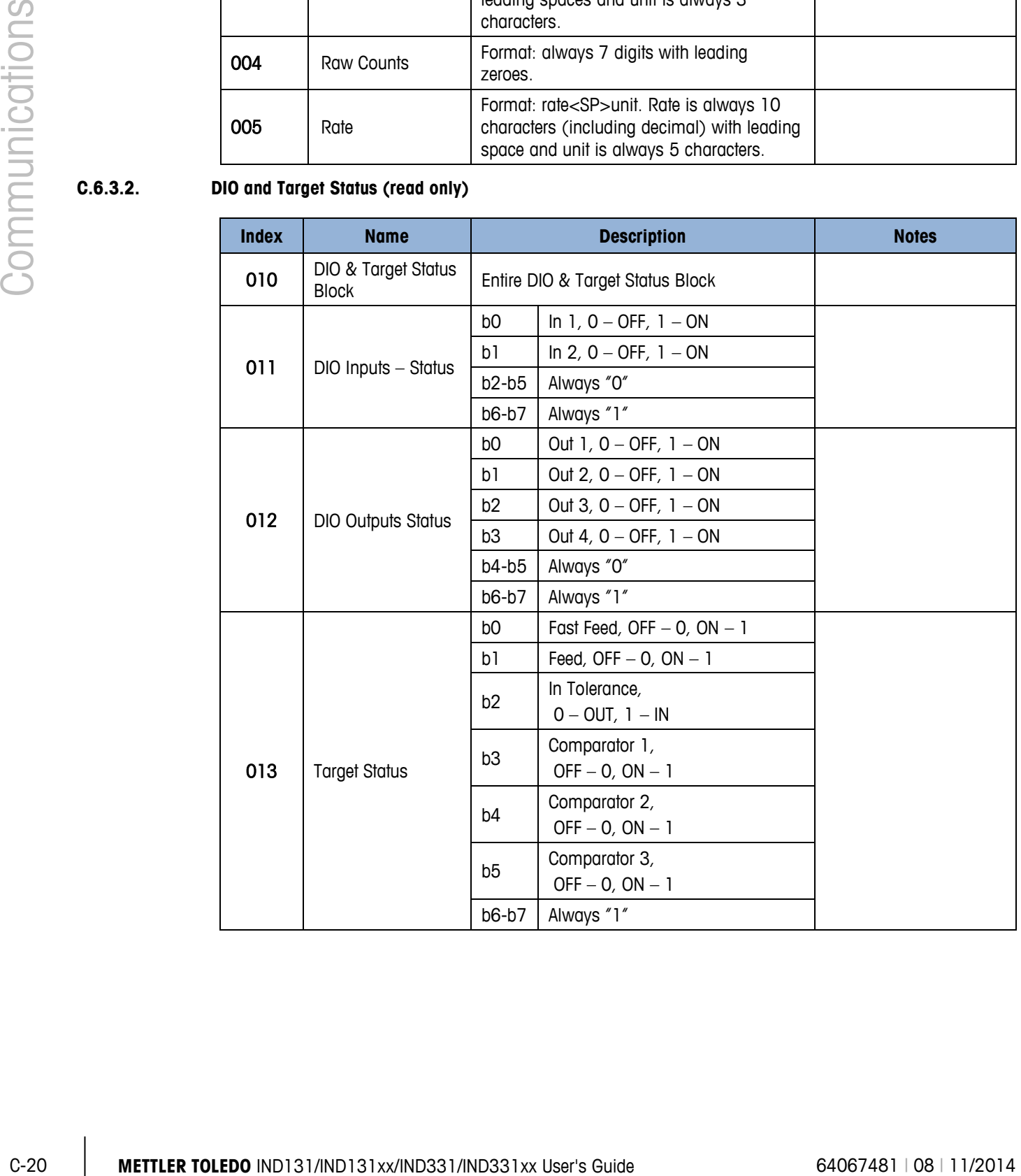

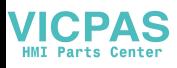

#### **C.6.3.3. Terminal Commands (write only)**

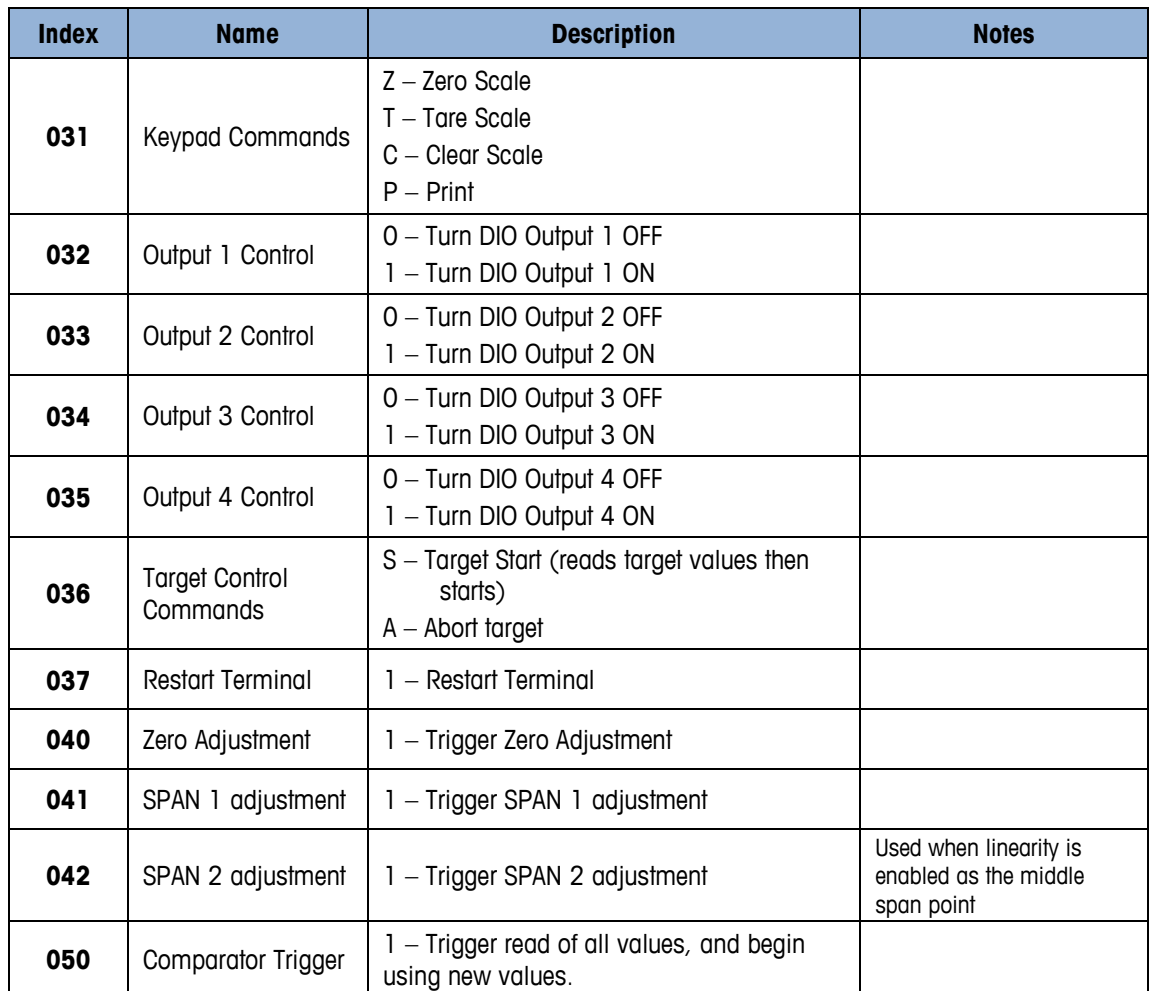

#### **C.6.3.4. Setup – Scale (read and write)**

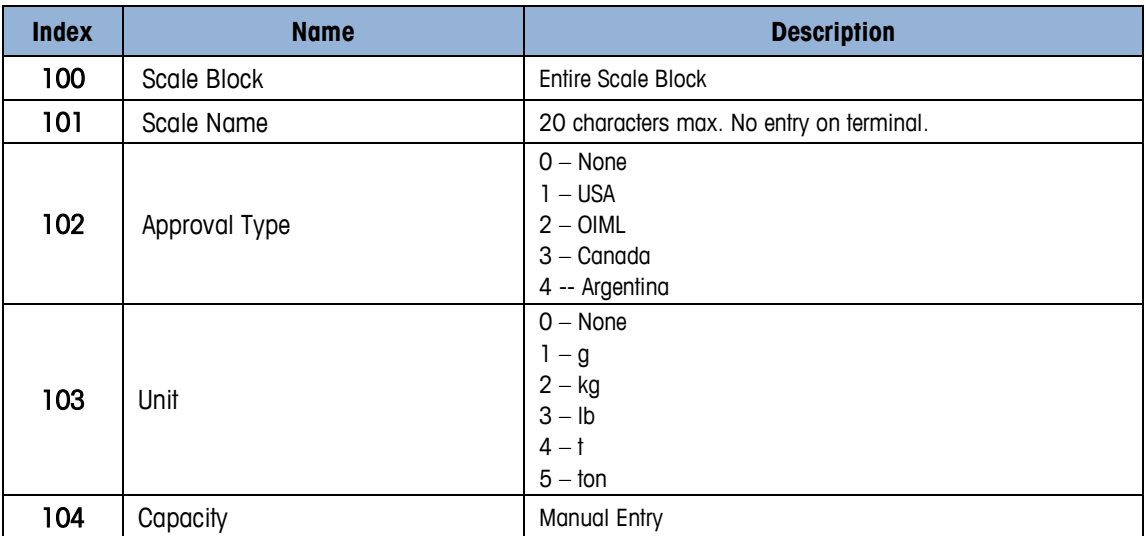

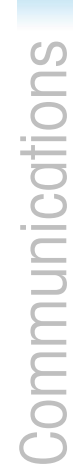

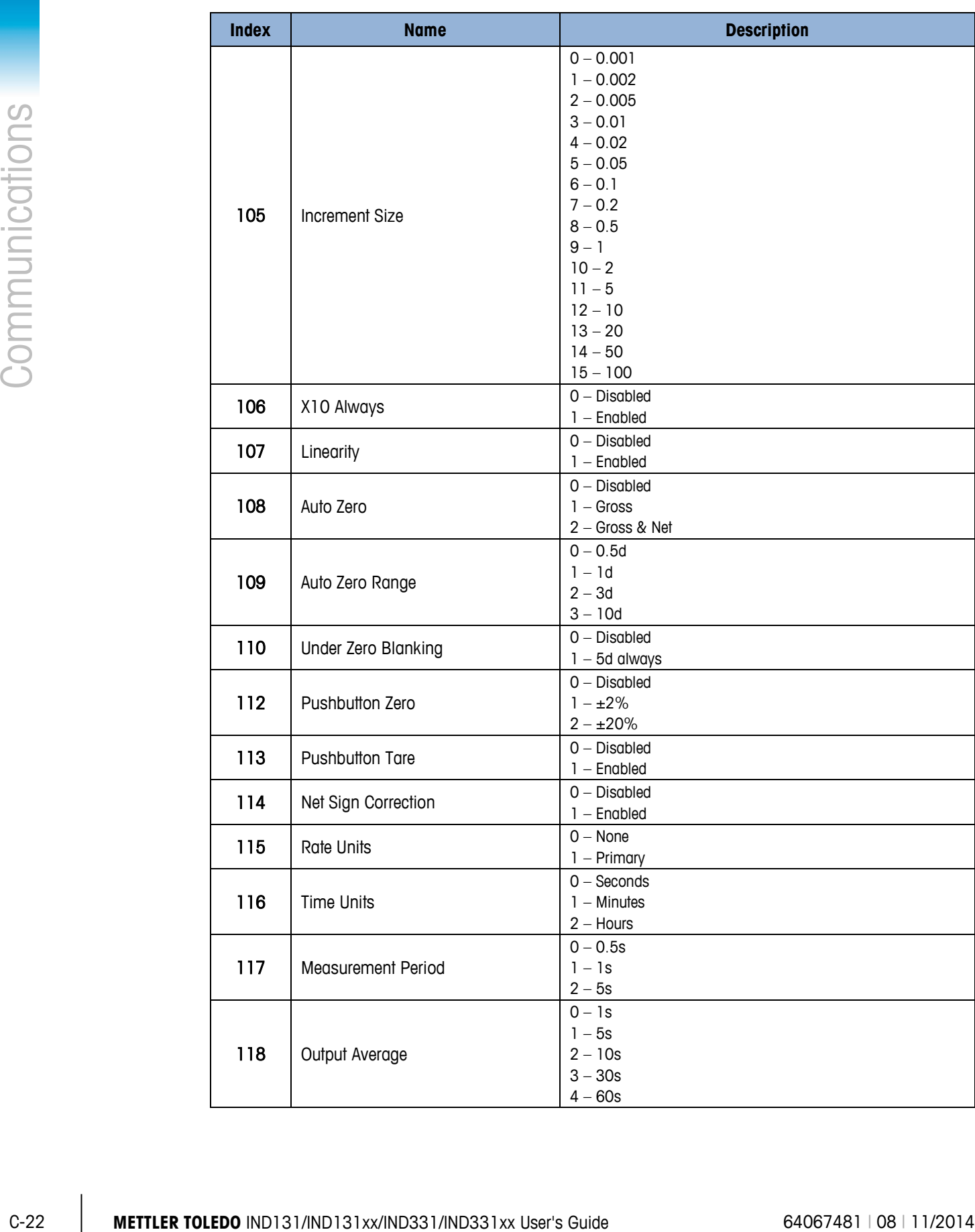

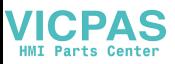

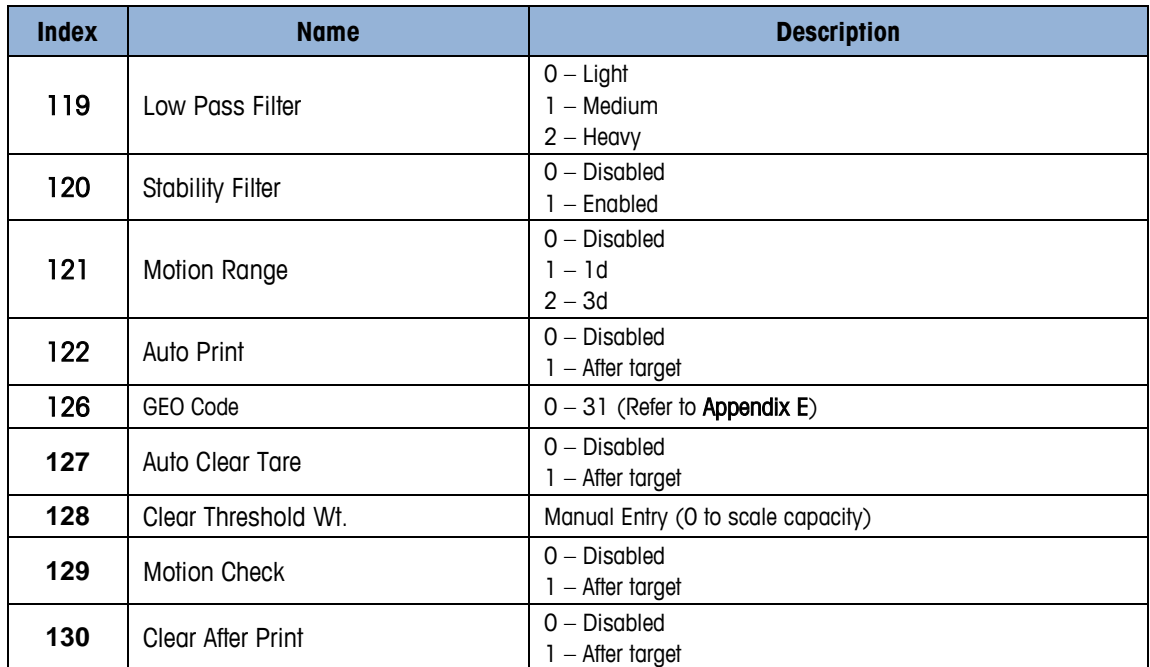

#### **C.6.3.5. Setup – Application (read and write)**

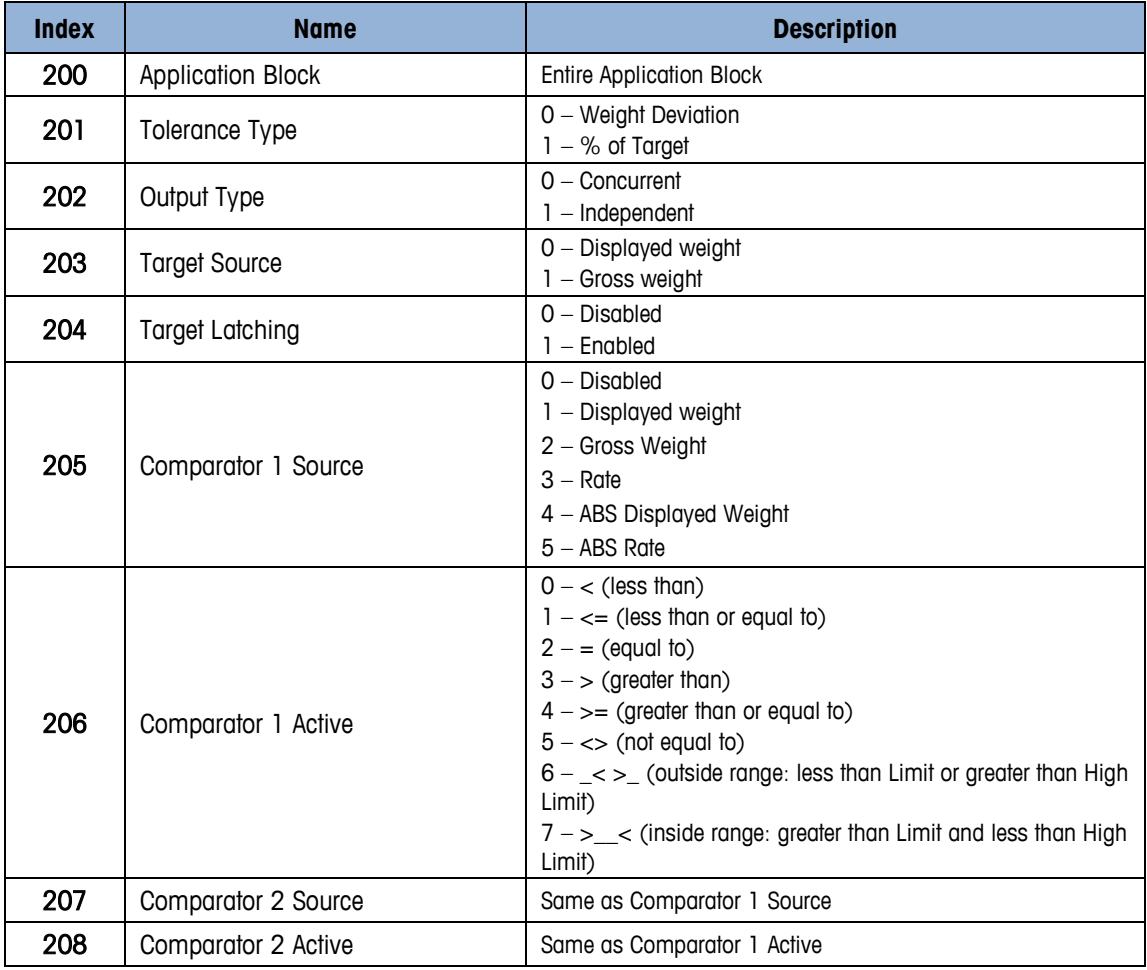

**VICPAS** 

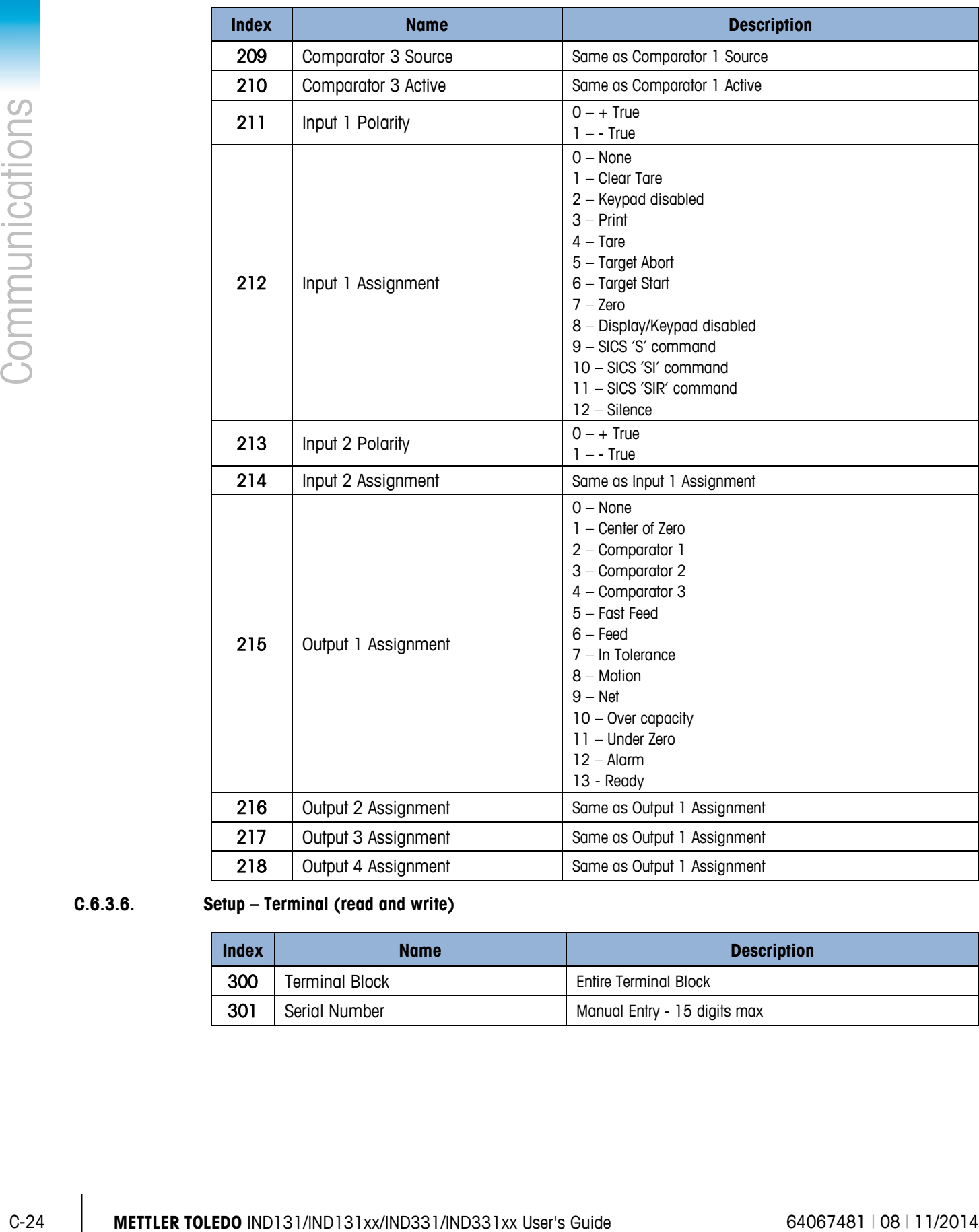

#### **C.6.3.6. Setup – Terminal (read and write)**

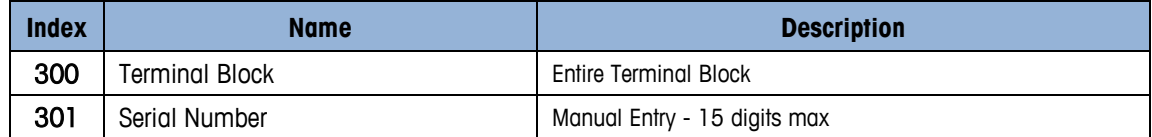

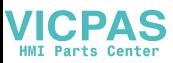

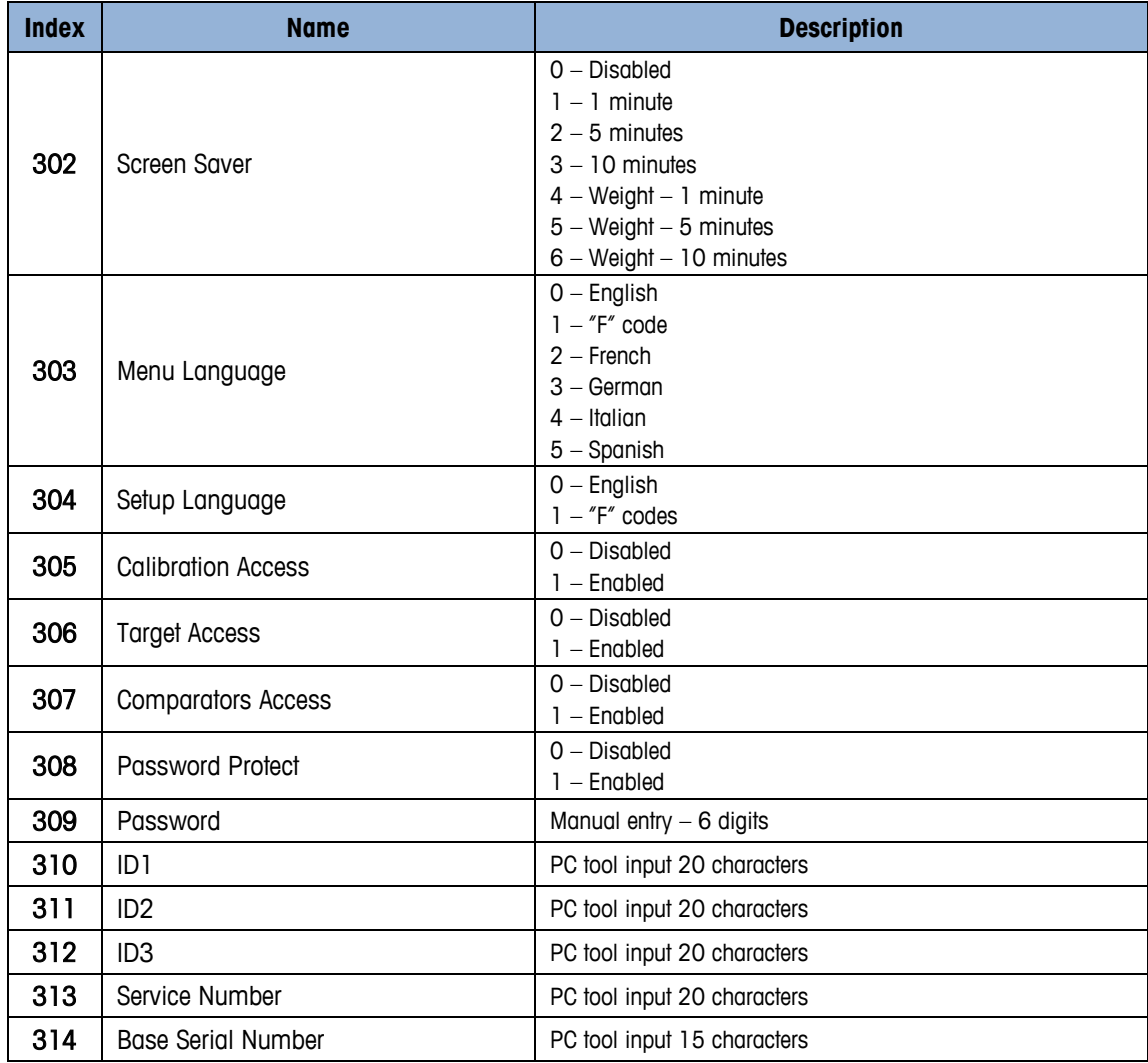

#### **C.6.3.7. Setup – Communication (read and write)**

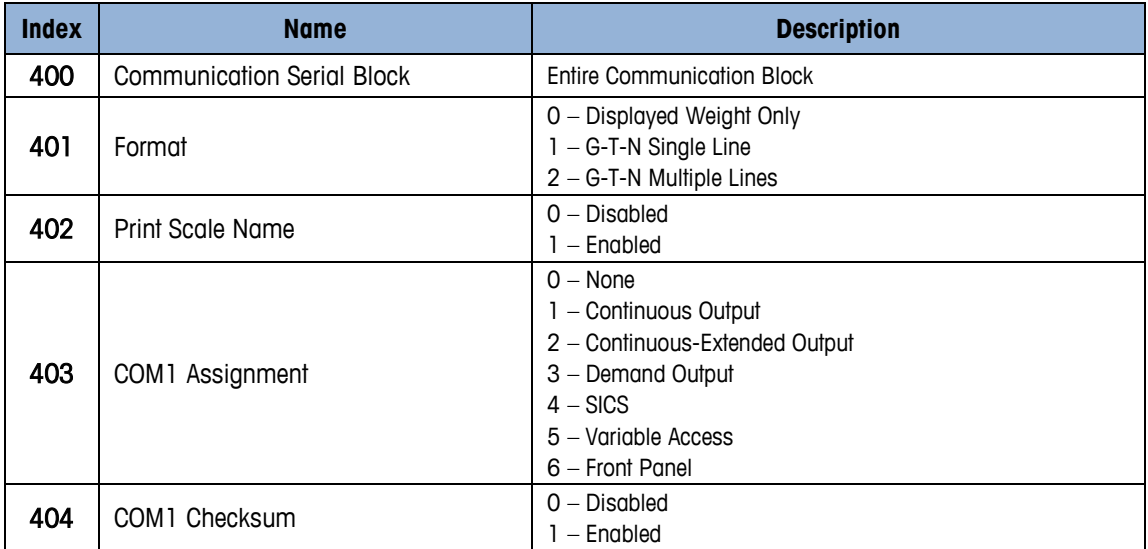

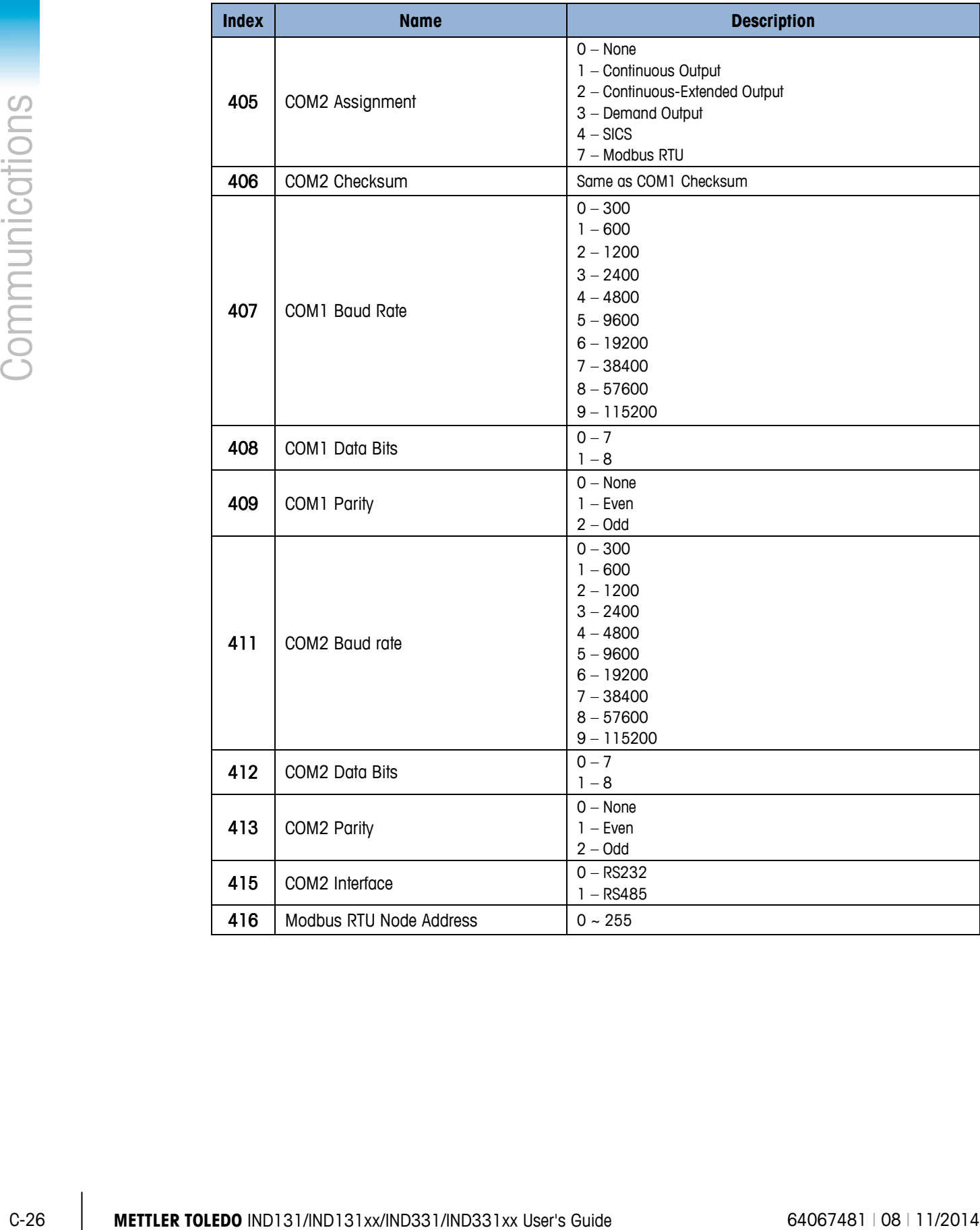

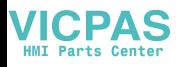

#### **C.6.3.8. Setup – Communication – PLC (read and write)**

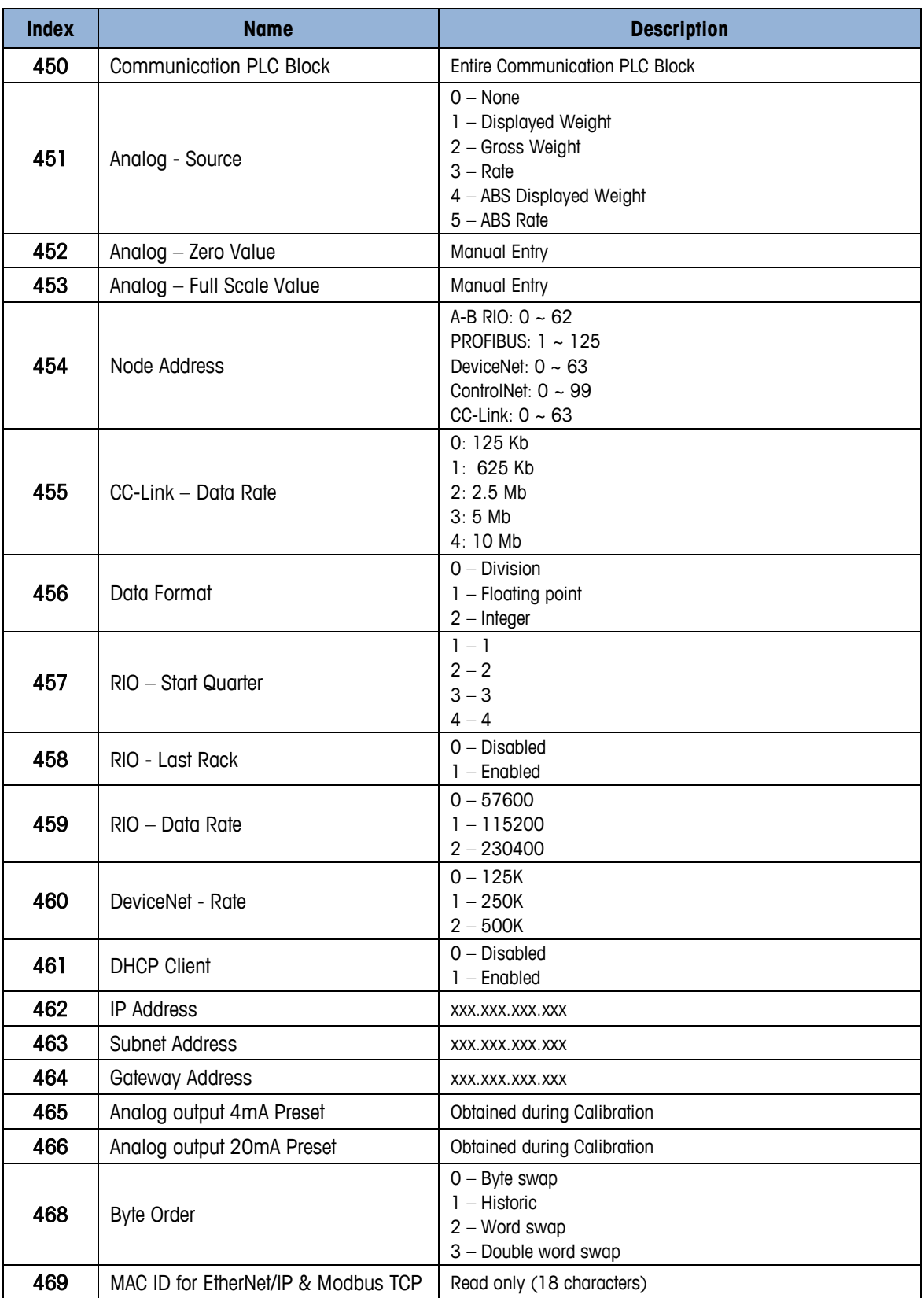

#### **C.6.3.9. Setup – Maintenance (read only)**

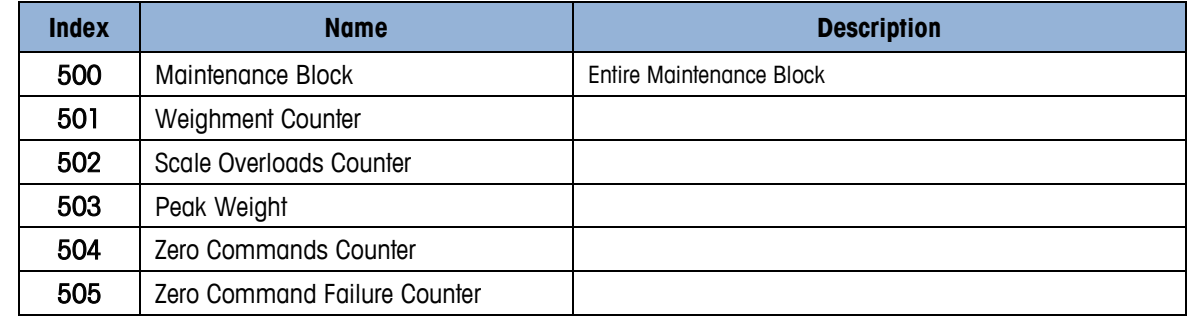

#### **C.6.3.10. Calibration Values (read and write)**

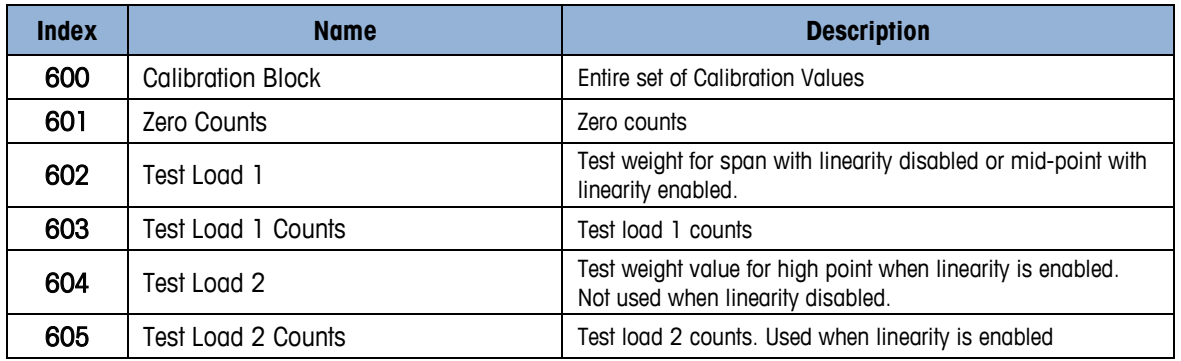

#### **C.6.3.11. Target Values (read and write)**

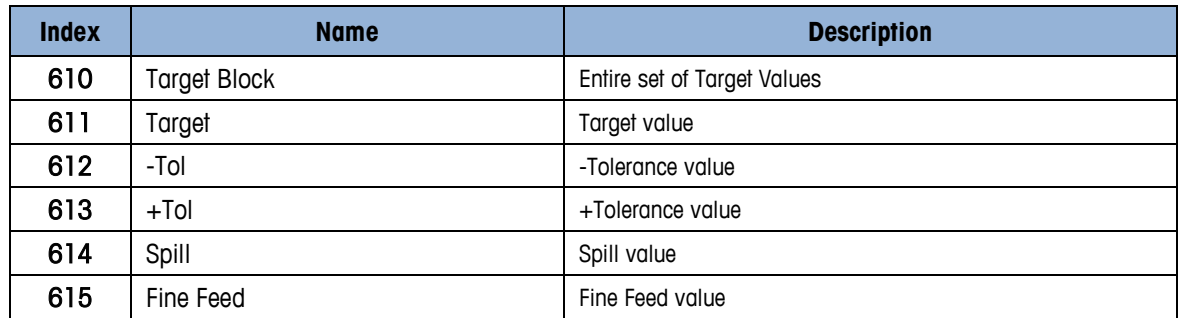

#### **C.6.3.12. Comparator Values (read and write)**

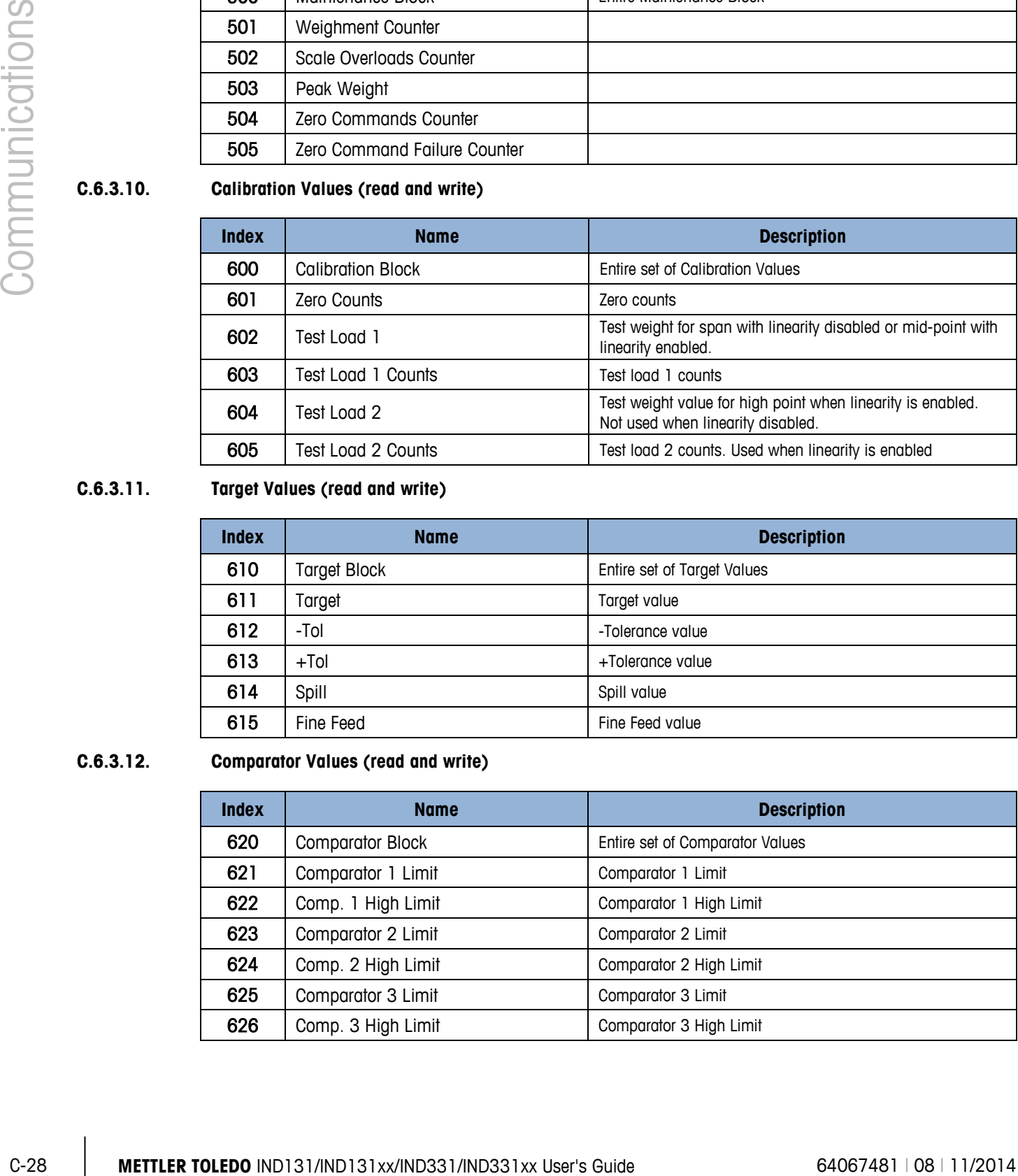

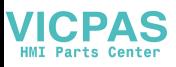

# **D GEO Codes**

The GEO code feature provided in the IND131/IND331/IND131xx/IND331xx terminals permits calibration readjustment due to changes in elevation or latitude without reapplying test weights. This adjustment assumes a previously accurate calibration was done with the GEO code set properly for that original location and that the GEO code for the new location can be accurately determined. The procedure for using this feature is as follows.

### **D.1. Original Site Calibration**

- 1. Use the GEO code chart [\(Table D-1\)](#page-140-0) on the following pages to determine the GEO code for the current altitude and location at which the scale will be calibrated.
- 2. Enter that GEO value into the GEO code parameter in setup at Scale > Calibration.
- 3. Immediately after entering the GEO code, perform a zero and span adjustment using accurate test weights.
- 4. Exit the setup menu tree.

The scale can now be used in its new location.

### **D.2. New Site GEO Code Adjustment**

When a terminal is to be reinstalled at a different geographic location, gravitational and altitude changes can be accounted for by following these steps. Note that this procedure is not necessary if an on-site recalibration is performed.

- 1. Use the GEO code chart [\(Table D-1\)](#page-140-0) on the following pages to determine the GEO code for the new altitude and location at which the scale will be used.
- 2. Enter that GEO value into the GEO code parameter in Setup at Scale > Calibration.
- 3. Immediately after entering the GEO code, exit the setup menu tree. DO NOT perform a normal calibration.

The calibration has now been adjusted for the differences in gravity from the original site of calibration to the new site of use.

Using the GEO code value for calibration adjustment is not as accurate as re-applying certified test weights and re-calibrating the scale in a new location.

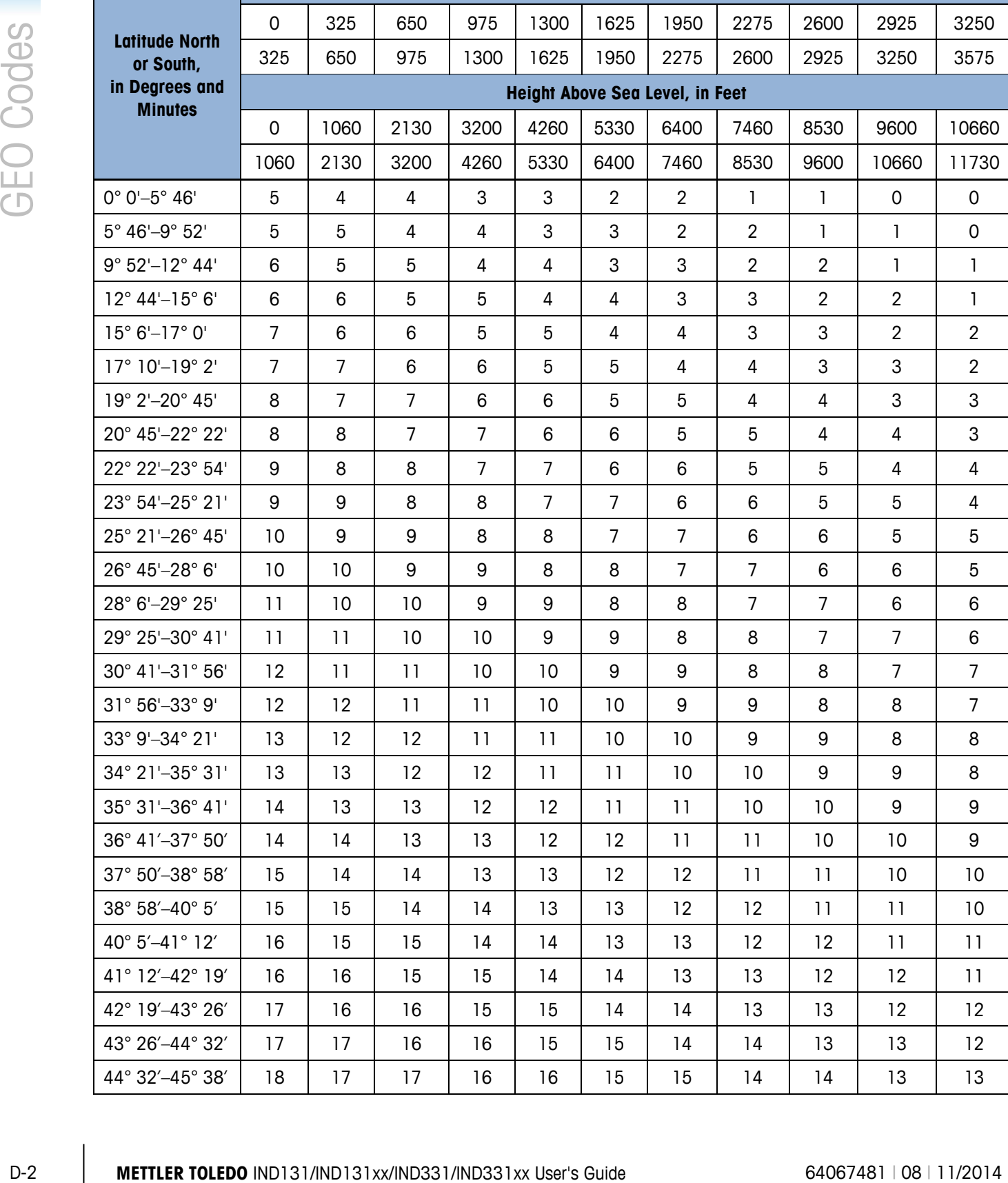

44° 32'–45° 38' 18 17 17 16 16 15 15 14 14 13 13

#### <span id="page-140-0"></span>**Table D-1: GEO Adjustment Values**

**Height Above Sea Level, in Meters**

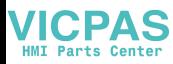

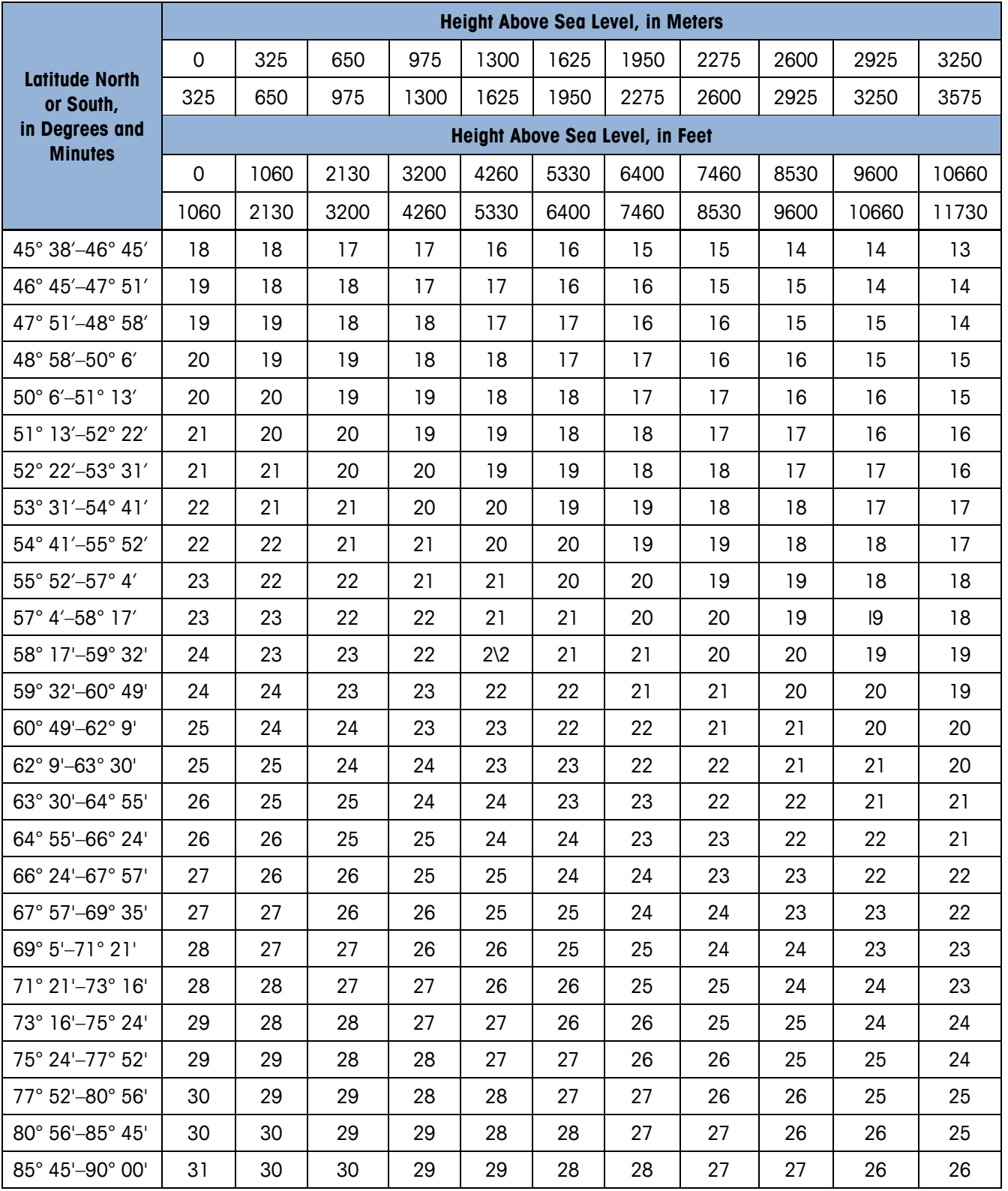

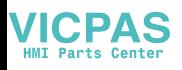

### **METTLER TOLEDO Service**

### **To protect your METTLER TOLEDO product's future:**

Congratulations on choosing the quality and precision of METTLER TOLEDO. Proper use according to these instructions and regular calibration and maintenance by our factory-trained service team ensure dependable and accurate operation, protecting your investment. Contact us about a METTLER TOLEDO service agreement tailored to your needs and budget.

We invite you to register your product at [www.mt.com/productregistration](http://www.mt.com/productregistration) so we can contact you about enhancements, updates and important notifications concerning your product.

### **www.mt.com/IND131-331**

For more information

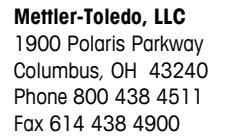

© 2014 Mettler-Toledo, LLC 64067481 Rev. 08, 11/2014 Document version H

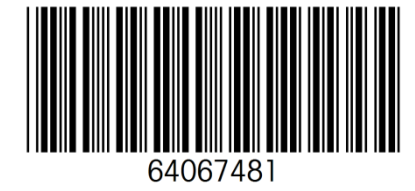